# <span id="page-0-0"></span>**Dell™ OpenManage™ IT Assistant** バージョン **8.4**  ユーザーズガイド

[Dell™ OpenManage™ IT Assistant](file:///E:/Software/smitasst/8.4/ja/ug/intro.htm#wp1061090) の概要 [Dell™ OpenManage™ IT Assistant](file:///E:/Software/smitasst/8.4/ja/ug/getstart.htm#wp1054457) 入門 [Dell™ OpenManage™ IT Assistant](file:///E:/Software/smitasst/8.4/ja/ug/whatsnew.htm#wp1056749) バージョン 8.4 の新機能 [Dell™ OpenManage™ IT Assistant](file:///E:/Software/smitasst/8.4/ja/ug/planning.htm#wp1079091) のインストール計画 <u>びアップグレード</u><br>システム監視を行うための [Dell™ OpenManage™ IT Assistant](file:///E:/Software/smitasst/8.4/ja/ug/configur.htm#wp1091460) 設定 [パフォーマンスと電源モニター](file:///E:/Software/smitasst/8.4/ja/ug/perf_mon.htm#wp1043338) [ソフトウェアのアップデート](file:///E:/Software/smitasst/8.4/ja/ug/softupda.htm#wp1043338)

[Dell™ OpenManage™ IT Assistant](file:///E:/Software/smitasst/8.4/ja/ug/install.htm#wp1052225) のインストール、アンインストールおよ Dell™ OpenManage™ IT Assistant [への情報送信に使用するプロトコルの設定](file:///E:/Software/smitasst/8.4/ja/ug/itaugaa.htm#wp1051910) [レポート](file:///E:/Software/smitasst/8.4/ja/ug/report.htm#wp1055622) [Dell™ OpenManage™ IT Assistant](file:///E:/Software/smitasst/8.4/ja/ug/securein.htm#wp1063227) の安全なインストール よくあるお問い合わせ (FAQ) [Dell™ OpenManage™ IT Assistant](file:///E:/Software/smitasst/8.4/ja/ug/itaugab.htm#wp1054476) のユーティリティ [ステータスインジケータ](file:///E:/Software/smitasst/8.4/ja/ug/itaugac.htm#wp1180018)

# メモおよび警告

■ メモ:メモは、コンピュータを使いやすくするための重要な情報を説明しています。

注意:警告は、手順に従わない場合は、ハードウェアの損傷やデータの損失の可能性があることを示しています。

# 本書の内容は予告なく変更されることがあります。 **© 2008 Dell Inc. All rights reserved.**

Dell Inc. の書面による許可のない複製は、いかなる形態においても厳重に禁じられています。

本書で使用されている商標:*Dell*、*DELL* ロゴ、*OpenManage*、*OptiPlex*、*PowerEdge*、*PowerVault*、*PowerConnect* は Dell Inc. の商標です。VMware と ESX Server は米国およびその他の国における VMware, Inc. の登録商標ま たは商標です。Microsoft, Windows, Windows NT, Windows Server , Windows Vista, Active Directory, Internet Explorer, SQL Server , Excel は米国およびその他の国における Microsoft Corporation の登録商標です。<br>Novell, NetWare, SUSE は米国およびその地の国における Novell,

商標または製品の権利を主張する事業体を表すためにその他の商標および社名が使用されていることがあります。Dell Inc. はデル以外の商標や社名に対する所有権を一切否認します。

[タスクの管理](file:///E:/Software/smitasst/8.4/ja/ug/softdepl.htm#wp1043338)

2008 年 12 月

<span id="page-1-0"></span>[目次ページに戻る](file:///E:/Software/smitasst/8.4/ja/ug/index.htm)

# システム監視を行うための **Dell™ OpenManage™ IT Assistant** 設定 ユーザーズガイド

- IT Assistant で実際に起こり得るユーザーシナリオ
- エージェントと計装のインストールと実行の確認
- **[IT Assistant](#page-2-0) の記動**
- [システム管理のための](#page-2-1) SNMP の設定
- **[管理機能用](#page-3-0) CIM の設定**
- 検出ターゲット設定のベストプラクティス
- [システム管理のための](#page-3-2) IPMI の設定
- IT Assistant でのストレージデバイス検出の設定
- 中小企業で実行する検出(ジェーンの場合)
- 中小企業用の警告処置フィルタと警告処置の作成(ジェーンの場合)
- 大企業で実行する検出(トムの場合)
- 大企業用の警告処置フィルタと警告処置の作成(トムの場合)
- 大企業での IPMI を使用した検出 (トムの場合)
- [概要](#page-20-0)

Dell™ OpenManage™ IT Assistant は、検出、インベントリ、およびその他、社内の各システムの電源やパフォーマンスの監視などのタスクを実行できます。管理下システムには、各種クライアントシ<br>ステム(デスクトップ、ノートブックコンポーネント、ワークステーション)、サーバー、プリンタ、テープデバイス、ストレージデバイス、リモートアクセスカード搭載システム、Dell™ PowerConnect™ スイ<br>ッチ、ラックが密

# <span id="page-1-1"></span>**IT Assistant** で実際に起こり得るユーザーシナリオ

本項では、IT Assistant の使用法を 2 つの異なるユーザーシナリオを用いて説明します。

- 1 中小企業環境(「[中小企業で実行する検出\(ジェーンの場合\)」](#page-5-0)を参照)
- l 大企業環境([「大企業で実行する検出\(トムの場合\)」](#page-11-0) を参照)

本項で扱うシナリオは両方とも架空のものですが、ネットワーク環境を管理するシステム管理者が IT Assistant を最適に設定できる方法を説明しています。設定概念の多くは両方のシナリオに共通して<br>いますが、管理するシステムの種類と数によっては異なるものもあります。状況に最も適したユーザーシナリオをガイドラインとして IT Assistant を設定してください。

ネットワークのサイズに関係なく、両方のシナリオに目を通して IT Assistant の手順と概念を詳しく理解することをお勧めします。

メモ:この項で示した両シナリオは、IT Assistant の全機能を説明するものではありません。企業に応じて、ここで説明していないオプションや機能を選択することもできます。IT Assistant の全 機能の詳細については、「IT Assistant オンラインヘルプ」を参照してください。

### システム上で **JRE** の異なるバージョンを必要とするアプリケーションの実行

IT Assistant ユーザーインタフェース(UI)は、Java™ Runtime Environment(JRE) バージョン 6 アップデート 3 を使用します。IT Assistant は、システム上に旧バージョンの JRE を検出したら、正し<br>く動作できるようにバージョン 6 アップデート 3 をインストールします。 旧バージョンの JRE を使用している他のサードパーティアプリケーションの実行に支障が出るようであれば、以 ージョン 6 アップデート 3 をアンインストールしてください。

サポートされている Microsoft® Windows® オペレーティングシステムの場合:

- 1. スタート → 設定 → コントロールパネル → プログラムの追加と削除 をクリックします。
- 2. Java™ SE Runtime Environment 6 Update 3 を選択して 削除 をクリックします。

**シンモ:IT Assistant は次回に起動されたときに必要な JRE バージョンをインストールします。** 

サポートされている Linux オペレーティングシステムの場合:

- 1. ウェブブラウザの プラグイン フォルダに移動します。
- 2. 次のように入力して、JSE インストールへのリンクを削除します。
	- rm libjavaplugin\_oji.so

■ メモ:IT Assistant を再度実行する場合は、JRE へのリンクをもう一度作成します。ソフトリンクの作成方法は、「[Dell™ OpenManage™ IT Assistant](file:///E:/Software/smitasst/8.4/ja/ug/getstart.htm#wp1054457) 入門」を参照してください。

# <span id="page-1-2"></span>エージェントと計装のインストールと実行の確認

管理下システムに必要な Dell エージェントは、Dell OpenManage Server Administrator に含まれており、クライアントシステム(ワークステーション、デスクトップ、およびポータブル PC)に必要な Dell エージェントは、Dell OpenManage Client Instrumentation(OMCI)に含まれています。

エージェントはインストール先のシステムにある BIOS またはその他のファームウェアからステータス情報を収集し、その情報を IT Assistant に渡します。IT Assistant で監視するシステムは一般的に 管理下システム と呼ばれ、これらのシステムを管理するシステムは管理ステーション またはIT Assistant システム と呼ばれます。

この 2 つのエージェントがインストールされていない場合は、IT Assistant の設定を続行する前に、『Dell OpenManage Server Administrator マニュアル』および『Dell OpenManage Client<br>Instrumentation マニュアル』を参照してください。適切なエージェントがインストールされ実行されている場合は、IT Assistant を起動し、先に進みます。

<span id="page-2-2"></span>**メモ: IT Assistant バージョン 8.0 以降から、IPMI 検出のサポート機能を使用してデバイス検出ができるようになりました。詳細については、「<u>システム管理のための IPMI の設定 I</u>を参照してくだ<br>さい。** 

# <span id="page-2-0"></span>**IT Assistant** の起動

<mark>グ</mark> メモ: IT Assistant は役割ベースのアクセスコントロール(RBAC[\)をサポートし、各ユーザーが実行できる指定の操作を定義します。](file:///E:/Software/smitasst/8.4/ja/ug/securein.htm#wp1063227)RBAC ユーザーの設定については、「<u>Dell™</u> Manage™ IT Assistant の安全なインストール」を参照してください。

IT Assistant にログオンするには:

- 1. システムのデスクトップで **IT Assistant** アイコンをダブルクリックします。
- 2. ログイン ダイアログボックスが表示されます。(シングルサインオンが「[Dell™ OpenManage™ IT Assistant](file:///E:/Software/smitasst/8.4/ja/ug/securein.htm#wp1063227) の安全なインストール 」で説明されているように設定されている場合は、ログイン ダ イアログボックスは表示されません。)

3. ユーザー名とパスワードを入力します。

4. Microsoft Active Directory® プラグインを使ってユーザー情報を設定済みの場合には **Active Directory** ログイン を選択します。IT Assistant で使用できる特権は、定義したユーザー設定に よって決まります。

メモ: 役割ベースのアクセス設定に関する詳細は、「<u>[Dell™ OpenManage™ IT Assistant](file:///E:/Software/smitasst/8.4/ja/ug/securein.htm#wp1063227) の安全なインストール</u>」を参照してください。IT Assistant 用の Active Directory プラグインのイ<br>ンストールと Active Directory スキーマの拡張については、『Dell OpenManage インストールとセキュリティユーザーズガイド』を参照してください。

メモ:IT Assistant にリモートアクセスするには、https://<ホスト名>:<ポート番号> を入力する必要があります。デフォルトのポート番号は 2607 です。

5. パスワードを入力します。

IT Assistant の起動時に、認証証明書ポップアップボックスが表示されます。**OK** をクリックして 5 分以内にこの証明書を受け入れない場合は、IT Assistant が正しくロードされず、一部の重要な 機能が動作しなくなります。

IT Assistant の起動時に、複数のポップアップが表示されることがあります。認証証明書の受け入れを指示するポップアップが表示されないようにするには、**証明書の表示 → 証明書のインス**<br>トール(使用できる場合)を選択するか、**常に受け入れる**を選択して証明書を受け入れます。

<mark>ジ</mark> メモ: Windows Vista® または Windows Server® 2008 システムから IT Assistant UI にアクセスする場合、regedit を使用可能にするように求める警告ダイアログがいくつか表示さ れることがあります。これは IT Assistant モジュールがそのシステムにインストールされているアプリケーションを検索しようとすることによるものです。 regedit が実行できるようにする には、**OK** をクリックします。IT Assistant はレジストリを読み取るのみで、変更することはありせん。

■ メモ: X.512 証明書の管理の詳細については、『Dell™ OpenManage™ Installation and Security User's Guide』を参照してください。

# <span id="page-2-1"></span>システム管理のための **SNMP** の設定

システムを管理するために SNMP を設定する前に、ここでは IT Assistant の説明に用いる 2 つのシナリオを見てみます。

ジェーンとトムはシステム管理者で、それぞれ異なるタイプのネットワーク環境を管理しています。ジェーンは中小企業(サーバー 50 台、クライアントシステム 200 台以上、スイッチ 10 台)の管理者<br>で、トムは大企業(サーバー 1,000 台、プリンタ、テープ、仮想マシン)の管理者です。両者ともシステムの検出と管理に IT Assistant を使用していますが、IT Assistant の設定と使用方法はかなり異な<br>っています。 相違点

両者は Simple Network Management Protocol(SNMP)システム管理プロトコルを設定して、システムを検出し、コンポーネントのステータスを報告するトラップ(非同期の警告通知)を受信する必要 があります。管理下システムでは、管理下システムのセンサーと他のモニターパラメータのステータスが変更すると、Server Administrator エージェントが SNMP トラップを生成します。これらのトラップ を正しく送信するには、オペレーティングシステムの SNMP サービスに IT Assistant のインストール先システムに対応する 1 つまたは複数のトラップの送信先を設定する必要があります。

#### **SNMP** サービスの設定詳細

IT Assistant システムおよびサポートされているすべての管理下システムのオペレーティングシステム向けの SNMP 構成についての詳細は、「SNMP [サービスの設定」](file:///E:/Software/smitasst/8.4/ja/ug/itaugaa.htm#wp1052427)を参照してください。

# 管理下システムの **SNMP** の設定

各管理下システムのオペレーティングシステムには、IT Assistant システムにインストールされて実行中の SNMP サービス以外に、SNMP サービスがインストールされているかデーモンが設定されて いる必要があります。

#### **SNMP** のベストプラクティス

SNMP を設定するときは、次の要件に従ってください。

- <sup>l</sup> ホスト名または静的 IP アドレスを IT Assistant システムに使用します。
- $1$  すべての管理下システムで、静的 IP アドレスまたはホスト名を SNMP トラップ送信先として設定します。ホスト名を SNMP トラップ送信先 (IT Assistant のシステム名)として使用する場合は、<br>名前解決をネットワーク上で正しく設定する必要があります。
- <span id="page-3-3"></span><sup>l</sup> SNMP の **Get** コミュニティおよび **Set** コミュニティ名が異なることを確認します。
- l コミュニティ名を管理下システムに割り当てる場合は、コミュニティ名の合計数を低くしておきます。コミュニティ名が少なければ少ないほど、簡単にネットワークを管理できます。

#### **SNMP** 設定の最適化に必要な管理下システムの情報

SNMP プロトコルを使用して、すべての(Windows オペレーティングシステムを実行中の)システムを検出および管理するために、SNMP が適切にインストールされて正しく設定されていることを確認し てください。

設定する 2 つのコミュニティ名は、**Ge**t(読み取り)コミュニティ名と **Se**t(書き込み)コミュニティ名です。IT Assistant は、読み取りコミュニティ名(<u>読み取り専用</u>とラベルの付く場合がある)を使って、管理<br>下システムから情報を読み取りながら、書き込みコミュニティ名( <u>読み取り / 書き込み</u> とラベルの付く場合がある)を使って、管理下システムへの情報の読み取り / 書き込みを実行します。

インキ:コミュニティ名は大文字と小文字が区別されます。

■ メモ:1 つのコミュニティ名を読み取りと読み取り / 書き込みの両方に設定することもできますが、それぞれに別の名前を作成して、書き込み操作のアクセスを制限することをお勧めします。

また、オペレーティングシステムで管理下システムの SNMP に割り当てるコミュニティ名は、SNMP 検出範囲の設定時に IT Assistant に記録される必要があります。

プロトコル セクションの **検出範囲** ダイアログボックスで、管理下システムすべての Get(または、読み取り)と Set(または、書き込み)コミュニティ名が入力されていることを確認してください。各フィール<br>ドに複数のコミュニティ名がある場合は、各コミュニティ名をカンマで区切ってください。

詳細については、「SNMP [サービスの設定](file:///E:/Software/smitasst/8.4/ja/ug/itaugaa.htm#wp1052427)」を参照してください。

# <span id="page-3-0"></span>管理機能用 **CIM** の設定

ネットワーク環境によっては、CIM の設定が必須タスクになる場合があります。CIM は新しいクライアント計装で優先的に使用されるシステム管理プロトコルで、OMCI バージョン 7.*x* の Dell のシステム で必要になります。CIM はリモート Windows ソフトウェアのアップデートにも使用されます。

中小企業サイズのネットワークで、最新のクライアント計装(OMCI 7.x)を実行しているクライアントシステムを管理するには、ジェーンは CIM をインストールし、有効にしてから設定する必要があります。<br>トムの管理下システムグループはすべてサーバーで構成されていますが、CIM もインストールして有効にします。 一般に CIM は、Microsoft Windows オペレーティングシステムを実行中の管理下シス<br>テムを使用している場合に有効

メモ:Dell OpenManage Server Administrator はイベントを SNMP トラップとしてのみ IT Assistant に送ります。サーバーからの計装とストレージのどちらのイベントに対しても CIM 指示は送 りません。

# オペレーティングシステムでの **CIM** の設定

IT Assistant は Windows Management Interface(WMI)CORE を使って CIM 接続を確立します。WMI CORE は Microsoft ネットワークセキュリティを使って、不正なアクセスから CIM 計装を保護し ます。

オペレーティングシステム CIM 設定の詳細は、「CIM [の設定](file:///E:/Software/smitasst/8.4/ja/ug/itaugaa.htm#wp1052262)」を参照してください。

メモ:IT Assistant には、管理下システムで確立したシステム管理者の権限を持つ CIM ユーザー名とパスワードが必要です。ドメインユーザーを使用している場合は、必ずユーザー名フィール ドに正しいドメインを指定してください。ユーザー名は常にドメインで修飾するか、ドメインがない場合は **localhost** で修飾する必要があります。フォーマットは、<ドメイン>¥<ユーザー> または <localhost>¥<ユーザー> にします。

メモ:CIM の検出には、適切なユーザー ID とパスワード資格情報が必要です。CIM の検出用に設定されたサブネットに適切な資格情報を提供しないと、アカウントがロックされます。

# <span id="page-3-1"></span>検出ターゲット設定のベストプラクティス

ネットワークのサイズに関係なく、次の表には Dell が推奨する検出ターゲットを設定する最良手段を示しています。IT Assistant ユーザーは、ネットワーク上の検出ターゲットシステムと範囲を定義し、 検出してデータベースに記録するシステムを指定します。IT Assistant で検出ターゲットと範囲を設定する場合は、ホスト名、IP アドレス、サブネット範囲のいずれかを選択して、IT Assistant が検出す るシステムを指定できます。この項では、ユーザーのネットワーク環境に最適な検出タイプを示します。

#### 表 **6-1** 検出設定のベストプラクティス

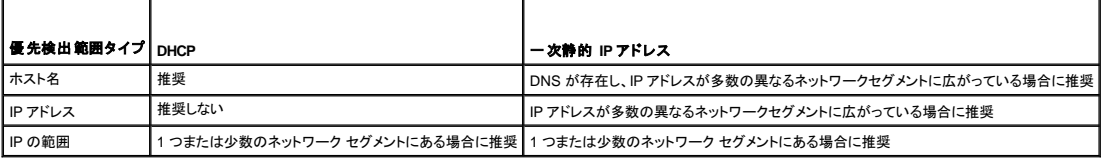

# <span id="page-3-2"></span>システム管理のための **IPMI** の設定

インテリジェントインタフェース管理プロトコル(IPMI)の検出機能を使用するには、以下の要件を確認してください。

- <sup>l</sup> IPMI バージョン 1.5 以降を搭載した Dell PowerEdge™ *x8xx* システム以降 この機能は、古いシステムでは動作しません。
- <sup>l</sup> *xx0x* モジュラーシステムと *xx1x* システム上の iDRAC は IPMI をサポートします。
- l すべてのシステムがベースボード管理コントローラ(BMC)を備えている。
- l すべての管理下システムの BMC/iDRAC が設定されている。

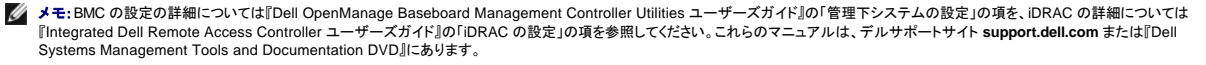

メモ:SNMP の設定の詳細については、SNMP [サービスの設定を](file:///E:/Software/smitasst/8.4/ja/ug/itaugaa.htm#wp1052427)参照してください。

# **Microsoft IPMI** プロバイダの使い方

Microsoft Windows Server 2003 R2 と Microsoft Windows Server 2008 には、IPMI ドライバと IPMI Common Information Model (CIM) プロバイダが装備されています。CIM プロバイダは、IPMI イ ンタフェースを介して BMC/iDRAC が提供するシステム情報を提供します。IT Assistant はこの機能を使用して情報を抽出します。IT Assistant を使用すると、IPMI からも BMC/iDRAC を検出して分類 できます。

システム情報の送信に Microsoft IPMI プロバイダを使用するための、次の要件を確認してください。

- <sup>l</sup> 管理下システム上の Windows Server 2003 R2 または Windows Server 2008 オペレーティングシステム
- <sup>l</sup> すべての管理下システムの BMC/iDRAC の IPMI バージョンは 1.5 以降である
- <sup>l</sup> CIM が管理下システムで設定されている

詳細は[、ステップ](#page-15-0) 6(「[検出設定の指定](#page-13-0)」)を参照してください。

- <sup>l</sup> IPMI ドライバがロードされている
- <sup>l</sup> ハードウェア管理 MSI

詳細は、「Dell OpenManage IT Assistant オンラインヘルプ」を参照してください。

# **IPMI** 検出機能を使用したベストプラクティス

IPMI 検出では、システムの電源が切られている場合でも、システムの情報を提供します。IPMI は、Remote Management Control Packets(RMCP)プロトコルを使用して、管理下システムの BMC/iDRAC と通信します。

メモ:RMCP は、UDP ベースのプロトコルで、ポート 623 を経由して通信します。IPMI メッセージは、RMCP パケットにカプセル化されます。RMCP プロトコルでは、システム電源が入っている すべての状態で、リモートサーバー制御が可能です。

- <sup>l</sup> IPMI 検出サポート機能を使用して検出される管理下システムの BMC/iDRAC の設定をします。
- <sup>l</sup> BMC/iDRAC ネットワークインタフェースカード(NIC)をネットワークに接続します。

システムに Dell Remote Access Controller(DRAC)5 が装備されている場合は、RAC を ネットワークに接続する必要があります。

メモ:Dell *x*8*xx* システムで、DRAC 4 および BMC の両方の機能を利用したい場合は、両方とも設定します。ただし、Dell *x*9*xx* およびそれ以降のシステムでは、DRAC 5 が BMC の全 機能を実行するようになっています。そのため、DRAC 5 のみを設定する必要があります。Dell *xx0x* モジュラーシステムでは、iDRACを設定する必要があります。

<sup>l</sup> 検出範囲内に、デバイスの SNMP/CIM IP アドレスと資格情報(ユーザー名およびパスワード)、また BMC/iDRAC IP アドレスと資格情報を入力します。

IPMI を使用した接続は、RMCP プロトコルを使用しているため本質的に低速です。そのため、Dell エージェントをインストールしていないデバイス用に別個の検出範囲を作成することをお勧めします。こ の検出範囲のみを対象に、IPMI 検出機能を有効にすることができます。

メモ:IPMI プロトコルだけで検出されたシステムは、BMC/iDRAC IP アドレスを経由して IT Assistant UI 上で識別されます。このため、ソフトウェアの導入およびパフォーマンスと電源の監視な どのタスクは、このようなシステム上では実行できません。

# <span id="page-4-0"></span>**IT Assistant** でのストレージデバイス検出の設定

IT Assistant バージョン 8.0 では、Dell|EMC ストレージデバイスまたは Dell PowerVault™ Modular Disks を検索して監視できるようになりました。

ストレージデバイス グループの **Dell/EMC** アレイカテゴリに、検出された Dell|EMC ストレージアレイまたは Modular Disks のステータスを表示することができます。Dell|EMC ストレージアレイおよ 。<br>\* Modular Disks のステータスは、失敗 / 重大の場合は赤色、正常の場合は緑色で表示されます。Dell|EMC ストレージアレイおよび Modular Disks は、ログ記録、フィルタリングおよび処置情報な どデバイスのすべての SNMP トラップを認識します。

メモ:IT Assistant のイベント管理システムを使用すると、システム管理者に電子メール送信したり、[アプリケーションの起動] を通してヘルプデスクシステムでトラブルチケットを作成するなどの 処置を、アレイに関連する重要なイベントソースに関連付けることができます。詳細は、「Dell OpenManage IT Assistant オンラインヘルプ」を参照してください。

### **Dell|EMC** での必要条件

以下のソフトウェアでストレージの統合機能を有効にするよう設定されている必要があります。

- <sup>l</sup> IT Assistant 実行中のシステムと同じシステム上にある EMC® Navisphere® Secure CLI
- 1 Dell|EMC アレイ上で有効な SNMP

<span id="page-5-1"></span><sup>l</sup> Dell|EMC アレイ上の FLARE® オペレーティング環境バージョン 19 以降

#### **Navisphere Secure CLI**

IT Assistant では、ストレージデバイスからのインベントリ情報の取得に、Navisphere Secure CLI を使用しています。管理ステーションに Navisphere Secure CLI がインストールされていない場合、<br>IT Assistant インストーラが検出し、インストールのオプションを提示します。

■ メモ: EMC では定期的に Navisphere Secure CLI の新バージョンをリリースしているため、必要に応じて IT Assistant 管理ステーションの CLI のバージョンをアップデートしてください。

■ メモ:IT Assistant の新バージョンがリリースされると、Navisphere Secure CLI のバージョンもアップデートされます。

ストレージ環境にストレージアレイがある場合、エレメントマネージャを使用して Dell|EMC デバイスを管理することができます。

Navisphere エージェントのトラブルシューティングのためにリモートアレイに接続する場合の詳細は、「Dell OpenManage IT Assistant オンラインヘルプ」を参照してください。

SNMP 警告の監視については、EMC Navisphere オンラインヘルプを参照してください。

# 設定

- <sup>l</sup> IT Assistant は Navisphere Manager にアップグレードされたストレージアレイ(AX100 および AX150 アレイなど)上での検出をサポートします。
	- メモ: IT Assistant は、Navisphere Express を実行しているアレイを管理しません。
	- **ノメモ:**AX100i ストレージアレイを検出する場合は、IT Assistant readme ファイルで最新情報を参照してください。
- 1 IT Assistant は Dell|EMC アレイの検出に SNMP を使用します。IT Assistant で検出されるためには、Navisphere Manager を使用して、Dell|EMC アレイで SNMP を有効にする必要があり<br>ます。ストレージプロセッサプロパティのネットワーク設定にある Navisphere で SNMP を設定します。
	- メモ:Dell|EMC CX3-20、CX3-40、CX3-80 上のストレージプロセッサには、それぞれ管理ポート 1 つとサービスローカルエリアネットワーク (LAN)ポートが 1 つあります。サービスポ ートを汎用ネットワークに接続しないでください。これらのポートをネットワークに接続すると、予測不能なステータスを引き起こし、IT Assistant 内でイベントのレポートが発生する可能性 があります。
- <sup>l</sup> ファイアウォールで次の 2 つのポートが開いていることを確認してください。
	- TCP 80/443(Web と SSL)
	- O TCP 6389 (Navisphere CLI)
	- UDP 161/162(SNMP と双方向)
	- メモ:これらはデフォルトのポートです。ポートの設定を変更した場合は、正しいポートが開いていることを確認してください。
	- <mark>ノ</mark>メモ: IT Assistant で使用されるポートの詳細については、「<u>[IT Assistant UDP/TCP](file:///E:/Software/smitasst/8.4/ja/ug/securein.htm#wp1074797) デフォルトポート</u>」を参照してください。
- <sup>l</sup> IT Assistant は、検出範囲に保存されたストレージプロセッサ値の情報を検出および表示します。ストレージプロセッサは重複しているので、検出およびインベントリ用に 1 つのストレージプロセ ッサの IP アドレスを入力すればよいだけです。

# トラブルシューティングツールの使い方

EMC 接続性テストは、IT Assistant 管理 ステーションとストレージデバイス上の Navisphere エージェント間の通信テストに使用します。テストには、Navisphere 資格情報のほか、ストレージプロセッ サの IP アドレスが必要になります。

**ノモ: Navisphere 資格情報は、グローバルスコープである必要があります。** 

### レポートの作成

Dell|EMC アレイのカスタムレポートを作成することができます。IT Assistant のレポートウィザードでは、デバイス、NIC、物理ディスク、仮想ディスク、エンクロージャおよびコントローラなど各種テーブ<br>ルからフィールドを選択することができます。

レポートは、HTML、XML、および カンマ区切り(CSV)形式で作成できます。

**シンモ:IT Assistant には、Dell|EMC 用の定義済みのコントローラおよびエンクロージャレポートがあります。** 

# <span id="page-5-0"></span>中小企業で実行する検出(ジェーンの場合)

ジェーンは今からネットワーク上のすべてのシステムを検出しようとしています。検出処理では、IT Assistant が各システムを識別し、そのシステムの識別情報を IT Assistant のデータベースに記録し ます。

前述したとおり、ジェーンは次のような混合システムネットワークを担当する唯一のシステム管理者です。

1 50 台の Dell PowerEdge システム

- <sup>l</sup> 200 台の Dell OptiPlex™ デスクトップ
- l 10 台 の Dell PowerConnect スイッチ

ジェーンは、ネットワークの Dell システムまたは PowerConnect スイッチが警告状態や重大な状態にある場合に、それを通知したり、システム全体のグローバルステータスをモニターできるように IT Assistant を使用するつもりです。デスクトップシステムの 1 つが警告を発する場合の通知には使用しません。

#### **Configuring IT Assistant Discovery** を設定する前に下す意思決定

IT Assistant を使って検出を設定する前に、ジェーンはネットワークに関する基本事項を決定する必要があります。特に必要な決定事項は次のとおりです。

- 1 ネットワーク上のシステムとデバイス管理に必要なシステム管理プロトコル
- l SNMP が管理するシステムのコミュニティ名とトラップの送信先
- l PowerConnect スイッチ の SNMP 要件
- <sup>l</sup> 認証用 CIM 資格情報
- <sup>l</sup> モニターするシステムのホスト名、IP アドレス、または IP サブネット範囲

### ジェーンのネットワークに必要な **Systems Management** プロトコル

検出を設定する場合に、ジェーンはさまざまなシステムタイプ(サーバー、クライアント、スイッチ)を管理しています。このようにネットワーク化されたシステムとデバイスの管理には、次のシステム管理プ<br>ロトコルが必要になります。

- <sup>l</sup> Dell システムと PowerConnect スイッチに使用する SNMP
- <sup>l</sup> Windows を実行しているシステムで使用する CIM。この場合、クライアントシステムに新しい CIM 互換のクライアント計装がインストール済みであることが前提条件となります。

プロトコル要件のレビューについては、「Dell™ OpenManage™ IT Assistant [への情報送信に使用するプロトコルの設定](file:///E:/Software/smitasst/8.4/ja/ug/itaugaa.htm#wp1051910)」を参照してください。

# コミュニティ名とトラップの送信先

管理下システムの SNMP に使用する **Get** および **Set** [コミュニティ名とトラップの送信先の設定要件は、会社の規模に左右されません。サーバー関連の](file:///E:/Software/smitasst/8.4/ja/ug/itaugaa.htm#wp1052427) SNMP 設定要件については、「<u>SNMP サービ</u><br><u>スの設定」</u>を参照してください。

#### **PowerConnect** スイッチ の **SNMP** 設定

ジェーンは IT Assistant を使って、10 台の PowerConnect スイッチをモニターできます。PowerConnect スイッチの各モデルにはマニュアルが付属しており、そのスイッチの SNMP サービス設定に 関する次のような情報が記載されています。

- l コミュニティ名
- l トラップの送信先
- <sup>l</sup> スイッチが SNMP パケットを受信するホスト

# ネットワークのシステム検出の初期タスク

ジェーンは検出設定に必要な情報を確認し、1 回目の検出設定を実行する準備が整いました。次のタスクを実行する必要があります。

- l 管理下システムの通信プロトコルの設定
- l 検出の設定
- | すべての検出範囲の入力

# ネットワーク化されたシステムの検出と管理用 **IT Assistant** の使用

インストール後に初めて IT Assistant を起動した場合は、IT Assistant が未設定であることを示す ようこそ 画面が表示されます。設定に使用する 4 つの基本的な手順は次のとおりです。

- 手順 1:検出設定 新しいシステムを追加する場合に IT Assistant がネットワークをポーリングする頻度を制御します。
- 手順 2:インベントリ設定 IT Assistant が検出したシステムすべての詳細なインベントリを検索する頻度を制御します。
- 手順 3:状態ポーリング IT Assistant が検出システムの正常性とネットワーク接続性のステータスを検索する頻度を制御します。
- 手順 4:範囲 検出、インベントリ、ポーリングなどのタスクを制限または拡張するために使用する IT Assistant の特定の範囲を指定します。

上記のいずれかの手順をクリックすると、IT Assistant の **検出および監視** メニューバーの対応するダイアログボックスに移動します。手順の 1 ~ 3 は単一ウィンドウのダイアログボックスで、手順 4

<span id="page-7-0"></span>は検出範囲を特定するためのウィザードベースの手順です。

### 検出設定の指定

ジェーンはまず、**検出設定の指定** ダイアログボックスを使って、システムの検出設定を設定します。このダイアログは IT Assistant の**手順 1:検出設定** をクリックして自動的に表示するか、メニュー<br>バーの **検出設定** を選択して表示します。ジェーンはここに IT Assistant が検出に使う情報を入力します。この値は変更されることなく、この手順の後半で作成する対応する検出範囲にそのまま適用さ<br>れます。ただし、ジェーンは

IT Assistant の検出を設定するには、次の手順を実行します。

1. IT Assistant メニューバーから検出 → 監視 検出設定 の順に選択します。

検出構成の設定 ダイアログボックスが表示されます。デバイス検出を有効にする はデフォルトで選択されています。

2. デバイス検出の開始 のダイアログボックスで、IT Assistant を使って検出を実行する期間を選択します。

データはおそらく動的であるので、毎日午前 6 時を選択しますが、ピーク時以外の時間帯を選択する必要があります。

メモ:Dell では、ピーク時でない時に検出をスケジュールすることをお勧めします。

3. 検出速度 で、ジェーンはスライドバーを使って検出に割り当てるネットワーク帯域幅とシステムリソース量を示します。

メモ:検出速度が速いほど、検出で消費されるネットワークリソース量も増加します。検出速度が速いとネットワーク性能に影響が出る場合があります。

4. 検出 からすべてのデバイス または 計装されたデバイスのみ を検出するかどうかを選択できます。

ジェーンは IT Assistant を使って SNMP または CIM 計装を備えたデバイスのみを検出したいので、**計装されたデバイスのみ** を選択します。ping コマンドに対応するデバイスを検出する場合<br>には、**すべてのデバイス** を検出します。サポートされているエージェントのリストは、「<u>IT Assistant がサポートしているエージェント</u>」を参照してください。

メモ:ドメイン名システム(DNS)がネットワークに設定されている場合は、デフォルトの **DNS** 名前解決 を選択することをお勧めします。

5. 名前解決 から **DNS** 名の解決 または 計装名の解決 を選択します。

DNS の名前解決では、ホスト名とシステムの IP アドレスが照合されます。計装名解決は、その名前に合った管理下システムのエージェント計装を検索します。計装の名前解決の設定方法の詳 細に関しては 、デバイスまたはシステムのマニュアルを参照してください。

メモ:ネットワークに DNS が設定されている場合には、デフォルトの **DNS** 名前解決 を選択することをお勧めします。

6. ジェーンは **OK** をクリックします。

### インベントリ設定の指定

次に、ジェーンはインベントリ設定を入力する必要があります。IT Assistant はソフトウェアとファームウェアバージョンについてのインベントリ情報だけでなく、メモリ、プロセッサ、電源装置、PCI カードと<br>埋め込みデバイスおよびストレージについてのデバイス関連情報も収集します。この情報は IT Assistant データベースに保存され、カスタマイズレポートの生成に使用できます。

インベントリの設定には、以下の手順を実行します。

1. メニューバーから 検出および監視 → インベントリ設定 の順に選択します。

インベントリポーリング設定 ダイアログボックスが表示されます。インベントリを有効にする がデフォルトで選択されています。

2. インペントリの開始 から IT Assistant にインベントリを実行させたい時間を選択します。

ジェーンはネットワークトラフィックのピーク時以外の時間帯である毎日午前 6 時を選択します。

3. インペントリ速度 で、ジェーンはスライドバーを使ってインベントリに割り当てるネットワーク帯域幅とシステムリソース量を示します。

■ メモ:インベントリ速度が速いほど、検出で消費されるネットワークリソース量も増加します。インベントリ速度が速いとネットワーク性能に影響が出る場合があります。

4. ジェーンは **OK** をクリックします。

メモ:IT Assistant バージョン 8.0 以降では、プリンタ、テープおよびストレージデバイスのインベントリ情報を表示することができます。詳細は、「Dell OpenManage IT Assistant オンラインヘル プ」を参照してください。

#### 状態ポーリング設定の指定

<span id="page-8-0"></span>次に、ジェーンはシステムで使用する状態ポーリング設定を指定します。IT Assistant は検出されたデバイスに対して電源および接続正常性検査を実行し、デバイスが非正常状態または電源が切れた<br>状態で正し(動作しているかを特定します。IT Assistant のステータスメッセージには、**正常、警告、重要、電源切断**があります。ステータスアイコンは、システムが計装されていない場合や、システム<br>情報がない場合、また電源切断前のシステムの状

状態ポーリング設定を行うには、ジェーンは、以下の手順を実行します。

1. ジェーンは、メニューバーから 検出および監視 → 状態ポーリング設定 の順に選択します。

状態ポーリング設定の指定 ダイアログボックスが表示されます。状態ポーリングを有効にする はデフォルトで選択されています。

- 2. 状態ポーリングの間隔 から IT Assistant は状態ポーリングの実行に使用する間隔を選択します。
- 3. 状態ポーリングの速度 で、ジェーンはスライドバーを使って状態ポーリングに割り当てるネットワーク帯域幅とシステムリソース量を示します。

■ メモ:状態ポーリング速度が速いほど、検出で消費されるネットワークリソース量も増加します。速度が速いとネットワーク性能に影響が出る場合があります。

4. ジェーンは **OK** をクリックします。

#### 検出範囲の設定

IT Assistant はデバイスの検出に使用するネットワークセグメントのレジスタを維持します。検出範囲はサブネット、サブネットの IP アドレス範囲、単一の IP アドレス、または個々のホスト名です。

IT Assistant に システムを識別させるには、検出範囲を指定する必要があります。

包括範囲を定義するには、次の手順を実行します。

1. ジェーンは、メニューバーから検出および監視→範囲の順に選択します。

検出範囲 ナビゲーションツリーが、IT Assistant ウィンドウの左側に表示されます。

2. 検出範囲を展開し、包括範囲を右クリックして、新しい包括範囲を選択します。

新しい検出ウィザード が起動します。

メモ: 特定のシステムまたはホスト名を検出から削除するには、**検出範囲** ナビゲーションツリーの**除外範囲** を右クリックし、システムの名前または IP アドレスを入力します。ジェーンの<br>ような中小企業では、ほとんどこのオプションは使用されません。

- 3. ウィザードの手順 1 で、IP アドレス(または範囲)またはホスト名を入力します。
	- 追加 をクリックして、複数の IP アドレスの範囲またはホスト名を追加します。

次へ をクリックして、次の手順へ進みます。

- メモ: 包含および除外範囲の許容値は、サブネット範囲、ホスト名、または単一システムの IP アドレスです。ジェーンは、サーバー、デスクトップシステムおよびスイッチ用に書き留めた<br>IP サブネット範囲を参照します。ジェーンのリストには、192.166.153.\* および 192.166.154.\* が含まれている場合があります。 前者のサブネット範囲はジェーンのサーバー用で、後者 ...<br>のサブネット範囲はデスクトップ用です。スイッチは両方のサブネットにまたがっています。
- メモ:ノードリストのインポートユーティリティを使うと、IT Assistant が検出するホスト名、IP アドレス、およびサブネット範囲のリストを簡単に指定できます。コマンドラインからユーティリテ ィを実行する手順については、「IT Assistant オンラインヘルプ」を参照してください。**importnodelist.exe** ファイルは、IT Assistant ベースディレクトリの **bin** ディレクトリにあります。
- 4. ウィザードの手順 2 では、インターネットコントロールメッセージプロトコル(ICMP)タイムアウトのデフォルト値と範囲の再試行値を使用します。これらの値を決定するには、トラブルシューティン グツールを使ってください。

メモ: IT Assistant にはシステム情報とサブネット範囲の収集に役立つトラブルシューティングツールが揃っています。ツールにアクセスするには、メニューバーから **ツール → トラブル**<br>**シューティングツール** の順に選択します。詳細に関しては、トラブルシューティングツールダイアログボックスを開き、**ヘルプ** をクリックします。

- 5. ウィザードの手順 3 では、検出中に使用する SNMP パラメータを設定します。
	- <sup>l</sup> **SNMP** 検出を有効にする オプションが選択されているのを確認します。
	- <sup>l</sup> **Get** 操作用のコミュニティ 名の大文字と小文字を区別した値を入力します。

注意点:

ジェーンは 50 台のサーバーを管理しているので、SNMP を設定する必要があります。**Get** 操作用のコミュニティ名は、管理下システムにインストールされた SNMP エージェントが認 証用に使用する読み取り専用パスワードです。ジェーンは **Get** 操作用のコミュニティ 名を選択する場合に、次に点に注意します。

各 SNMP 対応管理下システムに **Get** 操作用のコミュニティ 名があること。管理するすべてのシステムに、各コミュニティ名を一覧表示していることを確認します。ジェーンが担当して いる管理下システムに複数のコミュニティ名がある場合には、**Get** 操作用のコミュニティ 名フィールドに複数のコミュニティ名をカンマで区切って入力します。

**Get 操作用のコミュニティ** 名は検出、状態ポーリング、および警告ログなど IT Assistant が管理下システムから取り出した読み取り専用情報に影響を与えますが、ジェーンはこのデ<br>一タへのアクセスを制限することにします。したがって、デフォルトの **Get 操作用のコミュニティ** 名(public)を、ジェーンと彼女が指定したバックアップ役以外の人にはわからない名前<br>に変更します。

- <span id="page-9-1"></span>メモ:管理下システムのオペレーティングシステムで使用する SNMP Get と Set 操作用のコミュニティ名フィールドに入力するコミュニティ名は、IT Assistant で割り当てた Get 操作用の コミュニティ名と Set 操作用のコミュニティ名に一致する必要があります。
- <sup>l</sup> **Set** 操作用のコミュニティ 名の大文字と小文字を区別した値を入力します。

注意点:

**Set 操作用のコミュニティ**名は、管理下システムにアクセス可能な読み書きパスワードです。管理下システムで実行中の SNMP エージェントは、処置がシステムで試行された場合に<br>このパスワードを使って認証を行い、パワーサイクルタスクのみが SNMP set を使用します。

- メモ:Dell のサーバー計装には、SNMP Set 操作用のコミュニティ名の上に認証レイヤがありますが(ホスト名とパスワードが必要)、SNMP エージェントの多くにはありません。この追加 セキュリティレイヤのないエージェントの場合には、SNMP Set 操作用のコミュニティ名を知っているユーザーなら誰でも管理下システムを制御することができます。
- メモ:Server Administrator リモートコマンドラインが利用できない場合、IT Assistant は SNMP set のみを使用してシステムの電源を入れなおします。SNMP set が不要な場合は、検 出ウィザードで SNMP set コミュニティ名を入力しないでください。

ジェーンは管理しているシステムの SNMP Set 操作用のコミュニティ値に一致する **Set 操作用のコミュニティ**名を選択します。また、選択する名前が企業全体にわたって設定されてい<br>る安全なパスワード基準に沿っていることも確認します。

- メモ:個々の検出範囲で複数の SNMP Get または Set コミュニティ名を指定する場合は(各 IP サブネット範囲に 1 つのコミュニティ名を指定するなど)、コミュニティ名をカンマで区切り ます。
	- <sup>l</sup> SNMP 検出範囲の SNMP タイムアウトと再試行値を入力します。ジェーンのようなネットワークタイプでは、デフォルト値を通常使用することをお勧めします。
- 6. ウィザードの手順 4 では、検出中に使用する CIM パラメーターを設定します。
	- ジェーンの場合、Windows を実行している管理グループでサーバーとクライアントシステムが混在するため、CIM を設定します。
		- 1 CIM の検出を有効にするが選択されているか確認します。
		- <sup>l</sup> ドメイン **¥** ユーザー名に、管理下システムで CIM を設定するときに使用した名前を入力します。
		- <sup>l</sup> 管理下システムの CIM に使用したパスワードと同じパスワードを入力します。

■ メモ: Microsoft Windows Server 2003 R2 で、IPMI 用に Microsoft ハードウェアエージェントを使用したい場合は、CIM 検出オプションを有効にする必要があります。

- 7. ウィザードの手順 5 で、**Dell/EMC** アレイ検出の有効にするは選択しません。ネットワーク上に、Dell|EMC ストレージデバイスがないからです。
- 8. ウィザードの手順 6 で、IPMI パラメータの設定はしません。IPMI を使用したシステムを監視しないからです。
- 9. ウィザードの手順 7 で、ウィザードの完了時に IT Assistant が行う処置を選択します。
- 10. ウィザードの手順 8 で、選択した内容を確認し、終了 をクリックしウィザードを完了します。

メモ:戻るをクリックして、選択内容を変更することができます。

メモ:IPv4 と IPv6 のアドレスが混在するシステムで構成されているネットワークでは、SNMP の検出を通知しますが、IT Assistant では IPv4 アドレスしか表示されません。

# 初期設定後の検出、インベントリ、状態ポーリング設定の変更

**検出および監視** メニューに戻って、最初の検出時に入力した設定を変更することができます。入力する新しい設定は、この次に対応する処置を実行するときに有効になります。

# <span id="page-9-0"></span>デバイスの表示とアプリケーションの起動

検出、インベントリ、状態ポーリングの設定を行ったら、**表示 → デパイス**をクリックすることでネットワーク上のデバイスの正常性を表示できます。**デパイス**表示画面にデバイスのパフォーマンスステ<br>一タスが表示され、スクロールされてシステム全体の正常性ステータスが表示されます。

警告または重大状態が表示されたデバイスを管理するには、アプリケーションの起動機能の一部として使用可能な以下のオプションを選択できます(デバイスを右クリックして **アプリケーションの起動** を選択します)。

- <sup>l</sup> Dell OpenManage Server Administrator ウェブブラウザは選択したデバイスの Server Administrator アプリケーションのウェブアドレスで起動します。ただし、このオプションは Server Administrator ウェブスタックが有効になっているシステムでのみ使用可能です。
- <sup>l</sup> Array Manager Array Manager コンソールが起動されます。IT Assistant UI が実行されているシステムに Array Manager コンソールがインストールされている必要があります。
- <sup>l</sup> RAC コンソール IT Assistant はサーバーエージェントを通して帯域外または帯域内で検出した RAC を起動します。
- 1 CMC コンソール IT Assistant はサーバーエージェントを通して帯域外または帯域内で検出した Chassis Management Controller(CMC)コンソールを起動します。

**ノメモ: CMC コンソールオプションは一部の Dell システムでのみ使用可能です。** 

ι PowerConnect コンソール用のウェブインタフェース - ウェブブラウザは選択したデバイス用の PowerConnect コンソールのウェブアドレスで起動します。このオプションは PowerConnect ネ<br>──ットワークスイッチでのみ使用可能です。

- <span id="page-10-2"></span><sup>l</sup> デジタル KVM コンソール - IT Assistant は デジタル KVM コンソールアプリケーションを起動します。 このオプションは、デジタル KVM として検出されたデバイスでのみ有効です。さらに、クラ イアントアプリケーションを IT Assistant UI が実行されているシステムで起動する必要があります。
- <sup>l</sup> リモートデスクトップ接続 IT Assistant は Windows オペレーティングシステム上でこれを起動します。IT Assistant UI が実行されているシステムにリモートデスクトップクライアントがインスト ールされている必要があります。
- ι Telnet IT Assistant は Linux オペレーティングシステム上の Telnet コンソールを起動します。IT Assistant UI が実行されているシステム上で Telnet が有効になっている必要があります。ジ<br>ェーンはまた、Telnet 接続を受け入れるように Linux サーバーを設定することが必要な場合もあり、ファイアウォールを使用している場合は該当ポートが開いていることを確認する必要がありま<br>
- ı SOL プロキシ IT Assistant は IT Assistant サービス層にインストールした Serial-over-LAN(SOL)プロキシアプリケーション上で Telnet コンソールを起動します。ジェーンはその後 SOL プ<br> ロキシアプリケーションを使用してリモート管理下システムのベースボード管理コントローラ(BMC/iDRAC)と通信する必要があります。IT Assistant は BMC/iDRAC のコン ロキシを起動しません。リモート管理下システムの BMC/iDRAC の IP アドレスと資格情報が SOL セッション内で入力されます。
- <sup>l</sup> クライアントコンソール リモートクライアント計装アプリケーション-Dell OpenManage Client Connector(OMCC)-が IT Assistant システムにインストールされている必要があります。ジェー ンはこのオプションを使って Dell OpenManage Client Instrumentation(OMCI)を実行するクライアントシステムを管理するので、OMCI バージョン 7.3 またはそれ以前のバージョンがデスクト ップシステムにインストールされている必要があります。IT Assistant はシンプルネットワーク管理プロトコル(SNMP)に対応していないので、ジェーンはデスクトップシステムの検索用に Common Information Model(CIM)を有効にする必要があります。
- ι Dell Client Manager(DCM) ジェーンのネットワーク上のデスクトップに OMCI バージョン 7.4 またはそれ以降があれば、**アプリケーションの起動** メニューにこのオプションが表示されま<br>す。

ジェーンはまた、IT Assistant UI からプリンタやスイッチなど複数デバイスやデバイスグループを起動させたいアプリケーションを選択できます。詳細は、「Dell OpenManage IT Assistant オンラインヘ ルプ」を参照してください。

# <span id="page-10-0"></span>中小企業用の警告処置フィルタと警告処置の作成(ジェーンの場合)

ジェーンは一連の基準を指定することで、IT Assistant で<u>警告処置フィルタ</u>を作成します。<u>警告処置</u>に結びつくと、IT Assistant は自動的にジェーンが定義した処置を実行します。

IT Assistant には次の 3 つの種類の警告フィルタがあります。

- 著告処置フィルタ 警告条件が満たされた場合に処置をトリガする
- 無視 **/** 除外フィルタ SMTP トラップと CIM 表示を受け取った場合にこれらを無視する
- 警告表示フィルタ 警告ログ表示をカスタマイズする

ジェーンは IT Assistant の警告処置フィルタを使って、サーバーと PowerConnect スイッチの<u>警告</u>および<u>重大</u>イベントをフィルタします。このようにすると、サーバーとスイッチコンポーネントが上記の状<br>態に入った場合に、電子メール通知を自動的に送信する警告処置を作成できます。ここから、システムエラーなどの深刻な問題を防ぐための処置ができます。 ネットワークでただ 1 人のシステム管理<br>保持することにします。<br>保持す

# 警告処置フィルタの作成

1. メニューバーから、警告 → フィルタを選択します。

著告フィルタ ウィンドウが表示されます。

2. ナビゲーションツリーの警告フィルタを展開し、警告処置フィルタを右クリックします。新しい警告処置フィルタを選択します。

フィルタの追加ウィザード が表示されます。

- <span id="page-10-1"></span>3. わかりやすいフィルタ名を入力します。たとえば、「ジェーンのネットワーク警告と重要」と指定します。
- 4. 重大度 で、警告とログを受信するイベントの重大度を選択します。

ジェーンは 警告 と重要を選択します。

次へ をクリックします。

5. 警告カテゴリの設定で、すべて選択 をクリックするか、警告フィルタに含むイベントのカテゴリを選択します。

ジェーンはネットワークスイッチ、またはサーバーに影響する警告や重大なイベントが通知されるように、すべて選択 をクリックします。 次へ をクリックします。

6. デバイス **/** グループ設定 で、新しい処置警告フィルタに関連付けるデバイスまたはグループを選択します。

ジェーンは サーバーとネットワークデバイス を選択します。

次へ をクリックします。

7. 日付 **/** 時刻範囲の設定 に、オプションのカテゴリのいずれか、またはすべての値を入力します。

ジェーンはフィルタを常時適用するので、このオプションを選択しないでおきます。

<span id="page-11-1"></span>次へ をクリックします。

- 8. **警告処置関連** で、フィルタでキャプチャされたイベントが警告をトリガするか、またはログファイルに書き込まれるかどうかを選択します。 ジェーンは 警告 を選択してコンソール通知を取得します。
- 9. 新しいフィルタの概要 に選択項目が表示されます。終了 をクリックして受け入れるか、戻る をクリックして変更します。
- 10. ウィザードの手順 [ステップ](#page-10-1) 3 で作成したフィルタ名が、警告処置フィルタの概要 ウィンドウに表示されるのを確認します。

# 警告処置の作成

ジェーンは設定した警告処置フィルタによってトリガされた警告処置を作成します。

警告処置を作成するには

- 1. ジェーンは、メニューバーから警告 → 処置を選択します。
- 2. ナビゲーションツリーの 警告処置 を右クリックし、新しい警告処置 を選択します。

警告処置の追加ウィザード が表示されます。

- 3. 処置にわかりやすい名前をつけて名前フィールドに入力します。
- 4. タイプ プルダウンメニューから、電子メール を選択します。
	- メモ: ジェーンは処置タイプのプルダウンリストから **トラップ転送** または **アプリケーションの起動** を選択することもできます。**トラップ転送** を使用すると、大企業のマネージャは<br>SNMP トラップを指定の IP アドレスまたはホストに送信できます。**アプリケーションの起動**を使用すると、システム管理者は警告処置フィルタを処理する場合に実行する実行可能ファイ ルを指定できます。
	- メモ:IT Assistant によって転送されたトラップには、元のトラップの **EnterpriseOID**、**Generic TrapId**、および 特定のトラップ **ID** がありません。これらの値は、転送されたトラップの説 明に表示されます。
- 5. 電子メールの設定 ダイアログで、自動通知を受信するのに有効な電子メールアドレス(企業の SMTP サーバーグループ内)を指定します。
	- メモ: ジェーンは 処置ポタン を使って、指定した電子メール設定をテストできます。成功 / 失敗メッセージが発行されます。成功メッセージというのは、IT Assistant がメッセージを送信し<br>たという意味で、受信者がメッセージを受け取ったという意味ではありません。**テスト処置** ボタンの使い方の詳細については、「IT Assistant オンラインヘルプ」のトラブルシューティング<br>のトピックを参照してください。
	- メモ: IT Assistant を使って電子メールを送信するには、企業の SMTP サーバーが正しく設定されている必要があります。SMTP サーバーを設定するには、上のナビゲーションバーで<br>**プリファレンス → Web Server** をクリックし**、SMTP サーバー名 (または IP アドレス)と SMTP サーバーの DNS サフィックス** を設定します。
- 6. 警告フィルタの関連付け で、この電子メールをトリガする処置警告フィルタを識別します。

ジェーンの場合、前に設定した警告処置フィルタで指定した「ジェーンのネットワーク警告と重要」という名前を選択します。

7. 概要ダイアログに選択項目が表示されます。

手順 [ステップ](#page-10-1) 3 で割り当てた警告処置が、**警告処置の概要** ウィンドウに表示されるのを確認します。

終了 をクリックして変更を承認します。

ジェーンが IT Assistant で警告処置フィルタと警告処置を設定した結果、次の処理が行われます。

- l IT Assistant はジェーンのネットワークで、すべてのサーバーとネットワークスイッチを継続してモニターします。
- <sup>l</sup> サーバーまたはネットワークスイッチが警告または重要な状況に達すると、ジェーンが IT Assistant で設定した警告処置フィルタはそれに伴う警告処置を自動的にトリガします。
- l 警告処置によって、ジェーンが指定したアドレスに電子メール通知が送信されます。
- <sup>l</sup> 次にジェーンは変更を受けたシステムに対して行う処置を決定します。システムをパワーサイクル、シャットダウン、または他の IT Assistant 機能を使ってリモートコマンドを実行するなどの処置 から選択できます。

IT Assitant で使用できる機能は本書に説明した以外に多数あります。該当する IT Assistant ダイアログボックスの ヘルプ ボタンをクリックすると、指定した機能に関するオンラインヘルプが詳しく表示 されます。

では、ジェーンが中小企業で行ったのと基本的に同じタスクを、大企業が IT Assistant を使ってどのように達成するかを見ていきます。

# <span id="page-11-0"></span>大企業で実行する検出(トムの場合)

大企業において、トムはネットワーク化された 1,000 台のサーバーを担当するシステム管理者です。トムは重大なイベント、または警告イベントの発生が通知された場合に、対応処置の実施を補佐する 4 人の技術者を指揮する立場にもあります。この 4 人の技術者の担当領域を以下に示します。

- <span id="page-12-1"></span><sup>l</sup> すべてのリモートシステムを担当するシステム管理者 1 名
- <sup>l</sup> 第 1 シフト(12 時間)を担当する技術者 1 名
- <sup>l</sup> 第 2 シフト(12 時間)を担当する技術者 1 名
- <sup>l</sup> 週末に 24 時間体制で勤務するが、通知を受けた場合に重大なイベントまたは警告イベントのみに対応する技術者 1 名

#### 検出設定の指定

トムはクライアントでなくネットワーク化されたサーバーをモニターしているので、SNMP をシステム管理プロトコル用に一番に選択します。ただし、Windows を実行しているシステムも管理するので、(ジ ェーン同様に)CIM も有効にします。

サーバーの検出設定を設定するには、次のタスクを実行する必要があります。

- <sup>l</sup> モニターするサーバーのサブネット範囲、IP アドレス、およびホスト名の決定
- <sup>l</sup> モニターしないサブネット範囲、ホスト名、または IP アドレスの決定
- <sup>l</sup> ネットワークに使用する SNMP 読み取り専用(Get)と読み書き(Set)コミュニティ名の決定
- <sup>l</sup> モニターする各システムの SNMP エージェントとオペレーティングシステム SNMP サービスのインストールと設定
- 1 ネットワークに適した検出タイムアウト値の決定

### サーバーの **IP** サブネット範囲

トムはまず、1,000 台のサーバーから IT Assistant でモニターするサーバー数を決定する必要があります。 検出に含まれる各サブネットの IP サブネット範囲、 検出から除くシステムや範囲、 各サブネ<br>ットで使用する対応コミュニティ名、 およびネットワークに関連していると判断される他のデータを記録します。このデータを取り込んだフォームの例を <u>表 [6-2](#page-12-0)</u> に示します。 トムは、 サブネット範囲、ホスト<br>名または IP アド は一意の Set 操作用のコミュニティ名を指定することもできます。

メモ: IT Assistant には検出とインベントリによって問題を分析する際に役立つトラブルシューティングツールが揃っています。メニューバーから **ツール → トラブルシューティングツール** を選<br>択するか、**デバイス** 表示でデバイスを右クリックして **トラブルシュート** を選択することでこのツールにアクセスします。詳細に関しては、トラブルシューティングツールダイアログボックスを開<br>き、ヘルプをクリックします。

# 各管理下システムの **SNMP** 設定

検出を設定する前に、トムはネットワークに使用する Get と Set 操作用のコミュニティ名を指定してから、管理する各サーバーの SNMP エージェントとオペレーティングシステム SNMP サービスをイン ストールし、設定する必要があります。

表 [6-2](#page-12-0) に、トムが監視しているリモートシステムに関する情報を示しています。

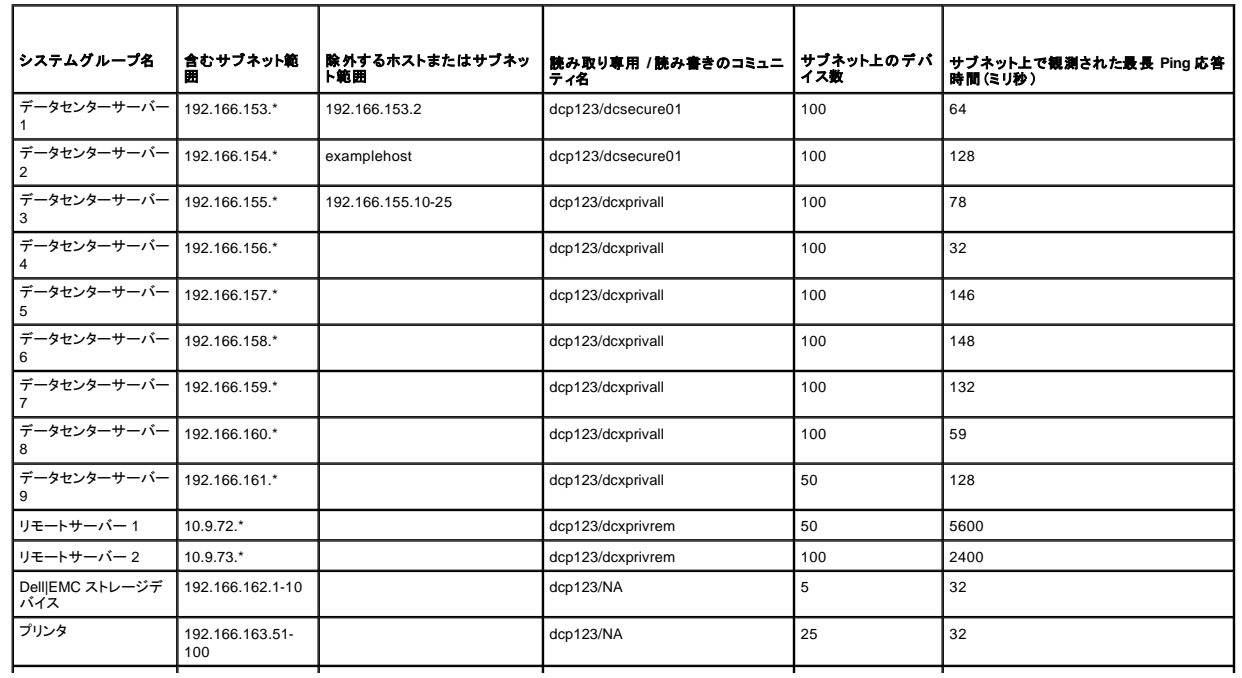

#### <span id="page-12-0"></span>表 **6-2** データセンターとリモートサーバー用サブネット範囲、**IP** アドレスまたはホスト名の例

<span id="page-13-1"></span>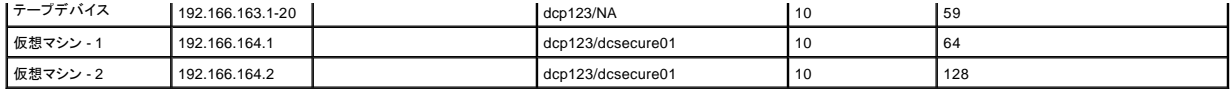

# ネットワークの検出タイムアウト値の選択

トムは WAN 全体に渡ってリモートシステムをモニターしているので、こうしたタイムアウト値はローカルシステムとあとで削除されるシステムとの間で大幅に異なる場合があります。この場合は、WAN 上 のシステム検出に適したタイムアウトを決定して設定することをお勧めします。

グローバル WAN のようにネットワークレイテンシが大きい環境では、トムは企業全体にわtって Ping のタイムアウト時間を延ばすことができます。**ツール →トラブルシューティング ツール** の順にク<br>リックし、**デバイスの接続性** タブを選択すると、ネットワーク上の最大レイテンシを示すシステムの Ping 時間を確認できます。ここから、レイテンシが大きいシステムの接続性をテストし、高性能の<br>WAN を実現するために特定の Ping

#### 大企業ネットワークに初めて実行する検出設定

ジェーンのように、インストール後に初めて IT Assistant を起動した場合は、IT Assistant が未設定であることを示すようこそ画面が表示されます。設定に使用する 4 つの基本的な手順は次のとおりで す。

手順 1:検出設定

手順 2:インベントリ設定

手順 3:状態ポーリング

手順 4:範囲

上記のいずれかの手順をクリックすると、IT Assistant の **検出および監視** メニューバーの対応するダイアログボックスに移動します。 手順の 1 ~ 3 は単一ウィンドウのダイアログボックスで、 手順 4<br>は検出範囲を特定するためのウィザードベースの手順です。

# <span id="page-13-0"></span>検出設定の指定

ジェーンはまず、検出設定の指定 ダイアログボックスを使って、システムの検出設定を設定します。このダイアログは IT Assistant ようこそ画面の手順 **1**:検出設定をクリックして自動表示したり、ま たはメニューバーの **検出設定** を選択して表示することもできます。トムはここに IT Assistant が検出に使う情報を入力します。この値は変更されることなく、本手順の後半で作成する対応するすべて<br>の検出範囲に適用されます。*ただ*し、このダイアログボックスを使うと、この範囲の値を常時変更できます。

大企業用の IT Assistant の検出を設定するには、トムは次の手順を実行します。

1. トムは、IT Assistant メニューバーから 検出および監視 → 検出設定 の順に選択します。

検出構成の設定 ダイアログボックスが表示されます。デバイス検出を有効にする はデフォルトで選択されています。

2. デバイス検出の開始 から IT Assistant が検出を実行する時間を選択します。

トムは毎日検出を実行するので、**毎週** を選択し、毎日午前 2 時を開始時間として 指定します。この時間はネットワークトラフィックが最も少ないときです。

3. 検出速度 で、トムはスライドバーを使って検出に割り当てるネットワーク帯域幅とシステムリソース量を示します。

トムは検出速度を **速い**(右端)に設定します。トムは IT Assistant を使って、迅速に管理するすべてのシステムを検出し、データベースに配置します。次に行う検出において、ネットワークで他の<br>タスクを実行しようとしている間に、この設定によってネットワークパフォーマンスが大幅に低下している場合は**、検出速度** を変更してネットワークリソースの消費量を下げることができます。

- 4. 検出 からすべてのデバイスまたは計装されたデバイスのみを検出するかどうかを選択します。
- 5. 名前解決 から **DNS** 名の解決 または 計装名の解決 を選択できます。
- 6. ドメイン名システム(DNS)の名前解決では、ホスト名とシステムの IP アドレスが照合されます。計装名解決は、その名前に合った管理下システムのエージェント計装を検索します。計装の名前 解決の設定方法の詳細に関しては、デバイスまたはシステムのマニュアルを参照してください。

メモ:クラスタを管理している場合は、計装名の解決を使って個々に独立したノード(システム)を識別する必要があります。そうでない場合は、DNS 名の解決を使用することをお勧めしま す。

7. トムは **OK** をクリックします。

#### インベントリ設定の指定

次に、トムはインベントリ設定を入力します。IT Assistant はソフトウェアとファームウェアバージョンについてのインベントリ情報だけでなく、メモリ、プロセッサ、電源装置、PCI カードと埋め込みデバイス<br>およびストレージについてのデバイス関連情報も収集します。この情報は IT Assistant データベースに保存され、カスタマイズレポートの生成に使用できます。

インベントリの設定を行うには、トムは次の手順を実行します。

1. トムは、メニューバーから検出および監視 → インベントリ設定を選択します。

インベントリポーリング設定 ダイアログボックスが表示されます。インベントリを有効にする がデフォルトで選択されています。

2. インペントリの開始 のダイアログボックスから、IT Assistant がインベントリを実行する時間を選択します。

トムはインベントリを毎週土曜日の午前 3 時に実行するよう設定します。

3. インペントリ速度 で、トムはスライドバーを使ってインベントリに割り当てるネットワーク帯域幅とシステムリソース量を示します。

■ メモ: インベントリ速度が速いほど、検出で消費されるネットワークリソース量も増加します。インベントリ速度が速いとネットワーク性能に悪影響が出る場合があります。

4. トムは **OK** をクリックします。

メモ:IT Assistant バージョン 8.0 以降では、プリンタ、テープおよびストレージデバイスのインベントリ情報を表示することができます。詳細は、「Dell OpenManage IT Assistant オンラインヘル プ」を参照してください。

# 状態ポーリング設定の指定

次に、ジェーンはシステムで使用する状態ポーリング設定を指定します。 IT Assistant は検出されたデバイスに対して電源および接続正常性検査を実行し、デバイスが正常に動作しているか、非正常 状態または電源が切れた状態かを特定します。IT Assistant のステータスメッセージには、**正常、警告、重要、電源切断**があります。ステータスアイコンは、システムが実装されていないか、システム<br>情報がないか、または最後に電源が切断された時点におけるシステムの状態も示します。

状態ポーリング設定を行うには、ジェーンは、以下の手順を実行します。

1. トムは、メニューバーから検出および監視 → 状態ポーリング設定 の順に選択します。

状態ポーリング設定の指定 ダイアログボックスが表示されます。状態ポーリングを有効にする はデフォルトで選択されています。

2. 状態ポーリングの間隔 から IT Assistant は状態ポーリングの実行に使用する間隔を選択します。

3. 状態ポーリングの速度 で、ジェーンはスライドバーを使って状態ポーリングに割り当てるネットワーク帯域幅とシステムリソース量を示します。

■ メモ:状態ポーリング速度が速いほど、検出で消費されるネットワークリソース量も増加します。速度が速いとネットワーク性能に影響が出る場合があります。

4. トムは **OK** をクリックします。

#### 検出範囲の設定

IT Assistant はデバイスの検出に使用するネットワークセグメントの情報を維持します。検出範囲にはサブネット、サブネット上の IP アドレスの範囲、個々の IP アドレス、または個々のホスト名を使用で きます。

トムが担当する大企業ネットワークは、多数のサブネットにまとまって構成されています。データセンターには 850 台のサーバーがあり、リモートサーバーは 150 台です。トムはサーバー用に書き留め た IP サブネット範囲を参照します(表 [6-2](#page-12-0) を参照)。

データセンターサーバーは、8 つの異なるサブネットに分かれており、リモートサーバーは 2 つのサブネットに分かれています。

IT Assistant に システムを識別させるには、検出範囲を指定する必要があります。

包括範囲を定義するには、次の手順を実行してください。

1. トムは、メニューバーから検出および監視→範囲の順に選択します。

検出範囲 ナビゲーションツリーが、IT Assistant ウィンドウの左側に表示されます。

2. 検出範囲を展開し、包括範囲を右クリックして、新しい包括範囲を選択します。

新しい検出ウィザード が起動します。

3. ウィザードの手順 1 で、IP アドレス、IP アドレス範囲、またはホスト名を入力します。

<u>表 [6-2](#page-12-0)</u> のトムのシステム情報に基づいて、異なる IP アドレス範囲を追加する必要があります。また、共通の設定を持つ範囲(コミュニティ名、タイムアウト、再試行間隔、検出用プロトコルの選択<br>およびユーザー資格情報)を組み合わすことができます。例えば、データセンターサーバー 3*と*データセンターサーバー 9 のグループを組み合わせることができます。

IP アドレスの範囲を次のように入力します。

192.166.155.\*

<span id="page-15-1"></span>すべてのシステムを含むためにウィザードのすべてのパネルで同じ入力を何度も繰り返す必要はなく、追加 をクリックして複数の IP アドレスの範囲を追加します。2 回目には次のように入力し ます。

192.166.156.\*

などです。

■ メモ: DellIEMC デバイス用に、別個の範囲があるか確認してください。これは、SNMP 資格情報とは別に、DellIEMC デバイスにも Navisphere 資格情報が必要だからです。

次へ をクリックして、次の手順へ進みます。

メモ:ノードリストのインポートユーティリティを使うと、IT Assistant が検出するホスト名、IP アドレス、およびサブネット範囲のリストを簡単に指定できます。コマンドラインからユーティリテ ィを実行する手順については、「IT Assistant オンラインヘルプ」を参照してください。**importnodelist.exe** ファイルは **/bin** ディレクトリにあります。

- 4. ウィザードの手順 2 では、インターネットコントロールメッセージプロトコル(ICMP)タイムアウトのデフォルト値と範囲の再試行値を入力します。組み合わせた範囲に、最大タイムアウト再試行値 を選択します。例えば、<u>表 [6-2](#page-12-0)</u> のデータセンタサービス 3 から 9 で、トムはこの範囲の最大タイムアウト間隔である 148 ミリ秒を選択します。
- 5. ウィザードの手順 3 では、検出中に使用する SNMP パラメータを設定します。

<sup>l</sup> **SNMP** 検出を有効にする オプションが選択されているのを確認します。

■ メモ: ネットワーク上で仮想マシンを検出するためには、トムはこのオプションを選択する必要があります。

<sup>l</sup> **Get** 操作用のコミュニティ 名の大文字と小文字を区別した値を入力します。**Get** 操作用のコミュニティ名は、管理下システムにインストールされた SNMP エージェントが認証用に使 用する読み取り専用パスワードです。

注意事項:

トムは **Get** 操作用のコミュニティ 名を選択する場合に、次の点を考慮します。

各 SNMP 管理下システムに **Get** 操作用のコミュニティ 名があること。管理するすべてのシステムに、各コミュニティ名を一覧表示していることを確認します。トムが担当している管理 下システムに複数のコミュニティ名がある場合には、**Get** 操作用のコミュニティ 名フィールドに複数のコミュニティ名をカンマで区切って入力できます。

**Get** 操作用のコミュニティ 名は検出、状態ポーリング、および警告ログなど IT Assistant が管理下システムから取り出した読み取り専用情報に影響を与えますが、ジェーンはこのデ ータへのアクセスを制限することにします。このため、デフォルトの **Get** 操作用のコミュニティ 名(**public**)を、トムと彼の周りのシステム管理者以外の人にはわからない名前に変更し  $\pm \tilde{\tau}$ .

- メモ:管理下システムのオペレーティングシステムで使用する SNMP Get と Set 操作用のコミュニティ名フィールドに入力するコミュニティ名は、IT Assistant で割り当てた Get 操作用の コミュニティ名と Set 操作用のコミュニティ名に一致する必要があります。
- <sup>l</sup> **Set** 操作用のコミュニティ 名の大文字と小文字を区別した値を入力します。

注意事項:

- **Set <b>操作用のコミュニティ**名は、管理下システムにアクセス可能な読み書きパスワードです。管理下システムで実行中の SNMP エージェントは、シャットダウン、警告処置の設定、ソフ<br>トウェアのアップデートなどの処置がシステムで試行された場合に、このパスワードを使って認証します。
- メモ:Dell のサーバー計装には、SNMP Set 操作用のコミュニティ名の上に認証レイヤがありますが(ホスト名とパスワードが必要)、SNMP エージェントの多くにはありません。この追加 セキュリティレイヤのないエージェントの場合には、SNMP Set 操作用のコミュニティ 名を知っているユーザーなら誰でも管理下システムを制御することができます。

トムは管理しているシステムの SNMP Set 操作用のコミュニティ値に一致する **Set** 操作用のコミュニティ名を選択します。また、選択する名前が企業全体にわたって設定されている安 全なパスワード基準に沿っていることも確認します。

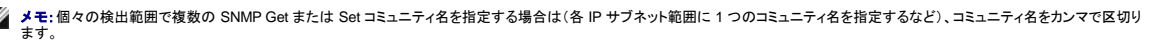

メモ:Server Administrator リモートコマンドラインが利用できない場合、IT Assistant は SNMP set のみを使用してシステムの電源を入れなおします。SNMP set が不要な場合は、検 出ウィザードで SNMP set コミュニティ名を入力しないでください。

<sup>l</sup> SNMP 検出範囲のタイムアウトおよび再試行値を入力します。

<span id="page-15-0"></span>6. ウィザードの手順 4 では、検出中に使用する CIM パラメータを設定します。

トムは Windows を実行しているシステムも所有しているため、CIM を設定する必要があります。

<sup>l</sup> **CIM** の検出を有効にする が選択されているのを確認します。

メモ:完全な仮想化サポートを確保するために、CIM を Hyper-V と Hyper-V サーバー用に設定します。

- <sup>l</sup> ドメイン **¥** ユーザー名 に、管理下システムで CIM を設定するときに使用した名前を入力します。また、CIM が選択されていることを確認します。
- l 管理下システムの CIM のパスワードに使用したパスワードを入力します。

メモ:帯域内 IPMI をサポートするには、ウィザードで CIM Discovery オプションを有効にします。ただし、これは Windows Server 2003 R2 または Windows Server 2008 を実行して いる Dell PowerEdge *xx8x* およびそれ以降のシステムでしかサポートされていません。*xx8x* サーバーで帯域外 IPMI をサポートするには、ウィザードから IPMI を有効にします。

7. ウィザードの手順 5 で、**Dell/EMC** アレイの検出を有効にする を選択します。

この画面では、次の詳細について入力します。

- l Navisphere ユーザー名
- l Navisphere パスワード

メモ:このフィールドは、検出範囲に Dell|EMC デバイスがある場合にのみ使用できます。

- 8. ウィザードの手順 6 で、管理下システムの BMC/iDRAC における次の IPMI パラメータを設定します。
	- l ユーザー名
	- l パスワード
	- <sup>l</sup> KG キー

メモ:KG キーは Dell PowerEdge *x*9*xx* およびそれ以降のシステム(IPMI バージョン 2.0 対応)でのみ適用できます。BMC/iDRAC 上では、KG キーはデフォルトで無効となっていま す。

メモ:ネットワーク上に Dell PowerEdge *x*8*xx* またはそれ以降のシステムがある場合にたとえば Dell *x*9*xx* システムで KG キーを有効にするときは、これらのシステムを検出するため に 2 つの異なる範囲を指定する必要があります。

トムは、未計装の(Dell エージェントが全くインストールされていない)新しい Dell *x9xx* システムを所有しているので、IPMI 検出を使用してこれらのシステムを検出することができます。

詳細については、「大企業での IPMI [を使用した検出\(トムの場合\)](#page-19-0)」を参照してください。

- 9. ウィザードの手順 7 で、ウィザードの完了時に IT Assistant が行う処置を選択します。
- 10. ウィザードの手順 8 で、選択した内容を確認し、終了 をクリックしウィザードを完了します。

■ メモ:IT Assistant バージョン 8.0 以降では、プリンタ、テープおよびストレージデバイスのインベントリ情報を検出できます。詳細は、「Dell OpenManage IT Assistant オンラインヘルプ」を参照 してください。

**レンス メモ:IPv4 と IPv6 のアドレスが混在するシステムで構成されているネットワークでは、SNMP の検出を通知しますが、IT Assistant では IPv4 アドレスしか表示されません。** 

#### 検出からのシステム除外

IT Assistant には検出から特定のシステムを除外する機能も備わっています。この機能を大企業環境で通常使用するのは、スピードの向上、問題のエージェントが入ったシステムの孤立化、またはセ キュリティと便利性の向上を図るためです。

トムは機密情報を含んだシステムを企業内に 1 台所有しています。機密性が極めて高いため、そのシステムを周りのシステム管理者にもわからない場所に配置することにします。そのために、**除外範**<br>**囲** を設定して、そのシステムをルーチンネットワーク検出から孤立させます。

1. トムは、メニューバーから検出および監視→範囲の順に選択します。

検出範囲 ナビゲーションツリーが、IT Assistant ウィンドウの左側に表示されます。

2. 検出範囲 を展開し、除外範囲 を右クリックして、新しい除外範囲 を選択します。

新しい除外範囲 のダイアログボックスが表示されます。

3. システムの IP アドレスを入力し、**OK** をクリックします。

その結果、そのシステムは IT Assistant によってルーチン検出から非表示となります。

### 初期設定後の検出、インベントリ、状態ポーリング設定の変更

トムは 検出および監視 メニューに戻って、最初の検出時に入力した設定を変更できます。新しい設定は、次回対応する処置を実行するときに有効になります。

トムがどのようにしてネットワーク上にあるデバイスを表示できるか、そしてこれらのデバイスの正常性を管理するためにはどのアプリケーションを起動するかについては、<u>デバイスの表示とアプリケーシ</u><br>ョンの起動 を参照してください。

# <span id="page-16-0"></span>大企業用の警告処置フィルタと警告処置の作成(トムの場合)

トムは IT Assistant を使って、一定のシステム条件を指定する警告処置フィルタを設定できます。この条件を満たすと、警告処置フィルタでトリガされた IT Assistant の警告処置を作成することもできま す。警告処置はトムが指定した処置を行います。

■ メモ:Dell OpenManage Server Administrator はイベントを SNMP トラップとしてのみ IT Assistant に送ります。 サーバーからの計装とストレージのどちらのイベントに対しても CIM 表示は送 りません。

IT Assistant には次の 3 つの種類のフィルタがあります。

等告処置フィルタ - 警告条件が満たされた場合に処置をトリガする

無視 **/** 除外フィルタ - SMTP トラップと CIM 表示を受け取った場合にこれらを無視する

#### 警告表示フィルタ - 警告ログ表示をカスタマイズする

1000 台のサーバー環境用警告処置フィルタまたは警告処置を作成する前に、トムは 2 つのカスタムグループを作成して、イベント通知を簡単にすることができます。前に概説したシナリオによると、トム が担当するサーバーの大半は、データセンターにありますが、リモートにもあります。トムは次の方法で IT Assistant を設定します。

決定事項:

- 1. データセンターサーバーとリモートサーバー用に、それぞれカスタムグループを 1 つずつ作成します。
- 2. 曜日やシフトに関係なく、リモートとデータヤンターサーバーでトムを補助する 4 人のシステム管理者全員の警告処置フィルタを作成します。
- 3. 指定の警告処置フィルタでトリガされる警告処置を作成し、適切な日時に担当のシステム管理者に自動的に通知します。

# トムのシステム管理者たち

トムには 3 人管理者がいます。全員データセンターサーバーの運用を担当しており、次の時間帯に勤務しています。

- <sup>l</sup> ボブは月曜日から金曜日(午前 7 時 ~ 午後 7 時)の第 1 シフトで、オンサイトで 働いています。
- <sup>l</sup> ジョンは月曜日から金曜日(午前 7 時 ~ 午後 7 時)の第 2 シフトで、オンサイトで 働いています。
- 1 ジルはオンコールベースで週末 (金曜日の午後 7 時~ 月曜日の 働いています。

したがって、トムは次の操作を行うように IT Assistant を設定します。

- 1 データセンターサーバーで警告または重大イベントが発生した場合に、電子メールで自分以外にもボブとジョンに通知する
- 1 ジルがオンコール中に警告または重大イベントが発生したときに限り、電子メールでジルに通知する

#### カスタムグループの作成

トムが 1,000 台のサーバーの重大なイベントや警告イベントに処置を講じる 4 人の管理者への通知を管理するには、2 つのカスタムグループが必要です。カスタムグループとは、リモートサーバーとデ ータセンターサーバーを指します。

- 1. IT Assistant メニューバーから、表示→デバイスを選択します。
- 2. IT Assistant ナビゲーションツリーの最上レベルのルートを右クリックし、新しいグループを選択します。

グループの追加ウィザード が表示されます。

3. 追加したいグループの名前と説明を入力します。

トムはグループに「データセンターサーバー」という名前を付けます。

- 4. グループメンバーシップ ダイアログで、新しいグループに含めるデバイスを選択するか、クエリベースのグループの場合はプルダウンメニューからクエリを選択します。
- 5. サマリースクリーンで、選択した内容を確認し、終了をクリックしウィザードを完了します。
- 6. 前の手順を繰り返し、2番目のグループを作成し、リモートサーバーという名前を付けます。

### 警告処置フィルタの作成

トムはアシスタントの 4 人の各システム管理者を含んだ警告処置フィルタを作成します。次の手順は、2 種類のサーバー用のカスタムグループを使って簡単にフィルタを作成する方法です。 警告処置フィルタを作成するには、次の手順を実行してください。

1. トムは、メニューバーから警告 → フィルタを選択します。

警告フィルタ ウィンドウが表示されます。

2. ナビゲーションツリーの警告フィルタを展開し、警告処置フィルタを右クリックします。新しい処置警告フィルタを選択します。

フィルタの追加ウィザード が表示されます。

トムは 3 つのフィルタを作成し、4 人のシステム管理者全員に作成する各通知イベント処置にフィルタを 1 つ作成します。トムは 3 つのフィルタを一度に 1 つずつ作成する必要があります。トム

は次のフィルタを作成します。

- <sup>l</sup> データセンター第 1 シフト(月曜 ~ 金曜、午前 7 時 ~ 午後 7 時)
- <sup>l</sup> データセンター第 2 シフト(月曜 ~ 金曜、午後 7 時 ~ 午前 7 時)
- <sup>l</sup> 週末管理者 (金曜日の午後 7 時 ~ 月曜日の 午前 7 時)
- 3. わかりやすい名前を選択します。

トムは データセンターの第 **1** シフト を最初のフィルタ名に選択します。他の 2 つのフィルタ用には、データセンターの第 **2** シフトおよび 週末担当のシステム管理者という名前をそれぞれ 選択します。

4. 重大度 で、警告とログを受信するイベントの重大度を選択します。

DC 第 1 シフトのフィルタに、警告 および 重要 を選択し、次へ をクリックします。

- 5. 社内のすべてのサーバーをモニターしたいので、警告カテゴリの設定 で、すべて選択 を選択し、次へ をクリックします。
- 6. デバイス **/** グループの設定 で、新しい処置警告フィルタに関連付けるデバイスまたはグループ名を選択します。

トムは前に作成したカスタムグループ名の 1 つであるデータセンターサーバー を選択し、次へ をクリックします。

7. 日付 **/** 時刻範囲の設定 に、いずれかまたはすべてのオプションの値を入力します。

トムは 3 つのフィルタのそれぞれに、異なる時間と日を選択します。トムは日付のフィルタを選択しませんが、休暇、外部のサービスベンダ、または他の特別な状況用にフィルタと処置を作成する 場合は、この値を使用できます。

データセンターの第 1 シフトフィルタの場合、トムは午前 7 時 ~ 午後 7 時の時間範囲 と月曜 ~ 金曜の曜日を有効にします。

データセンターの第 2 シフトフィルタの場合、トムは午後 7 時 ~ 午前 7 時の時間範囲 と月曜 ~ 金曜の曜日を有効にします。

週末管理のフィルタで、2 つのフィルタ(WA1 および WA2)を指定します。

- <sup>l</sup> WA1 では、トムは午後 7 時 ~ 午前 7 時の時間範囲 を有効にし、金曜~月曜の曜日を選択します。
- <sup>l</sup> WA2 では、トムは午前 7 時 ~ 午後 7 時の時間範囲 土曜日と日曜日の曜日を選択します。

トムは 次へ をクリックします。

8. 著告処置の関連付け で、フィルタでキャプチャされたイベントが処置をトリガするか、またはログファイルに書き込まれるかどうかを選択します。

トムは、システムが重要または警告状況に入った場合に IT Assistant が電子メールで選択したシステム管理者に通知するように、警告 を選択します。 次へ をクリックします。

9. 新しいフィルタの概要 に選択項目が表示されます。

[ステップ](#page-10-1) 3 で割り当てたフィルタ名が、警告処置フィルタの概要 ウィンドウに表示されるのを確認します。

終了 をクリックして変更を承認します。

#### 大企業環境での通知警告処置

トムの警告処置とグループは、自分と 3 人のシステム管理者に自動的に通知する電子メール警告処置を設定できるように設定されています。トムは次の方法を使用します。

- <sup>l</sup> 警告または重大イベントの発生時に、オンコールまたはシフト状況に応じて、アシスタントのシステム管理者たちに電子メールを送信するように IT Assistant を設定する。
- 1 サーバーイベント全体を把握するために、すべてのメッセージのコピーをとる。

トムは自身だけでなく、データセンターの第 1 および第 2 シフトシステム管理者と週末担当のシステム管理者用の電子メールを設定しています。したがって、次の手順を自分、ボブ、ジョン、ジル用に 4 回繰り返します。

メモ: IT Assistant を使って電子メールを送信するには、SMTP サーバーを設定するには、上のナビゲーションバーで **プリファレンス → Web Server** をクリックし、**SMTP サーバー名 (また**<br>は IP アドレス)と SMTP サーバーの DNS サフィックス を設定します。

# 警告処置の作成

警告処置を作成するには

- 1. トムは、メニューバーから**警告 → 処置**を選択します。
- 2. ナビゲーションツリーの 警告処置 を右クリックし、新しい警告処置 を選択します。

#### <span id="page-19-1"></span>警告処置の追加ウィザード が表示されます。

3. 処置にわかりやすい名前をつけて名前フィールドに入力します。

トムは自分、ボブ、ジョン、ジル用に個別の警告処置を設定します。この手順を繰り返すたびに、トムは次の名前を 名前 フィールドに使用します。

- 1 システム管理マネージャ、トムの電子メールアドレス
- 1 データセンター 第 1 シフト担当、ボブの雷子メールアドレス
- <sup>l</sup> データセンター 第 2 シフト担当、ジョンの電子メールアドレス
- 1 週末担当システム管理者、ジルの電子メールアドレス
- 4. 種類のプルダウンメニューから、電子メールを選択します。
- 5. 電子メールの設定 ダイアログで、自動通知を受信するのに有効な電子メールアドレス(企業の SMTP サーバーグループ内)を指定します。

**メモ:トムは処置のテスト** をボタンを使って、指定した電子メール設定をテストできます。 成功 / 失敗メッセージが発行されます。コンマまたはセミコロンで区切って、複数の電子メールア<br>ドレスを指定することができます。

6. 警告フィルタの関連付け で、この電子メールをトリガする処置警告フィルタを識別します。

トムはこの手順を実行するたびに、前の手順で設定した警告フィルタの名前 (データセンターの第 **1** シフト、データセンターの第 **2** シフト、または 週末担当のシステム管理者) を指定し ます。

7. 概要ダイアログに選択項目が表示されます。 終了 をクリックして変更を承認します。

[ステップ](#page-10-1) 3 で指定した警告処置が 警告処置の概要 ウィンドウに表示されるのを確認します。

トムが IT Assistant で警告処置フィルタと警告処置を設定した結果、次の処理が行われます。

- <sup>l</sup> IT Assistant はトムのネットワークのすべてのサーバーを継続してモニターします。
- 1 サーバーが警告または重要な状況に達すると、IT Assistant はトムが警告処置ウィザードで指定したアドレスに電子メール通知を自動的に送信します。
- <sup>l</sup> サーバーが警告または重要な状況に達すると、IT Assistant は警告処置フィルタウィザードで指定した日付範囲に応じて、ボブ、ジョン、またはジルに電子メール通知を自動的に送信します。

# <span id="page-19-0"></span>大企業での **IPMI** を使用した検出(トムの場合)

トムは Dell PowerEdge *x9xx* システム 100 台 を自社に購入したとします。これらのシステムは、IPMI バージョン 1.5 以降をサポートしている BMC/iDRAC を備えています。これらの新しいシステム は計装されておらず、Dell エージェントが 1 つもインストールされていません。

IT Assistant バージョン 8.0 およびそれ以降は BMC/iDRAC と直接(帯域外)、または Windows Server 2003 R2 システム上の Windows IPMI Provider を介して(帯域内)通信し、これらのシステム<br>を **デ パイス** ツリーの **サーバー** カテゴリの下に分類します。

IPMI 検出機能を使用して、次の操作ができます。

- <sup>l</sup> 計装されていない Dell デバイスを分類する
- 1 計装されていないデバイス情報を表示する
- <sup>l</sup> Serial-Over-LAN(SOL)プロキシを起動する
- l IPMI Shell(IPMISH)の起動して管理下システムのリモート雷源制御タスクを実行する

#### **Dell** 以外のシステムの分類と表示

IPMI で検出されたデバイスは、帯域外の非分類デバイス→IPMI 分類されていないデバイスに表示されます。

**メモ:これは、Dell 以外のデバイス用です。** 

各デバイスは <サーバーのホスト名>.としてツリーに表示されます。

■ メモ:ホスト名が使用不可の場合、デバイスはデバイスの IP アドレスを表示します。

IPMI 1.5 のデバイスは、イントルージョン、ファン、電源装置、ドライブなどのシステム正常性の概念を一部しかサポートしていません(内部バックプレーンからのみ)~ この正常性は、黄色または緑のイ ンジケータで表示されます。IPMI 2.0 のデバイスでは、正常、警告、重要などのすべての正常性状態をサポートしています。

メモ:Dell PowerEdge *x*8*xx* システムは IPMI バージョン 1.5 をサポートし、Dell *x*9*xx* およびそれ以降のシステムは IPMI バージョン 2.0 またはそれ以降をサポートします。

# ハードウェアログ

**IPMI が検出したデパイス** グループにあるデバイスには、ハードウェアログを表示するためのタブがあります。表示が更新されるたびに、IT Assistant 管理システムはターゲットシステムに接続し、最<br>新のログを取得します。BMC/iDRAC にはオープンな接続数に制限があるため、レコードがすべて取得されたら接続が切れ、リソースを解放し、接続利用を最小限にします。

ハードウェアログタブは、すべての対応プロトコルによるログ検索に使用されます。

# 起動点

**IPMI が検出したデバイス** の各デバイスを右クリックし、Serial-Over-LAN(SOL)の起動ポイントにアクセスします。SOL は、**IPMI が検出したデバイス** グループから起動できる唯一の事前設定され<br>たアプリケーションです。

メモ: Dell Remote Access Controller(DRAC)にも、DRAC に接続するための telnet 起動ポイントがあります。

# **IPMISH** タスク

IPMI で検出されたデバイス上で、IPMI Shell(IPMISH)タスクを実行することができます。**IPMI** 有効のデバイス グループからデバイスを選択した場合、\$IP または \$BMC\_IP を使用することができま す。

**シンキ:ベースボード管理ユーティリティ(BMU)コマンドラインで -k パラメータを使用して、IPMI 暗号キーを入力します。** 

# **Dell** 以外のシステムに関する情報の表示

トムのケースでは、標準的なオペレーティングシステムの計装から取得できる情報のほか、(System Management MSI をインストールした)Windows Server 2003 R2 オペレーティングシステムを使 用している Dell 以外のデバイスの組み込みログも表示できます。

CIM 検出のシステム管理者特権ユーザーアカウントを使用して、デバイスに対応する包括範囲の CIM の検出を有効にする必要があります。

■ メモ:管理者以外のアカウントでは、ハードウェア管理エージェントは検出されません。

デバイス ツリーにあるデバイスをクリックして、デバイス情報を表示します。ハードウェアログ タブには、組み込みのログに対応する情報が含まれています。

デバイス概要 タブには、標準的なオペレーティングシステムの計装から取得した情報が含まれています。このデータには、NIC、オペレーティングシステム、BIOS、連絡先、メモリ、プロセッサなどの情<br>報があります。標準的なオペレーティングシステムの計装からはデバイスの種類に関する情報が得られないため、デバイスは **不明** カテゴリに一覧されます。

# <span id="page-20-0"></span>概要

この章では、中小企業と大企業のネットワーク環境の両方に共通する IT Assistant 設定について説明しました~ ここで示した例に従えば、IT Assistant を正しく設定できます。

IT Assitant で使用できる機能は本書に説明した以外に多数あります。該当する IT Assistant ダイアログボックスの ヘルプ ボタンをクリックすると、指定した機能に関するオンラインヘルプが詳しく表示 されます。

#### 日次ページに戻る

<span id="page-21-0"></span>[目次ページに戻る](file:///E:/Software/smitasst/8.4/ja/ug/index.htm)

# \_**よくあるお問い合わせ(FAQ)**<br><sup>ューザーズガイド</sup>

- IT Assistant に関する主な質問
- $9$  ソフトウェアのアップデート
- IT Assistant のスコープと機能
- IT Assistant ユーザーインタフェース
- [警告管理](#page-23-2)

 $\blacksquare$ 

● パフォーマンスの監視 ● IPMI 検出のサポート

 [IT Assistant](#page-23-0) サービス [IT Assistant](#page-24-0) の検出

٦

● その他

# <span id="page-21-1"></span>**IT Assistant** に関する主な質問

次の表は、よくあるお問い合わせ(FAQ)とその回答をリストにしたものです。

т

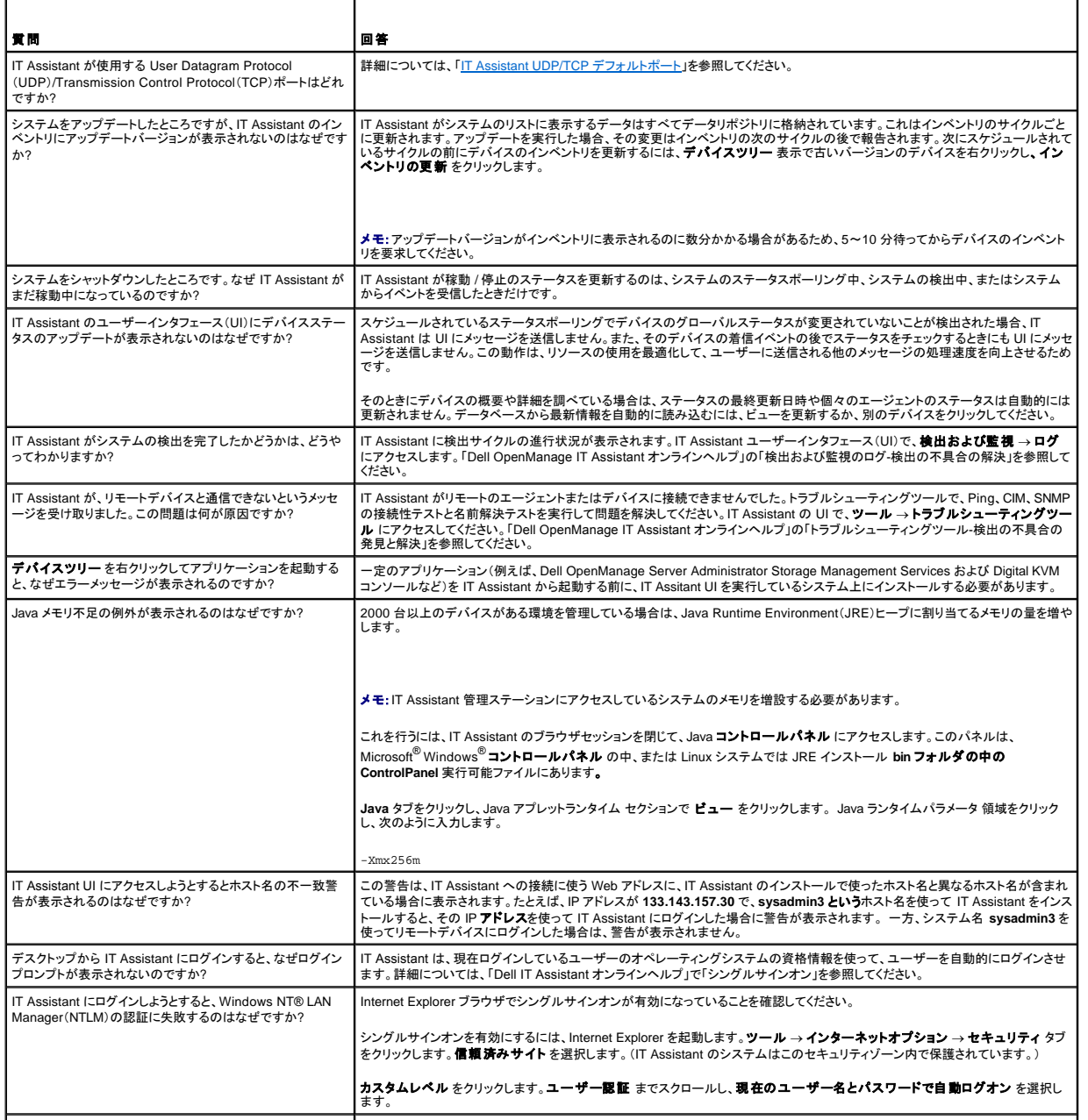

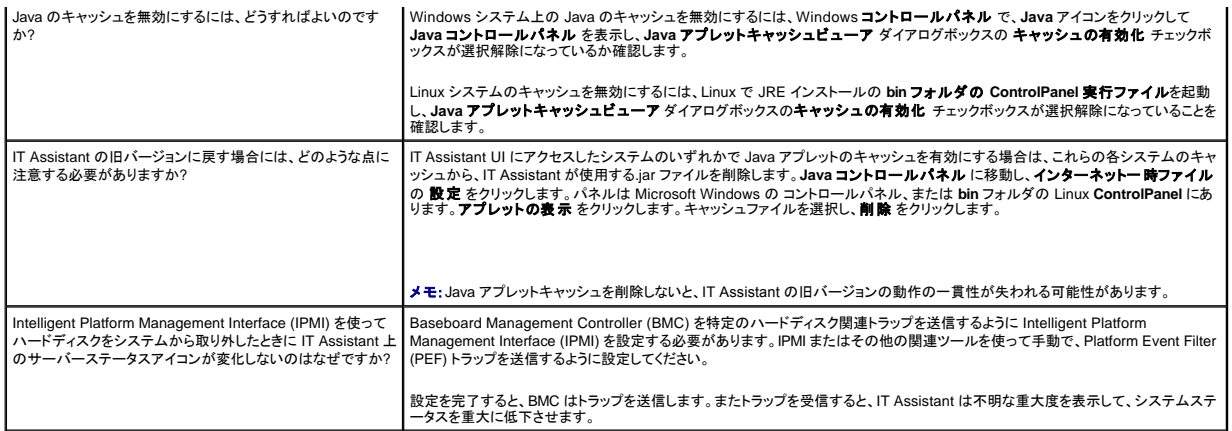

# <span id="page-22-0"></span>ソフトウェアのアップデート

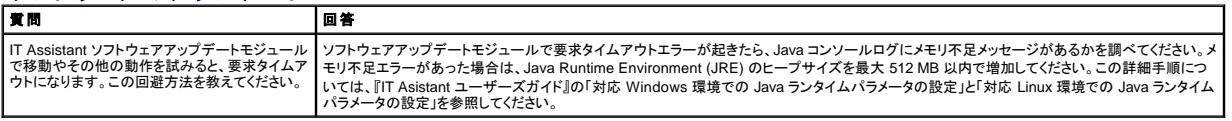

# <span id="page-22-1"></span>**IT Assistant** のスコープと機能

以下は、IT Assistant の一般的な機能、UI 環境の最適化、検出の設定などに関してよくある質問です。

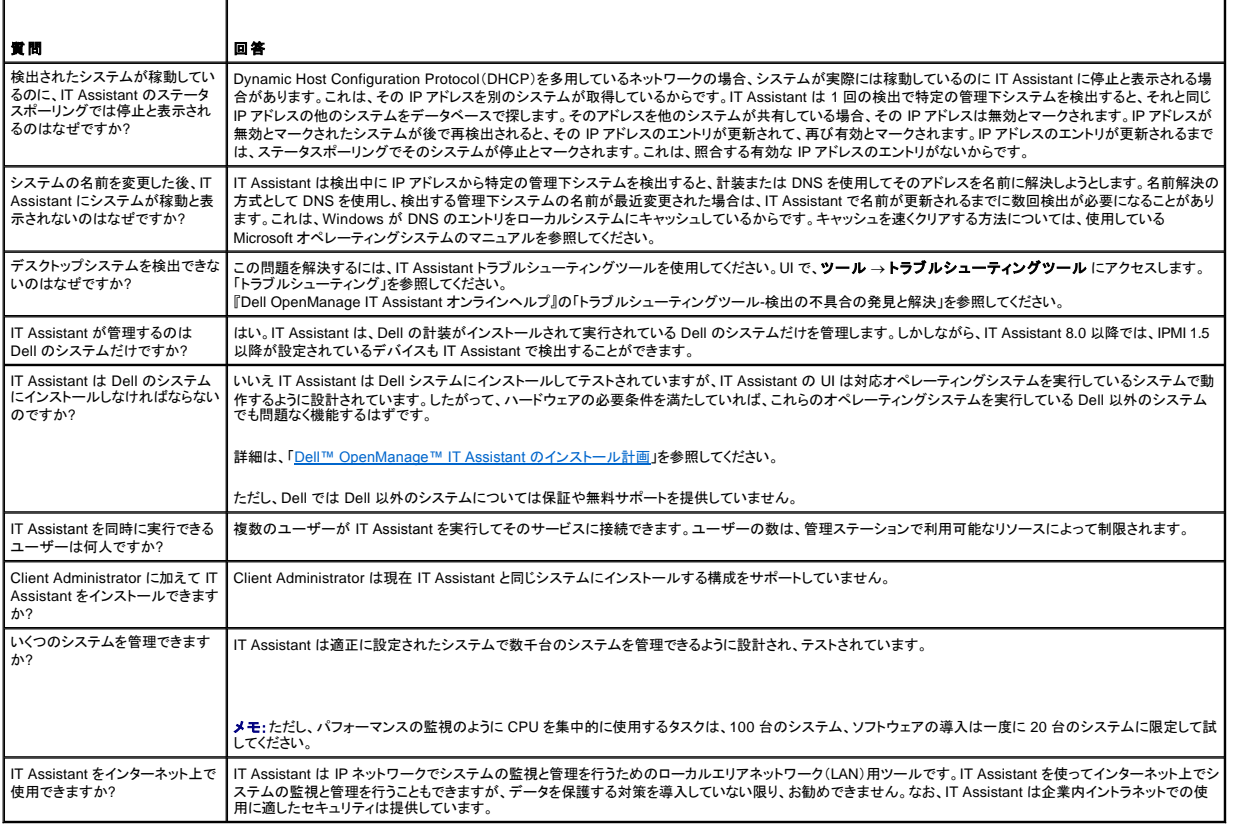

# <span id="page-23-1"></span>**IT Assistant** ユーザーインタフェース

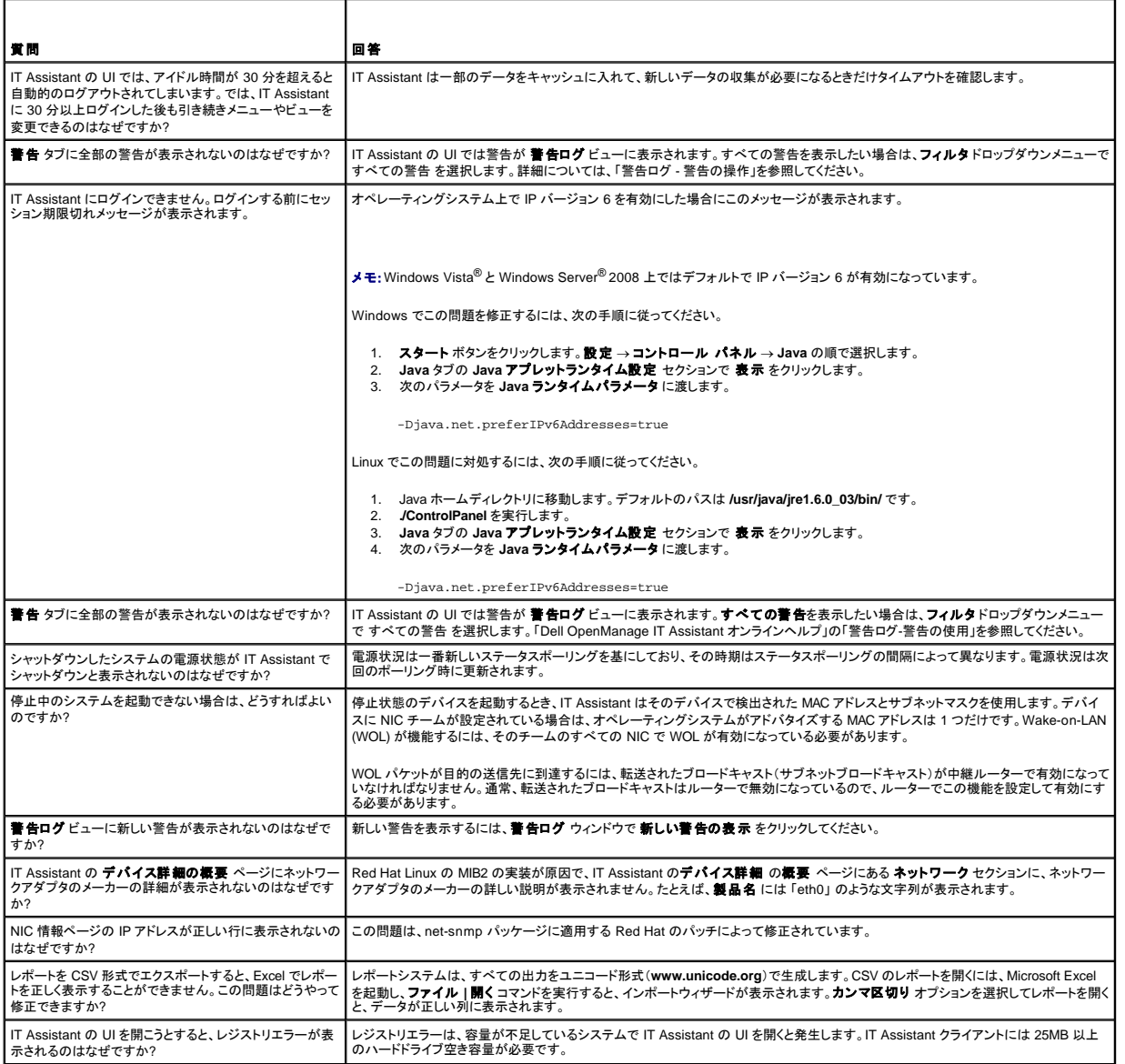

# <span id="page-23-2"></span>警告管理

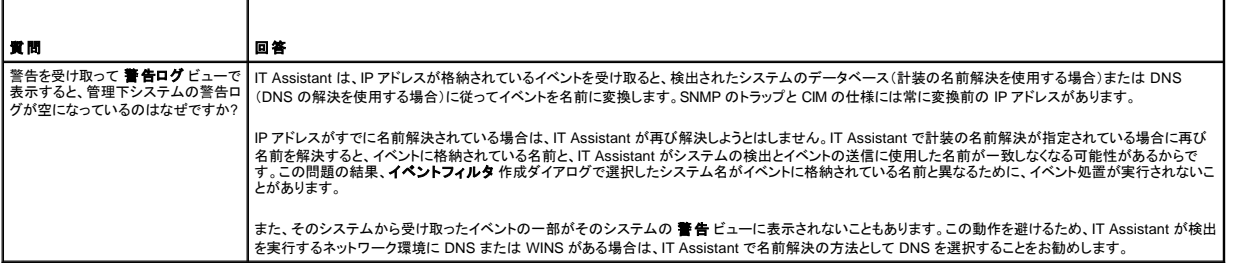

 $\overline{\phantom{a}}$ 

<span id="page-23-0"></span>**IT Assistant** サービス

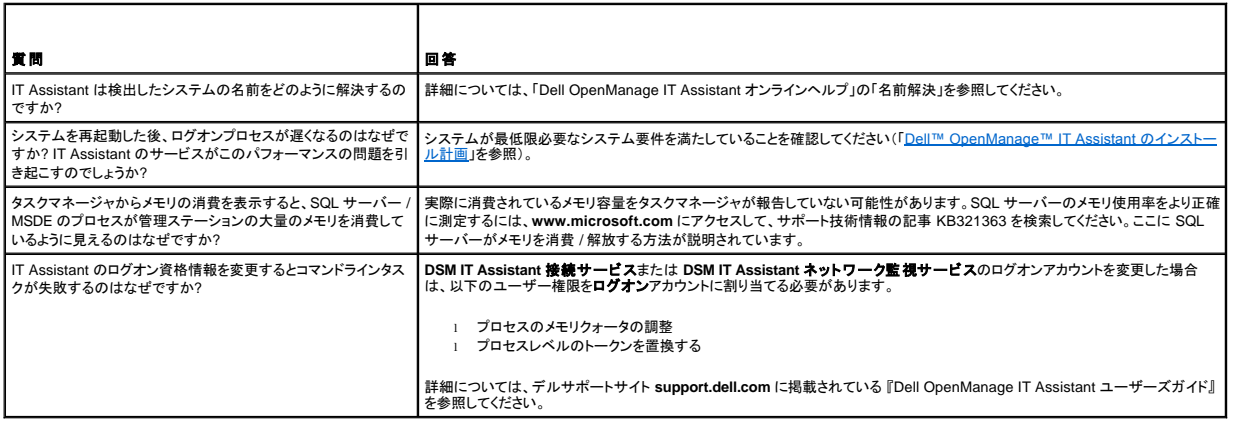

# <span id="page-24-0"></span>**IT Assistant** の検出

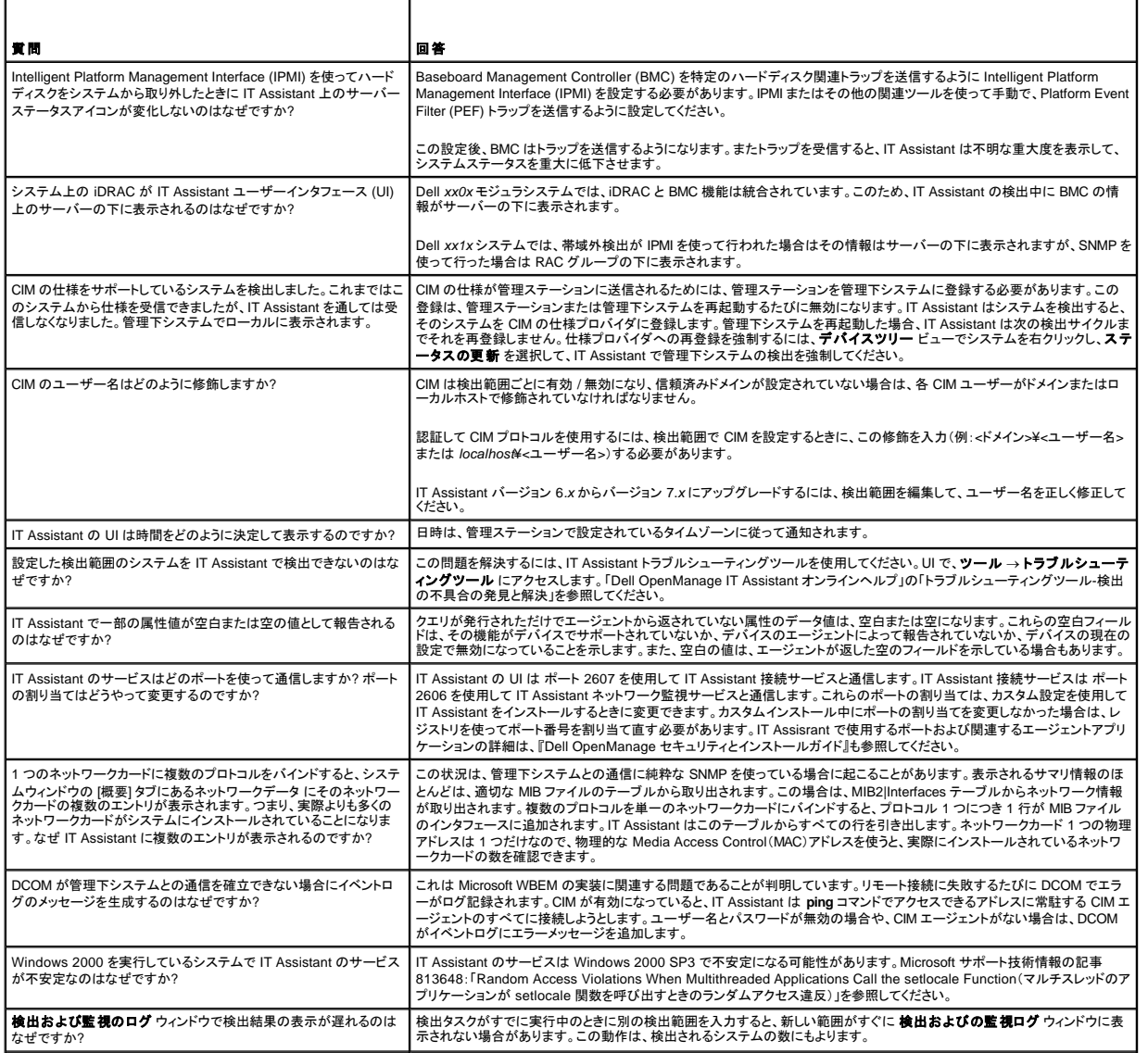

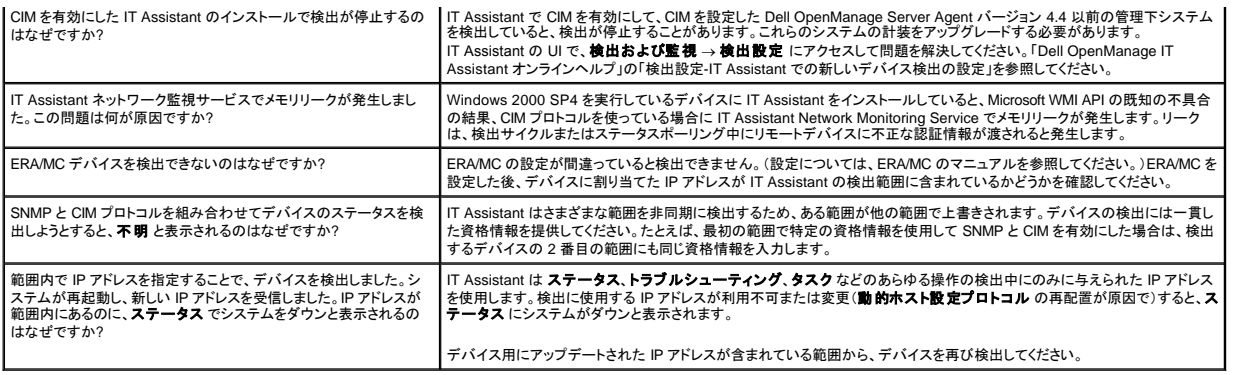

# <span id="page-25-0"></span>パフォーマンスの監視

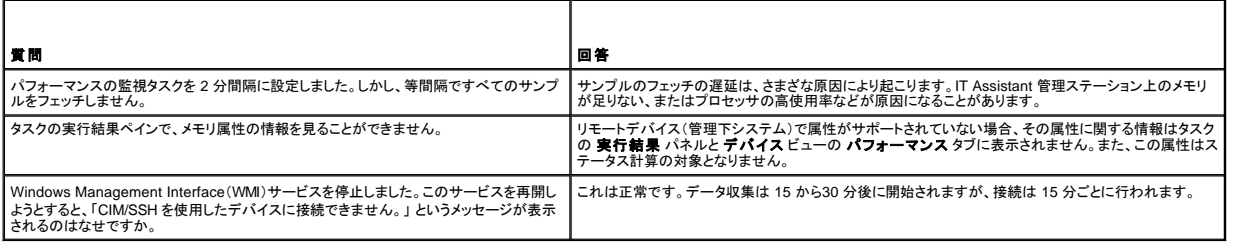

# <span id="page-25-1"></span>**IPMI** 検出のサポート

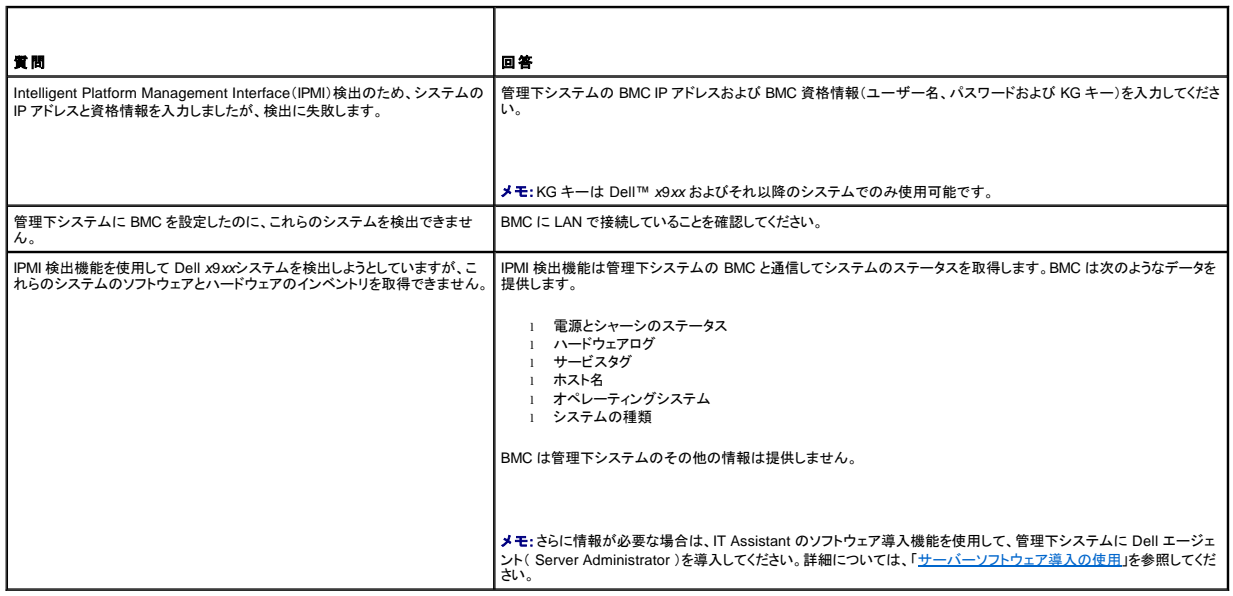

# <span id="page-25-2"></span>その他

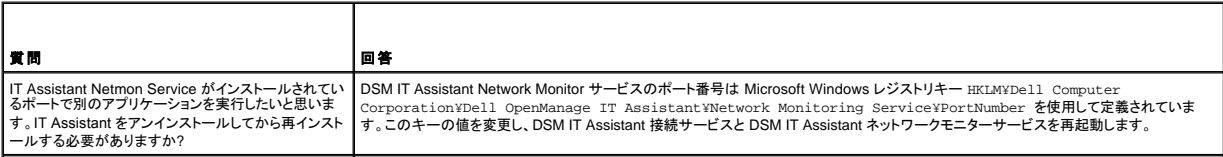

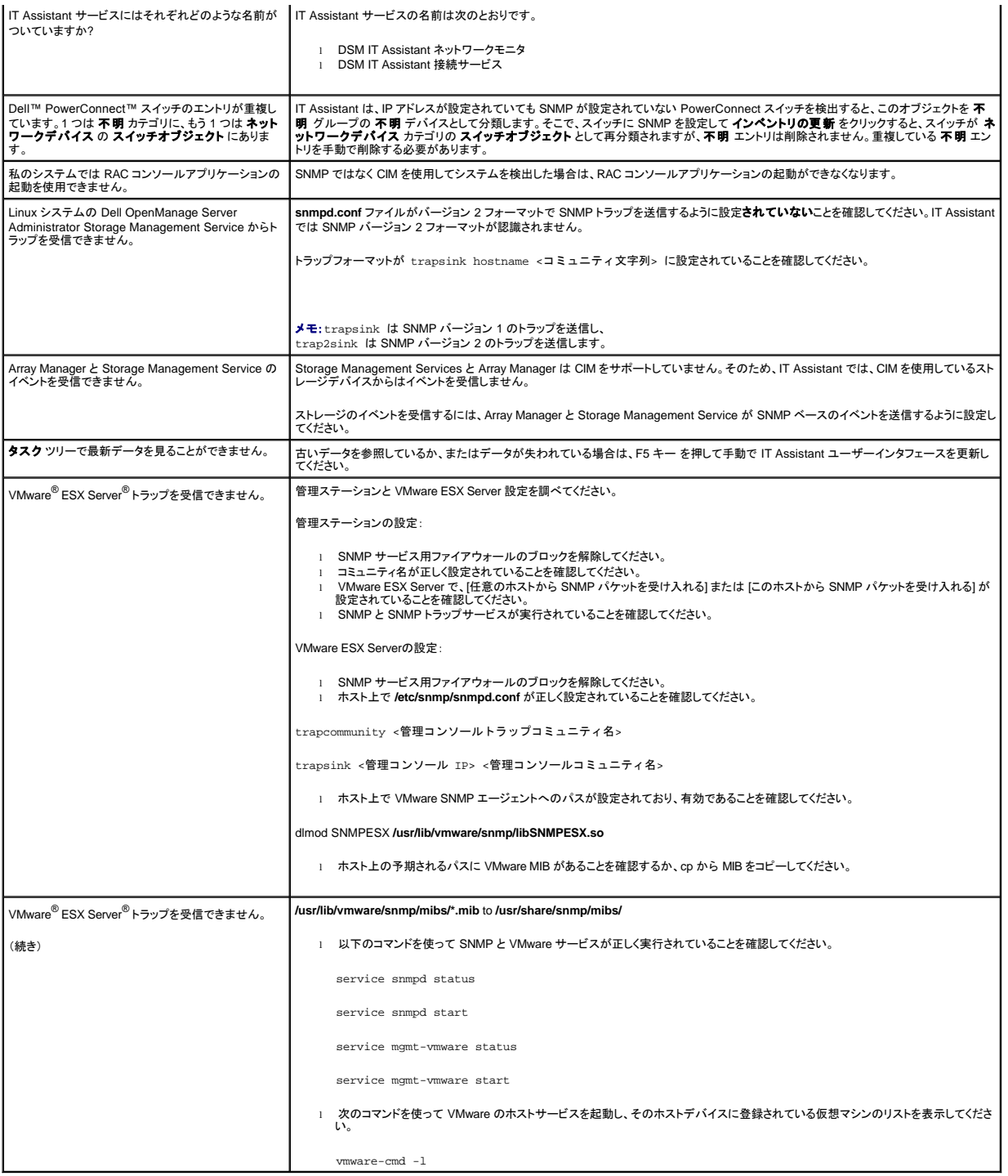

日次ページに戻る

#### <span id="page-27-0"></span>[目次ページに戻る](file:///E:/Software/smitasst/8.4/ja/ug/index.htm)

#### **Dell™ OpenManage™ IT Assistant** 入門 ユーザーズガイド

Dell OpenManage IT Assistant を使うと、ローカルエリアネットワーク(LAN)または広域ネットワーク(WAN)上のシステムを監視および管理ができるほか、リモートで管理したいシステムのグループを<br>識別したり、すべてのシステムの表示を統合することで、システムを一元管理するための起動ポイントが提供されます。

管理ステーションは、IT Assistant がインストールされているシステムです。管理ステーションを使って、一元地点から複数の管理下システムをリモートで管理することができます。IT Assistant で監視 するシステムは管理下システムと呼ばれます。

IT Assistant をインストールして使用するには、次の手順に従います。

- ι 「<u>[Plan your IT Assistant installation](file:///E:/Software/smitasst/8.4/ja/ug/planning.htm#wp1079091)</u>」・会社のネットワーク管理目標に応じて、IT Assistant は、ネットワークをすばやくスキャン、管理下システム情報の取得、特定の管理下システムの性能と<br> 電源モニタリングに関する警告を受信し、サポート担当者へ転送、ネットワーク全体にわたりファームウェアやドライバのアップデート、ネットワーク全体でのスケジュールされたタスクの実行など に、IT Assistant を使用できます。
- ı 「<u>[Install IT Assistant](file:///E:/Software/smitasst/8.4/ja/ug/install.htm#wp1052225)</u>」- IT Assistant は、デルサポートサイト **support.dell.com** か ら ダウンロードしてインストールできます。Dell OpenManage Management Station インストーラプログラ<br>- ムは、IT Assistant およびその他の Dell OpenManage ソフトウェアをインストールするために使用します。
- 1 「[Set up protocols](file:///E:/Software/smitasst/8.4/ja/ug/configur.htm#wp1092429)」-ネットワーク内のシステムの検出およびコンポーネントのステータスを報告する警告を受け取るためには、適切なプロトコル(SNMP、CIMおよび IPMI)を設定する必要があ ります。詳細については、「Dell™ OpenManage™ IT Assistant [への情報送信に使用するプロトコルの設定](file:///E:/Software/smitasst/8.4/ja/ug/itaugaa.htm#wp1051910)」を参照してください。
- i 「<u>[Configure IT Assistant to monitor your systems](file:///E:/Software/smitasst/8.4/ja/ug/configur.htm#wp1091460)</u>」-IT Assistant はネットワーク上の各システムのさまざまなタスクを実行します。IT Assistant の設定を行い、次のようなタスクを実行できる<br>ようにします。
	- システム、プリンタ、スイッチおよびストレージデバイスを検出する。詳細については、「[検出設定の指定](file:///E:/Software/smitasst/8.4/ja/ug/configur.htm#wp1060445)」を参照してください。
	- メモリ、プロセッサ、電源装置、組み込みデバイス、ソフトウェアおよびファームウェアのバージョンなどのインベントリ情報を収集する。詳細については、「<u>インベントリ設定の指</u><br>- 定」を参照してください。
	- ステータスポーリングを定義し、すべての検出されたデバイスについて電源および接続性の正常性をチェックをする。これによりデバイスが正常に動作しているか、異常な状態<br>- か、電源が切れているかを判断します。詳細については、「[状態ポーリング設定の指定](file:///E:/Software/smitasst/8.4/ja/ug/configur.htm#wp1060629)」を参照してください。
	- 検出範囲を定義する。検出範囲とは、IT Assistant がデバイスの検出に使用するネットワークセグメント(サブネット、サブネット上の IP アドレスの範囲、個々の IP アドレス、ま<br>──たは個別のホスト名)のことを指します。詳細については、「<u>[検出範囲の設定](file:///E:/Software/smitasst/8.4/ja/ug/configur.htm#wp1053784)」</u>を参照してください。
- l 次のような各種タスクを実行します。
	- ¡ [警告処置の作成](file:///E:/Software/smitasst/8.4/ja/ug/configur.htm#wp1054861):管理下システムで警告しきい値に達した場合に通知を受信します。
	- [パフォーマンスと電源モニタータスクを作成する:](file:///E:/Software/smitasst/8.4/ja/ug/perf_mon.htm#wp1054633)メモリ使用量や消費電力に基づいてシステムのパフォーマンスを分析します。
	- o [ソフトウェアウェブアップデートの使用](file:///E:/Software/smitasst/8.4/ja/ug/softupda.htm#wp1055349):ネットワーク上のシステム用の最新ドライバ、ファームウェア、BIOS アップデートを取得します。
	- o [新しいレポートの作成:](file:///E:/Software/smitasst/8.4/ja/ug/report.htm#wp1100377)データを表示可能なフォーマットで取得します。

[目次ページに戻る](file:///E:/Software/smitasst/8.4/ja/ug/index.htm)

#### <span id="page-28-0"></span>[目次ページに戻る](file:///E:/Software/smitasst/8.4/ja/ug/index.htm)

# **Dell™ OpenManage™ IT Assistant** のインストール、アンインストールおよびアップグレード ユーザーズガイド

● インストール要件

- エージェント通信に使用するプロトコルの設定または有効化
- RBAC ユーザー情報の設定
- **IT Assistant のインストール**
- **[IT Assistant](#page-30-0) の起動**
- 旧バージョンの IT Assistant からのアップグレード
- **IT Assistant のアンインストール**
- リモート [Microsoft SQL Server](#page-32-1) と IT Assistant

# <span id="page-28-1"></span>インストール要件

Dell OpenManage IT Assistant をインストールするとき、デルサポートサイト **support.dell.com** で最新の r**eadme.txt** ファイルを読むことが重要です。このファイルには、サポートしているオペレーテ<br>ィングシステムの最新情報とハードウェア要件が記載されています。この要件のほか、IT Assistant で管理するシステムの要件と IT Assistant のその他のインストール要件を満 詳細については、「[Dell™ OpenManage™ IT Assistant](file:///E:/Software/smitasst/8.4/ja/ug/planning.htm#wp1079091) のインストール計画」を参照してください。

# **TCP/IP** プロトコルのサポート

IT Assistant が正しく機能するには、ネットワークが TCP/IP プロトコルをサポートしている必要があります。

# <span id="page-28-2"></span>エージェント通信に使用するプロトコルの設定または有効化

IT Assistant をインストールする前に、オペレーティングシステムのシンプルネットワーク管理プロトコル(SNMP)サービスをインストールする必要があります。 また、システムが IT Assistant の検出機<br>能とインベントリ機能で認識されるように、Common Information Model(CIM)、シンプルネットワーク管理プロトコル(SNMP)、または Intelligent Platform Management

メモ: CIM は、Microsoft<sup>®</sup> Windows<sup>®</sup> 2000、Microsoft Windows Server<sup>®</sup> 2003、Windows XP Professional、Windows Vista、Windows Server 2008 にデフォルトでインストールされてい ます。

#### **IT Assistant** システムへの **SNMP** のインストール

SNMP サービスが IT Assistant システムにインストールされ、実行されている必要があります。SNMP(または CIM)は検出と管理の対象となるシステムにもインストールされている必要があります。

**グメモ:**次の例では、Windows 2000 Advanced Server を使用します。

管理ステーションに SNMP Service をインストールするには、次の手順で実行してください。

- 1. スタート ボタンをクリックします。設定 → コントロールパネル → プログラムの追加または削除 → Windows コンポーネントの追加 /削除 の順に選択します。
- 2. 管理および監視ツール を選択し、詳細 をクリックして、シンプルネットワーク管理プロトコル を選択し、**OK** をクリックします。
- 3. **Windows** コンポーネントウィザード ウィンドウで 次へ をクリックします。

Windows コンポーネントウィザードによって SNMP がインストールされます。

- 4. インストールが完了したら、終了 をクリックします。
- 5. プログラムの追加と削除 ウィンドウを閉じます。

SNMP がシステムにインストールされます。

IT Assistant をインストールできるオペレーティングシステムのリストは、「[オペレーティングシステムの選択](file:///E:/Software/smitasst/8.4/ja/ug/planning.htm#wp1052568)」を参照してください。

#### **Microsoft Windows Vista** への **SNMP** のインストール

1. スタート ボタンをクリックして、コントロール パネル を選択します。

- 2. プログラムと機能をダブルクリックします。
- 3. 左側のツリーの **Windows** の機能の有効化または無効化 をクリックします。
- 4. **SNMP** サービス を見つけて選択します。
- 5. **OK** をクリックします。

SNMP がシステムにインストールされます。

#### **Microsoft Windows Server 2008** への **SNMP** のインストール

- 1. スタート → コントロールパネル をクリックします。
- 2. プログラムと機能をダブルクリックします。
- 3. 左側のツリーの **Windows** の機能の有効化または無効化 をクリックします。サーバーマネージャ ページが開きます。
- 4. 右側の画面で、機能の概要 の下にある機能の追加をクリックします。機能の選択 ダイアログボックスが開きます。
- 5. **SNMP** サービス を見つけて選択します。
- 6. インストール をクリックします。

SNMP がシステムにインストールされます。

#### **SNMP** サービスを起動するには:

- 1. スタート ボタンをクリックして、コントロール パネル を選択します。
- 2. 管理ツール をダブルクリックします。
- 3. サービス をダブルクリックします。
- 4. SNMP サービスを見つけて右クリックし、スタートを選択します。

SNMP が起動します。

Windows を実行している管理下システムで SNMP を設定する方法の詳細については<u>対応 Windows [オペレーティングシステムを実行しているシステムの](file:///E:/Software/smitasst/8.4/ja/ug/itaugaa.htm#wp1066183) SNMP サービスの設定</u> を、Linux について<br>は対応 Linux オペレーティングシステムを実行している管理下システムの SNMP エージェントの設定 を参照してください。 は対応 Linux [オペレーティングシステムを実行している管理下システムの](file:///E:/Software/smitasst/8.4/ja/ug/itaugaa.htm#wp1052225) SNMP エージェントの設定 を参照してください。

### **CIM の有効化**

Windows 2000、Windows Server 2003、Windows XP Professional、Windows Vista、Windows Server 2008 では CIMWMI(Windows Management Instrumentation)サービスがデフォルトで<br>インストールされています。CIM の検出には、適切なユーザー ID とパスワード資格情報が必要です。CIM の検出用に設定されたサブネットに適切

たとえば、CIM の設定方法については「Dell™ OpenManage™ IT Assistant [への情報送信に使用するプロトコルの設定」](file:///E:/Software/smitasst/8.4/ja/ug/itaugaa.htm#wp1051910)を参照してください。

# <span id="page-29-0"></span>**RBAC** ユーザー情報の設定

IT Assistant は役割ベースのアクセスコントロール(RBAC)をサポートし、各ユーザーが実行できる指定の操作を定義します。ただし、IT Assistant のインストール処理では、ユーザーの役割をインスト<br>ール前に設定する必要はありません。IT Assistant をインストールする前または後に RBAC ユーザーを設定する方法は、「<u>[Dell™ OpenManage™ IT Assistant](file:///E:/Software/smitasst/8.4/ja/ug/securein.htm#wp1063227) の安全なインストール</u>」を参照

# <span id="page-29-1"></span>**IT Assistant** のインストール

初めて IT Assistant をインストールする場合は、以下の手順に従ってください。前のバージョンからアップグレードする場合は、「旧バージョンの IT Assistant [からのアップグレード](#page-31-0)」を参照してください。

IT Assistant はデルサポートサイト **support.dell.com** からダウンロードしてインストールできます。Dell OpenManage Management Station インストーラプログラムは、IT Assistant やその他の Dell OpenManage ソフトウェアをインストールする場合に使用します。IT Assistant 以外の製品をインストールするには、その製品のインストール手順を参照してください。

また、Dell OpenManage Server Administrator と Dell OpenManage Management Station ソフトウェアバージョン 6.0.1 のウェブパッケージをデル サポートサイト **support.dell.com** からダウンロ ードすることもできます。DVD ドライブのないシステムでは、これらのウェブパッケージの内容を CD または USB キーに転送することもできます。<br>ードすることもできます。DVD ドライブのないシステムでは、これらのウェブパッケージの内容を CD または USB キーに転送することもできます。

IT Assistant をダウンロードするには、次の手順を実行します。

- 1. Dell のサポートウェブサイトアドレスは、**support.dell.com** です。
- 2. Drivers and Downloads(ドライバとダウンロード) リンクをクリックします。
- 3. **Drivers and Downloads**(ドライバとダウンロード)ページで、システムのモデルまたはサービスタグを選択して、選択を確認します。
- 4. 結果ページの **Systems Management** カテゴリで、*Management Station* アプリケーションを選択します。
- 5. **Download Now**(今すぐダウンロード)をクリックし、ファイルを管理ステーションの記憶場所へ保存します。

初めて IT Assistant をインストールする場合

1. IT Assistant インストーラフォルダの ¥**SYSMGMT¥ManagementStation¥windows** ディレクトリに移動して、 **setup.exe** をダブルクリックします。

インストールプログラムが自動的に起動したら、**Dell OpenManage** のインストール 画面が表示されます。**Dell OpenManage Management Station** を選択し、インストール をクリックして IT Assistant をインストールします。

インストーラは、初めに必要条件チェッカーを実行し、すべての必要条件がインストールされているかチェックします。必要なコンポーネントがまだインストールされていない場合は、インストーラウ ィンドウにある該当するハイパーリンクをクリックし、セットアップ画面の指示に従ってインストールすることができます。

2. 依存性が欠如していない場合は、**Management Station** のインストール、変更、修正、または削除 をクリックします。

Dell OpenManage Management Station のインストールウィザードが表示されます。 次へ をクリックします。

- 3. Dell Inc. ソフトウェアライセンス契約に同意する場合は、次へ をクリックします。
- 4. セットアップの種類 ウィンドウから カスタムインストール を選択して、手動で IT Assistant を有効にします。

IT Assistant のインストールディレクトリパスとポートの設定を変更することも、デフォルトを受け入れることもできます。

- 5. 次へ をクリックします。
- 6. インストールの概要 ウィンドウに **IT Assistant** が含まれていることを確認し、インストール をクリックしてインストールを開始します。

# <span id="page-30-0"></span>**IT Assistant** の起動

IT Assistant のインストール後、次のいずれかの方法で IT Assistant を起動します。

- 1 デスクトップ上の IT Assistant アイコンをダブルクリックします。
- <sup>l</sup> サポートされているウェブブラウザ(サポートされているブラウザの最新情報は、デルサポートサイト **support.dell.com** にある『Dell システムソフトウェアサポートマトリックス』を参照)を開い て、以下を入力することで IT Assistant 管理ステーションに接続します。

https://<IT Assistant ホスト名>:<ポート番号>

(アドレス バーに入力)

**ノメモ:デフォルトの IT Assistant ポート番号は 2607 です。** 

**シンチ:上記の方法でリモートシステムからブラウザベースの IT Assistant ユーザーインタフェースにアクセスできます。** 

最小要件の Java Runtime Environment(JRE)のバージョン 6 (アップデート 3)を搭載していない対応 Windows オペレーティングシステムを実行しているシステムから IT Assistant UI にア クセスすると、IT Assitant は自動的にシステムで JRE のインストールを開始します。

メモ:IT Assistant ユーザーインタフェースにアクセスするシステムが JRE バージョン 6.0 を持っている場合、IT Assistant は自動的には JRE をバージョン 6 アップデート3 にアップデ ・ Lit in visualinit in the Same of *the State of the State of the Communicate of the State of the State of the State of the State of the State of the State of the State of the State of the State of the State of the Stat* 

サポートされている Linux オペレーティングシステムを実行中のシステムから IT Assistant にアクセスしている場合は、次の手順を実行してください。

- 1. 選択した場所に、JRE インストーラ(**jre-6u3-linux-i586-rpm.bin**)を保存します。
- 2. RPM を解凍し、JRE をインストールします。
- 3. ブラウザの プラグイン フォルダに JRE のソフトリンクを作成します。

<span id="page-31-1"></span>たとえば、デフォルト場所に JRE をインストールした場合は、ウェブブラウザの **plugins** フォルダにソフトリンクを作成します。

このフォルダから、次のコマンドを実行します。 ln -s /usr/java/jre1.6.0\_03/plugin/i386/ns7/libjavaplugin\_oji.so。

- メモ:JRE プラグインがインストールされていることを確認するには、ブラウザのアドレスバーに **about:plugins** と入力し、**Go** をクリックして、表示される情報を確認します。
- 4. ウェブブラウザを閉じて、IT Assistant を再実行します。

# <span id="page-31-0"></span>旧バージョンの **IT Assistant** からのアップグレード

Dell OpenManage Management Station インストーラプログラムを使用すると、現在システムにシステムにインストールされている IT Assistant がアップグレード可能なバージョンかどうかが検出され ます。以前のパージョンからアップグレードできるのは、IT Assistant パージョン 6.2 以降のみです。IT Assistant はパージョン 6.x からパージョン 8.4 への直接アップグレードはサポートしていませ<br>ん。IT Assistant データベース内の情報を保持したい場合は、まず IT Assistant パージョン 6.x からパージョン 7.0 にアップグレードし、その後に IT Assistant パージョン

<mark>ジ</mark> メモ: IT Assistant バージョン 8.4 にアップグレードすると同時に Microsoft SQL Server もアップグレードする場合は、「<u>[SQL Server 2005 Express Edition SP2 Default Database](file:///E:/Software/smitasst/8.4/ja/ug/planning.htm#wp1063557) または</u> SQL 2005 Server の選択」でオペレーティングシステムと SQL サーバーの正しい組み合わせを確認してください。

### **IT Assistant** バージョン **7.x** から **IT Assistant** バージョン **8.4** へのアップグレード

1. IT Assistant インストーラフォルダの ¥**SYSMGMT¥ManagementStation¥windows** ディレクトリに移動して、 **setup.exe** をダブルクリックします。

インストールプログラムが自動的に起動したら、**Dell OpenManage** のインストール 画面が表示されます。**Dell OpenManage Management Station** を選択し、インストール をクリックして IT Assistant をインストールします。

システムが自動的にスキャンされ、SNMP がインストールされているか、既存のデータベースアプリケーションがサポートされているかなどの依存性が確認されます。依存性が欠如している場合<br>は、情報ウィンドウが表示され、必要なパッケージをインストールするように要求される場合があります。

# 注意:**IT Assistant** バージョン **6.***x* ~ **7.***x* を使用している場合、**IT Assistant 8.4** インストーラは前の **Management Station** アプリケーションをすべて削除して、選択したアプリケ ーションを再インストールします。

2. 依存性が欠如していない場合は、**Management Station** のインストール、変更、修正、または削除 をクリックします。

Dell OpenManage Management Station のインストールウィザードが表示されます。 **次へ** をクリックします。

- 3. Dell Inc. ソフトウェアライセンス契約に同意する場合は、 次へ をクリックします。
- 4. セットアップの種類 ウィンドウから カスタムインストール を選択して、手動で IT Assistant を有効にします。

IT Assistant のインストールディレクトリパスとポートの設定を変更することも、デフォルトを受け入れることもできます。

- 5. インストール可能なコンポーネントのリストで **IT Assistant** にチェックマークが入っていること確認し、次へ をクリックします。
- 6. IT Assistant 6.*x* から 7.0 にアップグレードする場合は、**IT Assistant** データベース設定の移行 がデフォルトで選択されます。このオプションを選択すると、既存の IT Assistant インストール の以下のデータベース設定が新しいインストールでも維持されます。
	- 1 グローバル設定
	- 1 イベント保存処置
	- l 検出設定

メモ:IT Assistant バージョン 7.*x* からバージョン 8.4 にアップグレードする場合、**IT Assistant** データベース設定の移行 は無効になっています。

- 7. 次へ をクリックします。
- 8. インストールの概要ウィンドウに **IT Assistant** が含まれていることを確認し、インストール をクリックしてインストールを開始します。

■ メモ:リモートデータベース環境で IT Assistant を設定する場合は、「リモート [Microsoft SQL Server](#page-32-1) と IT Assistant」の項を参照してください。

### **IT Assistant** バージョン **8.x** から **IT Assistant** バージョン **8.4** へのアップグレード

1. IT Assistant インストーラフォルダの ¥**SYSMGMT¥ManagementStation¥windows** ディレクトリに移動して、 **setup.exe** をダブルクリックします。

<span id="page-32-2"></span>**Dell OpenManage Management Station を選択し、イ<b>ンストール** をクリックして IT Assistant をアップグレードします。

2. インストーラは、初めに必要条件チェッカーを実行し、すべての必要条件がインストールされているかチェックします。必要なコンポーネントがまだインストールされていない場合は、インストーラ ウィンドウにある該当するハイパーリンクをクリックし、セットアップ画面の指示に従ってインストールすることができます。

注意:**IT Assistant 8.4** のインストーラによって以前の **Management Station Applications** がすべて削除され、選択したアプリケーションが再インストールされます。

3. 依存性が欠如していない場合は、**Management Station** のインストール、変更、修正、または削除 をクリックします。

Dell OpenManage Management Station のインストールウィザードが表示されます。 次へ をクリックします。

IT Assistant がバージョン 8.4 にアップグレードされます。

# <span id="page-32-0"></span>**IT Assistant** のアンインストール

IT Assistant のアンインストール手順

- 1. スタートボタンをクリックし、設定 をポイントしてから、コントロール パネル をダブルクリックします。
- 2. プログラムの追加と削除 をダブルクリックします。
- 3. 現在インストールされているプログラムのリストから **Dell OpenManage Management Station** を選択し、変更 ボタンをクリックします。

メモ:Management Station 製品スイート(IT Assistant を含む)を全部アンインストールするには、前の手順で 削除 を選択します。削除 を選択するときに IT Assistant が検出または ポーリングを実行中の場合は、アンインストール処理が数分間反応していないように見えることがあります。

Management Station インストールウィザードが表示されます。 次へ をクリックします。

- 4. プログラムメンテナンス ウィンドウで 変更 を選択し、次へ をクリックします。
- 5. カスタムセットアップ 画面で IT Assistant を選択解除し、次へ をクリックします。
- 6. 概要画面で、削除するアプリケーションのリストに IT Assistant が含まれていることを確認します。インストール をクリックします。
- 7. アンインストールが完了したら、終了 をクリックします。
- 8. インストーラからシステムを再起動するように指示されたら、再起動してください。

#### <span id="page-32-1"></span>リモート **Microsoft SQL Server** と **IT Assistant**

この項では、リモートサーバーで実行している Microsoft SQL Server 2005 を IT Assistant データベースとして使用するように IT Assistant バージョン 8.0 以降を設定する方法を説明します。

#### **IT Assistant** でリモートデータベースを使用する設定

IT Assistant には SQL Server 準拠のデフォルトデータベース、SQL Server 2005 Express Edition SP2 が同梱されています。IT Assistant ネットワーク監視サービスと IT Assistant 接続サービス は、IT Assistant に付属する SQL Server 準拠のデフォルトデータベース、SQL Server 2005 Express Edition SP2 にアクセスします。

このデータベースが IT Assistant 管理ステーション外(リモートのデータベースなど)にある場合は、管理ステーションの IT Assistant ネットワーク監視サービスと IT Assistant 接続サービスがリモート データベースにアクセスできるようにする必要があります。

それには、以下の点を確認します。

- <sup>l</sup> SQL Server サービス(MSSQLServer)が管理ステーションのサービス制御パネルとリモートデータベースから実行している。SQL Server 2005 のサービスはシステムトレイの SQL Server サ ービスマネージャか SQL Server Enterprise Manager の SQL Server グループから起動できます。
- <sup>l</sup> 管理ステーションとリモートデータベースの SQL Server 準拠データベースのバージョンが同じである。
- <sup>l</sup> SQL Server 2005 が管理ステーションの SQL Server 2005 Express Edition SP2 と同じ認証を使用している。
- 1 管理ステーションとリモートデータベースは管理者権限のある同じ認証を使用し、同じアカウントでログインし、両システムの SQL Server データベースがこのアカウントを使用するように設定さ<br> れている。これは、IT Assistant のサービスは Windows NT® 認証を使用して SQL Server 2005 Express Edition SP2 にログインするからです。

<span id="page-32-3"></span>この例では、両方のサーバーでユーザー名が administrator、パスワードも同じで、両方のシステムが同じ NT ドメインに存在すると想定します。

#### リモートデータベースへの **IT Assistant** データベースの導入

管理ステーションで、サービスコントロールマネージャから IT Assistant 接続サービスと IT Assistant ネットワーク監視サービスを停止します。これにより、IT Assistant のサービスがローカルの IT Assistant データベースにアクセスしなくなります。ローカルの IT Assistant データベースに他のプログラムがアクセスしていないことを確認してください。SQL Server の Enterprise Manager や Query<br>Analyzer などのデータベースプログラムが実行している場合は、そのプログラムを終了するか、ローカルの IT Assistant データベースにそのプログラムがアクセスしていないことを確認

管理ステーションで、IT Assistant データベース管理ユーティリティをコマンドラインで実行して、IT Assistant データベースをローカルの SQL Server から切断します。

IT Assistant **bin** ディレクトリから次のコマンドを実行します。

dcdbmng /r

IT Assistant データベースが正しく分離されたら、データベースの分離ダイアログボックスが表示されます。

データベースが分離されたことを確認するには、以下の手順に従います。

- 1. スタート ボタンをクリックして ODBC Data Source Administrator を起動します。 設定 → コントロールパネル → **管理ツール → データソース(ODBC)**を選択します。
- 2. システム **DSN** タブを選択します。

**ITAssist** という名前のシステムデータソース(ローカルの IT Assistant データベース)がないことを確認します。

そのようなシステムデータソースが存在する場合は、削除 をクリックしてこのデータソースを削除します。

管理ステーションで、SQL Server インストールディレクトリ内の **Data** フォルダに移動します。デフォルトでは、インストールパスは **C:¥Program Files¥Microsoft SQL Server¥MSSQL** です。IT ー<br>Assistant のデータベースファイル**. ITAssist\_Data.mdf** をリモートデータベースシステムの場所にコピーします。この例では、目的のパスが **DB\_PATH** であるとします。

リモートデータベースシステムで、**DB\_PATH** にあるデータベースファイル、**ITAssist\_Data.mdf** をローカルの SQL Server に連結します。これは、ローカルのマスタデータベースに次の SQL ステート メントを実行して行います。

exec sp\_attach\_single\_file\_db @dbname='ITAssist',@physname='DB\_PATH¥ITAssist\_Data.mdf'

メモ:最初の引数 **@dbname** はデータベースの名前を指定し、常に **ITAssist** となります。2 番目の引数 **@physname** はデータベースファイルの場所を指定し、常にファイルの正しい場所で ある **ITAssist\_Data.mdf** を入力してください。

リモートデータベースシステムに SQL Server の複数のインスタンスがある場合は、上記の SQL ステートメントを実行して、**ITAssist** を SQL Server のどのインスタンスにでも連結できますが、推奨さ れるのはローカルマスタデータベースのデフォルトのインスタンスです。これは SQL Enterprise Manager の SQL Server グループで確認できます。 デフォルト以外の SQL Server インスタンスにはす<br>ペて、インスタンス名が付いています。この例では、MYINST1 と MYINST2 をデフォルト以外の SQL Server インスタンスと見なします。これらの SQL Server インスタンスは<br>REMO にします。

#### **IT Assistant** をリモートデータベースに接続する方法

- 1. 管理ステーションで、IT Assistant のインストールディレクトリに移動し、設定ファイル **dconfig.ini** で各文字列(ローカル)を、リモートデータベースシステムに常駐する SQL Server の名前に置 き換えて編集します。この文字列は [ITAssist\_Odbc\_Attributes] と [Master\_Odbc\_Attributes] のセクションにあります。
- 2. IT Assistant データベースが SQL Server のデフォルトのインスタンスにある場合、IT Assistant データベースは <データベースサーバーの名前> です。IT Assistant データベースがデフォルト 以外の SQL Server インスタンス、たとえば **MYINST1** などにある場合、IT Assistant データベースは <データベースサーバーの名前 >/MYINST1 となります。つまり、次のようになります。

Attribute3=Server, <データベースサーバーの IP アドレス / 名前> -- デフォルトのインスタンスの場合

Attribute3=Server, <データベースサーバーの名前>/MYINST1 -- 名前付きインスタンスの場合

- 3. 管理ステーションで、IT Assistant サービスのログオン資格情報を ローカルシステムアカウントから、管理ステーションとリモートデータベースシステムの両方でローカル SQL Server へのロ グインに使用する共通アカウントに変更します。この場合は、ローカル Administrator アカウントと想定します。
- 4. IT Assistant 接続サービスと IT Assistant ネットワーク監視サービスのログオン資格情報を変更する必要があります。それには、**サービスコントロール マネージャ** から個々のサービスを右<br>- クリックし、**プロパティ**を選択します。**ログオン** タブを選択してログオン資格情報を変更します。

これらのサービスを別のユーザーアカウントで実行するように設定する場合は、ログオンに使用されるユーザーアカウントに以下のユーザー特権が必要です。

- <sup>l</sup> オペレーティングシステムの一部として機能する(この特権は Windows 2000 システムでは必須)
- 1 プロセスレベルのトークンを置換する
- l サービスとしてログオンする

これらの特権を設定するには、以下の手順を実行します。

- <sup>l</sup> コマンドプロンプトのダイアログボックスで secpol.msc を実行します。
- 1 セキュリティ設定 → ローカルポリシー → ユーザー権限の割り当て の順に選択します。
- l ポリシーを右クリックし、プロパティ(Windows 2000 の場合は セキュリティ)を選択します。
- 1 このポリシーにユーザー名を追加します。
- l システムを再起動して設定を適用します。

5. この手順は省略可能で、管理ステーションで SQL Server サービスの実行を停止する場合にのみ必要です。

IT Assistant のインストール中に、SNMP サービスと SQL Server の MSSQLServer サービスに依存する IT Assistant サービスが作成されます。管理ステーションで IT Assistant サービスの レジストリを編集すると、SQL Server の MSSQLServer サービスで IT Assistant サービスの依存性を削除できます。

#### 注意:レジストリを編集する前に、レジストリのコピーを保存し、問題が発生した場合にそれを復元する方法を理解しておきます。

管理ステーションで、コマンドプロンプトから regedit と入力して Microsoft Windows レジストリエディタを開きます。 **HKEY\_LOCAL\_MACHINE¥SYSTEM¥CurrentControlSet¥Services¥dcnetmon** に移動します。

**DependOnService** 値名をダブルクリックして、そのプロパティを編集します。このレジストリ値は UNICODE の複数文字列で、その初期値データは SNMP MSSQLServer です。

**MSSQLServer** を削除して変更を保存します。これで、SQL Server サービス上の IT Assistant ネットワーク監視サービスの依存性が削除されます。

次に、**HKEY\_LOCAL\_MACHINE¥SYSTEM¥CurrentControlSet¥Services¥dcconnsvc** に移動し、**DependOnService** 値名をダブルクリックして、そのプロパティを編集します。このレジスト リ値は UNICODE の複数文字列で、その初期値データは SNMP、MSSQLServer、および dcnetmon です。

**MSSQLServer** を削除して変更を保存します。これで、SQL Server サービス上の IT Assistant 接続サービスの依存性が削除されます。

サービスコントロールマネージャから個々のサービスを右クリックし、プロパティを選択して、管理ステーションのIT Assistant ネットワーク監視サービスと IT Assistant 接続 サービスの依存 性を確認します。
依存性 タブを選択します。MSSQLServer サービスには依存性がないはずです。管理ステーションを再起動して、これらの変更を適用させます。

6. 管理ステーションで、IT Assistant 接続サービスと IT Assistant ネットワーク監視サービスを起動します。これで、IT Assistant はリモートデータシステムの SQL Server に導入されている IT Assistant データベースに接続します。

メモ:前述のステップに従ってローカル SQL Server サービスでの IT Assistant サービスの依存性を削除していない場合は、IT Assistanct が実際にSQL Server のデータベースを使用 していなくても、IT Assistant のサービスを開始するには管理ステーションで SQL Server サービスが実行されている必要があります。

- 7. 管理ステーションがリモートデータベースシステムの IT Assistant データベースに正しく接続したことを確認するには、管理ステーションで **コントロールパネル → 管理ツール** の順に選択して<br>- CDBC Data Source Administrator を起動します。**システム DSN** タブを選択します。**ITAssist** システムデータソースが表示されます。
- 8. 管理ステーションで IT Assistant ユーザーインタフェースを開きます。これで、管理ステーションの IT Assistant サービスが、リモートデータベースシステムの IT Assistant データベースを使用 する準備が完了しました。

# **IT Assistant** でリモートデータベースをアップグレードする設定

IT Assistant は、リモートシステムで設定したデータベースのアップグレードは行いません。ここでは、IT Assistant(バージョン 7.0 以降)データベースのアップグレードに必要な手順を説明します。

#### **ITA\_STATION への IT Assistant データベースの導入**

- 1. ITA\_STATION で、サービスコントロールマネージャから IT Assistant 接続サービスと IT Assistant ネットワーク監視サービスを停止します。これにより、IT Assistant のサービスがリモートの IT Assistant データベースにアクセスしなくなります。また、 REMOTE\_DB\_SERVER の IT Assistant データベース、**ITAssist** に他のプログラムがアクセスしていないことを確認します。SQL<br>Server の Enterprise Manager や Query Analyzer などのデータベースプログラムが実行中の場合は、そのプログラムを終了するか、ITAssist という IT Assis ラムがアクセスしないようにします。
- 2. REMOTE\_DB\_SERVER でローカルのマスタデータベースに次の SQL ステートメントを実行して、ローカルの SQL Server から IT Assistant データベースを分離します。

exec sp\_detach\_db @dbname='ITAssist'

- 3. データベースが分離されたことを確認するには、ITA\_STATION システムに移動し**、スタート → 設定 → コントロールパネル → 管理ツール → データソース(ODBC)**の順に選択して<br>- ODBC Data Source Administrator を起動します。**システム DSN** タブをクリックします。 ITAssist という名前のシステムデータソースがないことを確認します。ある場合は、**削除** タブをクリッ クして、そのデータソースを削除します
- 4. REMOTE\_DB\_SERVER で、MSDE または SQL Server のインストール場所にある Data フォルダに移動します。デフォルトでは、これは Cx¥Program Files¥Microsoft SQL<br>Server¥MSSQL です。IT Assistant データベースファイル ITAssist\_Data.mdf を ITA\_STATION 上の目的のパスにコピーします。この例では、目的のパスが DB\_
- 5. ITA\_STATION でDB\_PATH にあるデータベースファイル、 **ITAssist\_Data.mdf** をローカルの SQL Server に接続します。これは、ローカルのマスターデータベースに次の SQL ステートメント を実行して行います。

exec sp\_attach\_single\_file\_db @dbname='ITAssist', @physname='DB\_PATH¥ITAssist\_Data.mdf'

メモ: ITA\_STATION システムに ITAssist\_Data および ITAssist\_Log のファイルがないことを確認します。

最初の引数 @dbname はデータベースの名前を指定し、**ITAssist** である必要があります。2 番目の引数 @physname はデータベースファイルの場所を指定します。**ITAssist\_Data.mdf** の 正しい場所が反映されるようにカスタマイズします。同じパスに **ITAssist\_log.ldf** ファイルがないことを確認します。同じ名前のファイルが存在する場合は、このコマンドを実行する前に削除してく ださい。

#### **ITA\_STATION** 上のデータベースへの **IT Assistant** の接続

- 1. ITA\_STATION で、IT Assistant がインストールされている設定ディレクトリに移動します。[ITAssist\_Odbc\_Attributes] および [Master\_Odbc\_Attributes] セクションの REMOTE\_DB\_SERVER (データベース名)の各文字列を(ローカル)に置き換えて設定ファイル **dconfig.ini** を編集します。
- 2. ITA\_STATION で、IT Assistant サービスのログオン資格情報を共通アカウントからローカルシステムアカウントに変更します。この操作は、IT Assistant 接続サービスと IT Assistant ネットワー<br>- ク監視サービスの両方に行う必要があります。これを実行するには、サービスコントロールマネージャから各サービスを右クリックし、[ブロパティ] を選択します。次に、**ログオン** タブを選択して<br>ログオン資
- 3. IT Assistant を起動します。

# **IT Assistant** のアップグレード

IT Assistant アップグレードの詳細手順については、「旧バージョンの IT Assistant [からのアップグレード」](#page-31-0)を参照してください。, アップグレードが完了したら、IT Assistant を起動します。

#### **REMOTE\_DB\_SERVER** への **IT Assistant** データベースの導入

IT Assistant データベースをリモートシステムに移す場合は、[「リモートデータベースへの](#page-32-3) IT Assistant データベースの導入」を参照してください。

[目次ページに戻る](file:///E:/Software/smitasst/8.4/ja/ug/index.htm)
#### <span id="page-36-6"></span>[目次ページに戻る](file:///E:/Software/smitasst/8.4/ja/ug/index.htm)

### **Dell™ OpenManage™ IT Assistant の概要** ユーザーズガイド

- システム管理の簡略化
- IT Assistant のコンポーネント
- 組み込み機能
- IT Assistant UI における特権レベル
- その他の情報

Dell™ OpenManage™ IT Assistant は、ローカルエリアネットワーク(LAN)、または広域ネットワーク(WAN)上のシステムを監視したり管理するための中央アクセスポイントの役目を果たします。企業 全体の包括的なビューをシステム管理者に提供することで、IT Assistant を使用して、システムの稼働時間を増やし、繰り返しの多い作業を自動化して、業務の中断を防止できます。

## <span id="page-36-0"></span>システム管理の簡略化

IT Assistant を使用して以下を実行できます。

- 1 [「リモート管理するシステムの識別」](#page-36-1)
- 1 [「全システムの統合表示の生成」](#page-36-2)
- 1 [「警告フィルタと処置の作成」](#page-36-3)
- 1 [「検出とインベントリレポートのカスタム作成」](#page-36-4)
- 1 [「中央コンソールから設定管理を有効にするタスクの作成」](#page-36-5)
- <sup>l</sup> 「Dell エージェントの Dell [システムへのインストール」](#page-37-1)
- 1 [「システム性能の測定」](#page-37-2)
- 1 「Dell [システムの電力とエネルギー消費量の監視」](#page-37-3)

### <span id="page-36-1"></span>リモート管理するシステムの識別

IT Assistant は検出機能とステータスポーリングを実行し、システム管理者はネットワーク上のシステムとデバイスをホスト名、IP アドレス、または IP サブネット範囲によって識別できます。ステータスポ ーリング中に IT Assistant は、システムとそのコンポーネントの正常性(ステータス)を調べます。 検出とステータスポーリング中に収集した情報は、管理コンソールに表示され、IT Assistant データベー<br>スに書き込まれます。IT Assistant に同梱されているデフォルトのデータベースは Microsoft® SQL Server® 2005 Express Edition SP2 です。さらに強力なデータベースを必要 Microsoft SQL 2005 Server または SQL Server 2000 を使用してください。

### <span id="page-36-2"></span>全システムの統合表示の生成

IT Assistant を使用すると、システム管理者は管理コンソールから管理下システムを操作できます。IT Assistant では、単一のシステムまたはグループ内の各システムに適用するタスクを作成したり、<br>管理を円滑にするために動的なシステムグループを作成したり、システムでインベントリを実行したりできます。また、IT Assistant はDell OpenManage Server Administrator、Dell OpenM

### <span id="page-36-3"></span>警告フィルタと処置の作成

IT Assistant では、警告フィルタを作成して、システム管理者にとって最も重要な警告を分離できます。システム管理者は、警告フィルタの定義に使用した条件が満たされたときにトリガされる警告処置一<br>を作成できます。たとえば、サーバーのファンが「警告」または「重要」の状態になったときにシステム管理者に通知できます。対応する電子メール処置でフィルタを作成しておくと、ファンが特定のステー<br>タスに達したときにシステム管理者に電子メールが送信さ - ランバン達のこことにランバリム 音楽 目に起す ファック

### <span id="page-36-4"></span>検出とインベントリレポートのカスタム作成

IT Assistant のレポートウィザードを使用すると、企業全体のデバイスやグループに関するレポートをカスタム作成できます。レポートには多数の属性に基づくデバイスのインベントリ情報が含まれてい ます。たとえば、バスの速度と幅、製造元、スロットの長さや番号など、グループ内の全システムに搭載されている各アドオンカードの詳細をリストにしたレポートを作成できます。IT Assistant には、企業 からの一般情報を集めたフォーマット済みレポート集も用意されています。Compliance Tool は、この情報を使用して、管理されている各システムと IT Assistant リポジトリにインポートされたパッケー ジ/バンドルを比較します。

### <span id="page-36-5"></span>中央コンソールから設定管理を有効にするタスクの作成

IT Assistant を使用すると、企業全体にわたる一般的な設定管理タスクを 1 つのコンソールから実行することもできます。IT Assistant のウィザードベースのユーザーインタフェース(UI)を使って簡単な<br>タスクを設定すると、管理下グループのシステムでデバイス制御タスク(シャットダウン / ウェイクアップ)、ソフトウェアのアップデート、エージェントの導入、タスクのエクスポートとインポート、コマンドライ<br>シタスクなどを実行で

- <span id="page-37-4"></span>レタ メモ: Dell OpenManage バージョン 5.3 以降では、ソフトウェアアップデートユーティリティは『Dell Server Updates DVD』からのみ入手できます。ただし、Dell OpenManage バージョン 5.3 より前のバージョンでは、ソフトウェアアップデートユーティリティは『Dell PowerEdge™ Server Update Utility CD』から入手できます。このガイドでは便宜上、『Dell Server Updates DVD』と<br>『Dell PowerEdge Server Update Utility CD』をまとめて「サーバーアップデートメディア」と呼びます。
- <span id="page-37-1"></span>**メモ: ソフトウェアのアップデートを実**行するには、適切なエージェントソフトウェアがターゲットデバイスにインストールされている必要があります。エージェントの詳細については、「<u>モニターする</u><br>システム上のエージェント」を参照してください。

# **Dell** エージェントの **Dell** システムへのインストール

IT Assistant は、Dell OpenManage Server Administrator を対応 Dell システムにインストールするための統合的アプローチを提供しています。Dell OpenManage Server Administrator は、システ ム管理者がシステムをローカルおよびネットワーク上でリモートから管理できるように設計された 1 対 1 の包括的なシステム管理ソリューションです。Server administrator はサーバーに必要な指示を<br>与え、IT Assistant からのサーバーの管理性(システムの検出/分類/インベントリ/監視、および BIOS/ファームウェアパライバのアップデート)を最大化します。Server Administrator は 『Dell Management Tools and Documentation DVD』から、あるいは Dell のサポートウェブサイト **support.dell.com** からインストールできます。

### <span id="page-37-2"></span>システム性能の測定

IT Assistant では、対応オペレーティングシステムがインストールされているデバイスやデバイスグループのパフォーマンスを期間を指定して監視できます。パフォーマンスは複数のパフォーマンスカウ<br>ンタによって監視されます。パフォーマンスカウンタは、しきい値を超えたとき警告を送信するように設定できます。

# <span id="page-37-3"></span>**Dell** システムの電力とエネルギー消費量の監視

IT Assistant は、ネットワーク上の 1 台のシステム、システムのグループ、不明なデバイスの監視を行います。電源モニターは、各電源で消費された電力(ワット)の値とアンペア、および各デバイスによ<br>って消費された合計エネルギーを即時表示します。

# <span id="page-37-0"></span>**IT Assistant** のコンポーネント

IT Assistant には次のコンポーネントがあります。

- 1 [「ユーザーインタフェース」](#page-37-5)
- <sup>l</sup> 「[IT Assistant](#page-38-1) サービス層」(ネットワーク監視サービス、接続サービス、データベース)
- 1 [「管理下システム」](#page-38-2)
- l [「ユーティリティ」](#page-38-3)
- <span id="page-37-6"></span>図 **1-1 IT Assistant** ユーザーインタフェース、サービスシステム、管理下システム

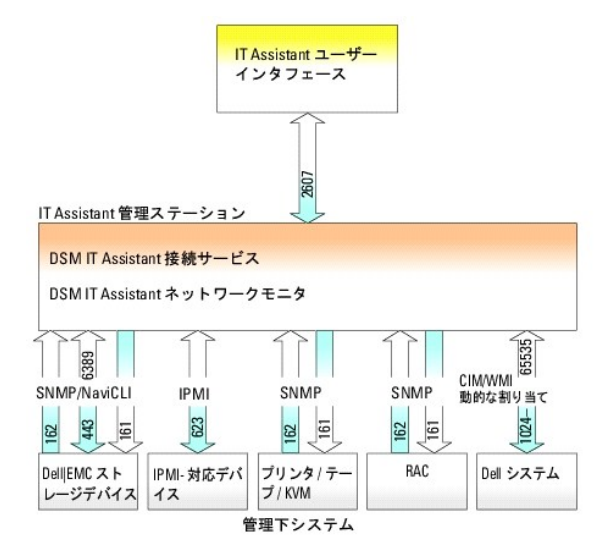

メモ: <u>図 [1-1](#page-37-6)</u> にある数字は IT Assistant が管理下システムとの通信に使用するポート番号です。IT Assistant で使用されるポートの詳細については、<u>[IT Assistant UDP/TCP](file:///E:/Software/smitasst/8.4/ja/ug/securein.htm#wp1074797) デフォルトポート</u><br>を参照してください。

# <span id="page-37-5"></span>ユーザーインタフェース

IT Assistant UI には IT Assistant サービス層で収集した情報がグラフィカルに表示されます。この情報には、管理下グループ内の各システムの正常性と設定の詳細に関する説明が含まれています。<br>IT Assistant UI を使用すると、検出するシステムの指定、警告フィルタと処置の作成、システムのパワーサイクルなど、さまざまな設定タスクと管理タスクを実行できます。

<span id="page-38-4"></span>IT Assistant の UI は Sun™ Microsystems™ の Java テクノロジを基盤としています。ブラウザベースの UI は、管理ステーションから直接、または別のシステムからウェブブラウザ(Internet - n roodsuitines of the car himeorogystems of the set of the set of the set of the set of the set of the set of the set of the set of the set of the set of the set of the set of the set of the set of the set of the set o

### <span id="page-38-1"></span>**IT Assistant** サービス層

IT Assistant サービス層は標準インストールの一環としてインストールされています。技術的には、サービス層は以下から構成されます。

- 1 ネットワーク監視サービス
- l 接続サービス
- l データベース

高度にカスタマイズされたインストールでは、データベースを別のシステムにインストールしなければならない場合もあります。管理下システムにシンプルネットワーク管理プロトコル(SNMP)エージェン<br>トを設定する場合は、SNMP サービスのトラップ送信先が IT Assistant のインストール先システムのホスト名または IP アドレスを指す必要があります。

# <span id="page-38-2"></span>管理下システム

IT Assistant での 管理下システム とは、サポートする計装またはエージェントがインストールされているシステムで、システムの検出とステータスポーリングを実行できます。IT Assistant が監視してい る管理下グループのシステムを 管理下システム、IT Assistant UI を実行しているシステムを一般に ネットワーク管理ステーションといいます。

IT Assistant を使用すると、1 つの管理コンソールから多数の管理下システムを監視できるので、システム管理が容易になります。エージェントの詳細については、「<u>モニターするシステム上のエージェ</u><br><u>ント</u>」を参照してください。

本書で使用している IT Assistant システム または ネットワーク管理ステーション という用語は、IT Assistant ソフトウェアがインストールされているシステムを指しています。

# <span id="page-38-3"></span>ユーティリティ

IT Assistant には以下の 3 種類のユーティリティが付属しています。

- <sup>l</sup> ノードリストのインポート ユーティリティ:管理下デバイス、IP アドレス、または IP アドレスの範囲から成る検出リストを定義したファイルを作成できます。
- l データベース管理ユーティリティ:IT Assistant データリポジトリにあるデータベースやテーブルを操作できます。
- <sup>l</sup> シンプルネットワーク管理プロトコル (SNMP) イベントソースインポートユーティリティ:IT Assistant でネイティブにサポートされていない複数イベントソースを IT Assistant データベースにイン ポートできます。

# <span id="page-38-0"></span>組み込み機能

# ネイティブインストール

Dell OpenManage Systems Management Software 製品は、オペレーティングシステムにネイティブのインストールプロセスを使ってインストールされます。

# ユーザーインタフェースとオンラインヘルプ

IT Assistant のユーザーインタフェース(UI)には、標準的なタスクを実行するためのウィザードベースのダイアログが備わっています。包括的なオンラインヘルプには、IT Assistant ウィンドウの右上に<br>ある ヘルプ リンクと、各ダイアログとウィザードにあるコンテキスト固有の ヘルプ ボタンを使ってアクセスできます。

### シングルサインオン

IT Assistant は対応 Windows オペレーティングシステムを実行している Dell システムでのシングルサインオンをサポートします。シングルサインオンを使用すると、デスクトップの **IT Assistant** アイコ ンをクリックするだけで、ログインページを飛ばして IT Assistant に直接アクセスできます。デスクトップアイコンをクリックすると、**現在のユーザー名とパスワードで自動ログオン** オプションが Internet Explorer で有効になっているかどうかが表示されます。このオプションが有効になっていると、シングルサインオンが実行されます。有効でない場合は、通常のログインページが表示されます。<br>Internet Explorer で有効になっているかどうかが表示されます。このオプションが有効になっていると、シングルサインオンが実行されます。有効でない場合は、通常のログインページが表示されます。

# ユーザー認証

バージョン 7.0 以降では、IT Assistant はオペレーティングシステムまたはドメインベースの認証を使用します。IT Assistant 6.*x* の読み取り / 書き込みパスワードは使用されなくなりました。Microsoft Active Directory® スキーマと IT Assistant の設定方法(必要なスナップインをインストールする方法など)については、『Dell OpenManage インストールとセキュリティユーザーズガイド』を参照してくだ さい。

# ダイナミックグループ

デバイスのダイナミックグループを作成すると、グループの管理と監視がより効果的にできます。詳細については、「Dell OpenManage IT Assistant オンラインヘルプ」の「グループ設定」を参照してくだ さい。

メモ:IT Assistant の 1 つのモジュールで作成したデバイス選択クエリを他の IT Assistant モジュールにも使用できます。たとえば、デバイス検索モジュールから作成したクエリは、レポート、 警告フィルタ、タスクなどの作成時や編集時にも使用可能です。

# インベントリ情報

IT Assistant はソフトウェアとファームウェアバージョンなどのインベントリ情報のほか、メモリ、プロセッサ、電源装置、PCI カードと組み込みデバイス、ストレージなどのデバイス関連情報も収集します。<br>IT Assistant が収集してデータベースに保存するインベントリ情報の詳細については、オンラインへルプの「レポートの追加 - IT Assistant レポートシステムの使用」を参照してください。インベントリの設 定については、オンラインヘルプの「インベントリポーリング設定 - IT Assistant のインベントリ実行の設定」を参照してください。

### レポート

IT Assistant には IT Assistant データベースからデータを収集するレポート機能があり、カスタマイズも可能です。レポート結果は最後に行った検出やインベントリサイクルで収集したデータに基づいて います。

レポートインタフェースウィザードは、IT Assistant データベースで実際のフィールドを選択できるよう設計されています。以下の情報が含むレポートを作成できます。

- <sup>l</sup> システム、スイッチ、ストレージデバイスなど IT Assistant が管理しているハードウェアデバイスの詳細
- <sup>l</sup> BIOS、ファームウェア、ドライバのバージョン
- l フィールド交換可能ユニット(FRU)データ
- 1 その他の資産または所有コストの詳細

HTML、XML、またはカンマ区切りの値(CSV)などの出力フォーマットを指定することもできます。CSV は通常、Microsoft Excel® などのスプレッドシートツールで使用します。レポートの定義は、あとで 使用したり検索できるように IT Assistant に保存されます。

IT Assistant レポートウィザードを使用するには、**表示 → レポート** の順に選択します。レポートウィザードの機能と使用法の詳細については、「IT Assistant オンラインヘルプ」を参照してください。

### タスク管理

IT Assistant は、デバイスの制御(シャットダウンとウェイクアップ)、ソフトウェアのアップデート、ソフトウェアの導入、タスクのエクスポートとインポート、コマンドラインの実行など、特定のタスクを企業内 IT Assistant は、デバイスの制御(シャットダウンとウェイクアップ)、ソフトウェアのアップデート、ソ<br>の全システムに設定してリモートに実行できるアップデート済みタスク管理機能を提供しています。

タスク管理機能を使用するには、 **管理 → タスク**の順に選択します。詳細については、「IT Assistant オンラインヘルプ」の「タスク」を参照してください。

## ソフトウェアのアップデート

IT Assistant では、1 台のコンソールからハードウェアとソフトウェアの管理が可能です。また、BIOS、ファームウェア、ドライバのアップデートも可能です。

IT Assistant は Dell Update Package およびバンドル(システムアップデートセット)を使ってドライバやファームウェアをアップデートします。このパッケージは「Dell サーバーアップデートメディア」 ま たは Dell のウェブサイト **support.dell.com** から IT Assistant の中央リポジトリにインポートできます。

パッケージを現在エンタープライズシステム上で実行されているソフトウェアバージョンと比較し、デバイスコンプライアンス(準拠)を実行して、即時または指定したスケジュールに従って準拠していない システムをアップデートすることができます。

パッケージ情報はオペレーティングシステム、システムの種類、コンポーネント名、およびソフトウェアの種類別にビューをカスタマイズすることもできます。また、カスタムバンドル機能を使用すると、シス テムセットの一部のみのアップデートを行うことができます。

ソフトウェアのアップデート機能を使用するには、**管理 → ソフトウェアアップデート** の順に選択します。詳細については、「IT Assistant オンラインヘルプ」の「ソフトウェアのアップデート」を参照してく ださい。

### 電源とパフォーマンスの監視

パフォーマンスの監視機能を使うと、Windows や Linux の対応オペレーティングシステムがインストールされているデバイスグループのパフォーマンスを特定の期間にわたって監視できます。電源モニ<br>ター機能は、各電源で消費された電力(ワット)値とアンペア、および各デバイスによって消費された合計エネルギーを即時表示します。

# アプリケーションの起動

また、IT Assistant は Server Administrator、Array Manager、リモートアクセスコンソール、CMC コンソール、Dell OpenManage Switch Administrator、デジタルキーボード /ビデオ /マウス(KVM)、<br>プリンタ、テープ、ストレージデバイス、Intelligent Platform Management Interface(IPMI)デバイス、クライアントシステ す。詳細については、「IT Assistant オンラインヘルプ」の「アプリケーションの起動」を参照してください。

<mark>シ</mark> メモ: Network Address Translation(NAT)の設定は IT Assistant ではサポートされていません。そのため、IT Assistant で管理下システムを検出することはできますが、アプリケーションの起 動は NAT と連携していません。IT Assistant では、システムが検出された IP アドレスのみに接続してください。システムで使用可能な他の IP アドレスには IT Assistant でアクセスできない場<br>合があります。サーバーファームや負荷分散機能などの多くの実装では、システムが NAT の背後にあります。そのような環境では、それらのシステムで実行している Server Administrator へ<br>の接続に失敗します

## トラブルシューティングツール

グラフィカルなトラブルシューティングツールを **ツール →トラブルシューティングツール** でアクセスして、SNMP や Common Information Model(CIM)の不具合など、検出と設定に関する問題の<br>診断と解決ができます。また、デバイスと電子メールの接続性をテストすることもできます。

詳細は、「IT Assistant オンラインヘルプ」を参照してください。

### ユーザー設定

ユーザー設定はユーザー特権とは関係ありません。たとえば、この機能を使ってデバイスグループの表示をカスタマイズしたり、警告ログを表示するときのデフォルトフィルタを選択したりすることができ ます。この機能にはアクセスするには**、ツール → ユーザー設定** の順に選択します。この機能の使い方の詳細については、オンラインヘルプの「ユーザー設定 - IT Assistant ユーザーインタフェース<br>のカスタマイズ」を参照してください。

### トポロジビュー

UI で**表示 →トポロジ** を選択すると、ネットワーク上のデバイスがグラフィカルに表示されます。表示するグループのアイコンをダブルクリックすると、階層を下に移動できます。さらに、各アイコン上に<br>カーソルを移動すると、デバイス情報が詳しく表示されます。このビューではアプリケーションの起動、インベントリとステータスの更新、トラブルシューティングなどのタスクをデバイス上で実行することも *......*<br>できます。

# <span id="page-40-0"></span>**IT Assistant UI** における特権レベル

IT Assistant は、UI でそれぞれウィンドウ、ダイアログ、ウィザードを使用して各種のタスクを実行するための 3 つのユーザーレベルに対する異なる特権を提供します。

3 つのレベルはユーザー、パワーユーザー、およびシステム管理者です。

- l **ユーザー** は IT Assistant への読み取り専用アクセス権を持ちます。
- 1 パワーユーザー は以下のタスクを除き、システム管理者アクセス権を持ちます。
	- <sup>l</sup> IT Assistant を使って警告と検出を行うための設定
	- 1 お気に入りアプリケーションの作成
	- l タスクの編集
	- 1 システム管理者が一時停止したパフォーマンスおよび電源監視タスクの実行
- 1 **システム管理者**は IT Assistant 内のすべての操作に対するフルアクセス権を持ちます。

### <span id="page-40-1"></span>その他の情報

この『ユーザーズガイド』は IT Assistant の概要を説明することを目的としたものです。特長や機能のすべてを説明しているわけではありません。各機能については、IT Assistant の UI からアクセスで<br>きるオンラインヘルプで詳しい説明を表示できます。

また、Dell サポートウェブサイト **support.dell.com**、『Dell Systems Management Tools and Documentation DVD』から以下のリソースを入手できます。

- <sup>l</sup> 『DellOpenManage Server Administrator ユーザーズガイド 』では、Dell の 1 対 1 のサーバー管理ツールの主要パッケージに含まれる機能、インストール、およびサービスについて説明して います。
- ı 『Dell OpenManage Server Administrator SNMP リファレンスガイド』では、Server Administrator SNMP の管理情報ベース(MIB)について説明しています。MIB は、標準の MIB を拡張して<br> システム管理エージェントの機能を指定する変数を定義します。
- 1 | 『Dell OpenManage Server Administrator CIM リファレンスガイド』では、標準的な Management Object Format(MOF)ファイルの拡張である Server Administrator CIM プロバイダについて<br>|説明しています。CIM プロバイダの MOF のマニュアルでは、管理オブジェクトのサポ―トされているクラスについて説明しています。
- <sup>l</sup> 『Dell OpenManage インストールとセキュリティユーザーズガイド』では、システムに Dell OpenManage Systems Management ソフトウェアをインストールする方法と Active Directory を設 定して IT Assistant のスキーマを拡張する方法を説明しています。
- <sup>l</sup> 『Dell システムソフトウェアサポートマトリックス』には、各種の Dell システム、これらのシステムでサポートされているオペレーティングシステム、これらのシステムにインストールできる Dell OpenManage コンポーネントについての情報が記載されています。

「IT Assistant オンラインヘルプ」には、ブラウザのウィンドウ右上部にある ヘルプ リンクをクリックするか、表示されているダイアログまたはウィザード画面の ヘルプ ボタンをクリックすることでアクセス できます。

[目次ページに戻る](file:///E:/Software/smitasst/8.4/ja/ug/index.htm)

#### [目次ページに戻る](file:///E:/Software/smitasst/8.4/ja/ug/index.htm)

## **Dell™ OpenManage™ IT Assistant** への情報送信に使用するプロトコルの設定 ユーザーズガイド

- SNMP サービスの設定
- 対応 Windows [オペレーティングシステムを実行しているシステムの](#page-42-0) SNMP サービスの設定
- 対応 Linux [オペレーティングシステムを実行している管理下システムの](#page-44-0) SNMP エージェントの設定
- ESX サーバー上で SNMP [をセットアップしてトラップを](#page-45-0) IT Assistant に送信する
- CIM の設定
- IPMIの設定
- Dell OpenManage IT Assistant は、LAN 経由でシンプルネットワーク管理プロトコル(SNMP)、Common Information Model(CIM)、Intelligent Platform Management Interface(IPMI)の 3 種類の システム管理プロトコルを使用します。この付録では、これらのプロトコルを使用するための設定について説明します。SNMP とCIM では、IT Assistant がサーバーエージェントまたは Dell OpenManage Client Instrumentation(OMCI)を使用して Dell™ システムのステータスを取得できるようになります。ただし、IPMI はデバイスの状態を取得するためにエージェントを必要としません。 ベースボード管理コントローラ(BMC)と通信してデバイス情報を取得します。

この付録には、検出、ステータス、およびトラップ情報に対応したシステム管理プロトコルを設定する手順が含まれています。次の表で、使用できる対応オペレーティングシステムと、IT Assistant が管理<br>できるシステムに対応したシステム管理プロトコルについて要約します。

メモ:デバイスを検出し、管理するために指定するプロトコルにより、ネットワーク上のデバイスの管理レベルが変わります。たとえば、CIM プロトコルを使用してネットワーク上のデバイスを管理 する場合は、SNMP エージェントのみを持つデバイスは **不明** と分類されます(DRAC など)。この結果、これらのデバイスでは、アプリケーション起動機能(RAC コンソールなど)を得られない<br>場合があります。このような問題を避けるため、管理するデバイス(およびそれらのデバイスで実行するエージェントによってサポートされているプロトコル)により、プロトコルを注意深く選択してく ださい。

#### 表 **A-1** 対応オペレーティングシステムと管理システムのシステム管理プロトコル

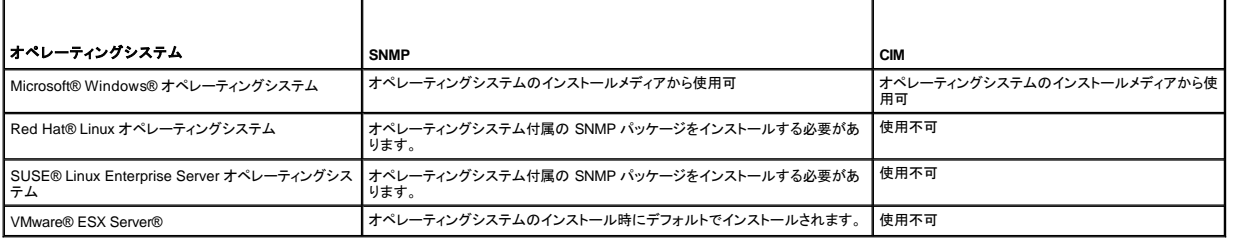

メモ:デフォルトでは、LAN 経由での IPMI は、ベースボード管理コントローラ(BMC)を持つすべての Dell *x*8*xx* およびそれ以降のシステムで使用可能です。

### <span id="page-41-0"></span>**SNMP** サービスの設定

IT Assistant がインストールに成功し、正しく機能するには、SNMP サービスがインストールされて実行している対応 Microsoft オペレーティングシステムにインストールする必要があります。インストー ル後に変更が加えられていない限り、Microsoft オペレーティングシステムの SNMP サービスに追加設定は不要です。IT Assistant システムの SNMP サービスには特別な設定は必要ありませんが、 管理システムの SNMP サービスには設定が必要になります。さらに、IT Assistant をインストールできるのは対応 Microsoft オペレーティングシステムだけですが、Microsoft、SUSE® Linux<br>Enterprise Server、および Red Hat Linux オペレーティングシステムを実行しているシステムを管理することはできます。ここでは、これらの管理下システムで SNMP を設定する方法について説明

IT Assistant との通信用に SNMP プロトコルを使用している管理下システムのそれぞれに、読み取り/書き込み、および読み取り専用のコミュニティ名を割り当てる必要があります。IT Assistant を使用 して、これらの管理下システムからトラップを受信するには、ホスト名または IP アドレスで定義される SNMP トラップ送信先を設定する必要もあります。

■ メモ: IPv4 と IPv6 が混在するネットワークでは、SNMP 検出後 IT Assistant は IPv4 アドレスのみ表示します。

#### **IT Assistant** と **Server Administrator** 内の **SNMP** コミュニティ名

Dell OpenManage Server Administrator(Dell ではサーバーエージェントを推奨)やその他の対応エージェントを実行中のシステムで、IT Assistant が情報の読み取り、情報の変更、処置の実行など を行うには、IT Assistant が使用するコミュニティ名が、管理下システムの対応するコミュニティの読み取り専用(Get)および読み取り / 書き込み(Set)コミュニティ名と一致する必要があります。また、 Server Administrator を実行中のシステムから IT Assistant がトラップ(非同期のイベント通知)を受信するには、IT Assistant を実行しているシステムにトラップを送信するようにシステムを設定する必<br>要があります。詳細については、「<u>[システム管理のための](file:///E:/Software/smitasst/8.4/ja/ug/configur.htm#wp1092429) SNMP の設定</u>」を参照してください。

#### コミュニティ名のセキュリティ保護

Get と Set コミュニティ名には、オペレーティングシステムのデフォルト名があります。セキュリティのために、こられの名前は変更してください。ネットワークのコミュニティ名を選択する場合には、次のガ イドラインに従ってください。

- <sup>l</sup> Get と Set 名を推測されにくいパスワードに変更します。
- l ユーザーの会社名、電話番号またはユーザーに関する既知の個人情報などの文字列の使用は避けます。
- 1 文字と数字を含み、大文字と小文字を組み合わせて作成した英数字の文字列を使用します。コミュニティ名は大文字と小文字が区別されます。
- 1 6 文字以上で構成された文字列を使用します。

# <span id="page-42-2"></span><span id="page-42-0"></span>対応 **Windows** オペレーティングシステムを実行しているシステムの **SNMP** サービスの設定

SNMP [のインストール](file:///E:/Software/smitasst/8.4/ja/ug/install.htm#wp1067883)の詳細については、「IT Assistant システムへの SNMP のインストール」を参照してください。

### **IT Assistant** 管理ステーションでの **SNMP** サービスの設定

管理ステーション上の Windows SNMP サービスを設定するには、次の手順を実行します。

- 1. デスクトップのマイコンピュータ アイコンを右クリックし、管理 を選択します。コンピュータの管理 ウィンドウが表示されます。
- 2. サービスおよびアプリケーション ツリーを展開します。
- 3. サービス をクリックします。右のペインにサービスリストが表示されます。
- 4. **SNMP** サービス を見つけて、ダブルクリックします。**SNMP** サービスプロパティウィンドウが表示されます。
- 5. セキュリティ タブをクリックし、受理されたコミュニティ名 の 追加 をクリックします。**SNMP** サービス設定 ウィンドウが表示されます。
- <span id="page-42-1"></span>6. コミュニティ権限ドロップダウンメニューの読み取り専用を選択し、コミュニティ名 フィールドに大文字と小文字を区別して入力します。
- 7. 追加 をクリックします。
- 8. これらのホストの **SNMP** パケットを受け入れる を選択し、追加 を もう一度クリックします。
- 9. **SNMP** サービス設定 ダイアログボックスで、ホスト名、**IP** または **IPX** アドレス に localhost または管理ステーションの IP アドレスを入力します。
- 10. 追加 をクリックします。
- 11. トラップ タブをクリックします。コミュニティ名 フィールドに大文字と小文字を区別する文字列を入力し、リストに追加 をクリックします。

■ メモ:[ステップ](#page-42-1) 6 で入力したのと同じ文字列を入力できます。

- 12. トラップの送信先 フィールドの 追加 をクリックし、ホスト名、**IP** または **IPX** アドレスに、localhost または管理ステーションの IP アドレス を入力し、追加 をクリックします。
- 13. **OK** をクリックします。
- 14. **SNMP** サービス を右クリックし、再起動 を選択します。
- 15. **SNMP** トラップサービス を選択し、ステータスが 起動済 と表示され、スタートアップのタイプが 自動 になっているかことを確認します。

# 対応 **Windows** オペレーティングシステムを実行している **IT Assistant** 管理下システムの **SNMP** サービスの設定

Server Administrator、および Dell PowerConnect™ スイッチなどその他の管理下システムエージェントは、SNMP プロトコルを使って IT Assistant と通信します。この通信を有効にするには、Get と Set 操作を有効にし、サービスシステムにトラップを送信するように、Windows SNMP サービスを正しく設定する必要があります。

メモ:SNMP 設定の詳細については、オペレーティングシステムのマニュアルを参照してください。

メモ:Windows Server 2003 を実行しているシステムが検出されるには、Windows Server 2003 の Microsoft 標準 SNMP 設定で、IT Assistant ホストからのパッケージを受け入れるように SNMP を設定する必要があります。

### **SNMP** コミュニティ名の変更

SNMP コミュニティ名を設定すると、どのシステムが SNMP を使用してシステムを管理できるかが決まります。

1. システムが Windows Server 2003 またはそれ以降を実行している場合は**、スタート** ボタンをクリックし、**マイ コンピュータ** を右クリックしてから、**管理** を選択します。システムが Windows<br>- 2000 を実行している場合は、**マイコンピュータ** を右クリックしてから、**管理** を選択します。

コンピュータの管理 ウィンドウが表示されます。

2. 必要に応じて、ウィンドウの コンピュータの管理 アイコンを展開します。

- 3. サービスとアプリケーション アイコンを展開して、サービス をクリックします。
- 4. サービスのリストを下にスクロールして **SNMP** サービス を見つけ、 **SNMP** サービス を右クリックしてから、プロパティ をクリックします。 **SNMP** サービスプロパティ ウィンドウが表示されます。
- 5. セキュリティタブをクリックして、コミュニティ名を追加または編集します。
	- a. コミュニティ名を追加するには、**受け付けるコミュニティ名**リストから 追加 をクリックします。 **SNMP サービス設定** ウィンドウが表示されます。
	- b. コミュニティ名 テキストボックスで、システムを管理できるシステムのコミュニティ名(デフォルトは public)を入力して、追加をクリックします。
		- **SNMP** サービスプロパティ ウィンドウが表示されます。
	- c. コミュニティ名を変更するには、受け付けるコミュニティ名 リストでコミュニティ名を選択して、編集 をクリックします。 **SNMP** サービス設定 ウィンドウが表示されます。
	- d. コミュニティ名 テキストボックスで、システムを管理できるシステムのコミュニティ名に必要な変更をすべて加えてから、**OK** をクリックします。 **SNMP** サービスプロパティ ウィンドウが表示されます。
- 6. **OK** をクリックして、変更を保存します。

### **SNMP Set** 操作を有効にする

IT Assistant を使って Server Administrator の属性を変更するには、SNMP Set 動作を管理下システムで有効にする必要があります。

1. システムが Windows Server 2003 またはそれ以降を実行している場合は**、スタート** ボタンをクリックし、**マイ コンピュータ** を右クリックしてから、**管理** を選択します。システムが Windows<br>- 2000 を実行している場合は、**マイコンピュータ** を右クリックしてから、**管理** を選択します。

コンピュータの管理 ウィンドウが表示されます。

- 2. 必要に応じて、ウィンドウの コンピュータの管理 アイコンを展開します。
- 3. サービスとアプリケーション アイコンを展開して、サービス をクリックします。
- 4. サービスのリストを下にスクロールして **SNMP** サービス を見つけ、 **SNMP** サービス を右クリックしてから、プロパティ をクリックします。

**SNMP サービスプロパティ**ウィンドウが表示されます。

- 5. セキュリティ タブをクリックして、コミュニティのアクセス権限を変更します。
- 6. 受理されたコミュニティ名 リストでコミュニティ名を選択して、編集 をクリックします。

**SNMP サービス設定** ウィンドウが表示されます。

7. コミュニティ権限 を 読み取り**/**書き込み または 読み取り/作成 に設定して、**OK** をクリックします。

**SNMP サービスプロパティ**ウィンドウが表示されます。

8. **OK** をクリックして、変更を保存します。

### **SNMP** トラップを送信するシステムの設定

Server Administrator など管理下システムのエージェントは、センサーやその他の監視パラメータのステータスの変化に反応して SNMP トラップを生成します。これらのトラップを IT Assistant システ - Sorvor Assimmonator なこ言法 i-スペナムのエーフエンFits、セノリーやての他の監視ハフメータの<br>ムに送信するには、1 つまたは複数のトラップ送信先を管理下システムで設定する必要があります。

1. システムが Windows Server 2003 またはそれ以降を実行している場合は、スタート ボタンをクリックし、マイ コンピュータを右クリックしてから、管理 を選択します。システムが Windows 2000 を実行している場合は、マイコンピュータを右クリックしてから、管理を選択します。

コンピュータの管理 ウィンドウが表示されます。

- 2. 必要に応じて、ウィンドウの コンピュータの管理 アイコンを展開します。
- 3. サービスとアプリケーション アイコンを展開して、サービス をクリックします。

4. サービスのリストを下にスクロールして **SNMP** サービス を見つけ、 **SNMP** サービス を右クリックしてから、プロパティ をクリックします。

**SNMP** サービスプロパティ ウィンドウが表示されます。

- 5. トラップ タブをクリックして、トラップ用のコミュニティを追加するか、トラップコミュニティ用のトラップ通知先を追加します。
- 6. トラップのコミュニティを追加するには、コミュニティ名 ボックスにコミュニティ名を入力して、一覧に追加をクリックします。
- 7. トラップコミュニティのトラップ送信先を追加するには、コミュニティ名ドロップダウンメニューからコミュニティ名を選択して、追加 をクリックします。

**SNMP** サービス設定 ウィンドウが表示されます。

8. トラップの送信先を入力して、追加 をクリックします。

**SNMP** サービスプロパティ ウィンドウが表示されます。

9. **OK** をクリックして、変更を保存します。

# <span id="page-44-0"></span>対応 **Linux** オペレーティングシステムを実行している管理下システムの **SNMP** エージェントの設定

ここでは、Red Hat Enterprise Linux および SUSE Linux Enterprise Server オペレーティングシステムを実行しているシステムで SNMP エージェントを設定する方法を説明します。

Server Administrator などの管理下システムエージェントは、ucd-snmp または net-snmp SNMPエージェント が提供する SNMP サービスを使用します。SNMPエージェントを設定して、コミュニティ 名を変更したり、Set 操作を有効にしたり、IT Assistant システムにトラップを送信したりできます。IT Assistant を正しく使用して SNMP エージェントを設定するには、以下の項で説明する手順を実行し ます。

メモ:SNMP 設定の詳細については、オペレーティングシステムのマニュアルを参照してください。

**レ**メモ: ESX Server を実行している管理下システムでの SNMP エージェントの設定については、Dell のサポートウェブサイト s**upport.dell.com** で『VMware Basic Administration Guide』を参 照してください。

# **SNMP** コミュニティ名の変更

SNMP コミュニティ名を正しく設定することで、ネットワークの管理下システムと通信できる IT Assistant サービスシステムが決定されます。IT Assistant が使用する SNMP コミュニティ名は、管理下シ<br>ステムで設定される SNMP コミュニティ名と一致する必要があります。一致すると、IT Assistant はネットワークの管理下システムで、読み取り、書き込み、および処置の実行を正しく行うことができま<br>す。

SNMP コミュニティ名を変更するには、次の手順に従って SNMP エージェント設定ファイル **/etc/snmp/snmpd.conf** を編集します。

1. 次の行を見つけます。

com2sec publicsec default public

または

com2sec notConfigUser default public

2. public を新しい SNMP コミュニティ名に置き換えて、この行を編集します。編集後、行は次のように表示されます。

com2sec publicsec default <コミュニティ名>

または

com2sec notConfigUser default <コミュニティ名>

SUSE Linux Enterprise Server で SNMP コミュニティ名を変更するには、次のステップを実行して、SNMP エージェント設定ファイル **/etc/snmpd.conf** を編集します。

1. 次の行を見つけます。

rocommunity public 127.0.0.1

2. rocommunity を新しい SNMP コミュニティ名に置き換えて、この行を編集します。編集後、行は次のように表示されます。

rwcommunity public <ITA システムの IP アドレス>

### **SNMP Set** 操作を有効にする

IT Assistant を使って Server Administrator アトリビュートを変更するには、Server Administrator を実行しているシステムで SNMP Set 操作が有効になっている必要があります。Server

Administrator を実行しているシステムで SNMP Set 操作を有効にするには、以下の手順に従って SNMP エージェント設定ファイル **/etc/snmp/snmpd.conf** (SUSE Linux Enterprise Server で は **/etc/snmpd.conf**)を編集します。

1. 次の行を見つけます。

access publicgroup "" any noauth exact all none none

または

access notConfigGroup "" any noauth exact all none none

#### 2. 最初の none を all に置き換えて、この行を編集します。編集後、行は次のように表示されます。

access publicgroup "" any noauth exact all all none

または

access notConfigGroup "" any noauth exact all all none

Red Hat Enterprise Linux(バージョン 7.3 以降)および Red Hat Enterprise Linux AS(バージョン 2.1 以降)のオペレーティングシステムの場合、sysLocation 変数と sysContact 変数のデフォ<br>ルトの SNMP アクセスは、読み取り専用アクセスに変更されています。IT Assistant はこれらの変数のアクセス権を使用して、SNMP で特定の処理を実行可能かどう は、IT Assistant で「sets」またはシステム構成の設定変更ができるように、読み書きアクセスを設定しておく必要があります。変数を設定するには、Red Hat Enterprise Linux と SUSE Linux<br>Enterprise Server の SNMP 設定ファイルで sysContact と sysLocation の値をコメントアウトすることをお勧めします。

- 1. sysContact で始まる行を検索します。
- 2. その行を #sysContact に変更します。
- 3. sysLocation で始まる行を検索します。
- 4. その行を #sysLocation に変更します。

### トラップを **IT Assistant** に送信する管理下システムの設定

Server Administrator など管理下システムのエージェントは、センサーやその他の監視パラメータのステータスの変化に反応して SNMP トラップを生成します。これらのトラップを IT Assistant が受信 するには、1 つまたは複数のトラップ送信先を管理下システムで設定する必要があります。

Server Administrator を実行しているシステムがサービスシステムにトラップを送信するように設定するには、以下の手順に従って SNMP エージェント設定ファイル **/etc/snmp/snmpd.conf**(SUSE Linux Enterprise Server では **/etc/snmpd.conf**)を編集します。

- 1. ファイルに次の行を追加します。
	- trapsink <IP アドレス> <コミュニティ名>
	- <IP アドレス> は、サービスシステムの IP アドレスで、<コミュニティ名> は SNMP のコミュニティ名です。
- 2. **snmpd.conf** ファイルを保存して、snmpd サービスを再起動します。

### **SUSE Linux Enterprise Server** で **SNMP** を設定する

既存の snmpd.conf ファイルの trapsink と smuxpeer 行を保持します。そのファイルにあるその他の内容をすべて削除します。

次の行を snmpd.conf に追加します。

com2sec mynetwork <サブネット>/24 public

■ メモ:<サブネット>に管理ステーションのサブネットアドレスを入力します。/24 はそのまま残します。

group MyRWGroup v1 mynetwork

view all included .1 80

access MyRWGroup "" any noauth exact all all none

**/etc/init.d/snmpd** を再起動します。

## <span id="page-45-0"></span>**ESX** サーバー上で **SNMP** をセットアップしてトラップを **IT Assistant** に送信する

ESX サーバー用に SNMP を設定してトラップを IT Assistant に送信するには、次の手順に従います。

- 1. VMware リモートコマンドラインインタフェースツール (RCLI) を VMware ウェブサイトからダウンロードします。
- 2. RCLI を使って SNMP を設定するには、次のコマンドを実行します。

vicfg-snmp --server <ESX の IP アドレス> --username root --password <パスワード> -c <コミュニティ名> -p 5567 -t <lTA\_IP\_Address>@162/<コミュニティ名>

■ メモ: IT Assistant IP アドレスであるターゲットアドレスをカンマで区切ることで、複数 IT Assistant IP アドレスを含めることができます。

1. ESX 用に SNMP を有効にするには、次のコマンドを実行します。

vicfg-snmp --server <ESX の IP アドレス> --username root --password <パスワード> -E

2. 設定を表示するには、次のコマンドを実行します。

vicfg-snmp --server <ESX の IP アドレス> --username root --password <パスワード> -s

3. IT Assistant にテストトラップを送信するには、次のコマンドを実行します。

vicfg-snmp --server <ESX の IP アドレス> --username root --password <パスワード> -T

メモ:トラップを管理ステーションに送る前に SNMP ポートが開いていることを確認してください。

4. ESX サーバートラップが IT Assistant で正しく分類されるようにするには、次の手順を実行します。

- a. IT Assistant コンソールを開きます。
- b. **警告->カテゴリ /ソース -> 仮想マシン** を選択します。
- c. 仮想マシン を右クリックして、新しい **SNMP** 警告ソース を選択します。
- d. 既存の **SNMP** 警告ソース エントリについて、エンタプライズ OID を **.1.3.6.1.4.1.6876.4.1** に変更する以外は、すべてその既存のエントリと同じ値で複製します。

## <span id="page-46-0"></span>**CIM** の設定

CIM は対応 Microsoft Windows オペレーティングシステムでのみ使用できます。

メモ:Dell OpenManage Server Administrator は、イベントを SNMP トラップとして IT Assistant に送信します。サーバーからの計装とストレージのいずれのイベントに対しても CIM 表示は送 信しません。

# 管理下システムの **CIM** の設定

この項では、Windows オペレーティングシステムを実行している管理下システムで CIM を設定する手順を説明します。詳細については、「<u>管理機能用 CIM の設定</u>」を参照してください。

### ドメイン管理者を作成する場合のアドバイス

次の手順で、対応 Windows オペレーティングシステムにローカル管理者を追加する方法を示しますが、IT Assistant が管理する各システムでユーザーを作成するよりも、ドメイン管理者を作成するこ<br>とをお勧めします 。また、ドメインユーザーアカウントを作成すると、入力した検出範囲で検出されたシステムのログオンに失敗した場合に、アカウントがロックアウトされるのを防ぐことができます。たとえ<br>ば、検出範囲が 192.168.0.\* であ

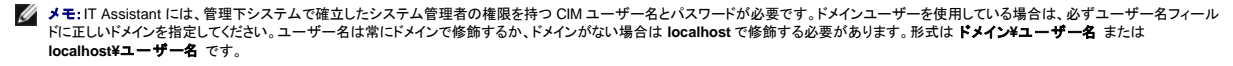

メモ:CIM の検出には、適切なユーザー ID とパスワード資格情報が必要です。CIM の検出用に設定されたサブネットに適切な資格情報を提供しないと、アカウントがロックされます。

#### **Windows 2000** を実行している管理下システム

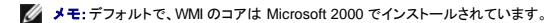

- 1. スタート → 設定 → コントロールパネル → 管理ツール → コンピュータの管理 の順にクリックします。
- 2. コンピュータの管理 (ローカル) ツリーで、ローカルユーザー とグループを開いて、ユーザー フォルダをクリックします。
- 3. メニューバーで、操作 をクリックし、次に 新しいユーザー をクリックします。
	- a. **新しいユーザー**ダイアログボックスの必須情報フィールドにユーザー名とパスワード(たとえば、CIMUser と DELL)を入力します。(これらは説明用の例に過ぎません。企業に適した<br>- ユーザー名とパスワードを設定してください。)
	- b. 次回のログオン時にパスワード変更が必要 チェックボックスを必ずオフにします。
	- c. 作成 をクリックします。
- 4. コンピュータの管理 ダイアログボックスの右ペインにある **CIMUser** をダブルクリックします。

**CIMUser** が見えないときは、リストをスクロールしてください。

- 5. **CIMUser** プロパティ ダイアログボックスの 所属するグループ タブをクリックします。
- 6. 追加 をクリックします。
- 7. システム管理者 をクリックし、追加 をクリックしてから、**OK** をクリックします。
- 8. もう一度 **OK** をクリックしてから コンピュータの管理 ダイアログボックスを閉じます。
- 9. システムがクライアントかサーバーかによって、Client Instrumentation 7.*x* または Server Administrator をインストールします。
- 10. システムを再起動します。

#### **Windows XP Professional** を実行している管理下システム

前述のように、Windows XP では、セキュリテイを強化するため、クライアントは IT Assistant システムと同一のドメインに存在する必要があります。また、自分のユーザー名とパスワードを設定する場<br>合は、空白のパスワードを使用しないでください。

以下の手順で、ローカルユーザーの作成方法について詳しく説明します。ユーザーを各クライアントに手動で追加しなくても済むように、システム管理者権限を使ってドメインユーザーを作成することをお 勧めします。これで、IT Assistant の検出範囲を簡単に作成できます。

- 1. スタート → 設定 → コントロールパネル → 管理ツール → コンピュータの管理 の順にクリックします。
- 2. コンピュータの管理 (ローカル) ツリーで、ローカルユーザー とグループを開いて、ユーザー フォルダをクリックします。
- 3. メニューバーで、操作をクリックし、次に 新しいユーザーをクリックします。
	- a. 新しいユーザーダイアログボックスの必須情報フィールドにユーザー名 CIMUser とパスワード DELL を入力します。
	- b. ユーザーは次回のログオン時にパスワード変更が必要 チェックボックスがクリア(選択解除)されていることを確認します。
	- c. 作成 をクリックします。
- 4. コンピュータの管理 ダイアログボックスの右ペインにある **CIMUser** をダブルクリックします。

**CIMUser** が見えないときは、リストをスクロールしてください。

- 5. **CIMUser** プロパティ ダイアログボックスの 所属するグループ タブをクリックします。
- 6. 追加 をクリックします。
- 7. システム管理者 をクリックし、追加 をクリックしてから、**OK** をクリックします。
- 8. もう一度 **OK** をクリックしてから コンピュータの管理 ダイアログボックスを閉じます。

■ メモ: IT Assistant は、Windows XP Professional オペレーティングシステム搭載の Dell クライアントシステム を管理します。

- 9. システムがクライアントかサーバーかによって、Client Instrumentation 7.*x* または Server Administrator をインストールします。
- 10. システムを再起動します。

### **Windows Server 2003** またはそれ以降を実行している管理下システムの場合

1. スタート → 設定 → コントロールパネル → 管理ツール → コンピュータの管理 の順にクリックします。

- 2. コンピュータの管理 (ローカル) ツリーで、ローカルユーザー とグループを開いて、ユーザー フォルダをクリックします。
- 3. メニューバーで、操作 をクリックし、次に 新しいユーザー をクリックします。
	- a. 新しいユーザーダイアログボックスの必須情報フィールドにユーザー名 CIMUser とパスワード DELL を入力します。
	- b. ユーザーは次回のログオン時にパスワード変更が必要 チェックボックスがクリア(選択解除)されていることを確認します。
	- c. 作成 をクリックします。
- 4. コンピュータの管理 ダイアログボックスの右ペインにある **CIMUser** をダブルクリックします。

**CIMUser** が見えないときは、リストをスクロールしてください。

- 5. **CIMUser** プロパティ ダイアログボックスの 所属するグループ タブをクリックします。
- 6. 追加 をクリックします。
- 7. システム管理者 をクリックし、追加 をクリックしてから、**OK** をクリックします。
- 8. もう一度 **OK** をクリックしてから コンピュータの管理 ダイアログボックスを閉じます。
- 9. システムがクライアントかサーバーかによって、Client Instrumentation 7.*x* または Server Administrator をインストールします。
- 10. システムを再起動します。

## <span id="page-48-0"></span>**IPMI**の設定

IT Assistant が IPMI 準拠デバイスを検出できるためには、管理下システムで BMC を設定する必要があります。BMC から IT Assistant に警告を送信するように設定することもできます。

Dell OpenManage Server Administrator GUI または BIOS-POST(プリオペレーティングシステム環境)から BMC を設定することもできます。

### **Server Administrator** から **BMC** を設定する

- 1. 管理下システムの Server Administrator ホームページにログインします。
- 2. 左側のペインで、システム オブジェクトをクリックします。
- 3. メインシステムシャーシ オブジェクトをクリックします。
- 4. リモートアクセス オブジェクトをクリックします。

BMC 情報のウィンドウが開きます。

5. 設定 タブをクリックします。

設定 タブの下から **NIC** を有効にする と **IPMI** オーバー **LAN** を有効にする を選択して、新しい暗号化キー を入力します。

メモ:新しい暗号化キー(KG キー)は 16 進値です。KG キーは Dell PowerEdge *x9xx* およびそれ以降のシステム(IPMI バージョン 2.0 対応)でのみ適用できます。BMC 上では、 KG キーはデフォルトで無効となっています。

- 6. ユーザー タブをクリックします。
- 7. システム管理者のユーザー ID を選択します。
- 8. ユーザー ページで、ユーザー名とパスワードを入力します。

メモ:デフォルトのユーザー名とパスワードはそれぞれルート と **calvin** です。

- 9. 管理下システムから IT Assistant に警告を送信するように設定するには、左ペインで システム オブジェクトをクリックします。
- 10. 警告管理 タブをクリックします。
- 11. プラットフォームイベント をクリックします。
- 12. 送信する警告の **警告の生成** チェックボックスを選択します。

■ メモ:警告を生成するには、警告の生成 とプラットフォームイベントを有効にする を両方選択する必要があります。

13. 変更の適用 をクリックします。

これによって、管理下システムが IPMI を検出し、BMC から IT Assistant に警告を送信するように設定されます。

メモ:IT Assistant が管理下システムの BMC の IPMI パラメータを使用するように設定するとき、管理下システムの BMC ユーザー名、パスワード、KG キー値が管理ステーションのこれらの値 に一致することを確認してください。

### **BIOS POST** から **BMC** を設定する

- 1. システム再起動時に <Ctrl><E> を押して、リモートアクセス設定ユーティリティを起動します。
- 2. **IPMI** オーバー **LAN** を オン に設定します。
- 3. **LAN** パラメータ を選択して <Enter> を押します。
	- <sup>l</sup> **RMCP+** 暗号化キー の 16 進値を入力します。
	- <sup>l</sup> **LAN** 警告 を有効にします。
	- <sup>l</sup> 警告送信先 を入力します。これは、警告を送信する先の管理ステーションの IP アドレスです。
- 4. リモートアクセス設定ユーティリティに戻るには <Esc> を押します。
- 5. **LAN** ユーザー設定 を選択して <Enter> を押します。値を オン に設定します。
- 6. ユーザー名とパスワードを指定します。

これによって、管理下システムが IPMI を検出し、BMC から IT Assistant に警告を送信するように設定されます。

メモ:IT Assistant が管理下システムの BMC の IPMI パラメータを使用するように設定するとき、管理下システムの BMC ユーザー名、パスワード、KG キー値が管理ステーションのこれらの値 に一致することを確認してください。

[目次ページに戻る](file:///E:/Software/smitasst/8.4/ja/ug/index.htm)

[目次ページに戻る](file:///E:/Software/smitasst/8.4/ja/ug/index.htm)

### **Dell™ OpenManage™ IT Assistant** のユーティリティ ユーザーズガイド

- O IT Assistant ノードリストのインポートユーティリティ
- データベース管理ユーティリティ
- シンプルネットワーク管理プロトコル(SNMP[\)イベントソースインポートユーティリティ](#page-54-0)

IT Assistant には以下の 3 種類のユーティリティが付属しています。

- l ノードリストのインポートユーティリティ
- 1 データベース管理ユーティリティ
- <sup>l</sup> シンプルネットワーク管理プロトコル(SNMP)イベントソースインポートユーティリティ

# <span id="page-50-0"></span>**IT Assistant** ノードリストのインポートユーティリティ

**ノードリストのインポート** ユーティリティを使用すると、管理下デバイス、IPアドレス、または IPアドレスの範囲から成る検出リストを定義したファイルを作成できます。このユーティリティは、IT<br>Assistant のユーザーインタフェースから入力できるアドレスの種類をすべてサポートしています。IT Assistant ノードのインポートユーティリティは、このファイルを使用してリストを IT Assistant にすば<br>やくインポートしま

- <sup>l</sup> ネットワーク構成をすでにファイルにマップしており、この設定を IT Assistant にすばやくインポートしたいユーザーにとって便利な方法です。
- <sup>l</sup> 一般的なサブネットを指定した検出ではなく、10.34.56\* のようにターゲットを特定して検出できます。

ノードリストのインポート ユーティリティを使用するには、次の手順に従ってください。

1. インポートする検出アドレスやシステム名のリストが含まれたファイルを作成します。

ファイルの各エントリに、シンプルネットワーク管理プロトコル(SNMP) プロトコルのコミュニティ名など、プロトコル設定を指定する必要があります。この情報を IT Assistant に提供するには、テ ンプレートを使用する必要があります。テンプレートを使用して、プロトコルの設定をファイルの各エントリに割り当てます。

- 2. 1 つまたは複数の検出範囲に適用されるテンプレートを定義します。テンプレートを定義するには、default\_template のホスト名を使用して検出範囲を入力します。このテンプレートで定義し<br>- たプロトコルの設定をノードリストのインポートユーティリティがファイルの各検出項目に適用します。
- 3. コマンドラインからユーティリティを実行します。(ノードのインポートユーティリティは IT Assistant の **/bin** ディレクトリにあります。)作成したファイルのファイル名と、オプションでテンプレート名 を指定します。テンプレート名はファイル内に指定することもできます。次に、例を示します。

importnodelist nodelist.txt

次のようなオプションがあり、ファイル名に続いて任意の順序で指定できます。

**-delete** - このオプションを使用すると、ユーティリティでノードリストのインポートに成功した後、使用したテンプレートが自動的に削除されます。

**-default** <テンプレート名> - 異なるテンプレート名をデフォルトとして使用できます。デフォルトの名前は **default\_template** です。

詳細については、サンプルコマンドを参照してください。

4. IT Assistant のサービスを再起動します。

デフォルトのテンプレートを使用して、検出リストを IT Assistant にインポートできます。ノードのリストをインポートするには、次の手順に従ってください。

1. 次のフォーマットを使用してファイルを作成します(<begin\_file> または <end\_file> 指定子は含めないでください)。

<begin\_file>

#これはコメントです(行の冒頭の # 記号は # その行を無視するという意味です)。

23.45.65.34

23.45.65.35

hostname1

hostname2

23.34.55.\*

12.34.56.20-30

<end\_file>

ファイルの最後の行には改行が必要です。また、IT Assistant のユーザーインタフェースでサポートされているサブネットフォーマットも自由に組み合わせて使用できます。ノードリストのインポー<br>トユーティリティはフォーマットをチェックしないため、各エントリが正しいフォーマットであることを確認する必要があります。

2. ファイルを保存してファイル名を指定します(例:**nodelist.txt**)。

### ノードリストのインポートユーティリティのサンプルコマンド

ファイル **nodelist.txt** からノードをインポートする: importnodelist nodelist.txt 使用したテンプレートをインポートの成功後に削除する: importnodelist -delete **nodelist.txt** ファイルからノードをインポートし、インポートの成功後に使用テンプレートを削除して、「my\_template」をデフォルトのテンプレート名として使用する: importnodelist nodelist.txt -delete -default my\_template

# テンプレートの作成

ノードリストのインポートユーティリティのテンプレートを作成するには、以下の一般的な手順に従ってください。

- 1. 検出および監視 で 範囲 を選択します。
- 2. 検出範囲 ツリーで 包括範囲 を右クリックし、新しい包括範囲**...** を選択します。
- 3. 新しい検出ウィザード **-** 手順 **1 / 6** で、ホスト名 を選択します。
- 4. ホスト名 にテンプレート名を入力します(たとえば template\_1)。
- 5. 必要なプロトコル設定を入力して、ウィザードを完了します。

Template\_1 はノードリストのインポートユーティリティで使用できます。

## 複数のテンプレートの使用

ノードリストのインポートユーティリティは、ファイルの各エントリのプロトコル設定が異なるために別のテンプレートが必要な場合に備えて、複数テンプレートの使用をサポートしています。次のインポート ファイルで、複数テンプレートの使用例を示します。

<begin\_file>

#これはコメントです(行の冒頭の # 記号はその # 行を無視するという意味です)。

23.45.65.34,template1

23.45.65.35,template1

hostname1

hostname2, template2

23.34.55.\*,template2

12.34.56.20-30

<end\_file>

この例では、最初の 2 つのエントリは template1 というテンプレートを使用し、エントリ 4 と 5 は template2 というテンプレートを使用しています。残りのエントリはデフォルトのテンプレートを使用しま<br>す。この例では、「default\_template」、「template1」、および「template2」の検出の設定範囲を IT Assistant のユーザーインタフェースから入力し、そのプロトコル設定を適切に指定 す(SNMP コミュニティ名が異なる場合があります)。なお、テンプレート名には任意の名前を付けることができ、IP アドレスやサブネット範囲なども使用できますが、一目でテンプレートとわかる名前をお 勧めします。

## テンプレートの保存

ノードエントリのファイルを正しく設定するために複数のテンプレートが必要な場合は、IT Assistant でテンプレートを設定してから、バックアップその他の目的でその設定をエクスポートすることも可能で<br>す。データベース管理ユーティリティである dedbmng.exe は、IT Assistant の Abin ディレクトリにあります。このユーティリティを使用すると、IT Assistant データベーステーブルのインポート、エクスポ<br>一

1. 必要なテンプレートのすべてを IT Assistant で設定します。

2. 入力したテンプレートをすべて含んだテーブルをエクスポートします。IT Assistant の /bin ディレクトリに移動し**、dcdbmng.exe** をダブルクリックします。データベース管理ユーティリティのイン<br>タフェースが起動します。左のツリーで、検出設定テーブルに移動します。このツリーノードを右クリックし**、テーブルのエクスポート**を選択します。エクスポート先アァイルの名前を入力します。

これで、テンプレートが含まれたファイルを別の IT Assistant インストールにインポートできるようになります。また、テーブルのインポートオプション(データベース管理ユーティリティでテーブル 名を右クリック)を使用して、新しい IT Assistant のインストールにファイルを復元することもできます。テンプレートをインポートしたら、ノードエントリの付随ファイルにノードリストのインポートユー<br>ティリティを実行できます。

## **IT Assistant** にテンプレートを残す

テンプレート名が検出不能のアドレスの場合は(たとえば、「default\_template」のようなホスト名が存在する可能性はほとんどありません)、テンプレートを IT Assistant に残しておくことができます。 IT<br>Assistant は項目を検出しようとしますが、結果が生成されません。 多数のテンプレートを使用している場合は、検出不能のアドレスで IT Assistant の検出サイクルを無駄にしないように、テンプレートの<br>削

# <span id="page-52-0"></span>データベース管理ユーティリティ

Dell OpenManage IT Assistant データベース管理ユーティリティには、グラフィカルユーザーインタフェース(GUI)とコマンドラインインタフェースの 2 種類の実装があります。このユーティリティでは両<br>バージョンとも、IT Assistant のデータリポジトリに常駐するデータベースやテーブルをユーザーが操作できます。

メモ:IT Assistant 6.*x* のデータベーススキーマは IT Assistant 7.*x* のデータベーススキーマと直接の互換性はありません。検出設定、グローバル設定、警告処置テーブルなど IT Assistant 6*.x* データベーススキーマの一部のテーブルだけが移行されます。データベーススキーマを移行できるのは IT Assistant のアップグレード中のみです。

メモ:IT Assistant はバージョン 6.*x* からバージョン 8.3への直接アップグレードはサポートしていません。まず IT Assistant バージョン 7.0 にアップグレードしてから、IT Assistant バージョン ン L:11 Assistant はパーション 0.x からパ<br>8.3 にアップグレードする必要があります。

データベース管理ユーティリティの GUI バージョンは IT Assistant とは別に起動する必要があります。ユーティリティを起動すると、データベースとテーブルの管理機能が含まれたウィンドウが開きま す。コマンドラインアプリケーションは、GUI ユーティリティやその他の機能を実行します。

### コマンドラインデータベース管理ユーティリティの使い方

コマンドプロンプトで、ディレクトリを **¥Program Files¥Dell¥SysMgt¥IT Assistant¥bin** に変更します。

dcdbmng の次に、必要なコマンドを指定するスイッチを入力します。有効なスイッチのリストを表示するには、次のように入力します。

dcdbmng /h

または

dcdbmng /H

または

dcdbmng /?

**インモ: dcdbmng** コマンドと /(フォワードスラッシュ)の間にスペースを入力してください。

このコマンドによってダイアログボックスが表示され、以下の操作に使用できるコマンドが一覧表示されます。

- <sup>l</sup> 適切なデータベースエンジンをインストールします(IT Assistant バージョン 7.x 以前には Microsoft® Data Engine(MSDE)、IT Assistant バージョン 8.2 以降には SQL Server 2005 Express Edition SP2)。
- 1 データベースエンジンを開始したり停止したりする。
- 1 データベースエンジンにデータベースファイルを接続したり、そこから分離したりする。
- l テーブルやデータベースをインポートまたはエクスポートする。

メモ:Microsoft のデータ暗号化方法がオペレーティングシステムのバージョンによって異なるため、あるバージョン(たとえば Windows 2000)から IT Assistant のデータベーステーブ ルを暗号化パスワードを使用してエクスポートし、別のバージョン(たとえば Windows 2003)にインポートする操作はサポートされていません。

l テーブルをクリアする。

<sup>l</sup> IT Assistant グローバル設定またはイベント管理システム設定のみのデータを復元する。

## ヘルプ

- <sup>l</sup> コマンド:**dcdbmng /h** または **dcdbmng /H** または **dcdbmng /?**
- 1 説明:コマンドラインのオプションを表示します。

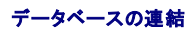

- <sup>l</sup> コマンド:**dcdbmng /A** パス、または **dcdbmng /a** パス
- 1 説明: パス で指定した 1 つのデータベースファイルを SQL Server 2005 Express Edition SP2 または Microsoft SQL 2005 Server に連結します。

### テーブルのクリア

- <sup>l</sup> コマンド:**dcdbmng /Z** テーブル名、または **dcdbmng /z** テーブル名
- l 説明:指定したテーブルからすべての行を削除しますが、テーブル自体は削除しません。

### データベースの分離

- <sup>l</sup> コマンド:**dcdbmng /R** または **dcdbmng /r**
- <sup>l</sup> 説明:連結したデータベースファイルを SQL Server 2005 Express Edition SP2 または SQL 2005 Server から分離します。

■ メモ:切り離したデータベースファイルは、SQL Server 2005 Express Edition SP2 または SQL 2005 Server に連結していた場所に残ります。

### テーブルのエクスポート

- <sup>l</sup> コマンド:**dcdbmng /E** テーブル名 ファイル名 または **dcdbmng /e** テーブル名 ファイル名
- 1 説明:<u>テーブル名</u> で指定したテーブルのデータを、<u>ファイル名</u>で指定した単層テキストファイルにエクスポートします。単層テキストファイルがない場合は、ユーティリティで自動的に作成されま<br>す。<u>ファイル名</u>にパス情報が含まれていない場合は、ローカルディレクトリにファイルが作成されます。

# データベースのエクスポート

コマンド**dcdbmng /X** パス 、または **dcdbmng /x** パス

説明:データベースの全テーブルのデータを、パスで指定した場所の単層テキストファイルにエクスポートします。

メモ:パスで指定した場所に **tablename.txt** の形式でファイルが作成されます。

### テーブルのインポート

- <sup>l</sup> コマンド:**dcdbmng /I** テーブル名 パス [migrate] または **dcdbmng** */i* テーブル名 パス [migrate]
- 1 説明: パス で指定した単層テキストファイルからテーブル名 で指定したテーブルのデータをインポートします。

## データのインポート

- <sup>l</sup> コマンド:**dcdbmng /M** パス、または **dcdbmng /m** パス
- 1 説明: パス で指定した場所の単層テキストファイルからデータベースの全テーブルのデータをインポートします。

#### **MSDE** のインストール

- <sup>l</sup> コマンド:**dcdbmng /N** または **dcdbmng /n**
- <sup>l</sup> 説明:MSDE をサイレントインストールします。

メモ:**MSDEx85.exe** ファイルと **iss** ファイルを正しい場所に配置する必要があります。

#### サーバーの起動

- <sup>l</sup> コマンド:**dcdbmng /T** または **dcdbmng /t**
- <sup>l</sup> 説明:**MSSQLServer** のサービスを開始します。

# サーバーの停止

- <sup>l</sup> コマンド:**dcdbmng /P** または **dcdbmng /p**
- <sup>l</sup> 説明:**MSSQLServer** のサービスを停止します。

#### メッセージの非表示

データベース管理ユーティリティをコマンドラインのアプリケーションとして実行すると、コマンドが成功または失敗したときにメッセージが表示されます。メッセージを抑制するコマンドを使用すると、これら の通知は表示されなくなります。

- <sup>l</sup> コマンド:**dcdbmng /S**
- l 説明:操作に成功しても失敗しても、メッセージを表示せずに実行します。このコマンドは、バッチファイルからユーティリティを実行している場合に便利です。

メモ:他のオプションなしに **/S** を使用すると、コマンドは無視されます。

# <span id="page-54-0"></span>シンプルネットワーク管理プロトコル(**SNMP**)イベントソースインポートユーティリティ

IT Assistant でネイティブにサポートされていない複数のイベントソースを IT Assistant のデータベースにインポートできます。

適切なイベントソース情報が含まれたテキストファイルを作成します。作成後、このテキストファイルは製品を使用している複数のユーザー間で共有することはできません。

テキストファイルのデータを IT Assistant データベースにインポートするには、コマンドラインインタフェース (CLI)ユーティリティ(このユーティリティは <IT Assistant のインストールフォルダ>/bin にあり<br>ます)を実行します。

テキストファイルのフォーマットが以下のルールに従っていることを確認してください。

1. ユーティリティの使用フォーマットは次のとおりです。

ImportEventSources.exe <完全修飾パス¥ファイル名>

- 2. 特定のイベントソースのすべての値を縦棒で区切る必要があります。
- 3. イベントソースの各エントリを別の行に入力する必要があります。
- 4. 各イベントソースのエントリは次のフォーマットに従います。

<イベントカテゴリ名>|<イベントソース名>|<重大度>|<フォーマット文字列>|<SNMP エンタプライズ OID>|<SNMP 一般トラップ ID>|<SNMP 特定トラップ ID>|<イベントパ ッケージ名>

- 5. 値別の重要度文字列のフォーマットは、<オブジェクト ID>,<オブジェクト値>,<重大度>;<オブジェクト ID1>, <オブジェクト値1>, <重大度1> となります。
- 6. イベントソース名 は NULL(空の文字列)にはできません。
	- **メモ:**イベントカテゴリ名が空の文字列の場合は、デフォルトでカテゴリは **その他** になります。カテゴリ名が、IT Assistant で事前に定義されているカテゴリと一致しない場合は、入力し<br>たカテゴリ名で新しいイベントカテゴリが作成されます。
	- メモ: 入力ファイルで入力した重大度文字列が、事前に定義されている重大度文字列と一致しない場合は、適切なエラーメッセージが表示されます。
	- メモ: 各イベントの エンタプライズ OID、一般トラップ ID、および 特定トラップ ID の組み合わせは固有でなければなりません。また、イベントソース名とイベントパッケージ名の組み合わ<br>せが検証され、エントリが重複していないかどうかチェックされます。

■ メモ: NULL(空の文字列)を表すには、縦棒を 2 個連続して入力します(「||」)。

以下は MIB エントリのサンプルです。

-- Lower Critical threshold crossed

asfTrapFanSpeedProblem TRAP-TYPE

ENTERPRISE asfPetEvts

DESCRIPTION

"Generic Critical Fan Failure"

--#SUMMARY "Generic Critical Fan Failure"

 $--\# {\rm ARGUMENTS}$  {}

--#SEVERITY CRITICAL

::= 262402

変換プロセスは次のとおりです。

EventCategory : Environmental

メモ:IT Assistant には事前に設定された一連のカテゴリがあります(環境変数、一般冗長性、キーボード-ビデオ-マウス(KVM)、メモリ、物理ディスク、電源、プリンタ、プロセッサ、セキュリティ、 ストレージエンクロージャ、ストレージ周辺機器、ストレージソフトウェア、システムイベント、テープ、仮想ディスク、その他)。イベントはこのいずれかのカテゴリに分類されますが、新しいカテゴリ

#### も作成できます。

EventSourceName : asfTrapFanSpeedProblem

Severity : Critical [--#SEVERITY]

**メモ:IT Assistant ではイベントは OK、警告、重大、情報、不明のカテゴリに分類されます。** 

Format String : Generic Critical Fan Failure [--#SUMMARY]

EnterpriseOID : .1.3.6.1.4.1.3183.1.1 (EnterpriseOID を取得するには MIB、この場合は "DcAsfSrv.mib" を MG-Soft またはその他の MIB ブラウザでコンパイルします。)

GenericTrapId : 6

SpecificTrapId : 262402 [::=]

EventPackageName : ASF (この情報は MIB から取得できます。MIB を開きます。EventPackageName は [--Begin Definition] 内に表示されます。)

EventSource を分類するパッケージがない場合は、新しいカテゴリ名を提供できます。

テキストファイルの最後のエントリは次に類似したものになります。

Environmental|asfTrapFanSpeedProblem|Critical|Generic Critical Fan Failure|.1.3.6.1.4.1.3183.1.1|6|262402|ASF

■ メモ:存在しないカテゴリがインポートファイルに含まれている場合は、そのカテゴリが作成されます。

[目次ページに戻る](file:///E:/Software/smitasst/8.4/ja/ug/index.htm)

[目次ページに戻る](file:///E:/Software/smitasst/8.4/ja/ug/index.htm)

- ステータスインジケータ ユーザーズガイド
	- [デバイスグループのステータスおよび正常性インジケータ](#page-56-0)  [パフォーマンスおよび電源監視インジケータ](#page-59-0)
- <u>システムとデバイスステータスおよび正常性インジケータ</u> ソフトウェアのアップデートインジケータ<br>- エコー・ペー・・・
- 
- ●警告インジケータ
- トラブルシューティングツールインジケータ
- タスクスケジュールインジケータ
- タスクインポート結果インジケータ
- 実行ログインジケータ ● 検出範囲インジケータ
- デバイスコンプライアンス結果インジケータ

この補足事項では、IT Assistant のユーザーインタフェース(UI)で表示されるインジケータについて説明します。

# <span id="page-56-0"></span>デバイスグループのステータスおよび正常性インジケータ

### 表 **C-1** デバイスグループのステータスおよび正常性インジケータ

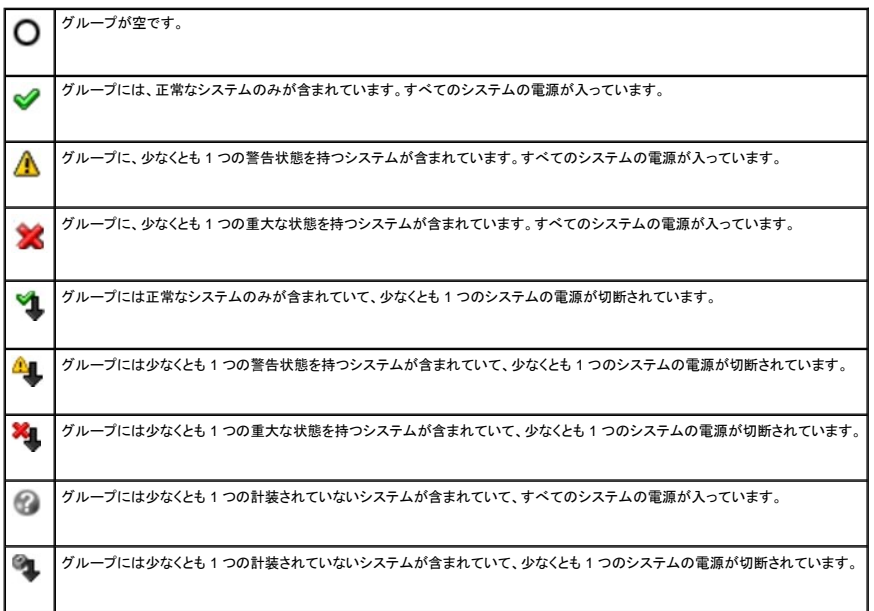

■ メモ:トポロジービューで、上記の全アイコンが該当するデバイスに重ねて表示される場合は、上の表の説明と同じことを意味します。

# <span id="page-56-1"></span>システムとデバイスステータスおよび正常性インジケータ

### 表 **C-2** システムとデバイスステータスおよび正常性インジケータ

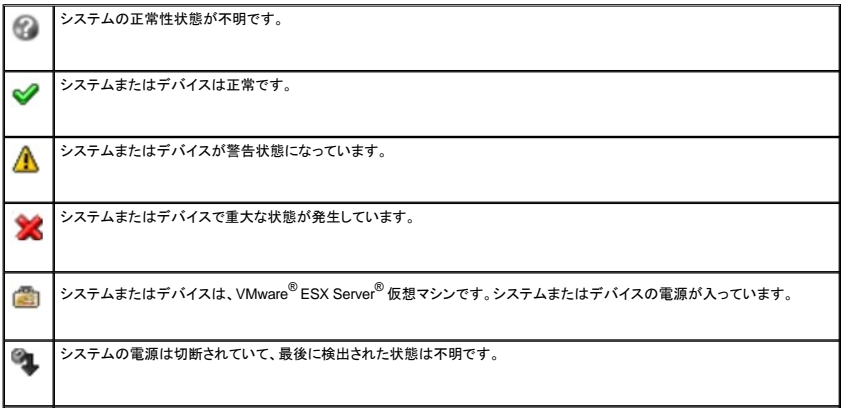

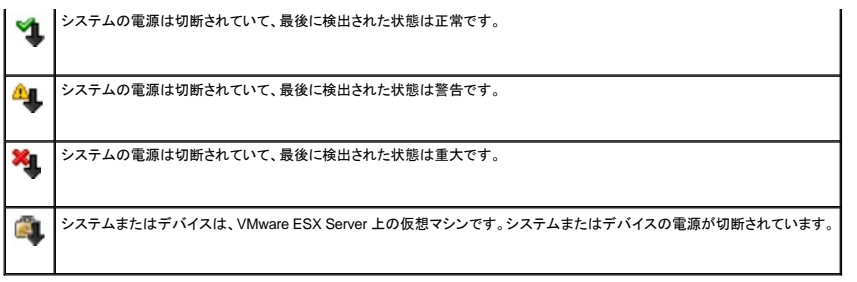

# <span id="page-57-0"></span>警告インジケータ

# 警告の重大度インジケータ

# 表 **C-3** 警告の重大度インジケータ

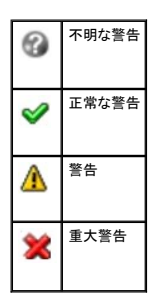

# 警告認知インジケータ

### 表 **C-4** 警告認知インジケータ

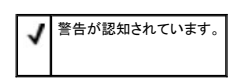

# 警告アクションインジケータ

# 表 **C-5** 警告アクションインジケータ

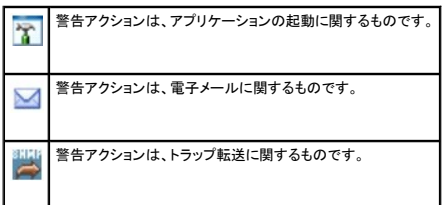

# <span id="page-57-1"></span>タスクスケジュールインジケータ

# 表 **C-6** タスクスケジュールインジケータ

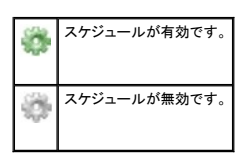

# <span id="page-58-0"></span>実行ログインジケータ

# タスク実行ログインジケータ

### 表 **C-7** タスク実行ログインジケータ

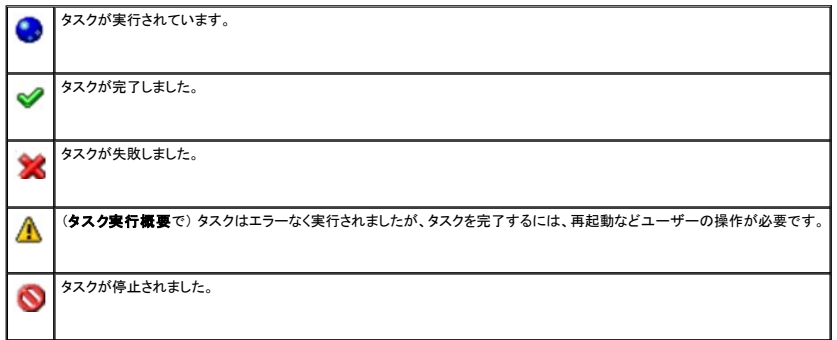

# パフォーマンスおよび電源監視ログインジケータ

### 表 **C-8** パフォーマンスおよび電源監視ログインジケータ

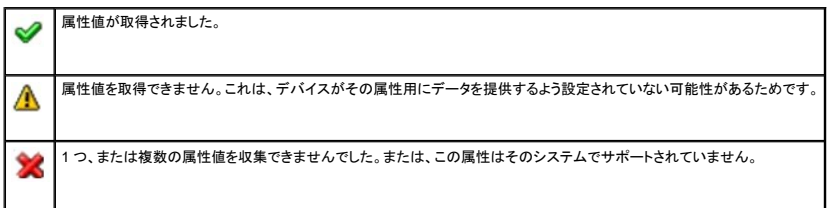

# アプリケーションログインジケータ

### 表 **C-9** アプリケーションログインジケータ

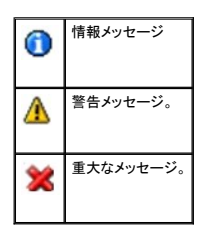

# アップデートログインジケータ

# 表 **C-10** アップデートログインジケータ

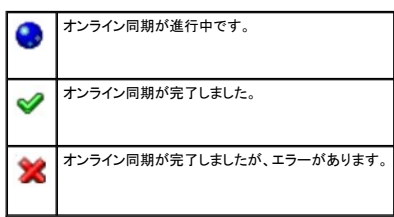

# <span id="page-59-2"></span>検出範囲インジケータ

# 検出範囲インジケータ

### 表 **C-11** 検出範囲インジケータ

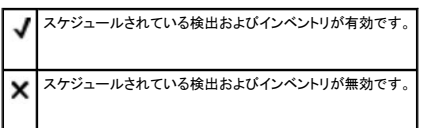

# <span id="page-59-0"></span>パフォーマンスおよび電源監視インジケータ

### 表 **C-12** パフォーマンスおよび電源監視インジケータ

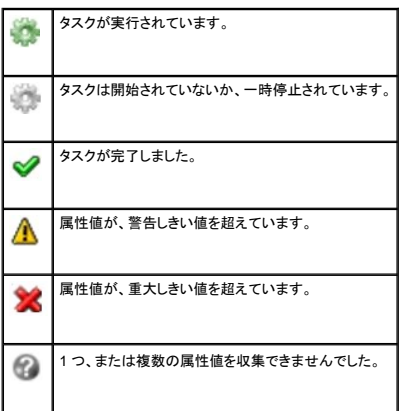

# <span id="page-59-1"></span>ソフトウェアのアップデートインジケータ

### 表 **C-13** ソフトウェアのアップデートインジケータ

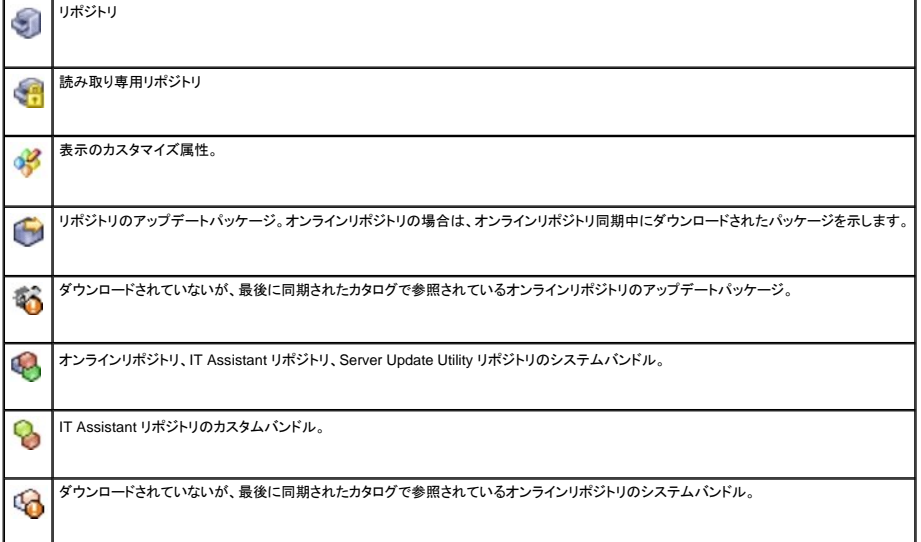

リポジトリ比較結果インジケータ

### 表 **C-14** リポジトリ比較結果インジケータ

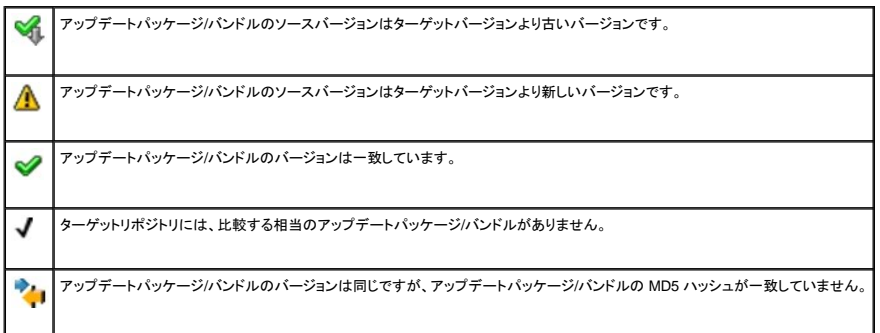

# インポートダイアログ

### 表 **C-15** インポートダイアログインジケータ

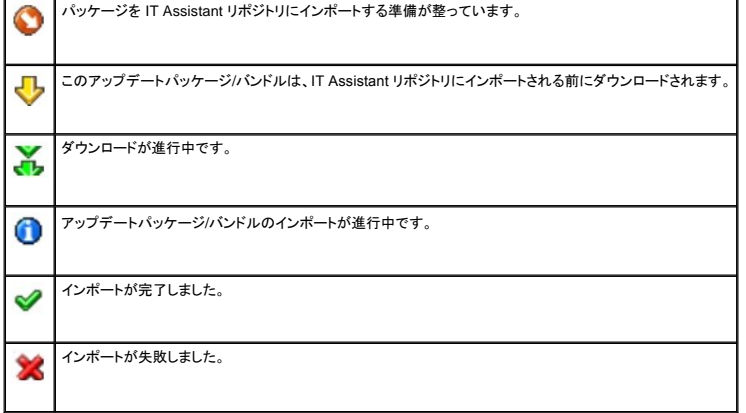

# お気に入りアプリケーションインジケータ

### 表 **C-16** お気に入りアプリケーションインジケータ

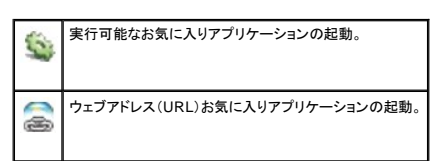

# <span id="page-60-0"></span>トラブルシューティングツールインジケータ

# 表 **C-17** トラブルシューティングテスト結果インジケータ

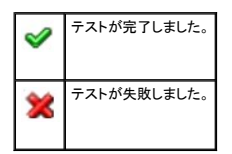

# <span id="page-60-1"></span>タスクインポート結果インジケータ

表 **C-18** タスクインポート結果インジケータ

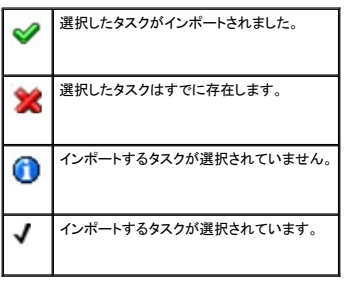

# <span id="page-61-0"></span>デバイスコンプライアンス結果インジケータ

# 表 **C-19** デバイスコンプライアンス結果インジケータ

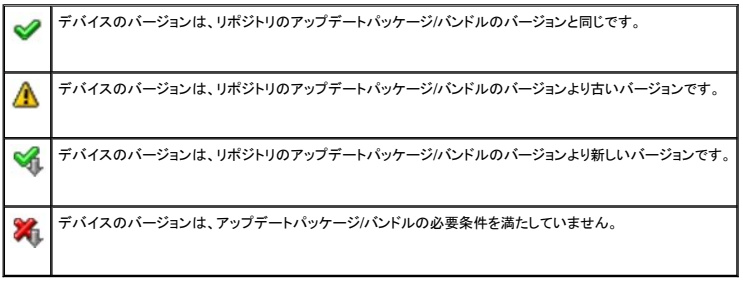

### [目次ページに戻る](file:///E:/Software/smitasst/8.4/ja/ug/index.htm)

<span id="page-62-3"></span>[目次ページに戻る](file:///E:/Software/smitasst/8.4/ja/ug/index.htm)

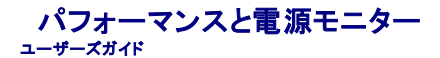

- パフォーマンスの監視
- 電源モニター
- 大企業におけるパフォーマンスと電源モニター(トムの場合)

Dell™ OpenManage™ IT Assistant は、ネットワーク上のシステム 1 台または複数台のグループのパフォーマンスと電力消費量の監視を行います。

# <span id="page-62-0"></span>パフォーマンスの監視

IT Assistant では、Microsoft® Windows® や Linux の対応オペレーティングシステムがインストールされているデバイスグループのパフォーマンスを特定の期間にわたって監視できます。パフォーマ<br>ンスは、コンポーネントごとに複数のパフォーマンスカウンタを使用して監視します。これらのパフォーマンスカウンタはシステム管理者が選択して監視できます。各パフォーマンスカウンタのしきい値を設<br>定し、しきい値を超えたときに警

パフォーマンス監視機能を使用すると、個々のデバイスのパフォーマンスを **デパイス** ツリーにまとめて表示できます。デバイスの総体的なパフォーマンスは、デバイスで監視されている個々のパフォ<br>ーマンスカウンタ属性のワーストケースステータスとして計算されます。たとえば、CPU の使用率カウンタのステータスが「重大」で、メモリのページングカウンタのステータスが「警告」の場合、デバイス<br>の総体的なパフォーマンスステータスは「重大」と表示されます。

Dell™ システムで実行している各パフォーマンスカウンタの状態を詳しく調べるには、次の手順に従います。

- 1. デバイス ツリーからサーバーカテゴリを展開します。
- 2. 情報を取得したいシステムを選択します。
- 3. 右側のペインで、パフォーマンスと電源 タブを選択します。

このタブに、選択したシステムのパフォーマンスと電源のカウンタ情報が表示されます。

このビューから、複数デバイスを監視するための複数タスクの作成や、これらのタスクの管理、結果の確認、ログ記録などができます。

■ メモ:警告と通知が表示されるシステムの正常性の監視に加えて、パフォーマンスの監視ではシステムの使用状況の監視が可能になります。

# <span id="page-62-1"></span>電源モニター

電源モニター機能は、各電源で消費された電力(ワット)値とアンペア、および各デバイスによって消費された合計エネルギーを即時表示します。

メモ:電源モニター機能を使用するには、管理下システムに Dell OpenManage Server Administrator バージョン 5.3 またはそれ以降がインストールされている必要があります。

パフォーマンスと電源管理タスクウィザードから適切な電源モニターのカウンタを選択し、データを収集する頻度を選択できます。収集されたデータは各デバイスに関連付けられている **パフォーマンス**<br>**と電源** タブ、および各パフォーマンスと電源モニタータスクに関連付けられている **実行結果** タブに表示されます。

1 つのシステムで観察された最大値(ワット / アンペア)も各ポーリングサイクルで収集されます。この値は IT Assistant データベース内の既存のピーク値と比較され、これらの値が異なる場合はデータ<br>ベース内の値が現在のポーリングサイクルの値に置き換えられます。この新しい値が パフォーマンスと電源モニター 画面の **グループ概要と最大値** タブに表示されます。

メモ:IT Assistant は指定した頻度で管理下システムのポーリングを行います。選択したポーリング頻度が低すぎる場合は、電力消費量の変化を適切に捉えることができないことがあるため、瞬 時電力消費量グラフが不正確になる可能性があります。

# <span id="page-62-2"></span>大企業におけるパフォーマンスと電源モニター(トムの場合)

トムは、この機能を使用してネットワーク上にある Dell システム、特に PowerEdge™ *x*9*xx* システム の使用状況を監視することを考えています。

この機能を使用するうえで、トムは主に以下の点を考慮する必要があります。

- 1 ネットワーク上のシステムの使用率が不十分か過剰か。
- <sup>l</sup> ハードウェア(たとえば CPU)やアプリケーションを別のシステムに移す必要があるか。
- 1 ピーク時とピーク時以外の時間にシステムがどのように実行しているか。
- 1 システムのエネルギー消費量とピーク電力値。
- l システム間で負荷を分散する必要があるか。

これらの質問の回答を出すには、以下の作業が必要です。

- 1 パフォーマンスと電源モニタータスクを作成する
- l 一定期間システムを監視する
- l IT Assistant コンソールでデータを見る

<span id="page-63-2"></span>l データを後日使用できるようにカンマ区切りの値にエクスポートする

# <span id="page-63-1"></span>パフォーマンスと電源モニタータスクを作成する

パフォーマンスと電源モニタータスクを作成するには、以下の手順に従います。

- 1. トムは、メニューバーから 管理 → パフォーマンスと電源モニター を選択します。
- 2. パフォーマンスと電源モニタータスク を右クリックして、新規タスク**...** を選択します。 新規タスクウィザード が表示されます。
- 3. タスクを表す名前を入力します。例:すべての x9xx システム。 トムは 次へ をクリックします。

4. **スケジュールの選択** で、パフォーマンス属性を測定する開始日と、終了日(オプション)を選択します。24 時間スケジュールを選択して、ピーク時とピーク時以外の時間にシステムを監視しま<br>す。

システムのサンプリングを作成する頻度によってサンプリング間隔を調整します。

メモ:ネットワーク容量も考慮に入れる必要があります。サンプリング間隔が大きいと全体像を正確に把握できず、間隔が小さいとネットワークと監視下システムの負荷が大きくなる可能 性があります。 ■ メモ:トムが設定できる最低頻度は 2 分で、これは 2 分間隔でタスクがトリガされることを意味します。

- 
- <span id="page-63-0"></span>5. **属性の選択** の下からパフォーマンス、およびCPU とメモリ属性(パフォーマンス用)、電力消費量、エネルギー消費量、ピークアンペア数(電源管理用)の各電源モニターカウンタを選択しま<br>す。警告しきい値と重要しきい値を設定し、いくつのサンプルがしきい値を超えると警告を出すかを指定します。たとえば、警告しきい値を次のように設定します。
	- <sup>l</sup> カーネル使用時間(**%**) が 10 サンプルで > 70%
	- <sup>l</sup> プロセッサ使用時間(**%**)が 10 サンプルで > 70%
	- <sup>l</sup> 電力消費量 が > 1000 W
	- 1 電源装置あたりのアンペア数 が 10 サンプルで > 7000 mA

■ メモ:電源監視属性は、一部の Dell システムでのみサポートされています。

■ メモ:トムはエネルギーとピーク測定値(ピーク電力とピークアンペア数)カウンタのしきい値を設定できません。

さらに、重大しきい値を次のように設定します。

- <sup>l</sup> カーネル使用時間(**%**)が 15 サンプルで > 90%
- <sup>l</sup> プロセッサ使用時間(**%**)が 15 サンプルで > 90%
- <sup>l</sup> 電力消費量 が > 1200 W
- l 電源装置あたりのアンペア数 が 10 サンプルで > 10000 mA

警告については、警告ログに警告を含める**警告の送信**、または重要警告を含める 重要警告の送信を選択できます。

メモ:サンプル間隔を小さく設定して、多数のカウンタとデバイスを選択した場合は、リソース使用量が超過しているという警告メッセージが表示される可能性があります。サンプル間隔を 大きく設定するか、カウンタとデバイスの数を減らして、この状況を回避してください。

- 6. デバイスの選択 の下のツリーから Dell *x*9*xx* システムを持つグループを選択したり、クエリを出すこともできます。
- 7. 資格情報の入力 で、選択したデバイスすべてに有効なオペレーティングシステムの ユーザー **ID** と パスワード を入力します。
- 8. 概要 画面で選択を確認して完了をクリックします。

すべての **x9xx** システムタスクがツリーの パフォーマンスと電源モニタータスク 親ノードに表示されます。

■ メモ:パフォーマンスモニタータスクは VMware ESX と VMware ESX 3i ホストではサポートされていません。電源モニタータスクは、VMware ESX 3i 以外のすべての仮想ホストでサポートされ ています。

## ネットワーク上のシステム使用率の監視

ネットワーク上のすべての PowerEdge *x*9*xx* システムの使用率を監視するには、以下の手順に従います。

1. パフォーマンスと電源モニタータスク 親ノードのすべての **x9xx** システムタスクをクリックします。

- <span id="page-64-1"></span>2. 画面右側の概要 タブにタスクの概要が表示されます。
- 3. 監視の詳細を表示するには、実行結果 タブを選択します。

「[ステップ](#page-63-0) 5」[\(パフォーマンスと電源モニタータスクを作成する](#page-63-1))で選択したカウンタがこのタブに表示されます。

カウンタはシステムの使用状態のカウントを記録しています。

カウンタを並べ替えて、特定のコンポーネント(たとえば各システムの **%**カーネル使用時間)が使用されている状態を表示できます。

カウンタが適切に設定されていれば、カウンタの色からシステムの使用率がよくわかります。マウスをカウンタの上に置くと、システムコンポーネントのパフォーマンス状態が示されます。

次に例を示します。

ほとんどの場合にカウンタが緑であれば、そのカウンタは指定した限度内であり、システムコンポーネントはトムが設定したレベルに応じてさらに負荷を負担できる可能性があることを示します。

短時間カウンタが赤または黄色になる場合は、システムコンポーネントが一部使用され続けていることを示します。

サンプルの大半の時間カウンタが赤であれば、システムコンポーネントが使用過剰であることを示します。

ネットワークでのシステム使用の状態については、<u>表 [7-1](#page-64-0)</u> のサンプルを参照してください。

#### <span id="page-64-0"></span>表 **7-1** トムのネットワーク使用率のサンプル

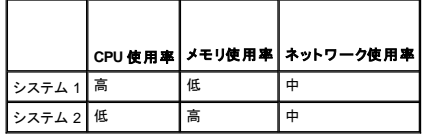

サンプル収集の大半の**CPU 使用時間 (**%) が赤の場合(高使用率)、一部のアプリケーションが CPU を使い過ぎている可能性があります。このアプリケーションを、大半のサンプルにおける<br>**CPU 使用時間(**%) が緑のシステムに移動することを検討してもよいでしょう。ここでは、システム 1 からシステム 2に移します。また、メモリのモジュールをシステム 1 からシステム 2 に移し<br>て負荷を分散するか、ハードウェアをアップグレードす

週末にシステムを監視し、ネットワークと CPU 使用率のカウンタが収集したサンプルの 70% で緑(指定範囲内)、20% で黄色(非重要)、10% で赤(重要)の場合、平日ではほとんどのサンプ<br>ルでネットワークと CPU 使用率のカウンタが赤になる可能性があります。システムは過負荷になるため、ネットワークにシステムを追加するか、その他の負荷分散方法を決定しなければなりま せん。

### 図 **7-1** パフォーマンスと電源モニターのサンプル画面

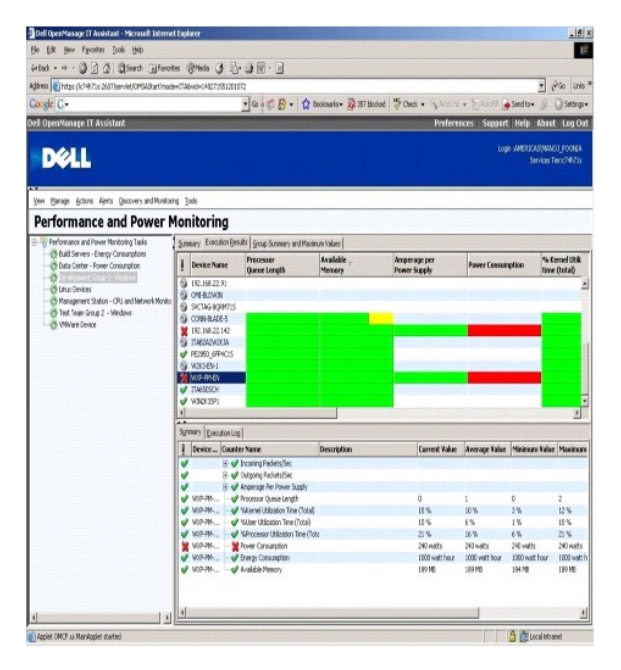

4. 実行結果 タブで、カウンタを右クリックして以下のいずれかを行います。

- エクスポート を選択します。これで詳細がコンマ区切りの値でCSV ファイルにエクスポートされます。その後、Microsoft Excel® などの他のツールを使用して見やすいレポートを生成 できます。
- **チャートの表示 を**クリックすると、デバイスのパフォーマンス、消費した総電力、消費した総エネルギーに関する情報がグラフ形式で表示されます。時間の範囲を指定して、システム使<br>──用率をグラフで表示できます。

メモ:チャートを表示して、下側ペインの 概要 タブからエクスポートすることもできます。

- <span id="page-65-2"></span>○ 実行結果の削除 をクリックします。
- 列見出しを右クリックし、ビューのカスタマイズ を選択します。デバイスの表示がカスタマイズされます。
- 5. グループ概要と最大値 タブに、このタスクの対象となった各デバイスの最大ワット/アンペアと総電力またはエネルギーが表示されます。

**シンキモ:グループ概要と最大値** タブは、電源管理属性で総量(総電力と総エネルギー)またはピークカウンタ(ピーク電力とピークアンペア数)を選択した場合にのみ使用可能になります。

6. 実行ログ タブで、タスクの実行ごとに概要情報を表示できます。時間選択フィールドを使用して、ログ表示の開始時刻を選択することもできます。

■ メモ:実行ログのエントリは、14 日より古くなると消去されます。

7. デバイス ツリーの パフォーマンスと電源 タブに、選択したデバイスのパフォーマンスと電源カウンタに関する情報が表示されます。

# パフォーマンスと電源モニターの推奨しきい値設定

表 [7-2](#page-65-0) は、各パフォーマンスと電源カウンタのしきい値設定の例です。

### <span id="page-65-0"></span>表 **7-2** パフォーマンスと電源カウンタ用のしきい値設定例

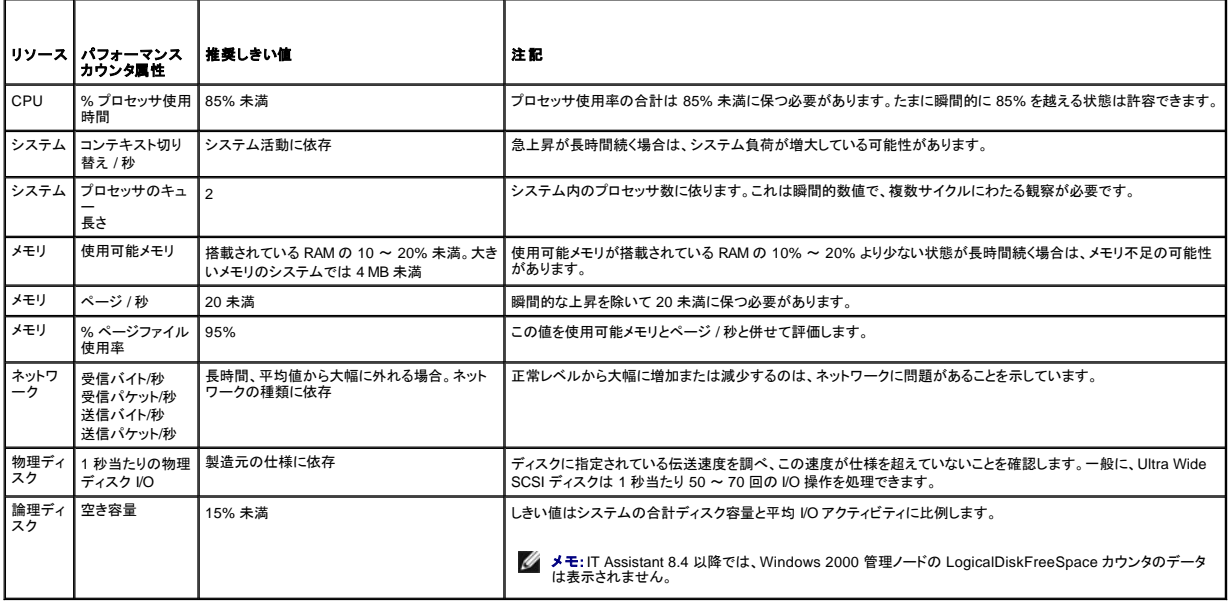

# **SQL Server** および **IT Assistant** によるリソース使用率

表 [7-3](#page-65-1) は、パフォーマンスと電源モニターに必要なハードウェア設定の推奨を示しています。

<span id="page-65-1"></span>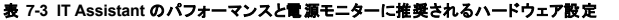

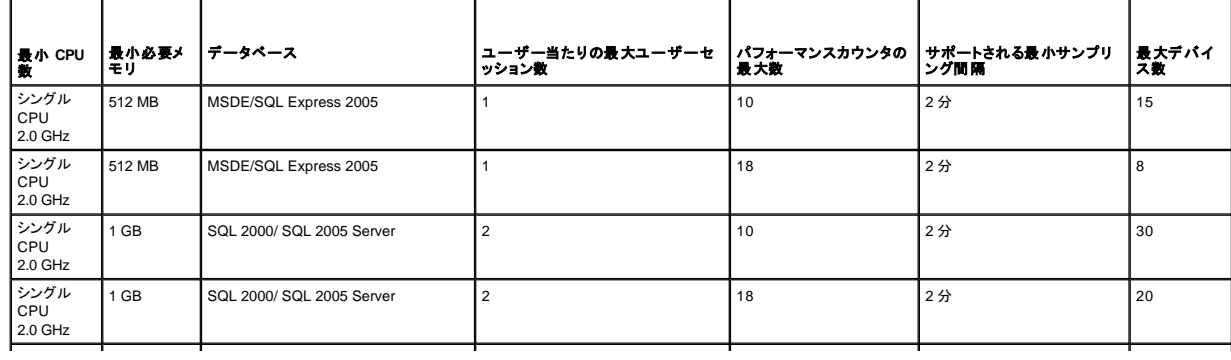

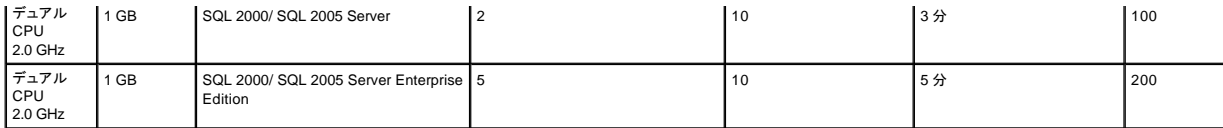

メモ:この表に示したハードウェア設定はサポートされている最小限の設定を指します。これら必要条件の最新情報については、Dell のサポートウェブサイト **support.dell.com** で IT Assistant の readme ファイルを参照してください。

[目次ページに戻る](file:///E:/Software/smitasst/8.4/ja/ug/index.htm)

#### [目次ページに戻る](file:///E:/Software/smitasst/8.4/ja/ug/index.htm)

### **Dell™ OpenManage™ IT Assistant のインストール計画** ユーザーズガイド

- [インストール前の決定事項](#page-67-0)  - No. 2005 Express Edition SP2 Default Database または SQL 2005 Server の選択<br>インストール計画に関する主な質問
- メール警告処置機能
- <u>[オペレーティングシステムの選択](#page-67-2)</u> - → システム管理プロトコルの決定<br>- [ウェブブラウザの選択](#page-68-1) → インステム管理プロトコルの決定
- 
- インストール前の決定事項の概要
- [ハードウェア構成の選択](#page-68-2)

Dell OpenManage IT Assistant をインストールする前に計画を立てる必要があります。ネットワーク管理の目的に応じて IT Assistant を使用できます。

- 1 主として検出とステータスポーリングツールとして使用し、ネットワークを迅速にスキャンして管理下システムの情報を取得する
- l 特定の管理下システムでの問題について警告を受信し、サポート担当者に警告を送信する
- 1 パフォーマンスと電源モニターによりネットワーク上のファームウェアやドライブをアップデートする
- 1 ネットワーク上でスケジュールされたタスクを実行するツールとして使用する

# <span id="page-67-0"></span>インストール前の決定事項

ネットワークサイズとネットワーク管理目的を決定したら、ネットワーク管理の目標に適した設定を行う必要があります。使用中のネットワークが十分に確立されており、明確な IT Assistant 管理計画を すでに策定している場合は、この決定事項の多くは対処済みの可能性があります。インストール前の計画には、次の選択事項が含まれます。

- 1 イベントのフィルタと通知方法
- l IT Assistant データの保存用データベース
- l ハードウェア構成
- l オペレーティングシステム
- 1 システム管理プロトコル
- 1 管理下システムのエージェント

**メモ:**このマニュアルでは、システムが TCP/IP ネットワーク経由で接続していることを想定していますが、 ネットワークの複雑さや、システム管理アプリケーションをすでに使用されているかなど<br>は想定されていません。また、ネットワーク上に存在するシステムとデバイスの種類も想定していません。 すべてのインストール、 アンインストール、 アップグレードの手順については、<br>「<u>Dell™ OpenManage™ IT Assistant のイ</u>

# <span id="page-67-1"></span>インストール計画に関する主な質問

システムのタイプとネットワーク管理目的は、企業によって異なります。次の質問を検討することで、企業のネットワーク管理目的に応じて IT Assistant のインストールを準備してください。この項を読み 終えたら、インストールを実行する前に、<u>表 [4-4](#page-72-1)</u> を参照してください。

- 1. IT Assistant のインストールに必要なハードウェアとオペレーティングシステムの基本要件は何か? 企業はこの要件を満たしているか?
- 2. IT Assistant のインストール時に、対応オペレーティングシステムの中から特定のシステムを選択する理由があるか?
- 3. IT Assistant のインストール時に、特定のハードウェア構成を選択する理由があるか?
- 4. デフォルトのインストール済みデータベース(Microsoft SQL Server 2005 Express Edition SP2)を使用するか、Microsoft SQL 2005 Server データベース をインストールするか?
	- 1 検出または管理するシステム数はいくつあればよいか?
	- 1 ネットワーク上のイベントトラフィック密度はどの程度か?
- 5. どのシステム管理プロトコルをインストールまたは有効にすればよいか?
	- 1 どの種類のシステムを管理するか?
	- 1 管理下システムには現在、どのエージェントと計装がインストールされているか?
	- | 管理下システムで最終的にどのエージェントを実行するか?
	- 1 これらのエージェントに必要または対応するプロトコルは何か?
- <span id="page-67-2"></span>6. サブネットで複数のシステム管理プロトコルを使用している場合、どのように管理下システムの IP アドレスを整理したらよいか?

# <span id="page-68-5"></span>オペレーティングシステムの選択

IT Assistant は、表 [4-1](#page-68-3) に示したオペレーティングシステムを実行しているシステムにインストールできます。

<span id="page-68-3"></span>表 **4-1** IT Assistant 対応オペレーティングシステムの最低必要条件

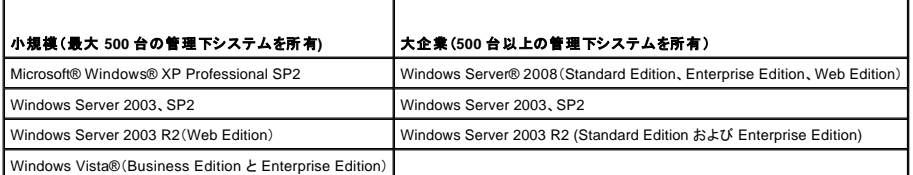

メモ:IT Assistant は Microsoft Windows Small Business Server 2003 には対応していません。

< メモ: IT Assistant は Microsoft Windows Server 2008 Server Core にインストールできますが、リモート起動のみ可能です。

メモ:ターミナルサービスまたはリモートデスクトップのインストールと設定を実行する場合は、Microsoft オペレーティングシステムのマニュアルを参照してください。

■ メモ:パフォーマンスと電源モニタ機能を使用する場合は、ハードウェアとオペレーティングシステムの必要条件について、<u>表 [7-3](file:///E:/Software/smitasst/8.4/ja/ug/perf_mon.htm#wp1058604)</u> を参照してください。

# <span id="page-68-1"></span>ウェブブラウザの選択

IT Assistant 対応ブラウザの最新詳細リストは、『Dell Systems Management Tools and Documentation DVD』またはデルサポートサイト **support.dell.com** にある「システムソフトウェアサポート<br>マトリックス」を参照してください。

<mark>グ</mark> メモ: IT Assistant は Red HatEnterprise Linux または SUSELinux Enterprise Server オペレーティングシステムを実行している Dell システムにはインストールできません。これらのシステ ムでは、Firefox など対応ブラウザを通して IT Assistant を起動できます。

# <span id="page-68-2"></span>ハードウェア構成の選択

選択したハードウェア設定は、IT Assistant の推奨設定を満たすか、それを超える必要があります。IT Assistant の配備とネットワーク環境によっては、推奨設定以上のプロセッサ速度、メモリ量、ハー<br>ドドライブ容量をお勧めします。たとえば、次のような場合は、推奨設定以上か推奨設定の上限を選択するようにお勧めします。

- l 管理下システムの警告が頻繁に発生することが予想される。
- 1 設定された警告処置の警告フィルタが複雑である。
- l 検出、インベントリ、ステータスポーリング、パフォーマンスの監視などを頻繁に行う。
- 1 Microsoft SQL Server の実機が最大パフォーマンスに調整されている。
- <sup>l</sup> Dell のサポートウェブサイト **support.dell.com** に頻繁にアクセスしてアップデートを調べ、大量のパッケージを自動ダウンロードする。

IT Assistant に最低限必要なハードウェア構成の推奨については、表[4-2](#page-68-4)を参照してください。

#### <span id="page-68-4"></span>表 **4-2 IT Assistant** に最低必要なハードウェア構成(企業サイズ別)

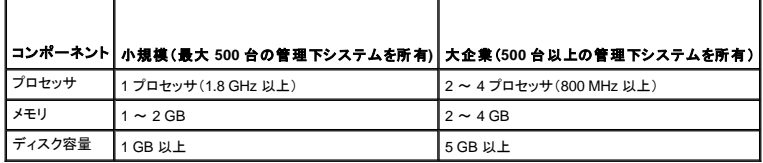

メモ:ソフトウェアのアップデートや導入に Dell Update Packages(DUP)と MSI の多数のファイルをインポートする場合は、ディスクの必要容量が増える可能性があります。

■ メモ: パフォーマンスと電源モニター機能を使用する場合は、ハードウェアとオペレーティングシステムの必要条件について、<u>表 [7-3](file:///E:/Software/smitasst/8.4/ja/ug/perf_mon.htm#wp1058604)</u> を参照してください。

### <span id="page-68-0"></span> **SQL Server 2005 Express Edition SP2 Default Database** または **SQL 2005 Server** の選択

一般に、管理するシステム数と管理下システムから受け取る警告数を予測して、IT Assistant で使用するデータベースを決定します。500 台未満のシステムを管理する場合は、IT Assistant に同梱さ れている SQL Server 準拠のデフォルトデータベース、SQL Server 2005 Express Edition SP2 がデータリポジトリに適しています。ただし、500 台以上のシステムを管理する場合や、毎秒複数の警<br>告を受信する場合には、Microsoft SQL Server 2000 以降をデータベースとして使用してください。また、パフォーマンスの監視機能がデータベースの選択に与える影響も考慮する必要があります。詳<br> Edition SP2 よりも SQL 2005 Server の使用をお勧めします。

メモ: IT Assistant バージョン 6.3 以降では、IT Assistant システムで設定する代わりに、リモートの専用サーバーで実行している [Microsoft SQL Server](file:///E:/Software/smitasst/8.4/ja/ug/install.htm#wp1055058) を使用するように設定できます。詳細<br>については、「<u>リモー</u>ト Microsoft SQL Server と IT Assistant 」を参照してください。

■ メモ: IT Assistant バージョン 8.0 以降は IT Assistant 7.x に同梱の SQL Server 準拠デフォルトデータベースと下位互換性があります。

# <span id="page-69-1"></span><span id="page-69-0"></span>メール警告処置機能

電子メール警告処置は、IT Assistant ユーザーインタフェース(UI)を使用しない環境で、システム管理者が管理下システムのステータスを視覚的に監視するのに役立ちます。警告処置フィルタに電子 メール警告処置を関連付けると、システム管理者は特定のシステムが IT Assistant ネットワーク管理ステーションに警告を送信するときに、電子メールで通知を受けるユーザーを指定できます。指定さ れたユーザー は、そのシステムに適した対応処置を実行できます。警告フィルタを対応する警告処置に設定しておくと、イベント条件を満たすたびに電子メールで通知されるため、IT Assistant でシステ ノ ・・・・・<br>れたユーザー は、そのシステムに適レにメッルv¤……。<br>ムステータスを絶えず監視している必要がありません。

# <span id="page-69-2"></span>システム管理プロトコルの決定

IT Assistant のインストールを計画する上で最も重要な決定事項の 1 つは、IT Assistant で使用するプロトコルです。一般に、選択するプロトコルは、モニターするシステムと、そのシステムがサポート するそれぞれのエージェントプロトコルによって決定します。 監視するシステムで、シンプルネットワーク管理プロトコル(SNMP)、Common Information Model(CIM)または Intelligent Platform<br>Management Interface(IPMI)のプロトコルを使用するエージェントが稼動している場合は、IT Assistant でもこれらのプロトコルを設定する必要があります。

## 対応プロトコル

IT Assistant は、SNMP と CIM、および IPMI の 3 つのシステム管理プロトコルをサポートしています。この管理プロトコルを使って、IT Assistant ネットワーク管理ステーションとネットワーク上の管理 下システム間で通信が可能になります。IT Assistant と各管理下システム間の通信を正常に行うには、エージェント(計装)を管理する各システムにインストールする必要があります。サーバー管理の場 合は、両方のプロトコルを有効にして設定することをお勧めします。

メモ:Dell OpenManage Server Administrator では、イベントは SNMP トラップとしてのみ IT Assistant に送られます。サーバーからは計装イベントに対してもストレージイベントに対しても CIM 表示は送られません。

メモ:管理下システムで適切なプロトコルを設定しなければ、システムが正しく分類されず、そのシステムの管理機能が制限されます。

■ メモ: Dell|EMC ストレージアレイと Dell PowerVault™ Modular Disks は SNMP と NaviCLI プロトコルの両方を使用します。

#### **SNMP**

IT Assistant を正しくインストールするには、オペレーティングシステムの SNMP サービスをインストールして有効にする必要があります。

#### **CIM**

CIM はクライアントとサーバーシステムの両方を管理するために使用します。SNMP 管理ができないネットワークでサーバー実装を監視する場合にも使用できます。

#### **IPMI**

Intelligent Platform Management Interface(IPMI)はオペレーティングシステムとは独立して動作するため、オペレーティングシステムやシステム管理ソフトウェアがない場合や監視下システムの電源 が入っていない場合でも、リモートからシステムを管理できます。また、IPMI はオペレーティングシステムが開始したときも機能し、システム管理ソフトウェアと併用すると、さらに高機能になります。

IPMI を使用してシステムの検出に成功するには、IPMI バージョン 1.5 以降を実行しているベースボード管理コントローラ(BMC)をシステムにインストールする必要があります。

メモ:BMC はネットワークでストレージサブシステムの監視は行いません。これらのデバイスを監視するには、管理下システムに Server Administrator をインストールする必要があります。

# プロトコルの選択に影響する要因

プロトコルの選択に影響する要因には 2 つあります。

- l モニターするシステム
- 1 モニターするシステム上のエージェント

### モニターするシステム

ネットワークはクライアントおよびサーバーのシステム、Dell|EMC ストレージアレイまたは Dell PowerVault™ Modular Disk、プリンタ、テープライブラリなどで構成されています。IT Assistant をイン<br>ストールを計画するときは、ネットワークに追加するシステムだけでなく、こうしたシステムを調べて、その中から監視するシステムを決定します。この検討を行う際は、クライアントとサーバーのシステム<br>数だけでなく コルについて説明します。ネットワークを正常に管理するには、IT Assistant にあるこれらのプロトコルを正しく設定する必要があります。

### モニターするシステム上のエージェント

管理下システムで実行するエージェントは、特定のシステム管理プロトコルをサポートしています。システムにインストールされているエージェントを保持するには、それぞれのプロトコルを使用して管理<br>を続ける必要があります。特定のエージェントが使うプロトコルが古い場合、通常は、そのエージェントを新しいプロトコルをサポートするエージェントに置き換えるか、アップグレードすることができます。 <u>表 [4-3](#page-70-0)</u> に、Dell のクライアントシステムとサーバーでインストールできるエージェントおよび計装を一覧にします。 該当するプロトコルが IT Assistant で使用可能であれば、これらのシステムをネットワー<br>ク上で検出して管理できます。 <span id="page-70-1"></span>**エージェント**とは、Systems Management 計装のソフトウェアコンポーネントに使用される一般的な用語です。次の表には、IT Assistant がサポートしている管理エージェントと警告エージェントを示し<br>ます。サポートの程度はエージェントによって異なります。たとえば、IT Assistant は Server Administrator から警告を自動的に検出、表示、受信し、Dell OpenManage Server

メモ:IT Assistant は デスクトップマネジメントインタフェース(DMI)プロトコルをサポートしていません。そのため、Dell OpenManage Server Agent 4.5.1 (およびそれ以前) と Dell OpenManage Client Instrumentation 6.0 (およびそれ以前) のバージョンを使って DMI を実行しているシステムは、IT Assistant で検出されません。

### <span id="page-70-0"></span>表 **4-3 IT Assistant** がサポートしているエージェント

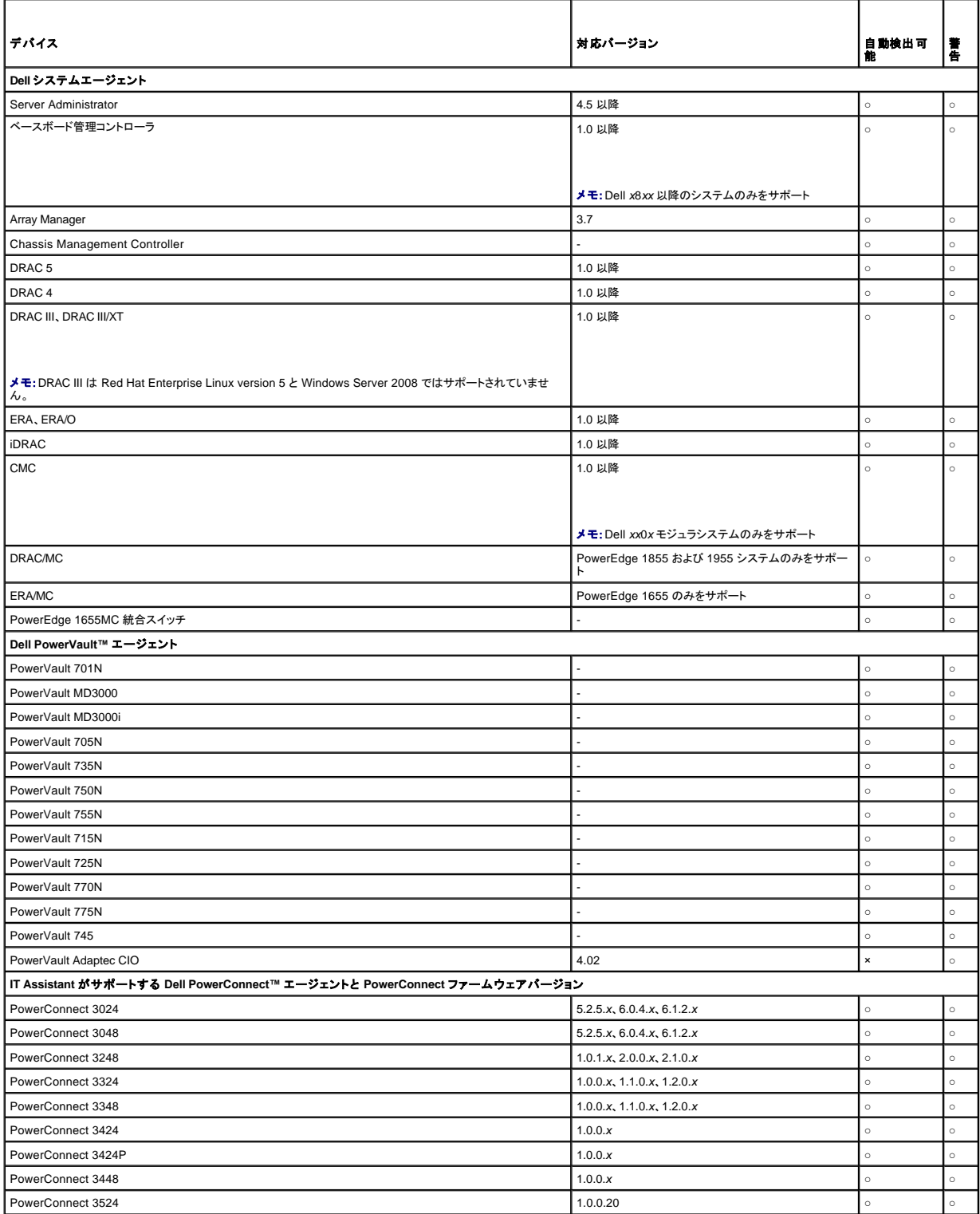

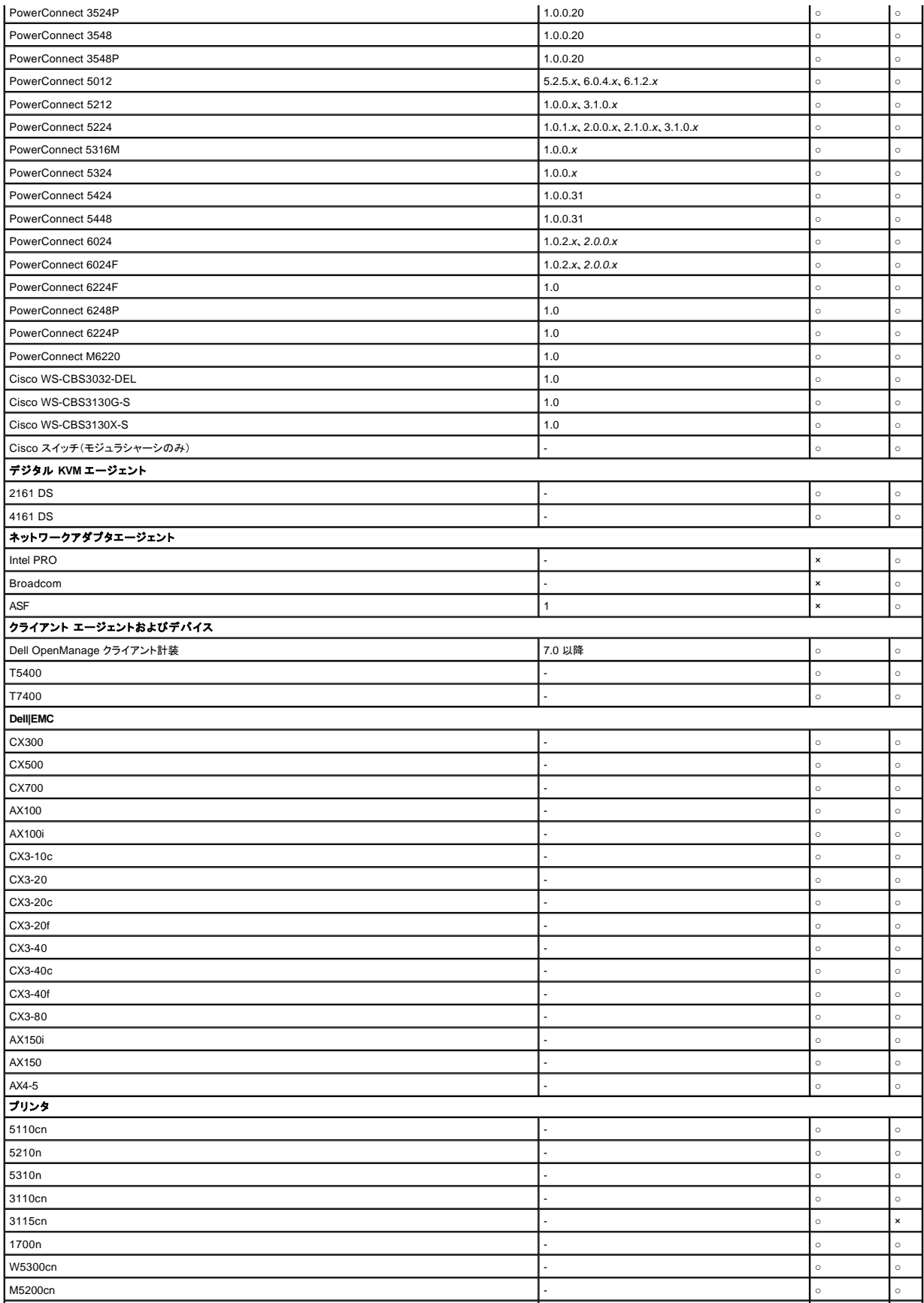
<span id="page-72-1"></span>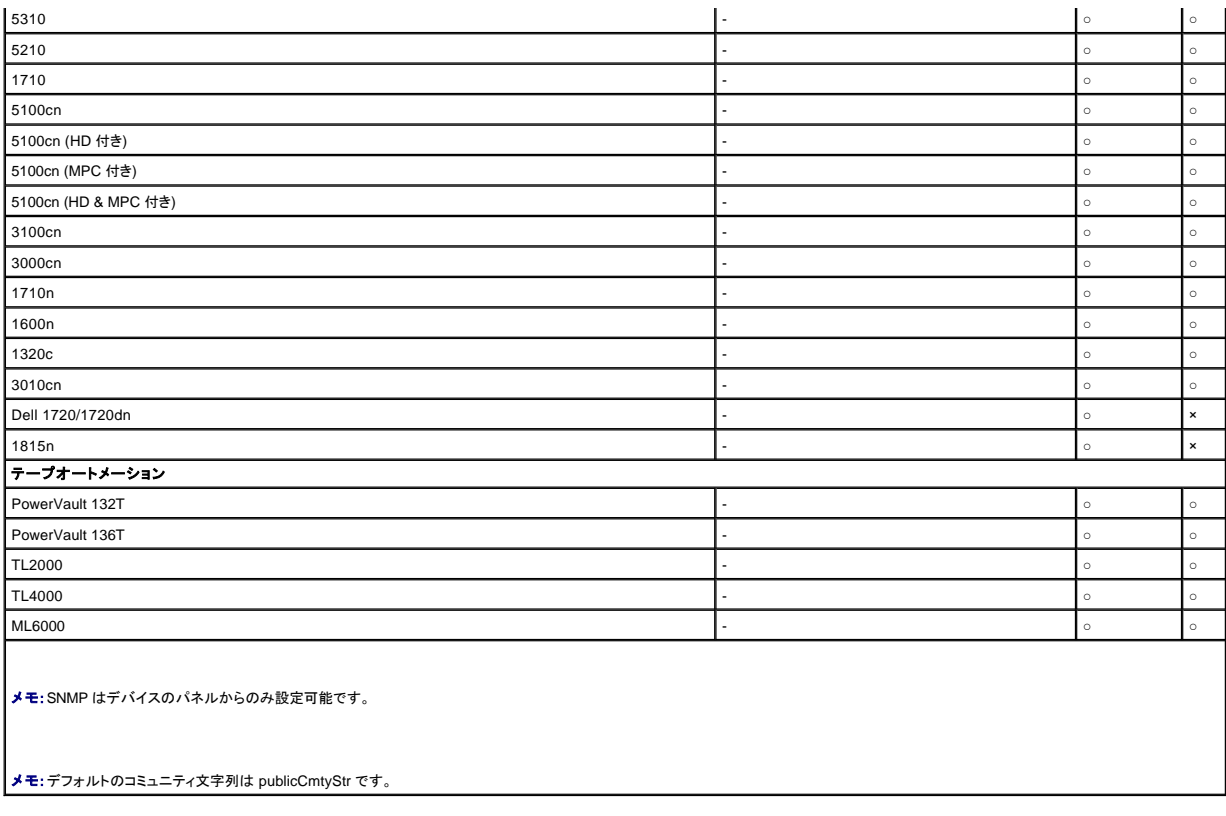

# インストール前の決定事項の概要

ここでは、IT Assistant をインストールしてネットワーク上のシステム管理に使用する前に考慮すべき重要な要因を一覧にします。<u>表 [4-4](#page-72-0)</u> は、前の項で取り上げた質問、使用可能なオプションと処置、そ<br>の処置の実行手順が記載されているこのマニュアルの参照先をまとめたものです。

## <span id="page-72-0"></span>表 **4-4** インストール前の質問、オプション、および処置

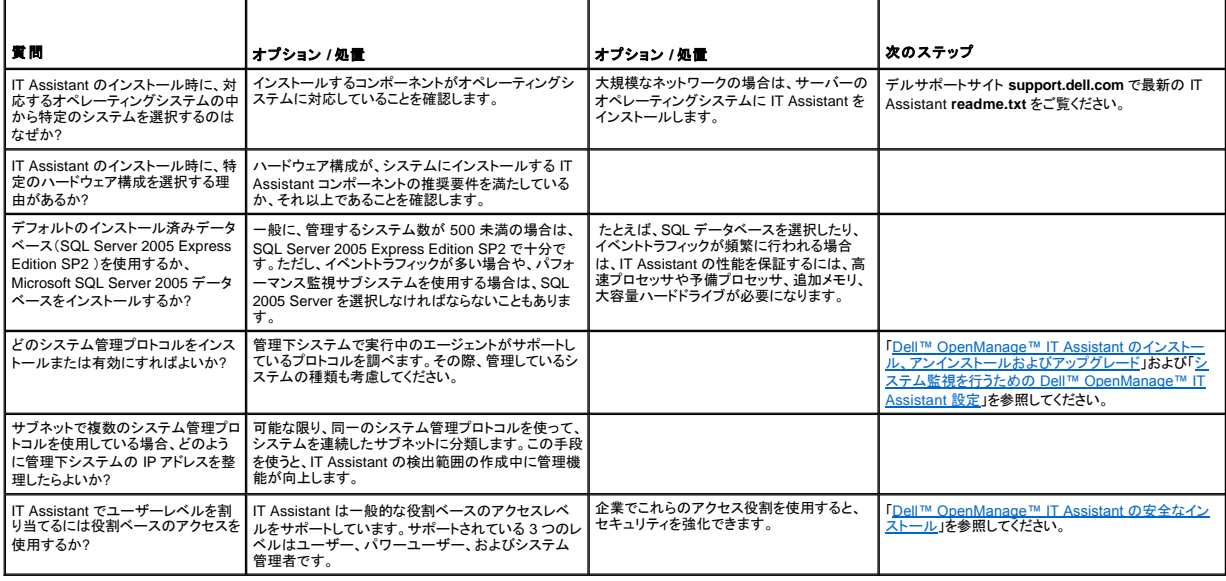

<span id="page-74-3"></span>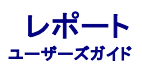

- [レポートテンプレート](#page-74-0)
- カスタムレポート
- [コンプライアンス ツール レポート](#page-76-0)
- レポートの編集、削除、実行
- IT Assistant データベーススキーマ情報

Dell™ OpenManage™ IT Assistant には次の機能があります。

- l レポートウィザードを使用したあらかじめレポートテンプレートの生成。
- l 企業内のすべてのシステムのカスタムレポートの作成。
- l ソフトウェアコンプライアンスレポートの作成。

「<u>システム監視を行うための [Dell™ OpenManage™ IT Assistant](file:///E:/Software/smitasst/8.4/ja/ug/configur.htm#wp1091460) 設定</u>」で使用したのと同じユーザーシナリオを使ってこれらの機能の基本を説明します。これらのトピックの詳細については、「Dell<br>OpenManage IT Assistant オンラインヘルプ」を参照してください。

# <span id="page-74-0"></span>レポートテンプレート

IT Assistant には、すぐに使用できる事前定義されたレポートが複数用意されています。このレポートは **レポート** ウィンドウの左部分に表示されます。レポート名をクリックすると、レポートが収集する情<br>報の概要が表示されます。<u>表 [10-1](#page-74-2)</u> では、IT Assistant で利用可能な各種のレポートテンプレートについて説明します。個々のレポートの詳細は、「Dell OpenManage IT Assistant オンラインヘルプ

#### <span id="page-74-2"></span>表 **10-1** レポートテンプレート

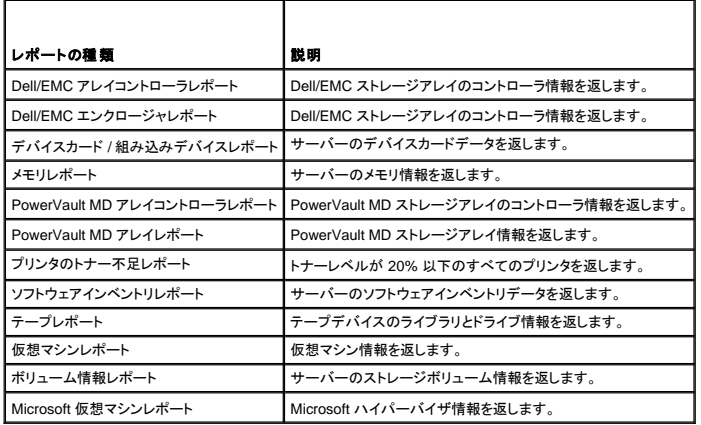

# <span id="page-74-1"></span>カスタムレポート

IT Assistant は Microsoft® SQL Server データベースのデータを使用してカスタムレポートを作成します。このレポートは、検出およびインベントリのサイクル中に収集したデータに基づいています。

レポートに含めるデバイスやグループは、IT Assistant データベースのフィールドに対応します。レポートを実行すると、データベースクエリが作成されます。次の図に例を示します。

図 **10-1 IT Assistant** のカスタムレポート

<span id="page-75-1"></span>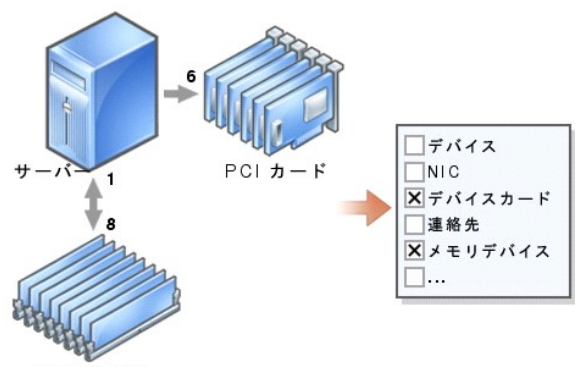

メモリ DIMM

たとえば、次の内容を含んだレポートをコンパイルできます。

- <sup>l</sup> サーバー、スイッチ、ストレージデバイスなど IT Assistant が管理しているハードウェアデバイスの詳細
- <sup>l</sup> 特定のデバイスに含まれている BIOS、ファームウェア、ドライババージョン
- l その他の資産または所有コストの詳細

レポートには HTML、XML、または CSV(カンマ区切りの値)などの出力フォーマットを指定できます。作成するカスタムレポートのテンプレートは保存し、あとで使用できます。

## 新しいレポートの作成

IT Assistant のレポート機能を説明するために、もう一度ジェーンの企業に焦点を当ててみましょう。

管理下システムのグループ内には、50 台の Dell™ サーバーがあります。ただし、サーバーにどの種類のネットワークインタフェースカードがインストールされているかは正確には把握しておりません。 ジェーンは IT Assistant のレポートツールを使って、この問題に即答できます。

ジェーンが IT Assistant で行う操作は次のとおりです。

- 1. 表示 →レポートの順に選択し、左のナビゲーションペインですべてのレポートを右クリックします。
- <span id="page-75-0"></span>2. 新しいレポート を選択します。

レポートの追加ウィザードが起動します。

ウィザードで次の項目を指定します。

- <sup>l</sup> レポートの 名前(64 文字以内)
- 1 オプションの 説明

次へ をクリックします。

3. デバイスの選択 ダイアログボックスで、下のツリーからデバイス **/** グループの選択 を選択し、使用可能なデバイスのリストから サーバー を選択します。

メモ: デバイスリストの一番上の属性を選択すると、その下の属性すべてが自動的に選択されます。ツリーの属性を展開すると、含める属性を選択できます。グループ選択で、背景がグ<br>レーのチェックマークは、グループ内で個別に選択したことを示します。背景が白のチェックマークは、グループ全体を選択したことを示します。このため、グループのメンバーシップが変<br>わると、変更後のグループのメンバに選択が適用されます。

次へ をクリックします。

- 4. アトリビュートの選択 から **NIC** を選択します。
- 5. 並べ替え 基準を指定し、次へ をクリックします。
- 6. 概要 ページで、選択内容を承認するか、戻って変更します。これで、ステップ2で指定した名前の新しいレポートが作成されます。

設定を確認したら、IT Assistant のレポートウィンドウに移動し、作成したレポート名を右クリックして、実行 → HTML レポートの順にクリックします。

企業内の 50 台の 各システムの NIC デバイス情報を示した HTML 形式のレポートが表示されます。

### クエリベースのレポートの選択

ジェーンはクエリベースのレポートを選択することもできます。レポートウィザードで 下のツリーからデバイス **/** グループを選択 を選択する代わりに、クエリの選択 を選択できます。次に、先ほど作

<span id="page-76-4"></span>成したクエリを選択するか、**新規作成** ボタンをクリックして新しいクエリを作成します。クエリレポートのパラメータを <u>表 [10-2](#page-76-3)</u> に示すように指定します。

#### <span id="page-76-3"></span>表 **10-2** クエリレポートのパラメーター

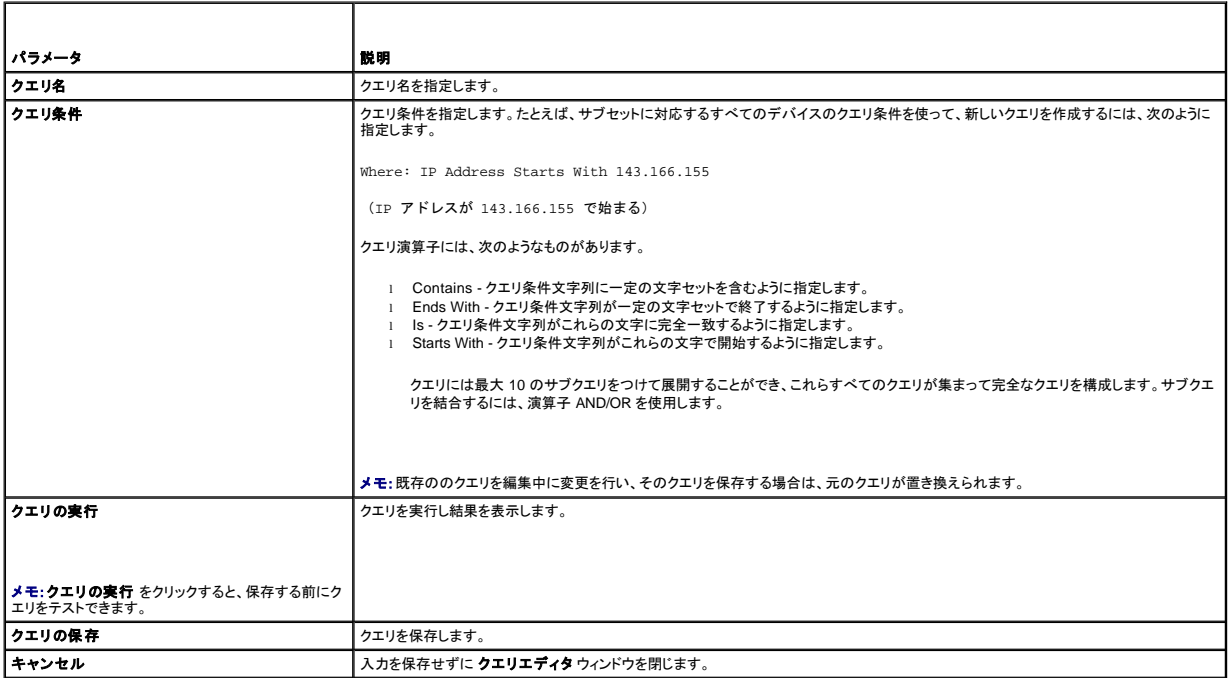

メモ:RAC デバイスでレポートを実行する場合に、レポートに含める属性の 1 つとして **RAC** の種類 を選択すると、生成されたレポートの RAC の種類 列に 2、8、16 の値が表示されることがあ ります。これらの値は、次のようにマップされます。  $2 = DRAC II$ 

8 = DRAC III/DRAC 4/DRAC 5<br>16 = Baseboard Management Controller (ベースボード管理コントローラ: BMC)

# <span id="page-76-0"></span>コンプライアンス ツール レポート

IT Assistant は、ユーザーインタフェース(UI)から簡単に起動でき、管理されているすべてのシステムに関する包括的なコンプライアンス レポートを生成します。このレポートには、BIOS、ファームウェ<br>ア、ドライバのバージョンなど、管理されている各システムの全体的なシステム コンプライアンス(準拠)ステータスが示されます。

コンプライアンス ツール レポートを作成するには、次の手順を実行します。

1. ツール → コンプライアンスツールをクリックします。

2. **開く**または ファイル ダウンロードから保存 ダイアログボックスをクリックし、選択した場所にファイルを保存するか、Microsoft Excel® のファイルとしてレポートを表示します。

# <span id="page-76-1"></span>レポートの編集、削除、実行

作成するレポートの種類に関係なく、ジェーンは レポート ウィンドウのレポート名を右クリックして、常時レポートを編集、削除、名前変更、または実行できます。

# <span id="page-76-2"></span>**IT Assistant** データベーススキーマ情報

IT Assistant は、関連付けられたテーブルに保存され、内部の識別子 **DeviceID** でリンクされているデータを収集します。関連データは以下の表に保存されています。

メモ:テーブルのプライマリキーはアステリスク(\*)でマークされています。

#### 表 **10-3 IT Assistant** のデータベーススキーマ

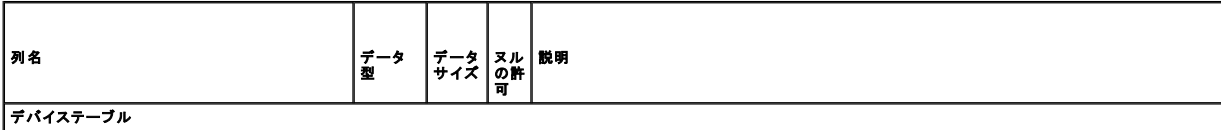

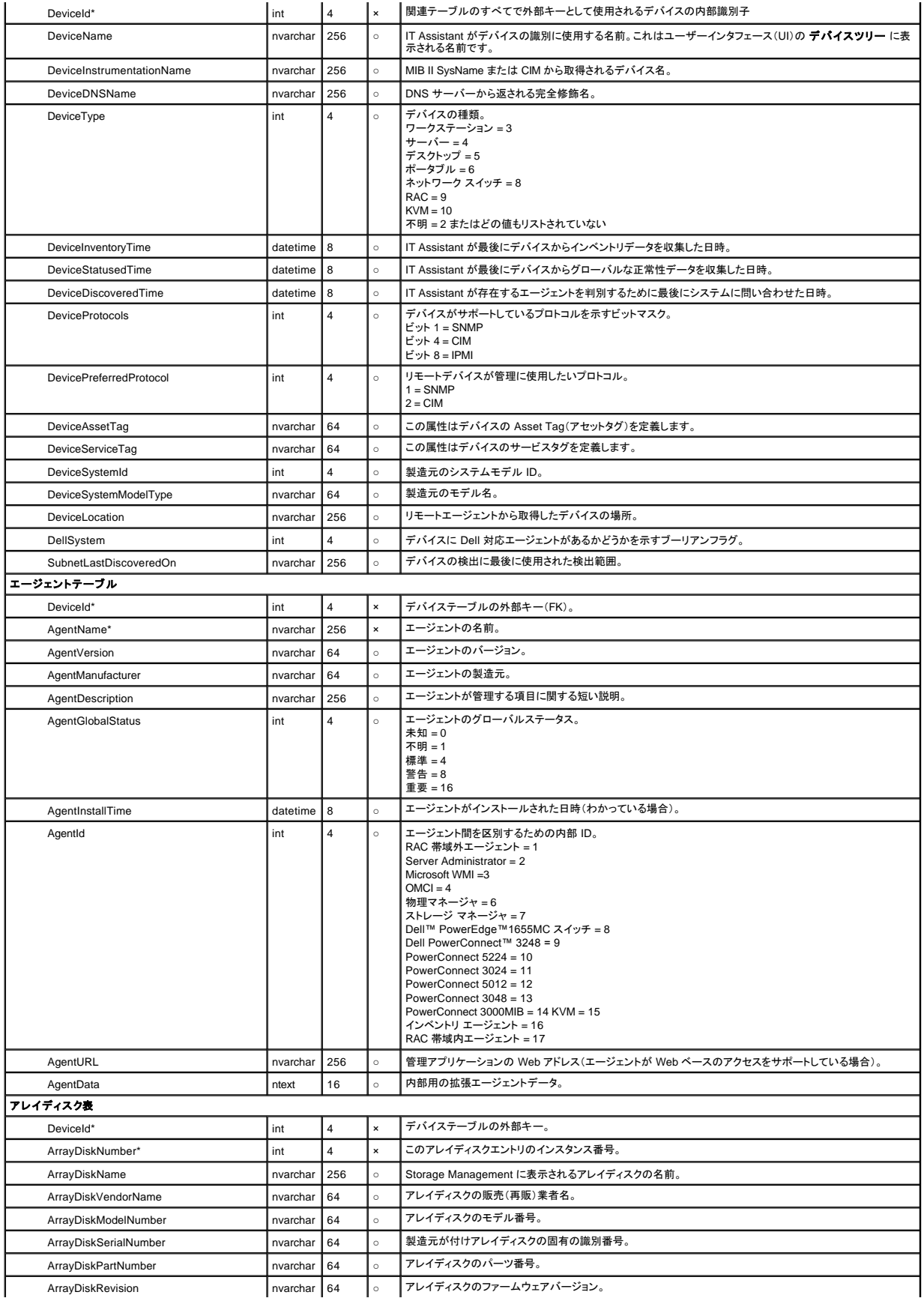

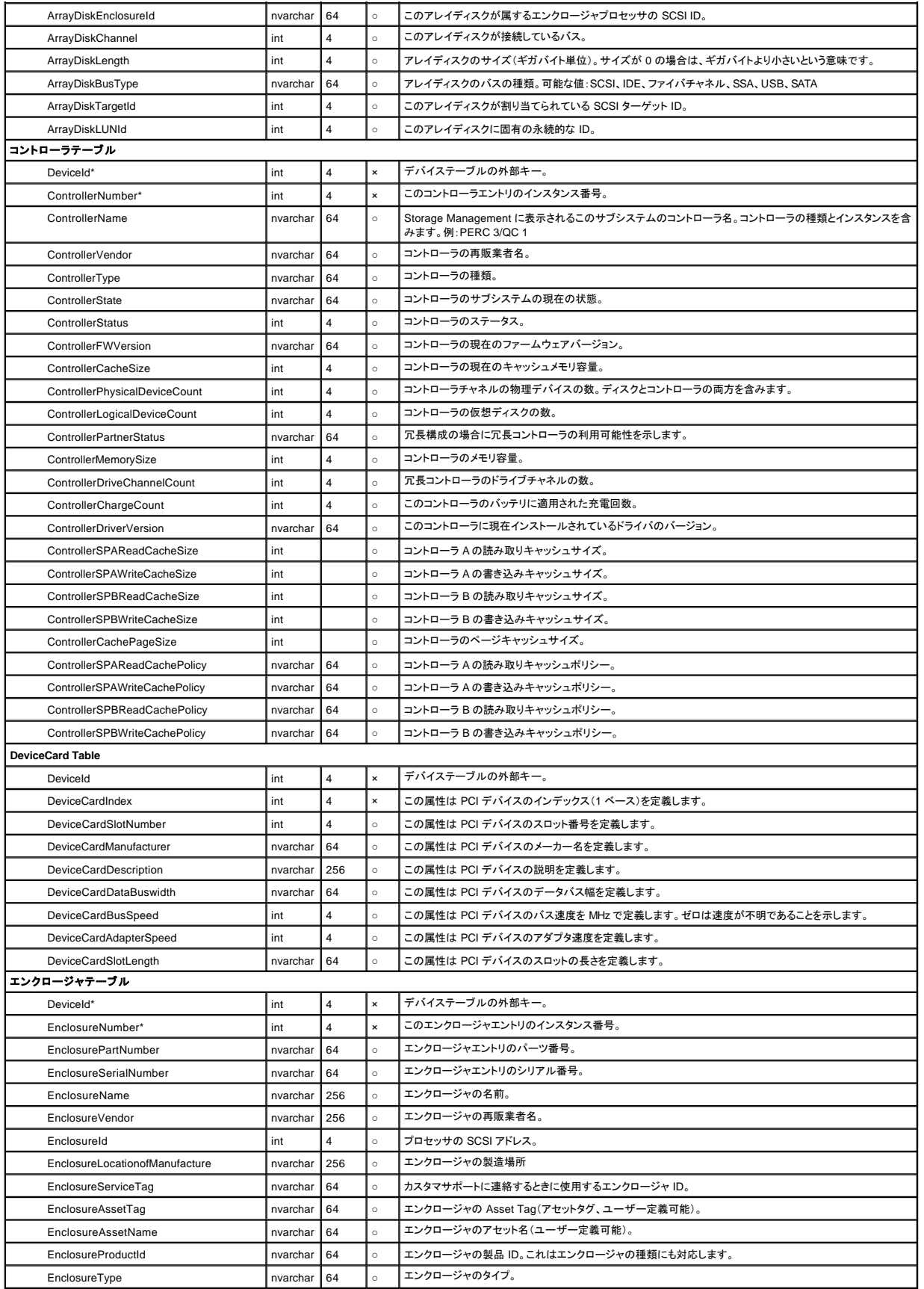

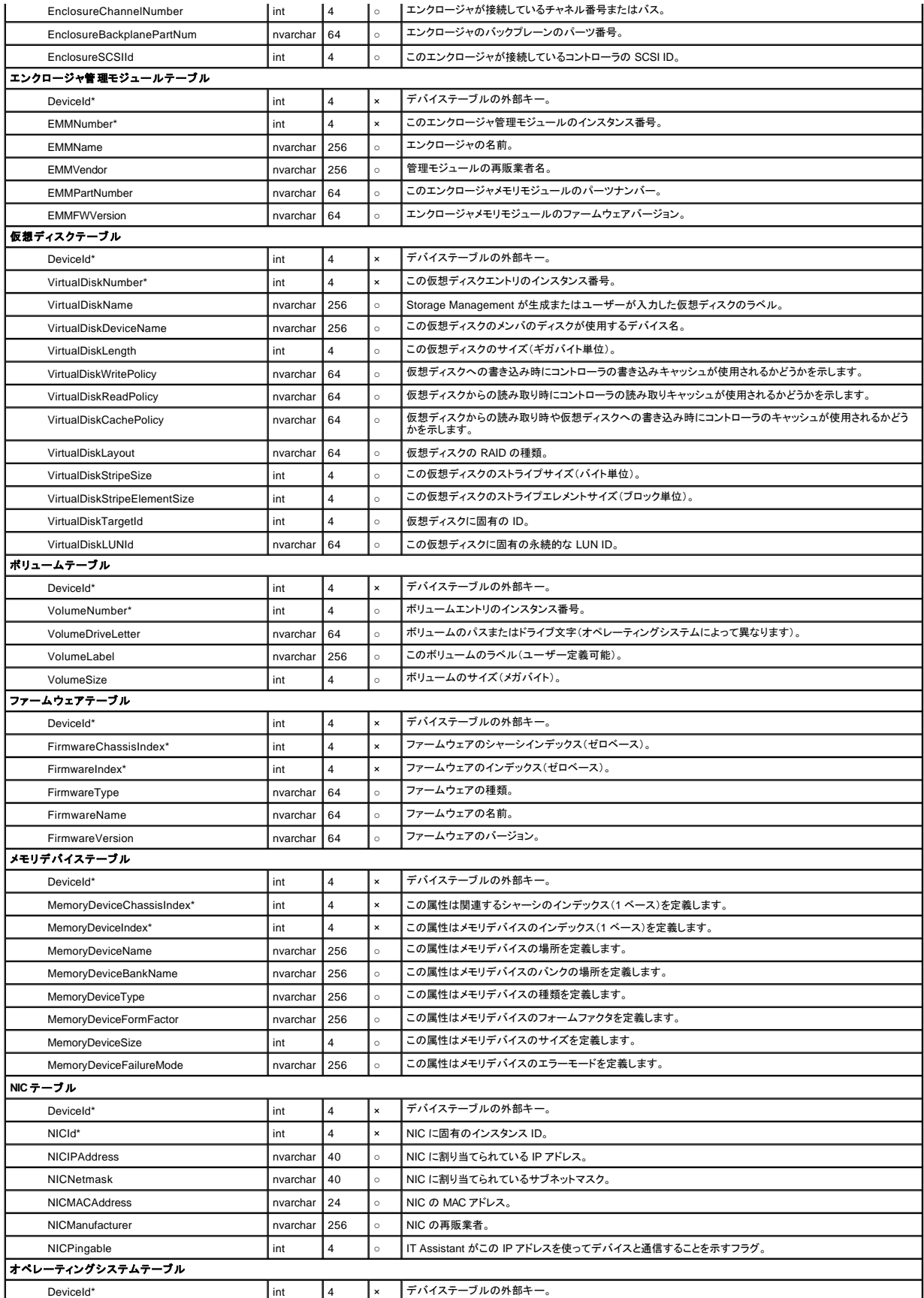

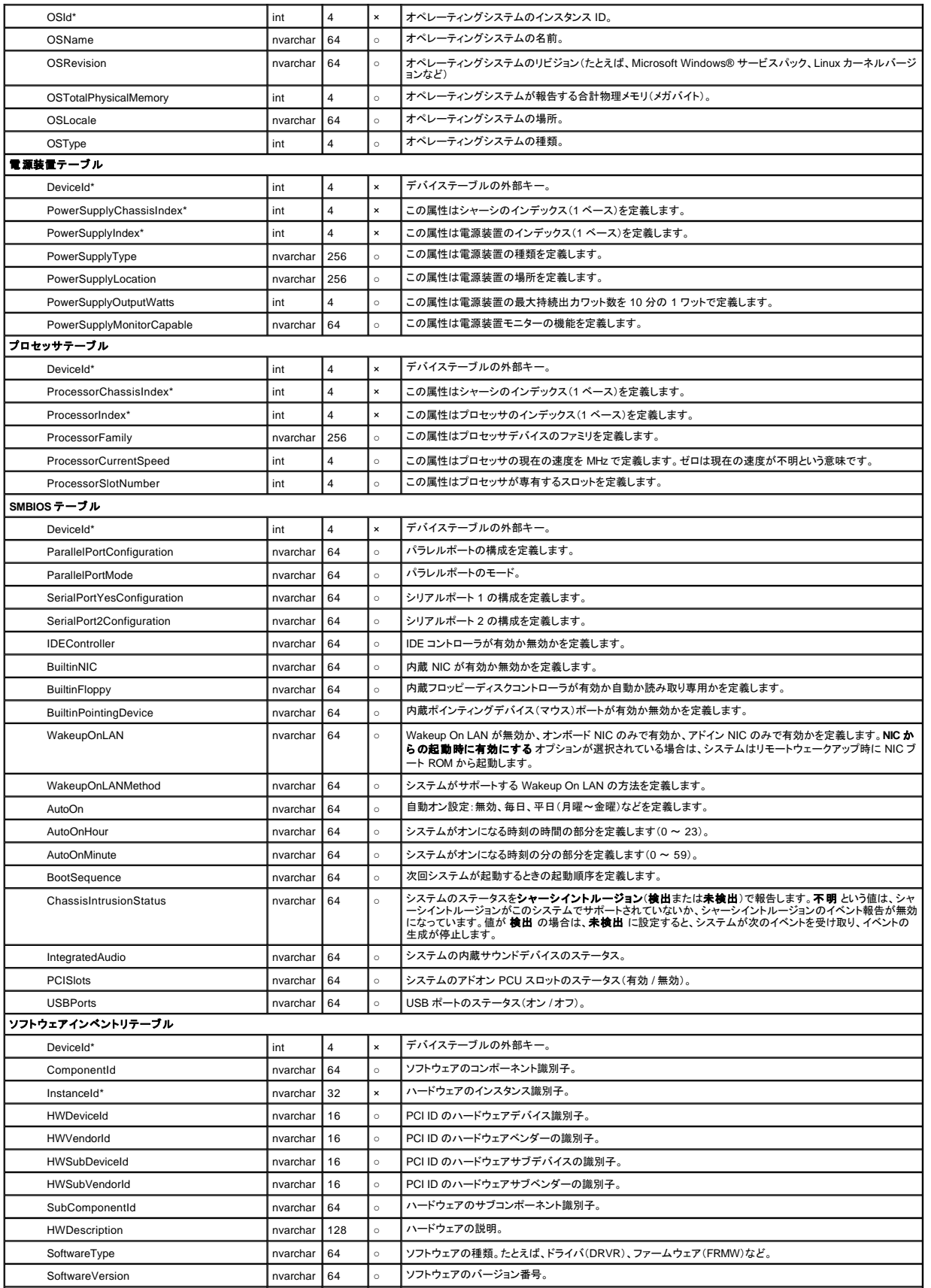

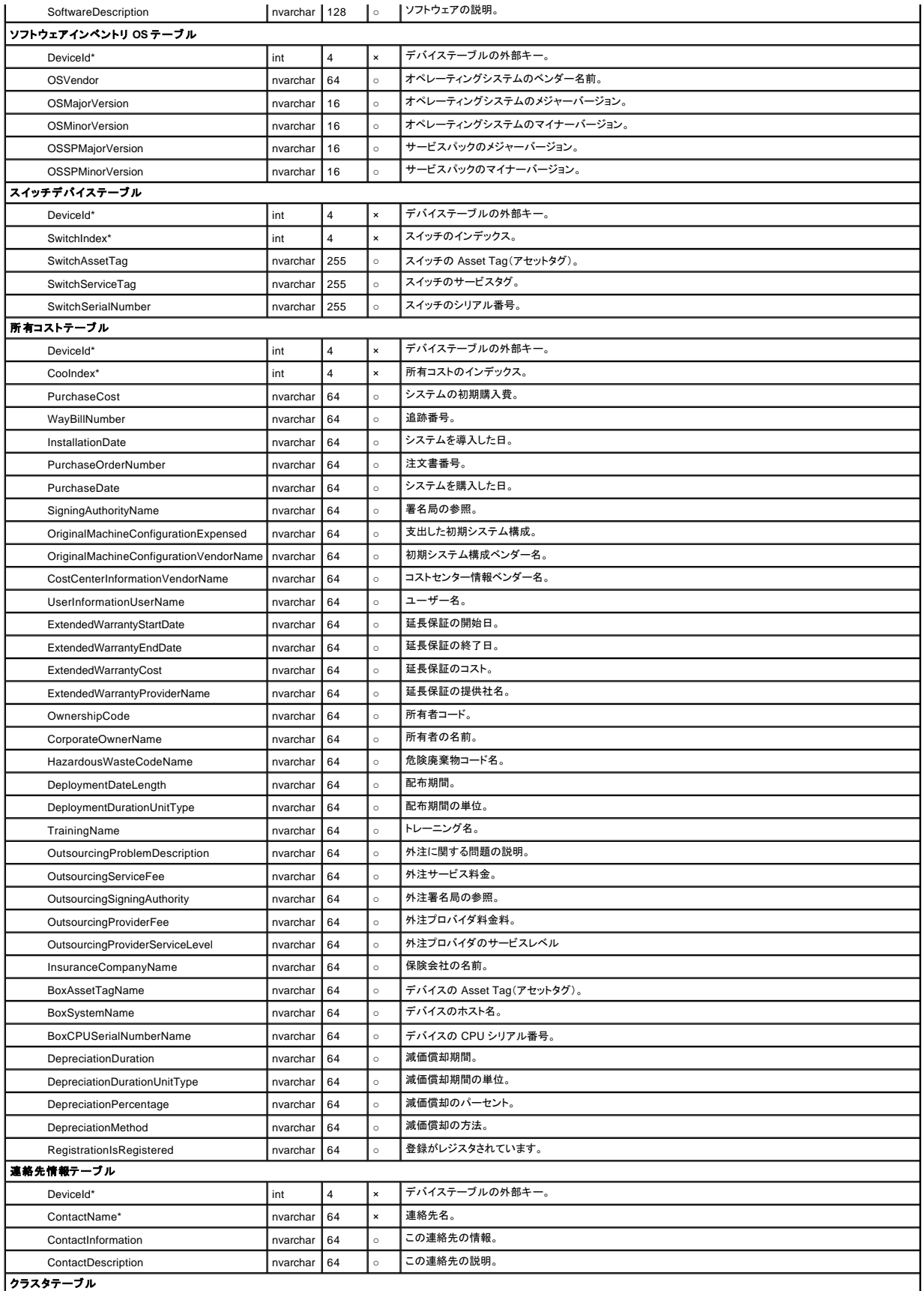

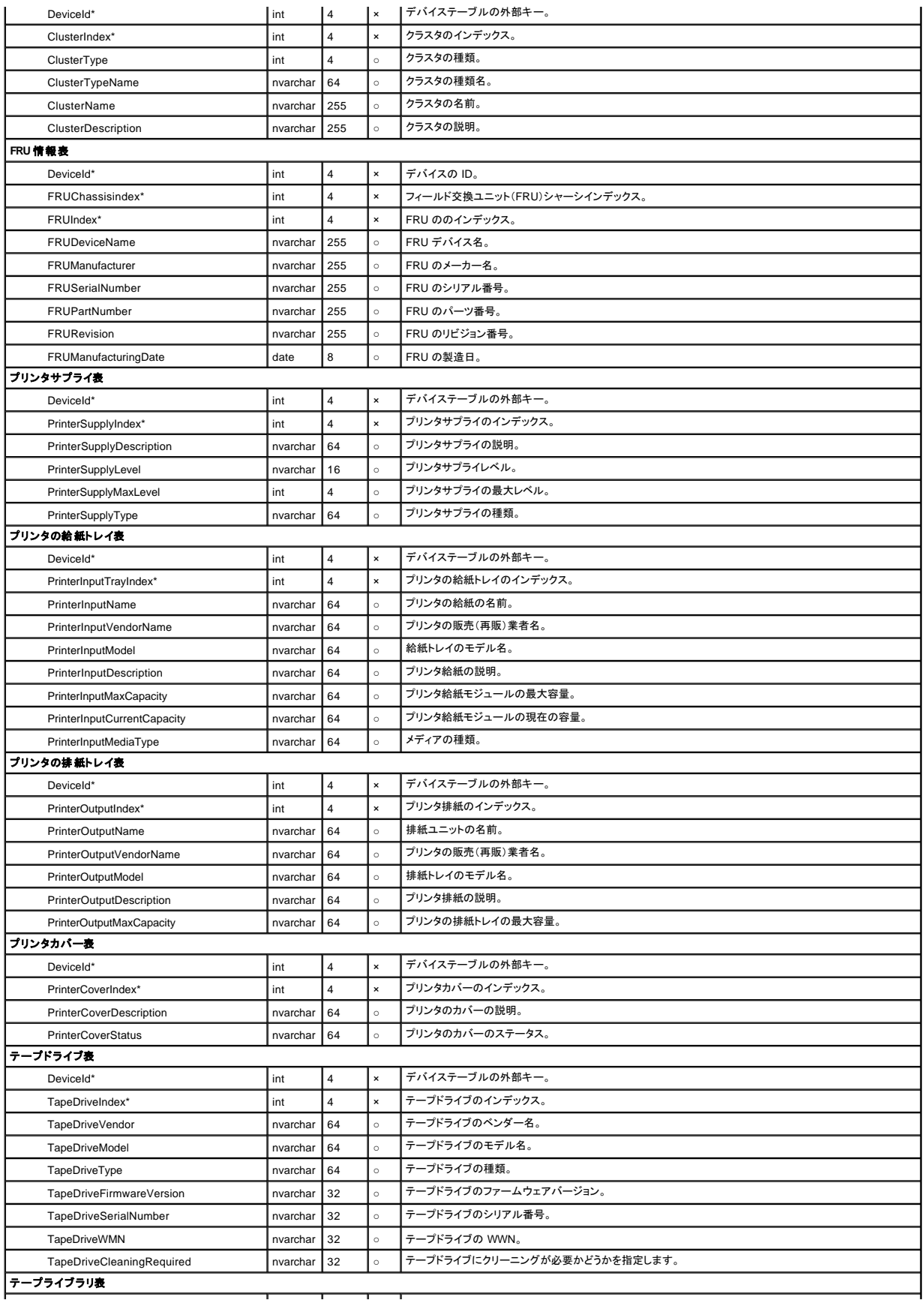

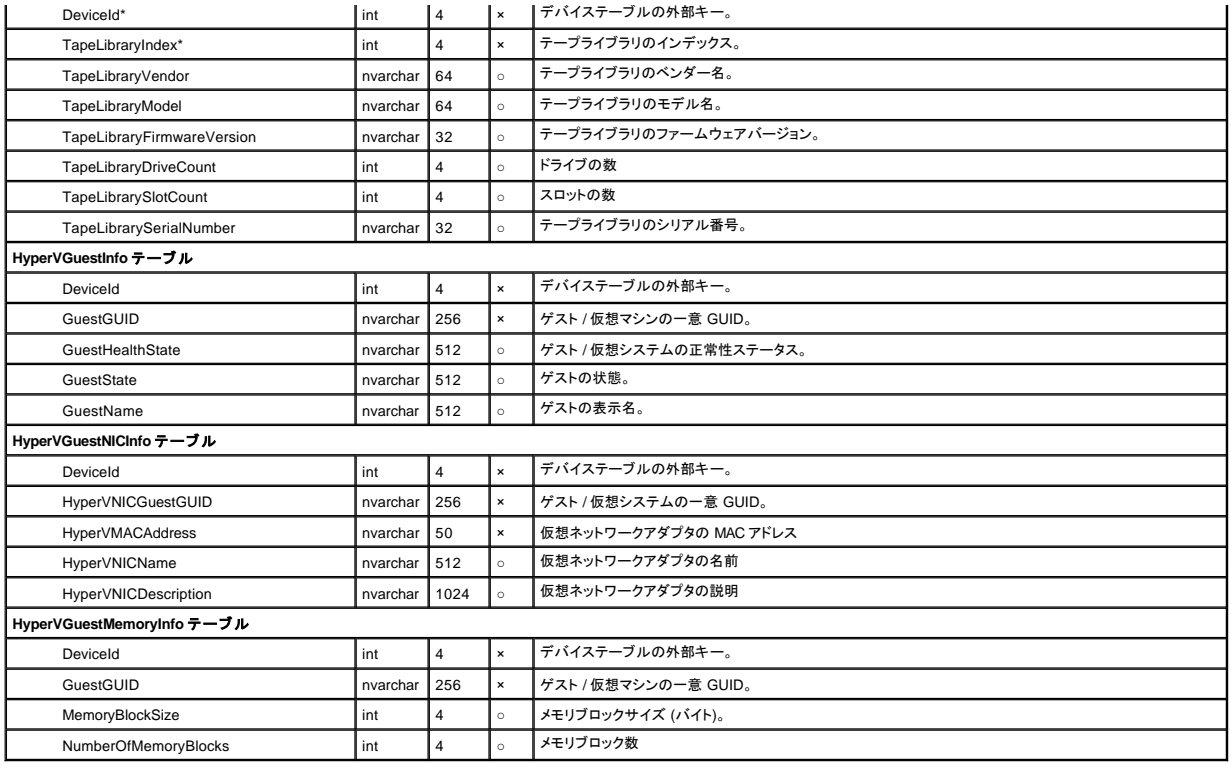

### <span id="page-84-0"></span>**Dell™ OpenManage™ IT Assistant** の安全なインストール ユーザーズガイド

- TCP/IP パケットポートのセキュリティ
- 管理下デスクトップ、ラップトップ、ワークステーションの安全確保
- 管理下サーバーシステムの安全確保
- **[ファイアウォールの背後での](#page-85-0) IT Assistant の実行**
- IT Assistant アクセスの追加セキュリティの設定
- ゲストと匿名アカウントを無効にする

● 役割ベースのアクセスセキュリティの管理

● シングルサインオン

● ユーザー特権の割り当て

● IT Assistant およびその他の対応 Dell OpenManage アプリケーションポートの安全確保

この項では、Dell OpenManage IT Assistant のインストールをより安全に実装するために役立つトピックについて説明します。IT Assistant は HTTPS を使用して安全な通信を確立し、Microsoft® Active Directory® を使用して役割ベースのアクセスを実現します。

Dell OpenManage プラットフォーム全体にわたるセキュリティの詳細については、『Dell OpenManage のインストールとセキュリティユーザーズガイド』を参照してください。

# <span id="page-84-1"></span>**TCP/IP** パケットポートのセキュリティ

TCP/IP パケットはターゲットシステムに要求を通信します。このパケット内にエンコードされているのは、指定のアプリケーションに関連したポートと呼ばれる番号です。IT Assistant には https://<ホ ス ト名>:<ポー ト番号> と指定してアクセスします。また、https を使用するには、アプリケーションで Secure Socket Layer(SSL)の仕様に従ってデータが暗号化されるので、ネットワーク上のパケ<br>ットからパスワードなどブライバシーに関わる情報が不正に収集されたり、読み取られる心配がありません。ユーザーは IT Assistant のログインページから認証され、資格情報が Active Directory また<br>は

メモ:IT Assistant のユーザーインタフェースはポート 2607 で IT サービス層と通信します。

# <span id="page-84-2"></span>管理下デスクトップ、ラップトップ、ワークステーションの安全確保

## 管理下システムのオペレーティングシステムの安全確保

安全なネットワーク環境を促進する最初のステップは、管理下システムのすべてのオペレーティングシステムで最新のサービスパックと重要なセキュリティ用ホットフィックスが実行されていることです。 この処理を簡単にするために、Microsoft ではソフトウェアアップデートサービスを発表しました。**詳細については、Microsoft のウェブサイト**を参照してください。他の管理下システムのオペレーティン<br>グシステムにも同様のアップデートを実行してください。

# セッションのタイムアウト

IT Assistant の UI セッションは、一定時間使用していないとタイムアウトになるように設定できます。セッションのタイムアウト間隔を設定するには、上部の IT Assistant ナビゲーションバーにある プリ ファランス をクリックし、**Web Server** プロパティ を選択します。セッションのタイムアウトをすべて無効にしたり、30 分間使用していない場合にタイムアウトになるように設定できます。

メモ:パフォーマンスの監視タスク、デバイスの検出、ステータスポーリングなどの非同期アップデートによって、IT Assistant ユーザーインタフェースと Web サーバー間のデータ通信チャネル がアクティブな場合は、セッションのタイムアウトが有効の場合でも、ユーザーセッションはタイムアウトになりません。

### **ASF** と **SNMP** プロトコル

Dell™ OptiPlex™ GX260 システムから始めて、セキュリティ面で考慮すべき最後の点は、内蔵ネットワークインタフェースコントローラ(NIC)用 Alert Standard Format(ASF)のサポートです。ASF は システムの正常性状態とセキュリティ問題に対応した Platform Event Traps(PET)を発行します。これらのトラップは SNMP プロトコルに対応しているので、IT Assistant を実行中の管理ステーション の IP アドレスとコミュニティ文字列を使用して、管理下システム NIC を設定する必要があります。

要約すると、上述した安全対策に従って、デスクトップ、ラップトップ、ワークステーションなどを安全に管理するには、システム管理者が次の最良手段を実行する必要があります。

- l オペレーティングシステムが最新のオペレーティングシステムのセキュリティパッチで更新されていることを確認する。
- <sup>l</sup> ASF を使用できるデスクトップでは、ASF を無効にするか、推測しにくい SNMP コミュニティ名を実装する。

# <span id="page-84-3"></span>管理下サーバーシステムの安全確保

#### 管理下システムのオペレーティングシステムの安全確保

デスクトップやワークステーションの場合と同様に、サーバーの安全を確保する最初のステップは、稼動中のサーバーに最新のサービスパックと重要なホットフィックスをインストールすることです。前の 項で述べた Microsoft ソフトウェアアップデートサービスは、Microsoft Windows® 2000 と Windows Server® 2003 および Windows Server 2008 サーバーにも適用されます。Red Hat Linux® およ び SUSE® Linux Enterprise Server の場合も、同様のサービスを確認する必要があります。

## <span id="page-85-2"></span>安全性に最も優れた管理下システムサーバープロトコルの選択

現在の Dell サーバー計装ソフトウェアである Dell OpenManage Server Administrator は、カスタムインストールを実行中に設定できる SNMP と CIM プロトコルを使用しています。

#### **CIM** のモニタ、**DCOM**、**Windows** 認証

DCOM セキュリティを使用する CIM プロトコルは、Windows のチャレンジ / レスポンス(ユーザー ID / パスワード)認証を使用しています。さらに、管理下システムとの通信は、設定済み IT Assistant の各検出範囲で指定されているドメイン / ユーザー名 / パスワードのアカウントによって確立されます。これらのアカウントの形式は

**<**ドメイン名**>¥<**ユーザー名**>** または **localhost¥<**ユーザー名**>**.

メモ:WMI セキュリティを変更するには、**dcomcnfg.exe**、**wmimgmt.ms**c および **wbemcntl** などのユーティリティを使用します。ただし、予想外の悪影響を及ぼす可能性があるため、この方 .<br>法を用いて変更を実装することはお勧めできません。詳細については、Microsoft のウェブサイトを参照してください。

メモ:監視に CIM のみを使用する環境でも、Server Administrator ではエラー通知の提供に SNMP トラップしか使用されないため、通常は SNMP が有効になっています。

### セキュリティと **SNMP** プロトコル

SNMP プロトコルを使用している環境のセキュリティを強化するため、いくつかの処置を講じることができます。 以下の例は、Microsoft Windows オペレーティングシステムに適用されますが、Red Hat<br>Enterprise Linux と SUSE Linux Enterprise Server オペレーティングシステムでもこれと似た手順を実行できます。SNMP がインストールされていると、デフォルトではコミュニティ名が

また、補助的な予防策として、SNMP の設定を 読み取り専用 にし、無断で設定や制御が実行されないようにします。これは、Server Administrator のインストール時に **snmpsets=no option** を使用 して実行することもできます。これらの設定は、ユーザーインタフェースか Server Administrator のコマンドラインインタフェース(CLI)から変更できます。さらに、特定のサーバー(この場合は IT<br>Assistant を実行しているシステム)からの要求のみを受け入れるように SNMP サービスを設定することもできます。これも、前述の Windows **セキュリティ** タブで設定できます。**これらのホストの**<br>マニュアルを参

メモ:すべてのシステムが正しく設定されていることを確認するには、Active Directory のグループポリシーなどのツールを使って、SNMP 設定を強化することをお勧めします。

最後の安全対策として、ユーザー、さらにはパワーユーザーアカウントへのアクセスを拒否するように Serrver Administrator を設定して、システム管理者アカウントにだけアクセスできるようにする必要<br>があります。この操作は、Server Administrator 上部のナビゲーションバーから **プリファランス** を選択し、**ユーザーアクセス** ボックスのチェックを外すことで実行できます。

メモ:Server Administrator CLI コマンドの **omconfig preferences useraccess enable=admin** を使用して、ユーザーアクセスを制限することもできます。

詳細は、Dell のサポートウェブサイト **support.dell.com**、または『Dell Systems Management Tools and Documentation DVD』にある『Dell OpenManage Server Administrator コマンドラインイン<br>タフェースユーザーズガイド』を参照してください。

要約すると、ここで紹介したヤキュリティ対策を導入してサーバーを安全に管理するには、システム管理者は以下のガイドラインに従う必要があります。

- l オペレーティングシステムが最新のオペレーティングシステムのセキュリティパッチで更新されていることを確認する。
- l 推測しにくい SNMP コミュニティ名を実装する。
- 1 SNMP を 読み取り専用 に設定し、Server Administrator のみが設定、アップデート、電源制御を実行できるようにする。
- <sup>l</sup> IT Assistant を実行中のシステムの IP アドレスからのみ要求を受け入れるように SNMP を設定する。
- <sup>l</sup> Active Directory のグループポリシーなどのツールを使って、管理するすべてのサーバーの SNMP 設定を強化する。
- <sup>l</sup> ユーザーレベルアクセスを拒否するように Server Administrator を設定する。

### **IT Assistant** 使用時のデータベースセキュリティの確保

IT Assistant のインストール時に、Microsoft SQL Server® データベースが検出されない場合は、SQL Server 2005 Express Edition SP2 のコピーが自動的にインストールされます。これは、信頼済 みまたは Windows 専用の認証モードに設定されています。 ただし、 旧パージョンの IT Assistant など、 以前に MSDE または SQL Server をインストールした可能性のある他のアプリケーションは、<br>SQL Server が固有のユーザー ID とパスワードを管理できるように、 SQL 認証モードまたは混合モードを選択することがあります。 iT Assistant の初期のバージョンでは、 スーパバイザアカウ 安全な方法は、データベース認証モードを信頼済みまたは Windows 専用に変更することです。

# <span id="page-85-0"></span>ファイアウォールの背後での **IT Assistant** の実行

図 [11-1](#page-85-1) では、標準インストールを示していますが、このインストールでは、IT Assistant と管理下システムはファイアウォールの背後にあります。ファイアウォールは保護されたネットワークと外部とのト ラフィックを指定ポートで拒否する一方、システム管理者が IT Assistant と管理下システムの間で自由に通信できるようにします。

ファイアウォールの背後で IT Assistant を実行しているシステムの標準的なセキュリティ設定には次の事項が含まれます。

- l データベースに名前付きアカウントまたは混合アカウントでなく、信頼済みアカウントを使用する。
- l ユーザーインタフェース接続を既知のシステムに限定する。

<span id="page-85-1"></span>図 **11-1** ファイアウォールの背後で実行する標準的なインストール

<span id="page-86-4"></span>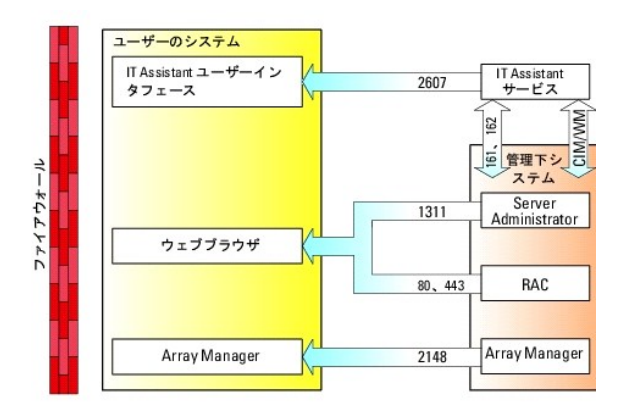

# <span id="page-86-1"></span>**IT Assistant** アクセスの追加セキュリティの設定

ここまでは、IT Assistant と管理下システム間の既存の TCP/IP 接続に関するセキュリティについて説明してきました。このようなセキュリティ対策以外にも、管理者アカウント(管理モード)を持ったユー<br>ザーのみが未知のリモート接続ができる Microsoft ターミナルサービスを使って、ユーザーインタフェース接続を IT Assistant のユーザーインタフェースとサービスを実行しているシステムに限定するこ<br>ともできます。 タ

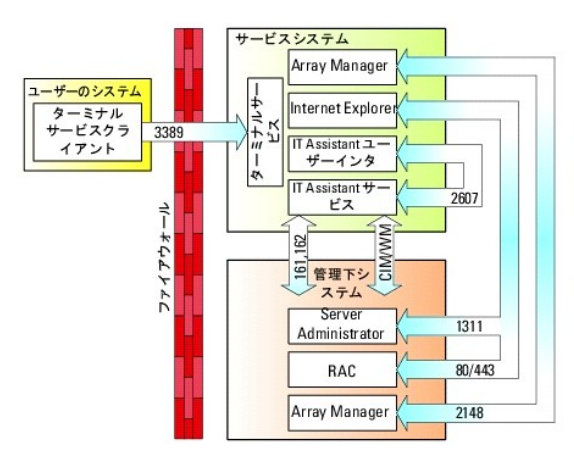

#### <span id="page-86-2"></span>図 **11-2** セキュリティ強化のためのターミナルサービスの使用

図 [11-2](#page-86-2) では、ユーザーはローカルにインストールされたターミナルサービスクライアントまたは Windows XP リモートデスクトップ接続を介して IT Assistant 管理ステーションに接続できます。この接<br>続には、有効なドメイン / ユーザー ID/ パスワードが必要です。詳細については、Microsoft のウェブサイトを参照してください。

セキュリティレベルをさらに高めるには、IT Assistant ユーザーインタフェース([UI] ネットワーク管理ステーション)を実行しているシステムの IP アドレスの SNMP トラフィックのみを受け入れるように、管<br>理下の全システムに制限を設定します。ターミナルサービスとリモートデスクトップセッション は、ネットワーク管理ステーションから直接入ってくるトラフィックをエミュレートするため、IT Assistant にアク<br>セスできる

メモ:ターミナルサービスは Microsoft Windows 2000 と Microsoft Windows Server 2003 のオプションコンポーネントであり、管理者モードまたはアプリケーションモードでインストールできま す。

**メモ**: ターミナルサービスが管理者モードでインストールされている場合、最大 2 人のユーザーがログインできます。ただし、システム管理者グループのメンバであることが条件となります。ターミ<br>ナルサービスがアプリケーションモードでインストールされている場合、システム管理者でないグループがログインでき、3 つ以上のセッションをサポートすることができます。ただし、アプリケーシ<br>izモードをインストールする場合には、その他のライセンス問題が関係

## <span id="page-86-0"></span>**IT Assistant** およびその他の対応 **Dell OpenManage** アプリケーションポートの安全確保

IT Assistant サービス層のポート 2607 と管理下システムのポート 1311、623、161、および 162 のセキュリティを確保するには、IP セキュリティ(IPSec)を使用します。サーバー上で現在実行中のポ<br>一トを表示するには、コマンドプロンプトから **netstat -an** コマンドを使って、システム上のすべてのポートのステータスを表示します。このコマンドの結果から、IT Assistant Management IT Assistant UI をホストしているサーバー(ターミナルサービス経由で接続)のポート 2607 を使ってのみ接続を受け入れる必要があることがわかります。同様に、管理ステーションのポート 1311、161 および 162 から接続を受け入れるように、管理下システムを設定する必要があります。

IT Assistant は検出またはステータスポーリング中、ICMP(システムが SNMP または CIM を使用するように設定されている場合)または RMCP(システムが IPMI を使用するように設定されている場 合)パケットを使って管理下システムを ping します。IT Assistant は管理下システムから ping への応答を受信した後初めて設定どおりに SNMP、CIM、または IPMI を使って検出を行います。ファイア ウォールは、他のポートと共に着信および発信 ICMP パケットを有効に設定してください。これは検出に使用するプロトコルに必要です。

ソフトウェアアップデート、電源監視などの機能は、追加のポートが開いているときにのみ 使用できます。表 [11-1](#page-86-3) に、設定する IT Assistant ポートが表示されています。

<span id="page-86-3"></span>表 **11-1 IT Assistant UDP/TCP** デフォルトポート

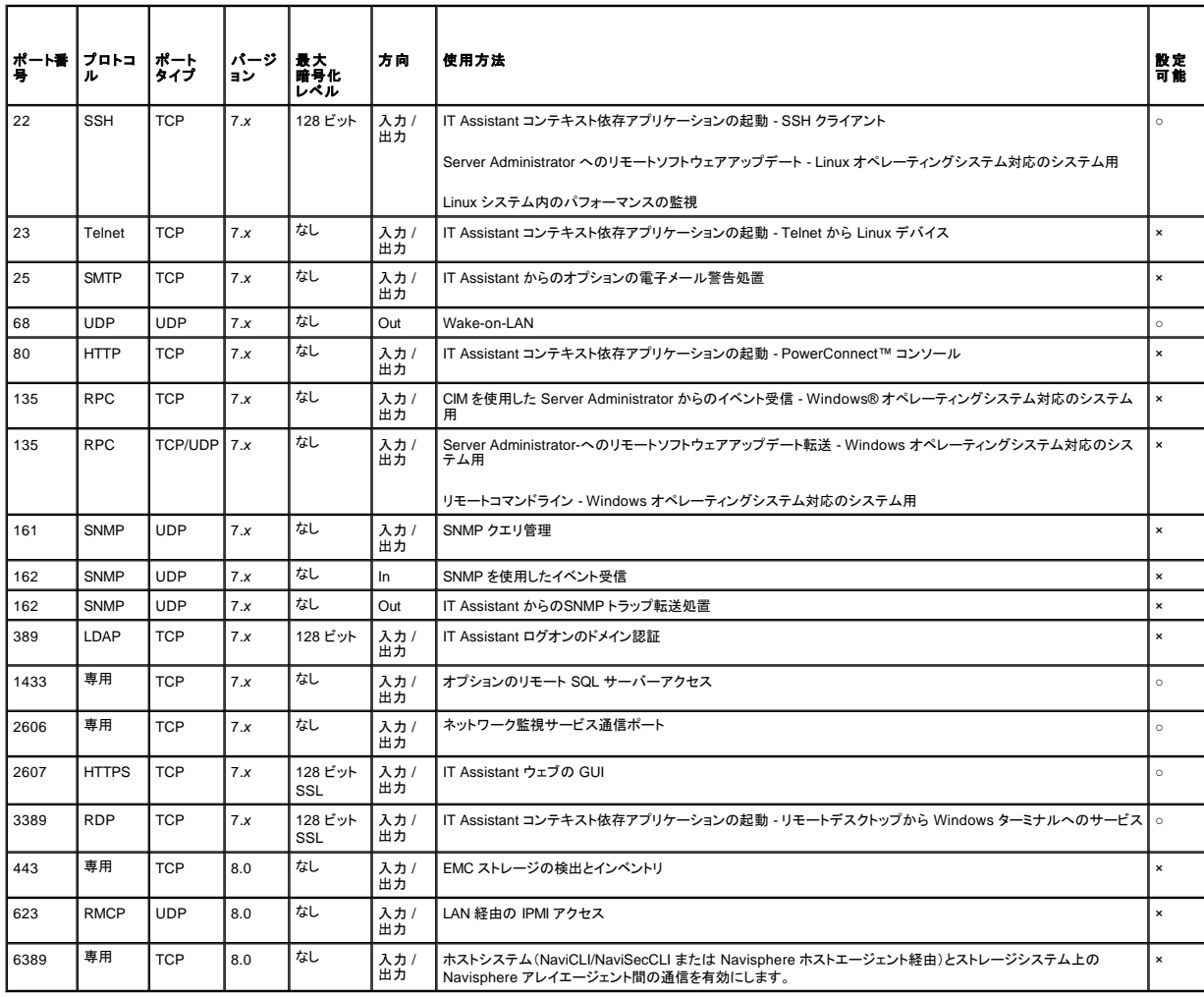

# <span id="page-87-0"></span>シングルサインオン

Windows システムのシングルサインオンオプションを使用すると、ログインしているユーザーは全員ログインページを飛ばして、デスクトップの **IT Assistant** アイコンをクリックするだけで IT Assistant<br>にアクセスできます。デスクトップアイコンをクリックすると、**現在のユーザー名とパスワードで自動ログオン** オプションが Internet Explorer で有効になっているかどうかが表示されます。このオプシ<br>ョン

現在のユーザー名とパスワードで自動ログオン オプションを有効にするには、Internet Explorer で次の手順を実行してください。

- 1. ツール メニューの インターネットオプション をクリックします。
- 2. セキュリティタブをクリックします。
- 3. IT Assistant システムのセキュリティゾーン、すなわち 信頼済みサイトを選択し、カスタムレベル をクリックします。
- 4. ユーザー認証 の セキュリティの設定 ダイアログボックスで、現在のユーザー名とパスワードで自動ログオン を選択します。
- 5. **OK** を 2 回クリックし、Internet Explorer が再起動します。

ローカルシステムにアクセスする場合は、システムに正しい特権(ユーザー、パワーユーザーまたはシステム管理者)を持ったアカウントが必要です。その他のユーザーは Microsoft Active Directory に対して照合チェック(認証)されます。

Microsoft Active Directory に対するシングルサインオン認証を使って IT Assistant を起動するには、次のパラメータを設定してください。

authType=ntlm&application=[ita]

次に、例を示します。

<span id="page-88-2"></span>https://localhost:2607/?authType=ntlm&application=ita

ローカルシステムのユーザーアカウントに対するシングルサインオン認証を使って IT Assistant を起動するには、次のパラメーターを設定してください。

authType=ntlm&application=[ita]&locallogin=true

#### 次に、例を示します。

https://localhost:2607/?authType=ntlm&application=ita&locallogin=true

# <span id="page-88-0"></span>役割ベースのアクセスセキュリティの管理

IT Assistant は役割ベースのアクセスコントロール(RBAC)、認証、および暗号化を使ってセキュリティを確保します。

# 役割ベースのアクセスコントロール

RBAC は特定の役割内のユーザーが実行できる操作を特定して、セキュリティを管理します。各ユーザーには 1 つ、または複数の役割が割り当てられており、各役割にはその役割内のユーザーが使<br>用できるユーザー特権が 1 つまたは複数割り当てられています。RBAC によってセキュリティ管理は組織の構造に密接に関連しています。

#### ユーザー特権

IT Assistant はユーザーに割り当てられたグループ特権に基づいて、異なるアクセス権利を与えます。3 つのユーザーレベルはユーザー、パワーユーザー、およびシステム管理者です。

ユーザーにはすべての IT Assistant 情報への読み取り専用アクセスがあります。

パワーユーザーはすぐに実行するタスクを作成できます。検出構成の設定変更、警告管理設定の変更、タスクのスケジュールや削除などの操作は実行できません。

システム管理者はすべての IT Assistant のタスクと機能を実行できます。

#### **Microsoft Windows** 認証

対応 Windows オペレーティングシステムの場合、IT Assistant の認証は Windows NT<sup>®</sup> LAN Manager(NTLM)モジュールを使用しているオペレーティングシステムのユーザー認証システムに基づ いています。この基礎となる認証システムによって、IT Assistant セキュリティをネットワーク全体のセキュリティスキームに組み込むことができます。

# <span id="page-88-1"></span>ユーザー特権の割り当て

IT Assistant をインストールする前に、ユーザー特権を IT Assistant ユーザーに割り当てる必要はありません。

次の手順では、Windows オペレーティングシステムで IT Assistant ユーザーを作成し、ユーザー特権を割り当てる方法を説明します。

注意 :重要なシステムコンポーネントへのアクセスを保護するために、対応 Microsoft Windows オペレーティングシステムのゲストアカウントは無効にしてください。 手順につい<br>ては、 「[ゲストと匿名アカウントを無効にする](#page-89-0)」を参照してください。

### 対応 **Windows** オペレーティングシステム用の **IT Assistant** ユーザーの作成

■ メモ:この手順を実行するには、システム管理者でログインしている必要があります。

#### ユーザーの作成とユーザー権限の割り当て

- メモ:ユーザー作成およびユーザーグループ特権の設定に関する質問、および詳しい手順については、オペレーティングシステムマニュアルを参照してください。
- 1. スタート ボタンをクリックし、マイ コンピュータ を右クリックして 管理 を選択します。
- 2. コンソールツリーで、ローカルユーザーとグループを展開し、ユーザーをクリックします。
- 3. 処置 をクリックしてから、新しいユーザー をクリックします。
- 4. ダイアログボックスに適切な情報を入力し、該当するチェックボックスを選択またはクリアしてから、作成をクリックします。

<span id="page-89-1"></span>注意 : 重要なシステムコンポーネントへのアクセスを保護するために、IT Assistant にアクセスできる各ユーザーアカウントにはパスワードを割り当てる必要があります。さらに、<br>オペレーティングシステムの制約により、Windows Server 2003 を実行しているシステムでは、パスワードが割り当てられていないユーザーは IT Assistant にログインできませ<br>ん。

■ メモ:パスワードに二重引用符または一重引用符は使用しないでください。

- 5. コンソールツリーの ローカルユーザーとグループ で、グループ をクリックします。
- 6. 新しいユーザーを追加するグループをクリックします(ユーザー、 パワーユーザー、または システム管理者)。
- 7. 処置 をクリックしてから、プロパティ をクリックします。
- 8. 追加 をクリックします。
- 9. 追加するユーザー名を入力し、名前の確認をクリックして検証します。
- 10. **OK** をクリックします。

新しいユーザーは、割り当てられたグループのユーザー特権を使って、IT Assistant にログインできます。

#### ドメインへのユーザーの追加

メモ:ユーザー作成およびユーザーグループ特権の設定に関する質問、および詳しい手順については、オペレーティングシステムマニュアルを参照してください。

**シンモ:次の手順を実行するには、システムに Active Directory がインストールされている必要があります。** 

- 1. スタートボタンをクリックし、コントロールパネル → 管理ツール → Active Directory ユーザーとコンピュータ の順に選択します。
- 2. コンソールツリーで ユーザー を右クリックするか、新しいユーザーを追加するコンテナを右クリックし、新規 → ユーザー の順に選択します。
- 3. ダイアログボックスに適切なユーザー名情報を入力し、次へ をクリックします。
- 注意 : 重要なシステムコンポーネントへのアクセスを保護するために、IT Assistant にアクセスできる各ユーザーアカウントにパスワードを割り当てる必要があります。さらに、オ<br>ペレーティングシステムの制約により、Windows Server 2003 を実行しているシステムでは、パスワードが割り当てられていないユーザーは IT Assistant にログインできなくなっ<br>ています。

■メモ:パスワードに二重引用符または一重引用符は使用しないでください。

- 4. 次へ をクリックしたら、終了 をクリックします。
- 5. 作成したユーザーを表すアイコンをダブルクリックします。
- 6. 所属するグループ タブをクリックします。
- 7. 追加 をクリックします。
- 8. 該当するグループを選択し、追加 をクリックします。
- 9. **OK** をクリックしてから、**OK** を再度クリックします。

新しいユーザーは割り当てられたグループとドメインのユーザー特権を使って、IT Assistant にログインできます。

# <span id="page-89-0"></span>ゲストと匿名アカウントを無効にする

■メモ:この手順を実行するには、システム管理者でログインしている必要があります。

- 1. システムが Windows Server 2003 を実行している場合は、**スタート** ボタンをクリックし、**マイ コンピュータ** を右クリックしてから、**管理** を選択します。システムが Windows 2000 を実行して<br>- いる場合は、**マイコンピュータ** を右クリックしてから、**管理** を選択します。
- 2. コンソールツリーで、ローカルユーザーとグループを展開し、ユーザーをクリックします。
- 3. ゲスト または **IUSR\_<**システム名**>** ユーザーアカウントをクリックします。
- 4. 処置 をクリックし、プロパティ を選択します。
- 5. アカウントを無効にする を選択し、**OK** をクリックします。

X の付いた赤い丸がユーザー名の上に表示されます。アカウントは無効になります。

日次ページに戻る

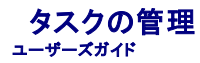

- コマンドラインタスクの作成
- デバイス制御タスクの作成
- サーバーソフトウェア導入の使用
- ソフトウェアアップデートの使用
- タスクのエクスポートとインポート

IT Assistant を使用すると、企業全体の管理化システム上で特定のタスクをリモートから実行することもできます。以下のタスクが含まれます。

- <sup>l</sup> 一般コマンドライン実行(Dell OpenManage 4.3 以降の計装が有効の場合は、Dell™ OpenManage™ Server Administrator コマンドラインインタフェースをリモートで実行する機能も使用可)
- l シャットダウンやウェイクアップなどのデバイスコントロール
- l スケジュールされたソフトウェアのアップデート
- l Intelligent Platform Management Interface(IPMI)コマンドをリモートで実行する能力
- 1 リモートクライアント計装(Remote Client Instrumentation)コマンドをリモートで実行する能力

メモ:必要なコンポーネント(Baseboard Management Controller [ベースボード管理コントローラ: BMC] ユーティリティと OpenManage Client Connector)が IT Assistant サービス層 にインストールされていることが検出されない場合、IPMI とリモートクライアント計装コマンドラインオプションは使用できません。

- <sup>l</sup> Dell エージェント(Server Administrator)を対応 Microsoft® Windows® と Linux オペレーティングシステムに導入する能力
- <sup>l</sup> 一定期間内に対応 Microsoft Windows および Linux オペレーティングシステムで検出されたデバイスグループのパフォーマンスを監視する能力
- <sup>l</sup> 管理ステーション間でタスク設定情報をエクスポート / インポートする能力

これらのタスクは指定したスケジュールで実行するか、すぐに実行するように設定できます。詳細は、「Dell OpenManage IT Assistant オンラインヘルプ」を参照してください。

メモ: ワイドエリアネットワーク (WAN) を通してソフトウェア導入タスクを実行する場合は、ネットワークに十分な帯域幅がないとタスクに失敗することがあります。 WAN 上でこのタスクを実行する<br>場合は、リモート場所でシステムにローカルに IT Assistant をインストールし、アップデートパッケージ / インストーラが IT Assistant システム上でローカルに取得でき、リモートデスクトップから<br>そのシステム上の IT As

# <span id="page-91-0"></span>コマンドラインタスクの作成

**コマンドライン** タスクを使うと、管理ステーションからコマンドを実行できます。ウィザードでは選択したタスクに応じて異なる画面が表示されます。また、管理ステーションで検出するハードウェア(BMC)<br>およびソフトウェアコンポーネント(OpenManage Client Connector または BMC ユーティリティ)に応じて異なるオプションが表示されます。たとえば、管理ステーションに BMC ユーティリティをインスト およびソフトウェアコンポーネント(OpenManage Client Connector または BMC ユーティリティ)に応じて異なるオプションが表示されます。<br>一ルした場合、コマンドラインタスクを作成するウィザードは **タスクタイプ** プルダウンメニューに IPMI コマンドラインを表示します。

コマンドライン タスクを作成するには、次の手順を実行します。

- 1. 管理 → タスク を選択し、左のナビゲーションペインで コマンドライン を右クリックします。
- 2. 新規タスクを選択します。

タスク作成ウィザードが表示されます。

- 3. タスク名 を入力し、タスクタイプ プルダウンメニューからタスクタイプを選択して、次へ をクリックします。
- 4. タスク実行可能ファイルの指定 ウィンドウにコマンド実行可能ファイルと引数を入力して、次へ をクリックします。

詳細は、「Dell OpenManage IT Assistant オンラインヘルプ」を参照してください。

5. デパイスの選択 ウィンドウで、コマンドラインタスクを実行する、またはクエリを出す対象デバイス / グループを選択します。

■ メモ:このウィンドウは、タスク実行可能ファイルの指定 ウィンドウで \$IP または \$NAME を引数として選択した場合にのみ表示されます。

- 6. スケジュールの選択 で、指定した時間にタスクをスケジュールするか、タスクを直ちに実行します。
- 7. SNMP 対応システムを再起動する場合は、**資格情報の入力**ウィンドウに計装ユーザー名とパスワードを入力します。CIM 対応システムの場合は、完全修飾ドメインユーザー名とパスワードを 入力します。
- 8. 概要 ウィンドウで選択内容を確認するか、または 戻る を選択して選択内容を変更します。

## コマンドラインで使用可能なタスク

### 一般コマンドライン

プルダウンメニューから 一般コマンドライン を選択すると、ネットワーク内からコマンドを実行できます。

**メモ:一般コマンドライン** タスクでは、IT Assistant システム自体のバックグラウンドコマンドシェルのインスタンスにプログラムが実行されます。

#### リモート **Server Administrator** コマンドライン

リモート **Server Administrator** コマンドライン を使用すると、Server Administrator コマンドラインインタフェース(CLI)コマンドをリモートで実行できます。

IT Assistant で使用できる引数の一覧表は、「Dell OpenManage IT Assistant オンラインヘルプ」を参照してください。

#### **IPMI** コマンドライン

プルダウンメニューから **IPMI** コマンドライン を選択すると、IPM コマンドを実行できます。 詳細は、「Dell OpenManage IT Assistant オンラインヘルプ」を参照してください。

### リモートクライアント計装コマンドライン

リモートクライアント計装コマンドライン を選択すると、サイドバンドインタフェース管理を含むクライアント計装コマンドをリモート実行できます。

このオプションは、管理ステーションに Dell OpenManage Client Connector(OMCC)がインストールされている場合にのみ表示されます。

# <span id="page-92-0"></span>デバイス制御タスクの作成

デバイス制御タスクでは IT Assistant を通してシステムの電源制御を行うことができます。

IT Assistant でこれらのタスクを実行するには、次の手順を実行します。

- 1. 管理→タスクを選択し、左のナビゲーションペインでデバイス制御を右クリックします。
- 2. 新規タスクを選択します。

タスク作成ウィザードが表示されます。

- 3. タスク名 を入力し、タスクタイプ プルダウンメニューから、たとえば、デバイスのシャットダウン を選択して、次へ をクリックします。
- 4. シャットダウンタイプの選択 ウィンドウから以下を選択します。
	- a. 再起動 は、複数の電子メール警告を発行した問題のサーバーを 再起動する 場合に選択します。
	- b. **パワーサイクル(サポートされている場合)**。このオプションは、IT Assistant が Dell 計装から SNMP を使用してシステムと通信するときにパワーサイクルを実行します。デバイス<br>- の電源がオフになって再びオンになります 電源が回復すると、デバイスが再起動します。
	- メモ:パワーサイクル はクライアントデバイスではサポートされていません。
	- c. 電源オフ は、システムの電源を切ります。
	- d. オペレーティングシステムを最初にシャットダウン。このオプションは、選択したシャットダウン処置を実行する前に、オペレーティングシステムの正常なシャットダウンを実行します。
	- **メモ:オペレーティングシステムを最初にシャットダウン**は、ASF 対応デバイスには表示されません。
- 5. 資格情報の入力 ウィンドウで、ASF 対応デバイスへの帯域外 アクセスに必要な認証パラメータを入力します。
- 6. デバイスの選択 ウィンドウで、コマンドラインタスクを実行する、またはクエリを出す対象デバイス /グループを選択します。
- 7. スケジュールの選択 で、指定した時間にタスクをスケジュールするか、タスクを直ちに実行します。
- 8. 概要 ウィンドウで選択内容を確認するか、または 戻る を選択して選択内容を変更します。

### デバイス制御タスクで使用可能なタスク

### <span id="page-93-1"></span>デバイスのシャットダウン(インバンドから)

デバイスのシャットダウン(インバンドから)を使用すると、実行するシャットダウン操作を指定できます。

- メモ:このタスクでは、CIM または SNMP 検出が有効になっているか、管理下ノードに Server Administrator がインストールされている必要があります。
- **シンキ:シャットダウンタスクは IPMI のみを使用して検出されたデバイスではサポートされていません。**

#### デバイスのウェイクアップ(**WakeOnLAN** から)

**デバイスのウェイクアップ(WakeOnLAN から)**を使用すると、起動するデバイスのポート番号を指定できます。停止状態のデバイスを起動するとき、IT Assistant はそのデバイスで検出された MAC<br>アドレスとサブネットマスクを使用します。デバイスに NIC チームが設定されている場合は、オペレーティングシステムがアドバタイズする MAC アドレスは 1 つだけです。Wake-on-LAN(WOL)が機能 するには、そのチームのすべての NIC で WOL が有効になっている必要があります。WOL パケットが目的の送信先に到達するには、転送されたブロードキャスト(サブネットブロードキャスト)が中継ル<br>ーターで有効になっていなければなりません。通常、転送されたブロードキャストはルーターで無効になっているので、ルーターでこの機能を設定して有効にする必要があります。

メモ:NIC 設定とシステム BIOS で WOL プロパティを有効にしてください。

メモ:クライアントデバイスに対して WakeOnLAN(WOL) を実行することをお勧めします。

#### デバイスの電源制御(**ASF** から)

デバイスの電源制御(**ASF** から)を使用すると、Alert Standard Format(ASF)2.0 準拠デバイスの電源制御操作をリモートから実行できます。

メモ:ASF の設定とセットアップ手順については、システムのマニュアルを参照してください。

■ メモ: IT Assistant はインバンド Broadcom Windows Management Instrumentation(WMI)プロバイダを使用して、デバイスに ASF 機能が搭載されているかどうかを確認します。

また、IT Assistant はインバンド Broadcom WMI プロバイダを使用して、デバイスでリモートセキュア Remote Management Control Packets(RMCP)操作が有効かどうか、および電源制御操作を実<br>行するのに十分な特権がシステム管理者にあるかどうかを検出します。

**ノモ:電源制御操作は Broadcom ASF 設定ユーティリティを使用して設定できます。** 

メモ:Broadcom ASF 設定ユーティリティで **ASF** 有効、リモート管理、および セキュア管理(**ASF 2.0**)の各オプションが有効になっていることを確認してください。また、認証キーと KG キー が正しい形式(16 進数または ASCII)で入力されていることも確認してください。

WMI プロバイダは Broadcom ASF Management スイートの一部として Dell のサポートウェブサイト **support.dell.com** から入手し、リモートクライアントデバイスにインストールする必要があります。

有効と検出されたデバイスは、ASF 電源制御ウィザードのデバイス選択ペインで選択できます。リモートデバイスに WMI プロバイダがインストールされていない、リモートセキュア RMCP 操作が有効に なっていない、または電源制御操作に必要な管理者特権が正しく設定されていない場合は、そのデバイスは IT Assistant では無効として表示されます。

■ メモ:すべて有効にする オプションを選択すると、無効になっているデバイスを選択できます。

設定を変更した場合は、デバイスを再検出します。これによって、IT Assistant は更新された設定を使ってウィザード内でクライアントデバイスを有効 / 無効にできます。

# <span id="page-93-0"></span>サーバーソフトウェア導入の使用

IT Assistant は、Dell OpenManage Server Administrator を対応 Dell システムにインストールするための統合的アプローチを提供しています。

メモ:IT Assistant ユーザーインタフェースを実行するシステムでは、Java Runtime Environment(JRE)に JRE メモリ(ヒープメモリ)用の空き容量が 256 MB 以上必要です。このメモリ要件 は、IT Assistant が Dell エージェントが含まれた MSI ファイルをダウンロードする場合に推奨される要件です。MSI ファイルのサイズは通常 60 ~ 64 MB あります。

### 対応 **Windows** 環境での **Java** ランタイムパラメータの設定

- 1. スタートボタンをクリックします。設定 → コントロール パネル → Java の順で選択します。
- 2. **Java** タブの **Java** アプレットランタイム設定 セクションで 表示 をクリックします。
- 3. **Java** ランタイムパラメータを **-Xmx256M** に設定します。

### 対応 **Linux** 環境での **Java** ランタイムパラメータの設定

- 1. Java ホームディレクトリに移動します。デフォルトのパスは **/usr/java/jre1.6.0\_03/bin/** です。
- 2. **./ControlPanel** を実行します。
- 3. **Java** タブの **Java** アプレットランタイム設定 セクションで 表示 をクリックします。
- 4. **Java** ランタイムパラメータを **-Xmx256M** に設定します。

### リモート管理下ノードへの **Dell** エージェントのインストール

IT Assistant を使用して企業ネットワークを管理している場合は、環境内の複数のシステムに最新の Dell OpenManage Server Administrator をインストールできます。これらのシステムには、前に Server Administrator がインストールされているシステムとそうでないシステムがあります。

以下のソースから Windows では Server Administrator **.msp** ファイル、Linux では .**tar.gz** ファイルを取得します。

- l Dell Systems Management Tools and Documentation DVD
- <sup>l</sup> Dell のサポートウェブサイト、**support.dell.com**

以下のソースから Windows では Server Administrator **.msp** ファイル、Linux では .**tar.gz** ファイルを取得します。

- 1 Dell Server Updates DVD または『Dell PowerEdge™ Server Update Utility CD』
- <sup>l</sup> Dell のサポートウェブサイト、**support.dell.com**

IT Assistant のタスク管理機能を使用すると、ソフトウェアエージェント導入タスクを作成して、ネットワーク上の複数のシステムに Server Administrator の導入をスケジュールできます。Server Administrator のインストール後、以下の場合に新しいステータスが表示されます。

- 1 検出、インベントリを強制的に行うか、手動でステータスポーリングを行う場合のみ。
- l 次回スケジュールされている検出、インベントリ、またはステータスポーリングの後。

メモ:最初のデバイス検出中にインベントリのプロトコル設定をデバイスに指定し、対応するサービスがそのデバイスで実行されている必要があります。

## ソフトウェア導入タスクの作成

- 1. メニューバーから 管理→タスクを選択します。
- 2. タスク 親ノードで ソフトウェアの導入 を右クリックして 新規タスク**...** を選択します。

新規タスクウィザード が表示されます。

3. タスクの作成 にわかりやすいタスクの名前を入力し、Windows または Linux の**Server Administrator** の導入 **/** アップグレード タスクを選択します。

**Next**(次へ)をクリックします。

4. タスクインストーラの指定 で インストールファイルパス を指定します。

メモ:.msi ファイルは管理下システムに管理ステーションアプリケーション全体をインストールします。.msp ファイルには Windows のマイナーまたはパッチリリースに対するアップグレ ードのデルタが入っています。.tar.gz には、Linux のメジャーとマイナーバージョン両方のアップグレードが含まれています。

MSI と MSP 間の選択は、ネットワーク帯域の最適使用とこのタスクで設定されたすべてのデバイスを正しくアップデートすることとの比較に基づいて行います。一般に、MSP はサイズが小さく、 ネットワーク帯域の節約が必要な場合に適しています。ただし、MSP の必要条件は 1 つ前のメジャーバージョン(OpenManage バージョン 5.4)です。MSI の必要条件はこれに比べて緩くなっ ています(現在では、OpenManage バージョン 4.3)。

**メモ: Dell OpenManage Server Administrator アプリケーションが入っているメディアで SysMgmt.msi** を見つけます。

メモ:必ず Dell OpenManage バージョン 5.0 以降の **SysMgmt.msi** ファイルのみを選択してください。Dell OpenManage の旧バージョンの **.msi** ファイルは IT Assistant 8.1 以降で はサポートされていません。Server Administrator のバージョンは、**SysMgmt.msi** ファイルを右クリックして プロパティ を選択すると確認できます。Server Administrator のバージョン は 概要 タブに表示されます。

メモ:管理ステーションにタスク作成用の十分な空き容量(130 MB 以上)があることを確認します。管理下ノードには **%SYSTEMDRIVE%** またはオペレーティングシステムがインストール されているドライブに約 130 MB の空き容量が必要です。

メモ:この機能は、ADDLOCAL パラメータのみをサポートしています。このパラメータとその数の詳細については、『Dell OpenManage インストールとセキュリティユーザーズガイド』を 参照してください。

**ターゲットノードのインストーラエンジンのアップグレード(必要な場合)** の選択をお勧めします。このオプションは、msiexec の最新バージョンが管理下システムにインストールされるよう<br>にします。

このオプションを選択せず、管理下システムに必要なバージョンがインストールされていない場合は、エラーメッセージが表示されます。

メモ:必要なアップグレードエンジンファイル(**.exe** および **.bat**)が Systems Management インストーラ(**.msi**)と同じフォルダに見つからない場合は、このオプションは失敗します。これ らのファイルを削除した場合は、**ftp.dell.com** から **SystemsManagement** フォルダにダウンロードしてください。

<span id="page-95-2"></span>5. デバイスの選択 で、Server Administrator を導入する適切なシステムを選択します。

<mark>グ</mark> メモ:タスクの実行時に IT Assistant によって必要条件チェックが実行され、実行の詳細をタスク実行の詳細 ペインで確認できます。タスクの実行に失敗した場合は、エラー(たとえば ディスク容量不足)を修正してからタスクをもう一度実行してください。詳細は、「Dell OpenManage IT Assistant オンラインヘルプ」を参照してください。

- 6. スケジュールの選択 で、指定した時間にタスクをスケジュールするか、タスクを直ちに実行します。
- 7. 資格情報の入力にオペレーティングシステムの資格情報を入力します。
- 8. 概要 で選択内容を表示して確認します。
- 9. 完了をクリックして選択内容を承認するか、戻るをクリックして変更します。

メモ:この時点で、ファイルが IT Assistant リポジトリにアップロードされます。このプロセスは数分かかる場合があります。

# <span id="page-95-0"></span>ソフトウェアアップデートの使用

**管理 → タスク → ソフトウェアアップデート**を使って、『Dell Server Updates DVD』、または Dell のサポートウェブサイト f**tp.dell.com** から取得した最新のアップデートパッケージまたはバンドルで<br>システムやデバイスをアップデートできます。

**メモ: タス**クを作成する前に、アップデートパッケージやバンドルを IT Assistant リポジトリにインポートする必要があります。詳細については、「<u>オンラインリポジトリからパッケージをインポートす</u><br><u>る</u>」を参照してください。

### ソフトウェアアップデートタスクの作成

■ メモ: ソフトウェアアップデートタスクを作成する前に、リポジトリの管理を開始する必要があります。 管理 → ソフトウェアアップデート の順に選択して、必要なアップデートパッケージまたはバ<br>ンドルをインポートする先の目的のリポジトリを開きます(まだ開かれていない場合)。詳細については、「IT Assistant でのソフトウェアアップデートの使用」を参照してください。 ンドルをインポートする先の目的のリポジトリを開きます(まだ開かれていない場合)。詳細については、「IT Assist

ソフトウェアアップデートを作成するには、次の手順を実行します。

- 1. メニューバーから 管理→タスクを選択します。
- 2. タスク 親ノードで ソフトウェアのアップデート を右クリックして 新規タスク**...** を選択します。

新規タスクウィザード が表示されます。

**■ メモ:Dell では、デバイス準拠レポートを実行してから、そのレポートに基づいてソフトウェアアップデートタスクを作成することを推奨しています。準拠レポートの作成に関する詳細は、 「ダウンロードされたパッケージ / [バンドルの準拠\(コンプライアンス\)レポートの表示」](file:///E:/Software/smitasst/8.4/ja/ug/softupda.htm#wp1057880) を参照してください。** 

- 3. リポジトリの内容 ウィンドウで、アップデートのパッケージまたはバンドルを選択します。
- 4. オプションの選択 ウィンドウで、使用するオプションを選択します。

メモ:セキュリティ上、Dell では管理下システムで SSH バージョン 2 またはそれ以降を使用することをお勧めします。

- 5. デバイスの選択 で、アップデートパッケージまたはバンドルを導入する必要があるデバイスを選択します。
- 6. スケジュールの選択 で、指定した時間にタスクをスケジュールするか、タスクを直ちに実行します。
- 7. 概要 ウィンドウで選択内容を確認するか、または 戻る を選択して選択内容を変更します。

スケジュールされた時間に選択されたデバイスにソフトウェアアップデートパッケージが適用されます。

# <span id="page-95-1"></span>タスクのエクスポートとインポート

エクスポート / インポート機能を使うと、IT Assistant 内の選択されたタスクのタスク設定情報を XML ファイルにエクスポートできます。タスクを作成し直して再設定する代わりに、IT Assistant がインスト ールされている新しいネットワーク環境にこのファイルをインポートできます。

メモ:この機能はコマンドラインタスクに限定されます。

トムが 10 個のコマンドラインタスクを作成し、ジェーンはそのうち 5 個のタスクを使用したいとします。これらの 5 個のタスクを再設定する代わりに、トムはこれらの 5 個のタスクを XML ファイルにエクス<br>ポートしてから電子メールでジェーンに送ることができます。ジェーンはこれらのタスクを直接 IT Assistant にインポートでき、タスクを手動で再設定する手間が省けます。

## タスクのエクスポート

- 1. 管理 → タスクを選択します。
- 2. コマンドライン タスクを展開します。

メモ:コマンドラインタスクをいくつか作成しているはずです。

- 3. エクスポートしたいコマンドラインタスクを選択し、右クリックして タスクのエクスポート を選択します。
- 4. ファイルに名前を付けて保存 ダイアログボックスにファイル名を入力し、タスク設定情報を保存します。

**メモ:デバイスの選択とユーザー資格情報を除くすべてのタスク情報がエクスポートされます。** 

## タスクのインポート

- 1. 管理 → タスクを選択します。
- 2. タスク を右クリックして、タスクのインポート を選択します。
- 3. **開く**ダイアログボックスからエクスポートタスク XML ファイルを選択します。

メモ:IT Assistant は XML ファイルを調べて、ファイル内に記載されている IT Assistant のバージョンを確認します。IT Assistant では、IT Asssistant バージョン 8.1 以降からエクスポ ートされたファイルのみ新規インポートタスクにインポートできます。

タスクのインポート ウィザードが開きます。

4. タスクの選択 ウィンドウに、選択したタスク設定ファイルに入っているタスク情報が表示されます。

右側のペインでタスクを選択すると、そのタスクの詳細が表示されます。

メモ:選択したタスクのスケジュールが期限切れになったら、警告が表示されます。インポートが完了した後で、このタスクを再設定できます。

■ メモ:タスクタイプが目的の管理ステーションに適用できないタスクは UI で無効になっています。

[目次ページに戻る](file:///E:/Software/smitasst/8.4/ja/ug/index.htm)

<span id="page-97-1"></span>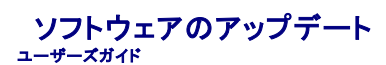

● ソフトウェアウェブアップデートの使用

● IT Assistant でのソフトウェアアップデートの使用

IT Assistant には一元化されたソフトウェアアップデート機能が搭載されています。「Dell サーバーアップデートメディア」または Dell サポートウェブサイト **ftp.dell.com** から Dell アップデートパッケー ジ と システムアップデートセット(システムバンドル)を IT Assistant リポジトリにロードして、Update Package に対し企業の全システムのコンプライアンスチェックを実行できます。

■ メモ: System Update Set はデル認定パッケージの論理的なセットで、問題なく併用できます。

<mark>/</mark> メモ: Dell OpenManage バージョン 5.3 以降では、Software Update Utility(ソフトウェアアップデートユーティリティ)は『Dell Server Updates DVD』からのみ入手できます。ただし、Dell OpenManage バージョン 5.3 より前のバージョンでは、ソフトウェアアップデートユーティリティは『Dell PowerEdge™ Server Update Utility CD』から入手できます。このガイドでは便宜上、<br>『Dell Server Updates DVD』と『Dell PowerEdge Server Update Utility CD』をまとめて「サーバーアップデートメディア」と呼びます。

Dell™ OpenManage™ IT Assistant のソフトウェアアップデートの主な特徴は以下の通りです。

ι ソフトウェブアップデート:Dell のサポートウェブサイト **ftp.dell.com** のシステムアップデートセットで新しいアップデートパッケージがあるかを調べるタスクをスケジュールできます。新し<br>しいアップデートの通知を受信するように電子メールタスクを設定することができます。また、すべてのアップデートまたはネットワーク上のシステムにのみ適用されるアップデートのみに対して通<br>知を受信するようにタスクを設定することもできます。

<sup>l</sup> デジタル署名の検証:IT Assistant はアップデートパッケージ、カタログと MSI ファイルの信憑性と整合性をデジタル署名の検証を使用して確認します。

■ メモ:広域ネットワーク (WAN) を通してソフトウェアアップデートタスクを実行する場合は、ネットワークに十分な帯域幅がないとタスクに失敗することがあります。WAN 上でこのタスクを実行す る場合は、リモート場所でシステムにローカルに IT Assistant をインストールし、アップデートパッケージ / インストーラが IT Assistant システム上でローカルに取得でき、リモートデスクトップか らそのシステム上の IT Assistant にアクセスできるようにすることを推奨します。

ジェーンやトムは、IT Assistant を使って、ネットワーク上のサーバーやストレージデバイスの BIOS、ファームウェア、またはドライバをアップグレードできます。組織のサイズや性質の違いにより、また<br>使用モデルによって、最新のアップデートは以下のソースから使用できます。

<sup>l</sup> IT Assistant バージョン 8.1 以降では、Dell サポートウェブサイト **ftp.dell.com** と同期して自動的にアップデートパッケージをダウンロードできるように IT Assistant を設定できます。詳細につ いては、「[ソフトウェアウェブアップデートの使用](#page-97-0)」を参照してください。

<sup>l</sup> 「サーバーアップデートメディア」から四半期に 1 度くらいの頻度でリリースされる最新のアップデートパッケージをインポートします。

<sup>l</sup> Dell のサポートウェブサイトから手動でアップデートパッケージを取得して、IT Assistant リポジトリにインポートします。この方法は、トム / ジェーンが少数のパッケージをダウンロードする場合 に最も簡単な方法です。

メモ:IT Assistant ユーザーインタフェースを実行するシステムでは、Java Runtime Environment(JRE)にソフトウェアアップデートタスクを実行するための JRE メモリ(ヒープメモリ)空き容量 が 256 MB 以上必要です。このパラメータの設定方法は、「<u>対応 Windows 環境での Java [ランタイムパラメータの設定](file:///E:/Software/smitasst/8.4/ja/ug/softdepl.htm#wp1055351)</u>」 および 「<u>対応 Linux 環境での Java ランタイムパラメータの設定</u>」を参<br>照してください。

# <span id="page-97-0"></span>ソフトウェアウェブアップデートの使用

IT Assistant バージョン 8.4 をインストール(またはこのバージョンにアップグレード)するとき、新しいノード・オンラインリポジトリ・が **リポジトリ** ツリーに表示されます。このリポジトリは空白で、Dell のウ<br>ェブサイト ftp.dell.com に IT Assistant を同期したときにのみアップデートバッケージが格納されます。その後、オンラインリポジトリに ftp.dell.com の最新内容が表示されます。

**メモ: IT** Assistant 8.2 以降では、デフォルトでリポジトリツリーが簡易表示されます。つまり、ネットワークで検出されたアップデートパッケージ / バンドルのみが表示されます。**クラシックビュー**<br>をクリックして、ネットワークの該当するデバイスがあるかどうかにかかわらず、すべてのシステムを表示します。

メモ:ホットフィックスを適用するために、DUP を直接リポジトリにインポートできます。個々の DUP は **support.dell.com** から入手できます。インポートした DUP をローカル Windows ディレク トリにコピーします。IT Assistant からファイル選択ウィジェットを起動し、この DUP を IT Assistant リポジトリにインポートすることを選択します。

**ftp.dell.com** からオンラインリポジトリへのアップデートの自動ダウンロードを選択すると、IT Assistant リポジトリにインポートする前にリポジトリをキャッシュとして使用してオンラインリポジトリの内容を 見直すことができます。あるいは、各同期中に新しいアップデートを自動的にダウンロードしてから IT Assistant リポジトリにインポートすることもできます。

**ftp.dell.com** にある最新のアップデートを調べるには、オンライン同期タスクを設定して実行します。オンラインリポジトリの同期によって IT Assistant は **ftp.dell.com** の最新の内容を調べることができ ます。また、必要なパッケージのみを自動的にダウンロードして、そのまま IT Assistant リポジトリにインポートできるようにすることもできます。

その後、IT Assistant で **ftp.dell.com** に新しいアップデートがあるかを調べるスケジュールを立てたり、調べる頻度を設定できます。オンラインリポジトリをユーザーインタフェースを通して必要に応じて 同期することもできます。

IT Assistant は、デジタル署名を検証することで **ftp.dell.com** からダウンロードした内容の整合性と信頼性を確認します。

トムが企業内でこの機能をどのように使用しているか見てみましょう。

トムは大企業環境(およそ 1,000 台のシステムに加えて、プリンタ、テープ、仮想マシン)の管理を行っています。彼のシステムでは複数の異なるオペレーティングシステムが使用されており、各種のコン<br>トローラやストレージコンポーネントで構成されています。トムは、新しい / アップデートされたパッケージが利用可能になり次第通知を受けることを望んでいます。これによってトムは、システムの即時ア<br>ップグレードが必要か、後でアップグレードするようにスケ

トムは、この機能を使用する前に以下の事項を考慮する必要があります。

- <sup>l</sup> 会社のファイアウォール / プロキシを通してインターネットに接続するにはどうするか。
- 1 IT Assistant が Dell のウェブサイトで新しいパッケージを検出する度にアップデートの通知を受け取りたいか。
- 1 アップデートはどのようにスケジュールするか。アップデートをいつダウンロードするようにスケジュールするかは重要か。
- 1 どのアップデートがネットワーク上のシステムに適用されるかをどのようにして判断するか。

<span id="page-98-1"></span>1 IT Assistant が新しいアップデートを検出したとき、(IT Assistant リポジトリにインポートすることなく)そのダウンロードのみを行うか、それともダウンロードしてから自動的に IT Assistant リポジ トリにインポートするか。

### **IT Assistant** と **Dell** のウェブサイトの同期

メモ:この機能を使用するためには、ネットワークで通信プロトコル -HTTP または FTP- のいずれかがサポートされていることが必要です。

IT Assistant を Dell のウェブサイトと同期するためには、次の手順を実行します。

- 1. オンラインリポジトリ を右クリックして オンライン同期の設定 を選択します。
- 2. 接続設定 画面で、ダウンロードサイト として **ftp.dell.com** を選択し、接続パラメータとして **ftp** プロトコルを選択します。会社のファイアウォールが FTP ダウンロードをブロックする場合は、 HTTP プロトコルを選択することもできます。

会社のネットワーク設定によっては、プロキシを設定することが必要な場合があります。**プロキシサーバー** セクションで **アドレス** と **ポート** 番号を指定することでプロキシを設定します。 適切<br>なユーザー名とパスワードも入力します。プロキシが認証なしで機能する場合は、これらのフィールドを空白にできます。

トムは 接続性のテストをクリックして、IT Assistant が Dell のウェブサイトから必要な内容を正しくダウンロードできることを確認します。

接続性をテストするために、IT Assistant は指定したパラメータを使って Dell のウェブサイトに接続し、利用可能な最新カタログをダウンロードします。IT Assistant は後続の同期セッションすべ てで同じパラメータを使用します。

**メモ**: 接続性のテストが不合格になる理由としては、プロキシ認証エラー、不正プロトコル、不正プロキシポート、ネットワーク障害、ファイアウォールによる通信のブロックなどがありま<br>す。

- 3. パッケージの選択条件 画面で、トムは、次のオプションのいずれかを選択できます。
	- <sup>l</sup> ネットワークのデバイスに適用するパッケージ**/**バンドルを選択 (推奨) トムは、オペレーティングシステム、システムモデルなど、すべてのシステムで詳細を指定する必要がない ため、このオプションを使用します。
	- <sup>l</sup> 以下の基準を満たすパッケージ**/**バンドルのみを選択 このオプションを選択すると、オンラインアップデート操作に IT Assistant が含めるコンポーネント、オペレーティングシステム、 システムを指定できます。
	- メモ:トムはネットワーク上の **すべてのコンポーネント、すべてのオペレーティングシステム、すべてのシステム** のいずれか 1 つを選択する必要があります。これを行わないと、オ<br>ンライン同期中にどのパッケージもバンドルも自動ダウンロードされません。ただし、後でこれらを IT Assistant ユーザーインタフェースからインポートすることはできます。

トムは以下を選択します。

- すべてのコンポーネント
- すべてのオペレーティングシステム
- ¡ ネットワーク上の Dell PowerEdge *x*7*xx*、*x*8*xx*、および *x*9*xx* システム

上の選択肢のいずれかを選択したら、トムは、**今すぐカタログを更新...** をクリックします。これで、IT Assistant リポジトリに格納されているカタログが、Dell のウェブサイトで利用可能な最新の<br>コンポーネントに更新されます。

<span id="page-98-0"></span>4. スケジュールの選択 画面で、今すぐ Dell のウェブサイトと同期することも、同期をスケジュールすることもできます。

トムは月次スケジュールを選択して、次へ をクリックします。

メモ:Dell のウェブサイトでのアップデートは通常あまり頻繁に行われないことがわかっているので、日次や週次は選択しません。また、日次スケジュールはネットワーク使用量、システ ムリソース、インターネット料金の増加が問題になります。

メモ:自動ダウンロードはリソースの使用が激しいタスクで、各同期中にネットワーク帯域を消費し、CPU およびメモリ使用率の増加が問題になります。このため、オンライン同期はオフピ ーク時にスケジュールすることをお勧めします。

#### 5. 通知と自動ダウンロードの設定 画面で以下を行います。

a. トムは 電子メール通知を有効にするを選択して、電子メールアドレス フィールドに電子メールアドレスを入力します。

メモ:ソフトウェアウェブアップデートの電子メールによる通知機能を設定すると、IT Assistant は次の同期サイクル時に **ftp.dell.com** 上に新しいアップデートパッケージがあればその旨 を通知します。

メモ:このオプションを選択すると、新しいパッケージに関する情報を通知する電子メールが送信先として設定されているユーザーに送信されます。トムはシステム管理者のメールリスト を選択することや、複数ユーザーの電子メールアドレスをカンマまたはセミコロンで区切って入力することもできます。

■ メモ: 電子メールによる通知は、ユーザーインタフェースでの通知の追加機能です。

- b. アップデートが入手可能になると自動的にダウンロードするを選択することもできます。これを選択すると、新しいパッケージは IT Assistant が管理するキャッシュに自動的にダウ ンロードされます。
- メモ:同期後に、ダウンロードされたパッケージやバンドルとダウンロードされなかったものをオンラインリポジトリ下のアイコンによって確認できます。

メモ:IT Assistant は、デジタル署名の検証によってダウンロードされたパッケージの整合性を確認し、デジタル署名の検証に不合格となったすべてのパッケージを破棄します。

トムはまた、**自動インポート**を選択することもできます。このオプションを選択すると、同期中にアップデートが自動的に IT Assistant リポジトリにインポートされます。ただし、自分の介 入 / 知識なしで IT ASSISTANT リポジトリにコンテンツを格納したくない場合、トムはこのオプションを無視します。

- c. トムは、ネットワーク上のどのシステムが最新アップデートパッケージと互換性があるかを調べたり、BIOS アップデートのようにほとんどすべてのシステムに影響するメジャーアップデ<br>――一トがあるかを知りたいとします。**このため、彼は ダウンロードコンポーネントの準拠レポートを電子メールに含む** も選択します。
- メモ:このオプションを選択しないと、電子メールによる通知にはアップデートパッケージの準拠(コンプライアンス)レポートは含まれません。この場合にも、準拠 タブには準拠レポートが<br>表示されます。詳細については、「<u>ダウンロードされたパッケージ / バンドルの準拠(コンプライアンス)レポートの表示</u>」を参照してください。

メモ:準拠(コンプライアンス)レポートはリソースの使用が激しいタスクで、ネットワーク帯域を消費し、CPU およびメモリの使用量が増加します。このため、オンライン同期をオフピーク時 間にスケジュールする必要があります。

6. 概要 画面に設定内容が表示されます。 終了 をクリックして設定を受け入れるか、 戻る をクリックして変更します。

終了 をクリックすると、IT Assistant は以下の操作を行います。

<sup>l</sup> [ステップ](#page-98-0) 4 で設定したスケジュールに基づく **ftp.dell.com** との同期。

IT Assistant は、カタログの現在(n)と 1 つ前(n-1)のバージョンをリポジトリに保存します。IT Assistant はカタログをダウンロードし、IT Assistant リボジトリにある一番新しいカタログ(n-1)との 比較を行います。トムは、ユーザーインタフェースの **オンラインリポジトリの比較** タブで 2 つのバージョンの比較を表示できます。このオプションを選択すると、電子メールによる通知にレポー<br>トを含めることができます。

- 1 カタログからの最新内容の抽出。
- <sup>l</sup> MD5 ハッシュが変更されたパッケージの削除。

メモ:IT Assistant は、パッケージの MD5 ハッシュと共に、製品開発キット(PDK)にて提供されたアルゴリズムを使って、2 つのパッケージが同じかを調べます。両方の基準が一致した ときにのみ、IT Assistant はそれらのパッケージが同等とみなします。

# リポジトリ内のアップデートパッケージと **Dell** のウェブサイト内容を比較する

トムはキャッシュ内のアップデートパッケージをリポジトリ内のものと比較することを望んでいます。

- これらのアップデートパッケージの比較は、次の操作で行うことができます。
	- 1 2 つのリポジトリを比較する
	- 1 2 つのカタログの内容を比較する

#### **2** つのリポジトリを比較する

トムは次の手順を実行します。

- 1. ソフトウェアアップデートリポジトリ ツリーから オンラインリポジトリ を選択します。
- 2. 右側のペインで、リポジトリの比較 タブを選択します。
- 3. ターゲットリポジトリの選択 フィールドで IT Assistant リポジトリを選択するか、新しいリポジトリを開くを選択し、「サーバー アップデートメディア」をクリックして、使用可能なアップデートパ -ジを表示します
- 4. 比較 をクリックします。

IT Assistant は、選択した 2 つのリポジトリを比較し、結果としてステータスとバージョン情報を表示します。

#### **2** つのカタログの内容を比較する

トムは、2 つのオンライン同期の結果を比較できます。

トムは次の手順を実行します。

- 1. ソフトウェアアップデートリポジトリ ツリーから オンラインリポジトリ を選択します。
- 2. 右側のペインで、オンラインリポジトリの比較 タブを選択します。

■ メモ:タブに内容が表示されるためには、その前にオンライン同期を実行する必要があります。

IT Assistant はカタログの比較を行い、ステータスとバージョン情報を表示します。

この比較後、内容を IT Assistant リポジトリにインポートするかどうかを指定できます。

トムは、比較結果を フィルタ して表示することもできます。これによって、結果のサブセットを表示することが可能になります。

- 1 これは、オンラインリポジトリに多数のパッケージがある場合や、
- 1 比較結果の対象となるパッケージ / バンドルを特定のものに限定したい場合に便利です。

<span id="page-100-0"></span>フィルタ基準としては以下のようなものを使用できます。

- l コンポーネント(ベースボード管理コントローラ、Remote Access Controller など)
- l オペレーティングシステム
- l システム
- 1 上記の組み合わせ

すべて表示 をクリックすると、フィルタなしの結果を表示できます。

メモ:フィルタ基準は 比較結果 タブに表示される内容を制限するだけで、リポジトリの内容、すなわちダウンロードするパッケージやバンドルには影響しません。

■ メモ:フィルタの設定はアクティブブラウザセッション内でのみ保持されます。

インポート をクリックすると、パッケージやバンドルを IT Assistant リポジトリツリーにインポートできます。

### オンラインリポジトリからパッケージをインポートする

システムにアップデートパッケージを適用するには、まずそのアップデートパッケージを IT Assistant リポジトリにインポートする必要があります。

トムは、パッケージ / バンドルを以下の方法でインポートできます。

- 1 オンライン同期中に自動的にインポートする
- 1 リポジトリの比較 または オンラインリポジトリの比較 タブから手動でインポートする
- 1 オンラインリポジトリから

オンラインリポジトリ からパッケージ / バンドルをインポートするには、次の手順を実行します。

- 1. オンラインリポジトリ を展開します。
- 2. インポートするパッケージを右クリックして、インポート**...** を選択します。

キャッシュにインポートされず、参照されるだけのパッケージ / バンドルには特別のアイコンが表示されます。

ダウンロードされたパッケージ / バンドルのアイコンは IT Assistant /「サーバーアップデー」トメディアリポジトリ内のものと同じです。

アップデートパッケージをインポートする前に、IT Assistant はまず管理ステーションで管理されているキャッシュ内のパッケージが使用可能かを調べます パッケージが使用可能であれば、 IT Assistant はそのパッケージをキャッシュから IT Assistant リポジトリにインポートします。キャッシュにパッケージがない場合は、IT Assistant はパッケージを Dell のサポートウェブサイト **ftp.dell.com** からダウンロードして IT Assistant リポジトリにインポートします。

# <span id="page-100-1"></span>ダウンロードされたパッケージ **/** バンドルの準拠(コンプライアンス)レポートの表示

アップデートパッケージをダウンロードした後、ネットワーク上のデバイスがダウンロードしたアップデートパッケージに準拠しているか、そしてどのデバイスにアップデートパッケージを適用できるかを調<br>ベたいとします。これは、IT Assistan リポジトリにダウンロードされたパッケージをクリックして、右側のペインに表示される **準拠** タブをクリックすることで行います。このタブにはデバイス選択ペインが<br>あり、このペインから準拠レポートに含みたい特

メモ:オンラインリポジトリでは、準拠 タブはキャッシュにダウンロードされたパッケージ / バンドルに対してのみ使用可能です。

IT Assistant 8.2 以降を起動して、ツール → コンプライアンスツール をクリックし、準拠(コンプライアンス)レポートを取得できます。ファイルのダウンロード ダイアログボックスで 開く または 保存 をクリックし、選択した場所に保存するか、Microsoft® Excel® ファイルとしてレポートを表示できます。

デバイス選択方法の詳細は、「Dell OpenManage IT Assistant オンラインヘルプ」を参照してください。

比較 をクリックすると、比較が行われて準拠(コンプライアンス)レポートが生成されます。このレポートには次の情報が含まれます。

- 1 違いを示すアイコン(!)
- 1 パッケージまたはオブジェクトの名前
- l デバイスのバージョン(デバイスコンポーネントのバージョンがデバイスバージョンです)

l リポジトリのパッケージバージョン(トムが比較の対象として指定したアップデートパッケージまたはシステムアップデートセットのバージョンがリポジトリのパッケージバージョンです)

アップデートをクリックすると、ソフトウェアアップデートタスクが開始します。ソフトウェアのアップデートタスクの詳細は、「<u>ソフトウェアアップデートの使用」</u>を参照してください。

■ メモ:オンラインリポジトリでは アップデート オプションは無効になっています。パッケージを IT Assistant リポジトリにインポートすると、アップデート オプションが有効になります。

準拠 タブは IT Assistant リポジトリにインポートされたパッケージとオンラインリポジトリにダウンロードされたパッケージに対してのみ表示されます。

メモ:準拠(コンプライアンス)レポートはリソースの使用が激しいタスクで、ネットワーク帯域を消費し、CPU およびメモリの使用量が増加します。このため、トムはこのタスクをオフピーク時にス<br>ケジュールします。

# <span id="page-101-1"></span><span id="page-101-0"></span>**IT Assistant** でのソフトウェアアップデートの使用

ジェーンが企業内でこの機能をどのように使用しているか見てみましょう。

ジェーンは中小企業環境(サーバー 50 台、クライアントシステム 200 台以上)でのシステム管理を行っています。大量ダウンロードに必要なネットワーク帯域幅はありません。このため、ジェーンは「サ<br>ーバーアップデートメディア」を使って定期的にアップデートパッケージを取得する方法をとります。

# サーバーアップデートメディアの使用

IT Assistant 内から Dell アップデートパッケージを使用するために、ジェーンは次の手順を実行します。

- 1. 「サーバーアップデートメディア」をメディアドライブに挿入します。
- 2. IT Assistant UI で 管理 → ソフトウェアアップデート の順に選択します。
- 3. ルートノード(ソフトウェアアップデートリポジトリ)をクリックして、リポジトリを開く(**CD** のアップデート**CD**)**...** を選択します。
- 4. DVD の場所に移動し、リポジトリのディレクトリを見つけます。
- 5. **catalog.xml** を選択し、開く をクリックします。

「サーバーアップデートメディア」の内容が IT Assistant ユーザーインタフェースに表示されます。これで、パッケージのインポート、準拠(コンプライアンス)チェックの実行、ソフトウェアアップデ ートの実行などの操作ができます。

ジェーンは Dell のサポートウェブサイト **ftp.dell.com** から個々のアップデートパッケージを手動でダウンロードすることがあります。ジェーンは、アップデートパッケージに含まれるファームウェアアップ<br>グレードが必要なシステムがあることは分かっていますが、50 台のサーバーを手動で 1 台ずつ検査せずにアップグレードが必要なシステムを特定したいと考えています。IT Assistant を使用すると、こ れがすぐにわかります。

何台のシステムにアップデートが必要かを調べるには、以下の手順に従います。

- 1. メニューバーから、管理→ソフトウェアアップデートを選択します。
- 2. 左のナビゲーションペインで **IT Assistant** リポジトリ を右クリックし、追加 を選択します。

ジェーンはアップデートパッケージをダウンロードしたシステム上の場所に移動します。パッケージを選択して 開く をクリックすると、選択したパッケージがリポジトリツリーに IT Assistant リポジ トリの子ノードとして追加されます。

- 3. 左ペインのアップデートパッケージ名をクリックすると、右ペインにその内容の概要が表示されます。
- 4. 準拠 タブをクリックしてから、パッケージを比較する特定のデバイスグループ(またはクエリ)をクリックします。

メモ:IT Assistant 8.2 を起動して、ジェーンは、**ツール → コンプライアンスツール** をクリックし、準拠(コンプライアンス)レポートを取得できます。**ファイルのダウンロード** ダイアログ<br>ボックスで **開く** または **保存** をクリックし、選択した場所に保存するか、Microsoft Excel ファイルとしてレポートを表示できます。

5. 比較をクリックして、選択したデバイスをアップデートパッケージの内容と比べます。

IT Assistant で比較が実行され、相違点、選択したデバイスの完全バージョン情報、準拠していないシステムやデバイスのシステムの識別に役立つその他の情報を図示した準拠(コンプライアン ス)レポートが生成されます。

準拠(コンプライアンス)レポートでネットワーク上のシステムが準拠しているかを調べ、準拠しているシステム上でアップデートパッケージを実行します。準拠(コンプライアンス)レポートはまた、<br>その四半期 / 年に利用可能なアップデートパッケージの記録としても使用できます。

6. アップデートが必要なシステムやデバイスが検出されると、ジェーンはアップデートするデバイスを選択し、**アップデート** ボタンをクリックできます。これで、**ソフトウェアアップデート** タスクウィ<br>- ザードが自動的に開始します。

ソフトウェアアップデートタスクの詳細は、「[ソフトウェアアップデートの使用」](file:///E:/Software/smitasst/8.4/ja/ug/softdepl.htm#wp1058866)を参照してください。

メモ:ジェーンは IT Assistant を実行しているシステムにアップデートを適用することはできません。このシステムにアップデートを適用するためには、別のシステムからソフトウェアアップデート を実行する必要があります。

[目次ページに戻る](file:///E:/Software/smitasst/8.4/ja/ug/index.htm)

### Dell™ OpenManage™ IT Assistant バージョン 8.4 の新機能 ユーザーズガイド

● 新機能と強化機能

● 前にリリースからの機能

# <span id="page-102-0"></span>新機能と強化機能

IT Assistant 8.4 の新機能は以下の通りです。

### **VFlash Media**、**iDRAC6 Express**、**iDRAC6 Enterprise** 情報の表示

VFlash Media、iDRAC6 Express、iDRAC6 Enterprise は、システム起動時に BIOS から使用可能な RAID の作成と OS の導入を含むファームウェアアップデート、ハードウェア設定用に On-board Server Diagnostics と Unified Server Configurator を有効にします。

IT Assistant は、デバイス詳細ページの iDRAC 情報テーブルに VFlash メディア情報と iDRAC6 Express 情報を、フィールド交換ユニットテーブルに iDRAC6 Enterprise 詳細情報を表示します。

#### **Microsoft Hyper-V** と **Hyper-V Server** サポートの強化

以下の IT Assistant の強化機能が Hyper-V と Hyper-V Server 向けにサポートされています。

- <sup>l</sup> 仮想マシンがホスト間で移動した場合、IT Assistant はホスト設定の自動更新を表示します。
- <sup>l</sup> VMware ESXi に類似した Hyper-V と Hyper-V Server で実行されるゲストの書き込み済みレポート。詳細は、「IT Assistant オンラインヘルプ」を参照してください。

## セキュアシェル **(SSH)** 接続のトラブルシューティング

IT Assistant のトラブルシューティングツールが SSH 接続エラーを検出するように強化されました。IT Assistant の SSH トラブルシューティング機能を使って、不正な資格情報、SSH デーモンの不実 行、ファイアウォールによる SSH ポートのブロック、設定ポートでの SSH の不実行など Linux システムの SSH エラーを検出できます。このテストを実行できる一般的なシナリオは、ターゲット Linux システムでの性能または電源モニタタスクのエラーの検出です。

#### **IPv6 URL** のアプリケーションの起動

IPv4 と IPv6 アドレスが混在するシステムで構成されるネットワークでは、IPv6 を使って IT Assistant から Dell OpenManage Server Administrator を起動できます。しかしながら、IT Assistant のデ バイス検出機能では今でもまだ IPv4 アドレスが使用されます。

# 帯域外管理機能の強化

*xx1x* システムでは、iDRAC6 は帯域外 SNMP 管理が可能です。帯域外管理には SNMP と IPMI をどちらも使用できます。

#### **Server Administrator** サイドバンドインタフェースのサポート

Dell OpenManage Server Administrator はサイドバンドインタフェース用の追加 LOM の設定をサポートします。IT Assistant を使って、サイドバンドインタフェース管理用の Server Administrator CLI タスクを作成できます。

# <span id="page-102-1"></span>前にリリースからの機能

以下の機能は、前のバージョンの IT Assistant で加わったものです。

#### **IT Assistant** の仮想化のサポート

IT Assistant は、Microsoft<sup>®</sup> Hyper-V Server<sup>®</sup> 2008、Microsoft Hyper-V Server、VMware® ESX 3i、Citrix® XenServer などの新しい仮想化環境の管理に使用できます。

表 **3-1 IT Assistant** による仮想化のサポート

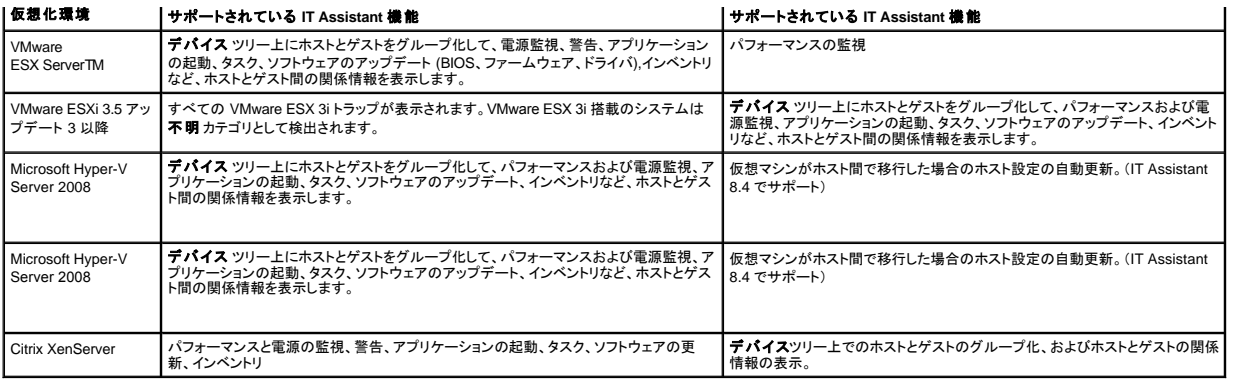

IT Assistant はホストやゲストの検出や相関には VMware API を使用しません。IT Assistant は SNMP のみで VMware ホストの検出をサポートします。VMware ホストを検出すると、IT Assistant は<br>"Host\_<ホスト名 (IP、DNS 名など)>" という文字列を使ってカスタムグループを作成します。

IT Assistant は、SNMP と CIM の両方での Windows ゲストの検出をサポートしますが、Linux のゲストは SNMP でのみ検出できます。ゲストを検出するためには、そのゲストで CIM、WMI、または SNMP が有効になっていることが必要です。

ゲストを検出すると、ホストも検出した場合にのみ IT Assistant は検出したゲストを Host\_<ホスト名> グループに加えます。検出されたゲストにはブリーフケースのアイコンが付けられます。不明グル ープ配下に追加のゲストエントリがあります。IT Assistant でホストが検出されなかったか、ゲストが検出プロトコルに応答しなかった場合にのみ、ゲストは不明グループに加えられます。

# 動的な **VMware** ホストグループ

IT Assistant は VMware ESX Server システムを検出します。各ホストは **デパイスグループ VMware ESX Server → ホスト**で検出されます。各ホストに対して、IT Assistant は Ho**st\_<ホスト名>** という新しいグループを作成します。ESX Server ホストや仮想マシンが検出されると、このグループに子ノードとして追加されます。

また仮想マシンが別のホストに移動されると、IT Assistant は自動的にホストの設定を更新します。そのため、元のホストと移動先のホストのインベントリを手動で更新して変更を反映する必要はありま せん。

メモ:IT Assistant は、ホストシステムでトラップ送信先を正しく設定した場合、仮想マシンの新しいステータスを自動的に表示します。詳細は、Dell のサポートウェブサイト **support.dell.com** で 『VMware Basic Administration Guide』を参照してください。

## **VMware ESX Server** の統合

IT Assistant を使って VMware ESX Server バージョン 3.*x* の検出と監視を行い、さらにシンプルネットワーク管理プロトコル(SNMP)を通して関連付けられている仮想マシンについての情報を取得する **ことができます** 

IT Assistant を使用してネットワーク環境で複数台の仮想マシンを検出し、ネットワーク上の他のデバイスと共にデバイスツリーに表示することができます。

以下の検出が可能です。

- l SNMP と IPMI のみによる ESX Server システムの検出
- 1 Linux 仮想マシン (SNMP 使用時のみ)
- l Windows ベースの仮想マシン(SNMP または CIM 使用時のみ)

<mark>ノ</mark> メモ: IT Assistant は Dell OpenManage Server Administrator バージョン 5.x またはそれ以降がインストールされている ESX Server ホストのみ管理できます。

ESX Server ホストに Dell OpenManage Server Administrator がインストールされている場合、デバイスツリー内の**、サーパー** および **VMware ESX Server → ホスト** カテゴリ内にそのホストが表<br>示されます。

メモ:Server Administrator は ESX Server ホストにはインストールされていません。Intelligent Platform Management Interface(IPMI)を使ってシステムを検出できます。この場合、システム は IPMIによって検出されたデバイスの下に表示されます。

メモ:ESX Server ホストを検出するには、ESX Server ホスト上でも IPMI を設定する必要があります。詳細は、Dell のサポートウェブサイト **support.dell.com** 上の『IPMI ツールによる Dell PowerEdge サーバーの管理』 にあるホワイトペーパーを参照してください。

#### デバイス ビューで、表示→更新をクリックすると、以下の操作を行うことができます。

- 1 ホストの **デバイスの詳細** ページで、仮想マシンの名前を表示することができます。ただし、仮想マシンよりも前にホストを検出した場合に限ります。
- 1 デバイスツリー内の VMware ESX Server で、仮想マシンの名前を 不明 から ゲストデバイス に移動することができます。ただし、ホストよりも前に仮想マシンを検出した場合に限ります。

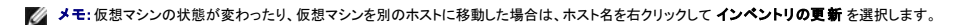

IT Assistant 8.1 以降では§事前定義された仮想マシンレポートを使って仮想マシンのレポートを生成することができます。詳細については、「[カスタムレポート」](file:///E:/Software/smitasst/8.4/ja/ug/report.htm#wp1101053)を参照してください。

# **IT Assistant** を使って作成した動的グループ用の新しい検索基準

新しいグループでのデバイスの検索基準として「システムリビジョン番号」を使用できるようになりました。また、この基準を「システムモデル」と組み合わせて、新しいグループの一部であるデバイスの情 <sub>和のエ・グ</sub>ル・フ・レ・ソ・ハ・ムール・ユーマー・フィー・コース コース」ということが、このファイン・シング・メーカー、コン・コース コース コース エン・コース 1900 II サーバーのリストを取得できます。<br>報を取得することもできます。たとえば、システムモデル 1900 と システムリビジョン番号 II を持つデバイスを検索して、すべての Dell PowerEdge 1900 II サーバーのリストを取得できます。

## オンライン同期機能の強化

IT Assistant は、ネットワーク上のシステムからインベントリ情報を生成し、その情報をデータベースに格納します。IT Assistant はこの情報に基づいて、ダウンロードすべきパッケージを自動的に決定で きるようになりました。これにより、IT Assistant は必要なパッケージだけをダウンロードし、お使いのネットワーク上にある 1 つ以上の管理下システムに対応したバンドルを作成します。

## オンライン同期

デルのサポートウェブサイト **ftp.dell.com** に定期的にアクセスして、新しいアップデートがあるかどうかを調べることができるようになりました。以下のようなオンライン同期オプションを設定できます。

- <sup>l</sup> IT Assistant を Dell のサポートウェブサイトと同期するスケジュールを選択する
- l 接続設定を指定する
- <sup>l</sup> Dell のサポートウェブサイトで利用可能なアップデートを調べる基準を設定する
- 1 電子メールによる通知など追加の属性を設定する
- l 自動ダウンロードと IT Assistant リポジトリへの自動インポートを設定する

メモ:IT Assistant バージョン 8.1 以降はハードウェアパッケージ(BIOS、ファームウェア、ドライバ)のみをダウンロードし、ソフトウェアパッケージ(OpenManage)はダウンロードしません。

## 簡素化されたリポジトリビュー

IT Assistant のソフトウェアアップデートは、デフォルトでリポジトリを簡潔に表示します。この表示は、ネットワーク上にある少なくとも 1 つのデバイスに対応したアップデートのパッケージやバンドルの みを表示します。以前のバージョンの IT Assistant と同様にリポジトリ内にあるすべてのアップデートパッケージやバンドルを表示するには、クラシック表示 を選択してください。

# コンプライアンスツール

IT Assistant は、ユーザーインタフェース(UI)から簡単に起動でき、管理下システムに関する包括的なコンプライアンス(準拠) レポートを生成します。この機能を使用すると、IT Assistant リポジトリに 読み込まれたアップデートパッケージやバンドルに対して、各システムの BIOS、やファームウェア、ドライバの現在の状態を評価できます。出力結果は簡単に使えるよう、Microsoft Excel<sup>®</sup> 形式にフォ<br>ーマットされています。

## 電源モニタ

IT Assistant から、Server Administrator コマンドラインインタフェース(CLI)を使用した電源管理および電力消費量レポートのしきい値を設定できます。電源モニタは、Microsoft Windows、Linux、 VMware ESX Server、Citrix Xenserver オペレーティングシステムでサポートされています。

メモ:この機能は PMBus 対応システムでのみサポートされており、Server Administrator 5.3 以降がシステムにインストールされていることが必要です。

#### **Dell Client Manager** の起動

IT Assistant は、Dell OpenManage Client Instrumentation 7.4 またはそれ以降がインストールされているデバイスの Dell Client Manager(DCM)の起動ポイントを表示します。

メモ:DCM ウェブページを表示するためには、IT Assistant ユーザーインタフェースが Microsoft Windows オペレーティングシステムで実行されている必要があります。

クライアントシステムは、検出ウィザードで必要な CIM 資格情報を入力することで検出できます。詳細については、「<u>検出設定の指定</u>」を参照してください。検出されたシステムはデバイスツリーで **クライ**<br>**アント** の下に表示されます。デバイスを右クリックして、**アプリケーションの起動 の**下で **DCM の起動** を選択すると、

- l DCM ウェブページが開きます。
- <sup>l</sup> デバイスが DCM のインスタンスで管理されていない場合は、DCM 機能定義ページが開きます。

# タスクのエクスポートとインポート

エクスポート / インポート機能を使うと、IT Assistant 内の選択されたタスクのタスク設定情報を XML ファイルにエクスポートできます。タスクを作成し直して再設定する代わりに、IT Assistant がインスト ールされている新しいネットワーク環境にこのファイルをインポートできます。

# ストレージの統合

IT Assistant 8.0 以降では、IT Assistant を使って以下を行うことができます。

- <sup>l</sup> PowerVault MD3000 のような Dell PowerVault™ Modular Disk ストレージアレイを検出、監視、表示する。
- <sup>l</sup> 名前、型番、ファームウェアバージョン、構成済みディスク容量などの Modular Disk ストレージアレイのインベントリ情報を表示する。
- <sup>l</sup> シンプルネットワーク管理プロトコル(SNMP)警告を受信して、PowerVault MD3000 などの Modular Disk ストレージアレイの監視用にフォーマットして表示する。

メモ:システムに Modular Disk Storage Array Management ソフトウェアをインストールして、PowerVault MD3000 を監視している場合は、これらの警告を設定して送信することができます。

## パフォーマンスの監視

「パフォーマンスの監視」を使用すると、ネットワーク環境にある一群の Microsoft Windows や Linux 対応システムを期間を指定して監視できます。パフォーマンスは、コンポーネントごとにパフォーマ<br>ンスカウンタを使用して監視します。パフォーマンスカウンタはシステム管理者が選択して監視できます。ネットワーク上で使用率に過不足があるシステムにフラグを付けて通知するようにしきい値警告を<br>設定することもできます。詳細については、「

#### シンプルネットワーク管理プロトコル(**SNMP**)イベントソースインポートユーティリティ

IT Assistant でネイティブにサポートされていない複数のイベントソースを IT Assistant のデータベースにインポートできます。詳細については、「<u>シンプルネットワーク管理プロトコル(SNMP)イベントソ</u><br>一スインポートユーティリティ」を参照してください。

## **IPMI** 検出のサポート

IT Assistant は、Intelligent Platform Management Interface(IPMI)バージョン 1.5 以降をサポートしているベースボード管理コントローラ(BMC)を搭載したシステムを検出します。IT Assistant は BMC と直接通信するか、Microsoft Windows Server 2003 R2 システムでは Windows IPMI プロバイダ経由で通信します。

IT Assistant は、IPMI を通して、検出されたシステムの BMC を検出し、分類します。ただし、このシステムに Dell エージェントがインストールされている場合は、サービスタグを使用して検出システムに 情報を相関付けます。

# ソフトウェアの導入

この機能は、Microsoft Windows、SUSE Linux Enterprise Server、Red Hat Enterprise オペレーティングシステムが実行されている Dell システム上またはServer Administrator がインストールされ ていない VMware ESX サーバー上での Dell OpenManager Server Administrator の導入とアップグレードに使用できます。Server Administrator は、ネットワーク上のシステムの検出、分類、インベ ントリ、監視、およびソフトウェアのアップデートを支援します。

## デジタル署名の検証

IT Assistant はアップデートパッケージと MSI ファイルの信憑性と整合性をデジタル署名を使用して確認します。

各 Dell Update Package(DUP)のデジタル署名の検証は、「サーバーアップデートメディア」またはネットワーク共有のリポジトリからパッケージを手動でインポートするときに行われます。IT Assistant は Server Administrator MSI パッケージの署名検証もサポートしています。

メモ: Dell OpenManage バージョン 5.3 以降では、ソフトウェアアップデートユーティリティは 『Dell Server Updates DVD』からのみ入手できます。ただし、Dell OpenManage バージョン 5.3<br>より前のバージョンでは、ソフトウェアアップデートユーティリティは『Dell PowerEdge™ Server Update Utility CD』から入手できます。このガイドでは便宜上、『De

# カスタムバンドル

IT Assistant を使用すると、システムアップデートセットまたはバンドルをカスタム作成できます。

必要なパッケージのみを含んだカスタムバンドルを作成できます。たとえば、特定のターゲットデバイスのデバイスドライバだけをアップデートできるカスタムバンドルを既存の Dell カスタムバンドルから<br>作成できます。

このカスタムバンドルを後でシステムコンプライアンス(準拠)レポートの生成に使用して、カスタムアップデートを実行できます。

# お気に入りアプリケーションの起動

IT Assistant は、プリンタやスイッチなど、複数のデバイスやデバイスグループのユーザー設定アプリケーションを起動する機能をサポートしています。詳細は、「Dell OpenManage IT Assistant オン ラインヘルプ」を参照してください。

### ストレージの統合

IT Assistant はストレージ環境で Dell|EMC アレイを検出して、それらをストレージデバイス グループの **Dell|EMC** アレイ カテゴリ内に表示します。

詳細は、「Dell OpenManage IT Assistant オンラインヘルプ」を参照してください。

# プリンタの統合

IT Assistant バージョン 8.0 以降は Dell ネットワーク有効プリンタの検出をサポートしており、それらをデパイス ツリーのプリンタ カテゴリに分類します。

IT Assistant は SNMP を使用してプリンタデバイスと通信します。Dell プリンタには標準的なプリンタ MIB が実装されているため、重要な情報への共通アクセスが可能です。

**シンモ: IT Assistant のこの機能は、ネットワーク環境で Dell 以外のプリンタを検出する場合にも使用できます。** 

詳細は、「Dell OpenManage IT Assistant オンラインヘルプ」を参照してください。

# テープの統合

IT Assistant パージョン 8.0 以降は、帯域外管理ポートのある Dell テープライブラリデバイスの検出をサポートしています。それらは ストレージデパイス ツリーの テープデパイス カテゴリに分類さ れます。詳細は、「Dell OpenManage IT Assistant オンラインヘルプ」を参照してください。

## **FRU** のサポート

IT Assistant バージョン 8.0 以降では、管理下システムのフィールド交換可能ユニット(FRU)の情報を見ることができます。FRU 情報はインベントリサイクル中に Dell OpenManage Server<br>Administrator から取得され、データベースに保存されます。

詳細は、「Dell OpenManage IT Assistant オンラインヘルプ」を参照してください。

### **DMI** サポート

IT Assistant は デスクトップマネジメントインタフェース(DMI)プロトコルをサポートしていません。そのため、Dell OpenManage Server Agent 4.5.1(およびそれ以前)と Dell OpenManage Client<br>Instrumentation 6.0(およびそれ以前)のバージョンを使って DMI を実行しているシステムは、IT Assistant で検出されません。

# 電源制御タスク

IT Assistant 8.0 以降では、SNMP の電源制御タスクを実行する前に、管理下システムで **omremote** コマンドが実行されるようになります。これは、管理下システムに Dell OpenManage バージョン 4.3 以降がインストールされている場合にのみ適用します。

**ノ メモ: Dell OpenManage 4.3 より前のバージョンでは、電源制御タスクに変更はありません。** 

メモ:**omremote** コマンドでは認証にオペレーティングシステムの資格情報が使用されます。

IT Assistant バージョン 8.0 以降では、リモート電源制御と Alert Standard Format(ASF)2.0 対応デバイスの警告処理をサポートしています。

メモ:IT Assistant はインバンド Broadcom Windows Management Instrumentation(WMI)プロバイダを使用して、デバイスに ASF 機能が搭載されているかどうかを確認します。ASF を使用 してリモート電源制御を有効にする方法については、システムのマニュアルを参照してください。

[目次ページに戻る](file:///E:/Software/smitasst/8.4/ja/ug/index.htm)